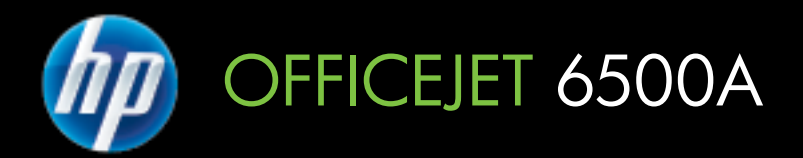

# Manuale dell'utente

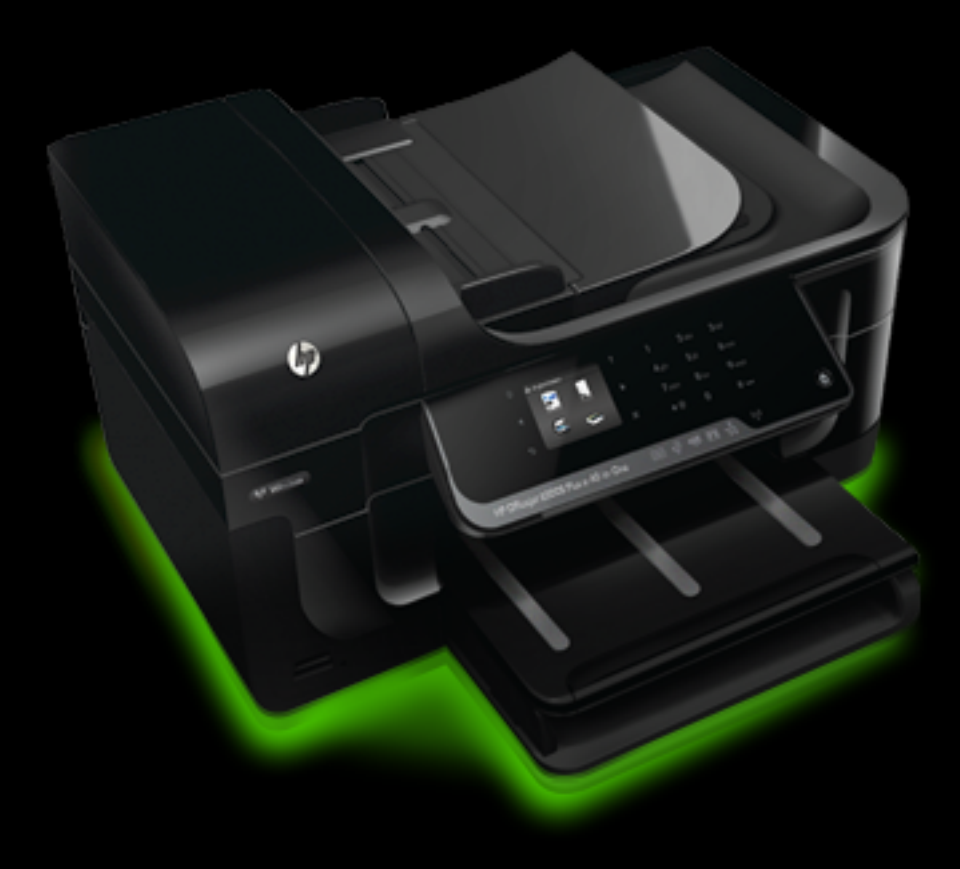

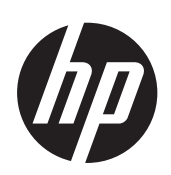

# HP Officejet 6500A (E710) e-All-in-One series

Manuale dell'utente

#### **Informazioni sul copyright**

© 2010 Copyright Hewlett-Packard Development Company, L.P.

#### **Avvisi della Hewlett-Packard Company**

Le informazioni contenute in questa guida sono soggette a modifiche senza preavviso.

Tutti i diritti riservati. La riproduzione, l'adattamento o la traduzione del presente materiale è proibita senza previo consenso scritto di Hewlett-Packard, salvo per i casi consentiti dalle leggi sul copyright.

Le sole garanzie riconosciute da HP per i propri prodotti e servizi sono quelle espressamente indicate nei certificati di garanzia che accompagnano tali prodotti e servizi HP. Nulla di quanto contenuto nella presente Guida in linea ha valore di garanzia aggiuntiva. HP non potrà essere ritenuta in alcun modo responsabile di eventuali errori od omissioni contenute nel presente manuale.

#### **Titolarità dei marchi**

Windows, Windows XP, Windows Vista e Windows 7 sono marchi registrati negli Stati Uniti della Microsoft Corporation.

ENERGY STAR e il marchio ENERGY STAR sono marchi registrati negli Stati Uniti.

#### **Informazioni sulla sicurezza** ⁄۴

Per ridurre il rischio di danni dovuti a incendi o scosse elettriche, quando si utilizza questo prodotto attenersi sempre alle precauzioni sulla sicurezza.

1. Si consiglia di leggere e apprendere tutte le istruzioni contenute nei documenti forniti insieme alla stampante.

2. Osservare tutte le avvertenze e le istruzioni indicate sul prodotto.

3. Prima di effettuare la pulizia, scollegare il prodotto dalle prese a parete.

4. Non installare o utilizzare il prodotto nelle vicinanze di acqua o se non si è perfettamente asciutti.

5. Installare il prodotto su una superficie stabile, in modo che risulti fermo e al sicuro.

6. Installare il prodotto in un luogo protetto dove non sia possibile calpestare il cavo di alimentazione o inciamparvi e danneggiarlo.

7. Se il prodotto non funziona come richiesto, consultare [Risoluzione di un](#page-86-0) [problema](#page-86-0).

8. All'interno non vi sono parti su cui l'utente possa effettuare riparazioni. Per la manutenzione rivolgersi a personale tecnico qualificato.

# **Sommario**

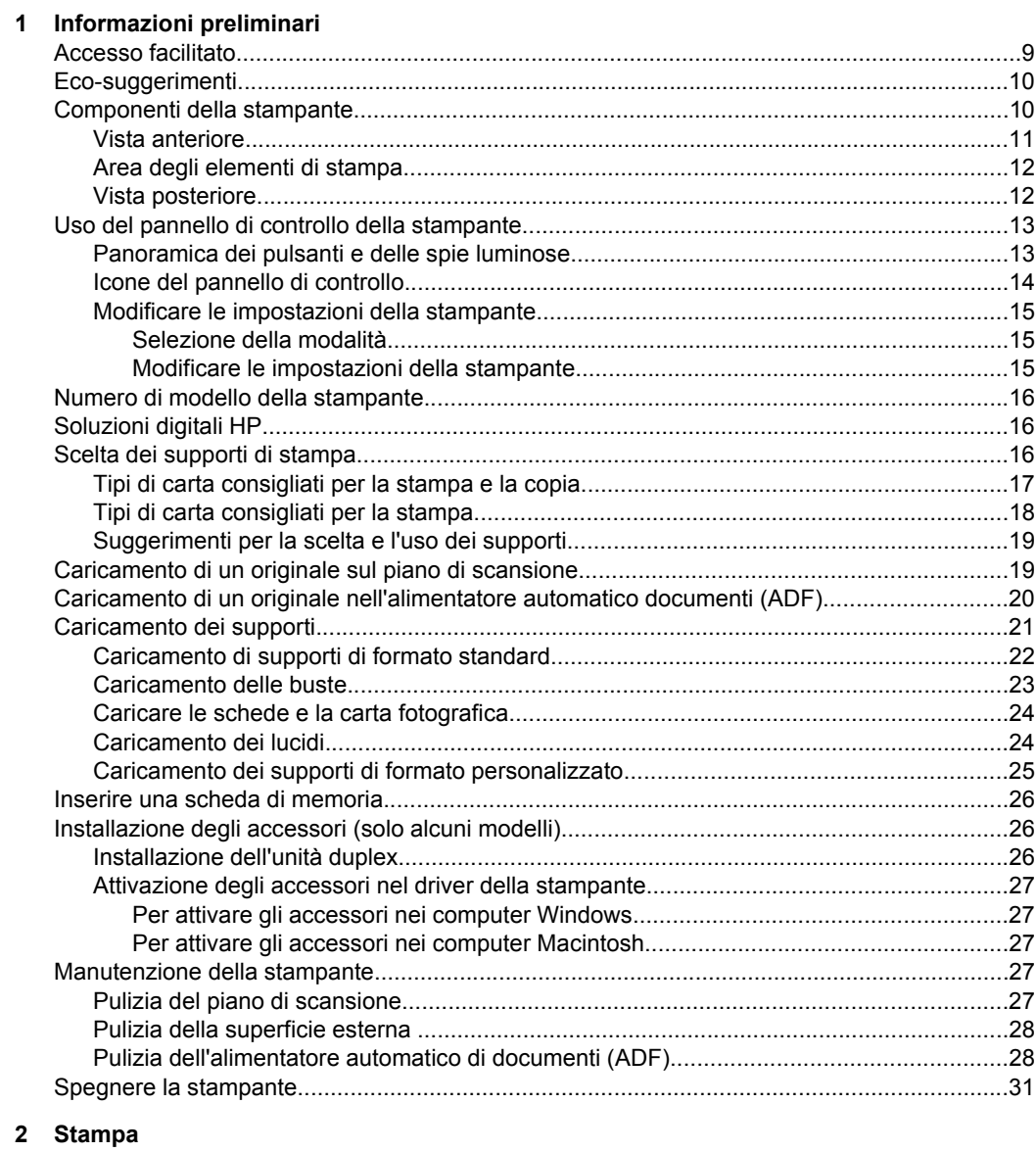

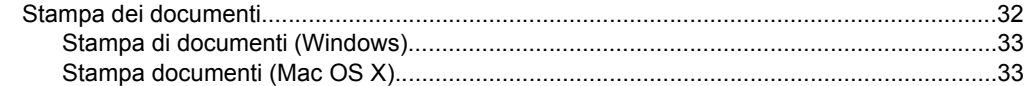

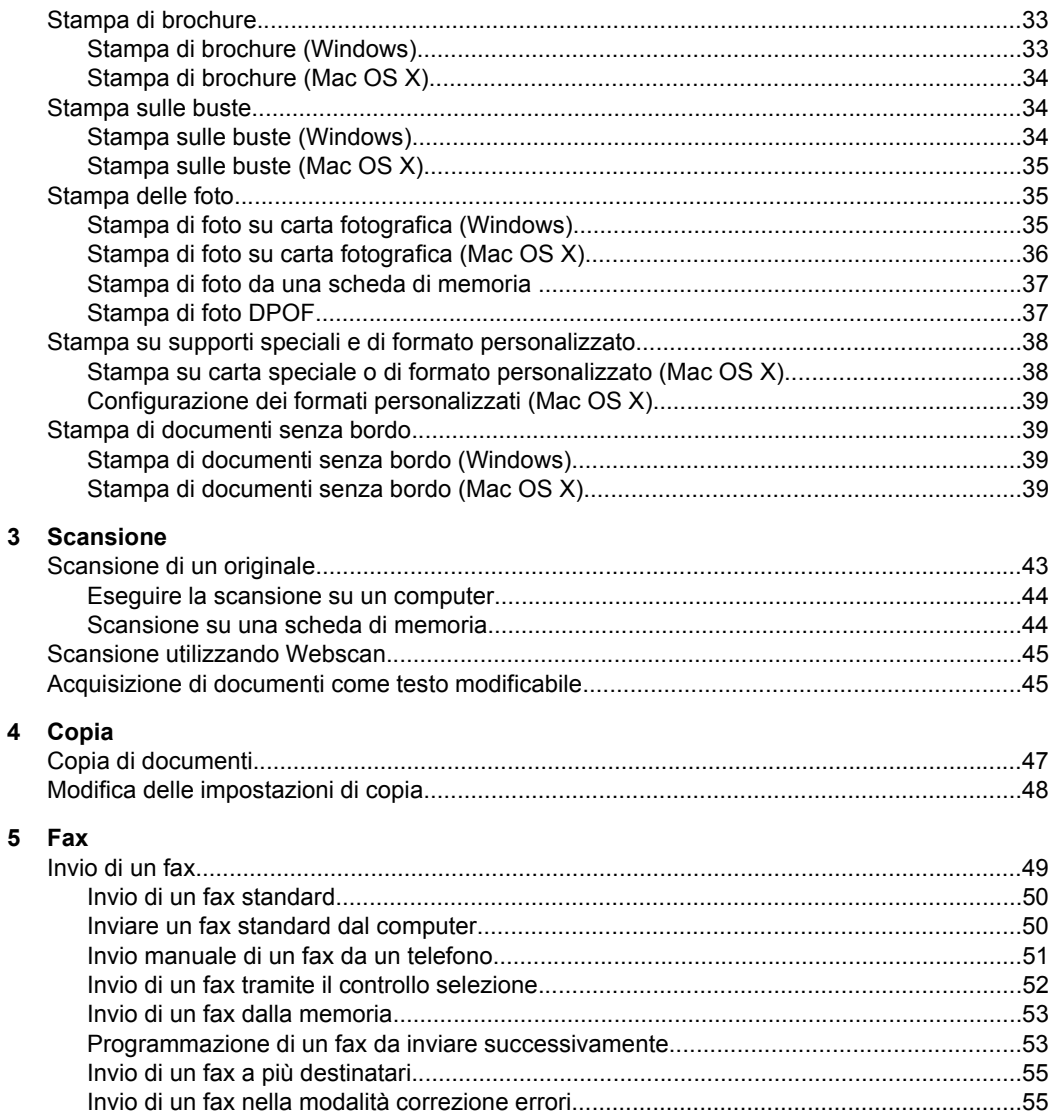

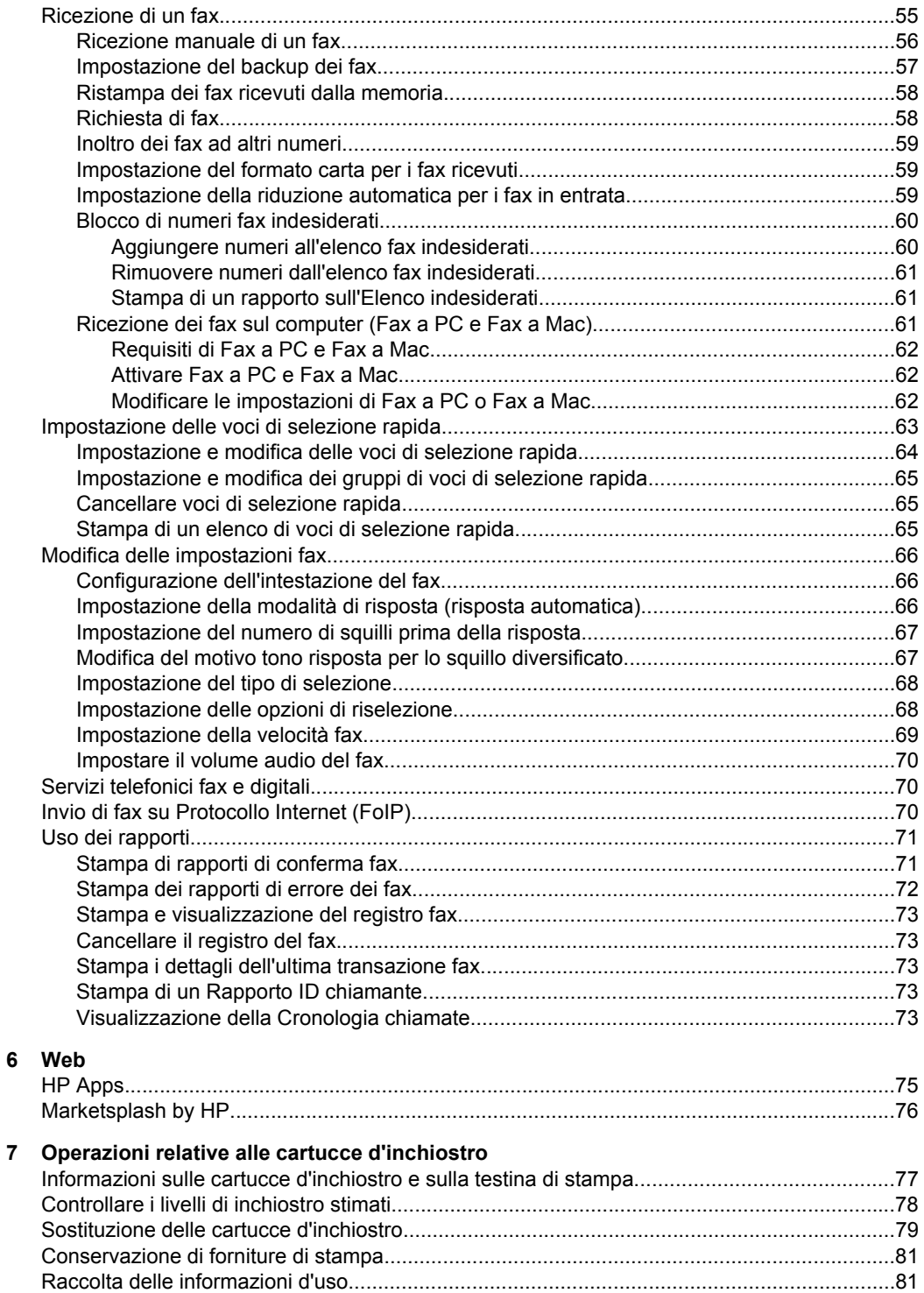

### **[8 Risoluzione di un problema](#page-86-0)**

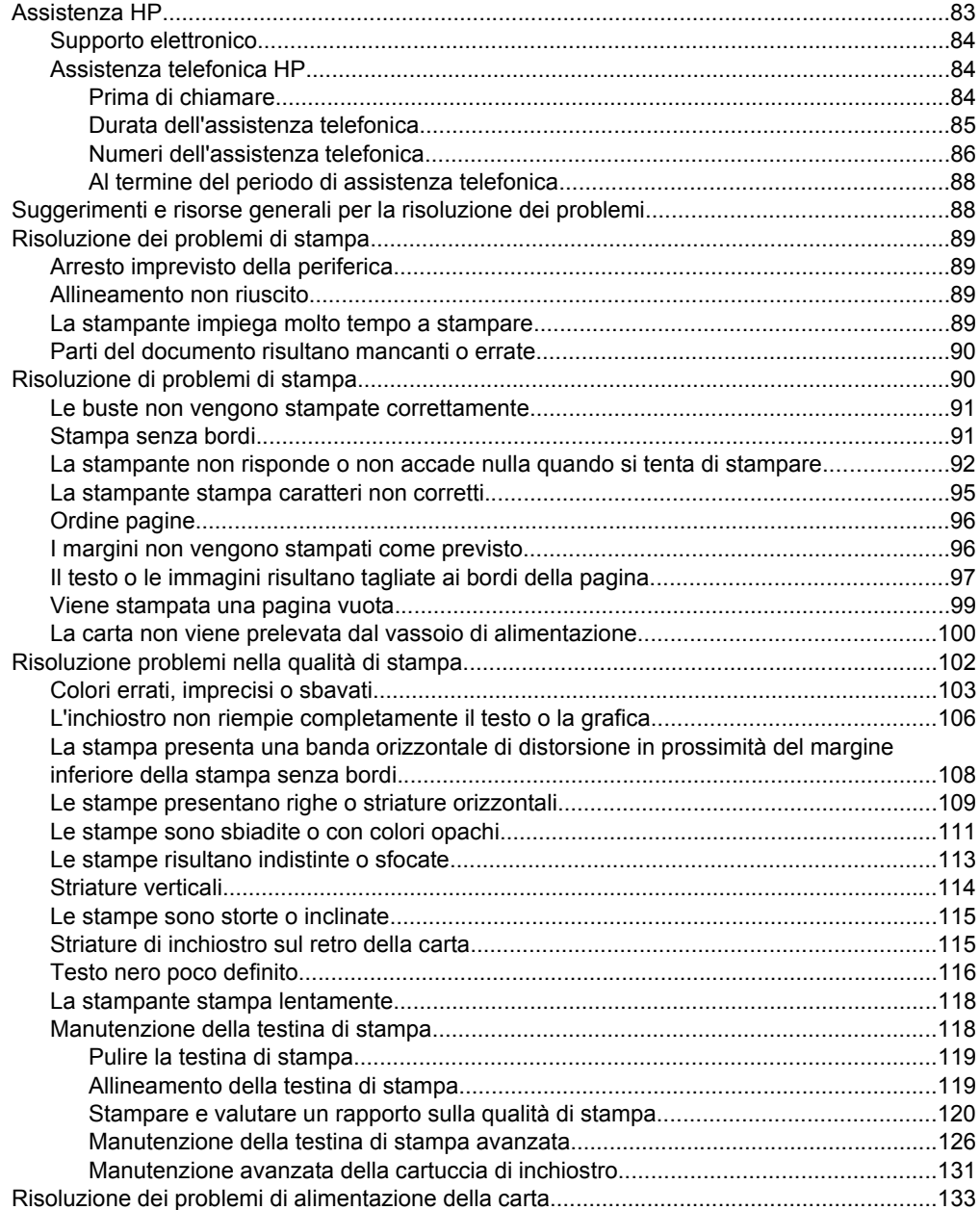

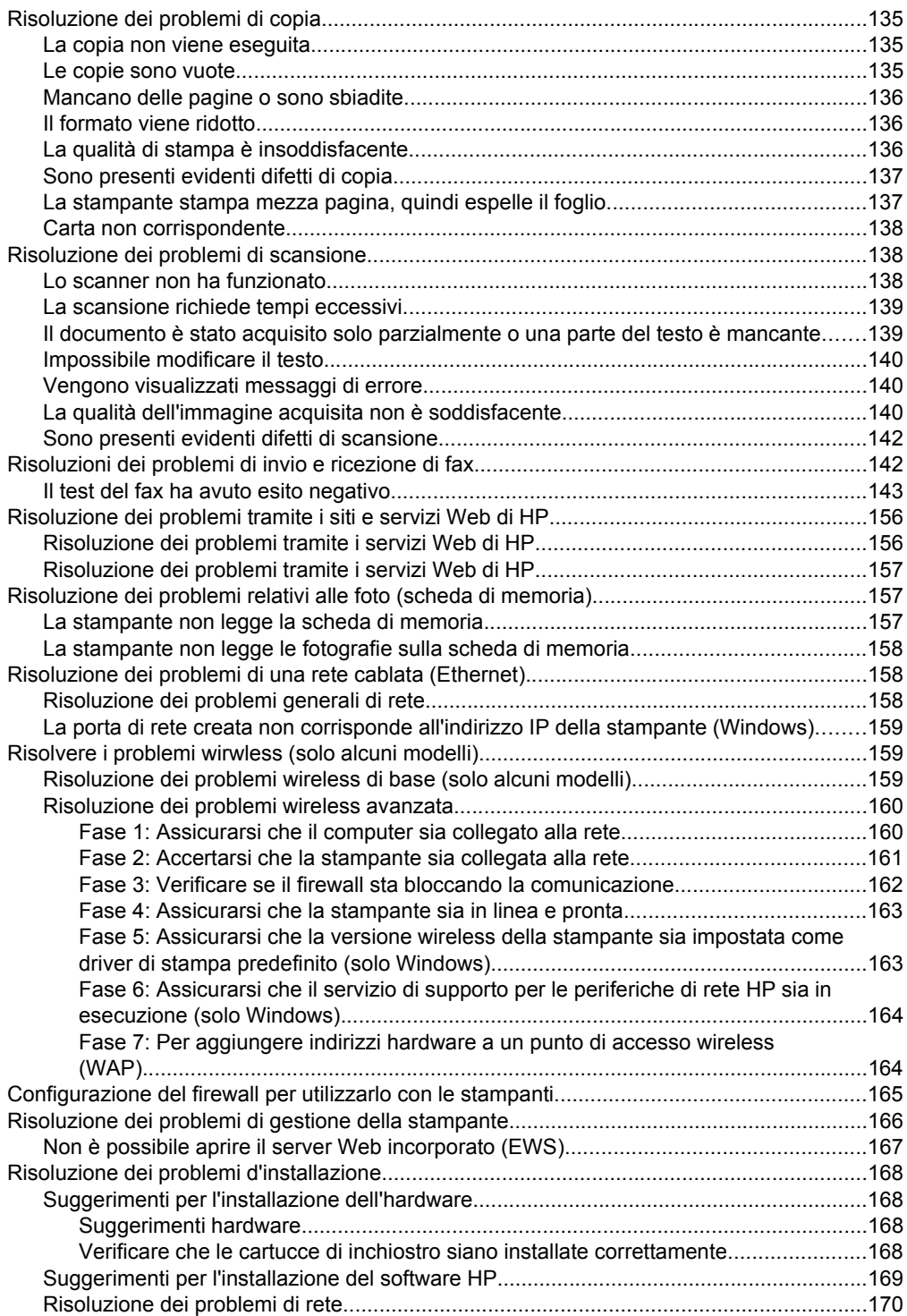

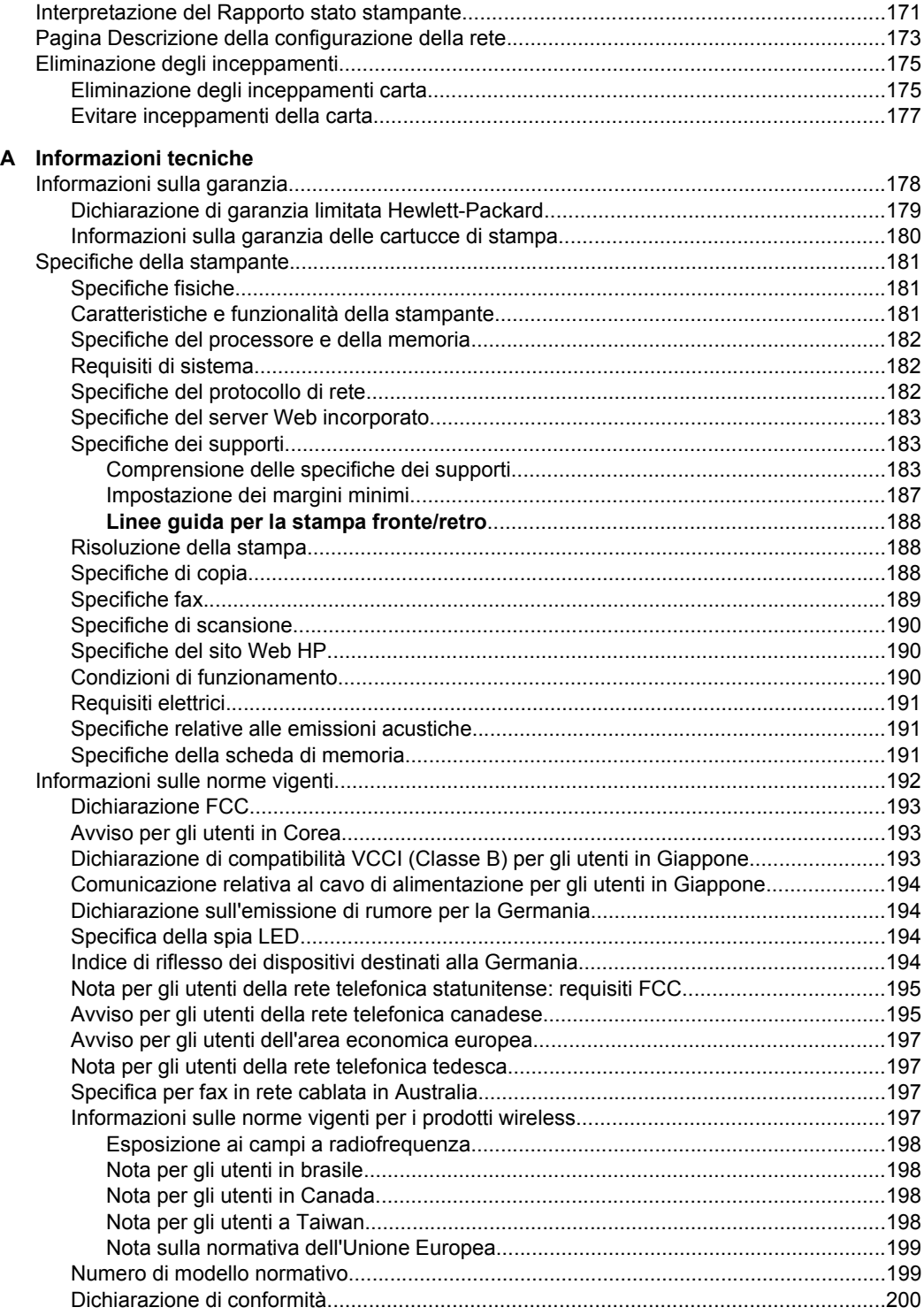

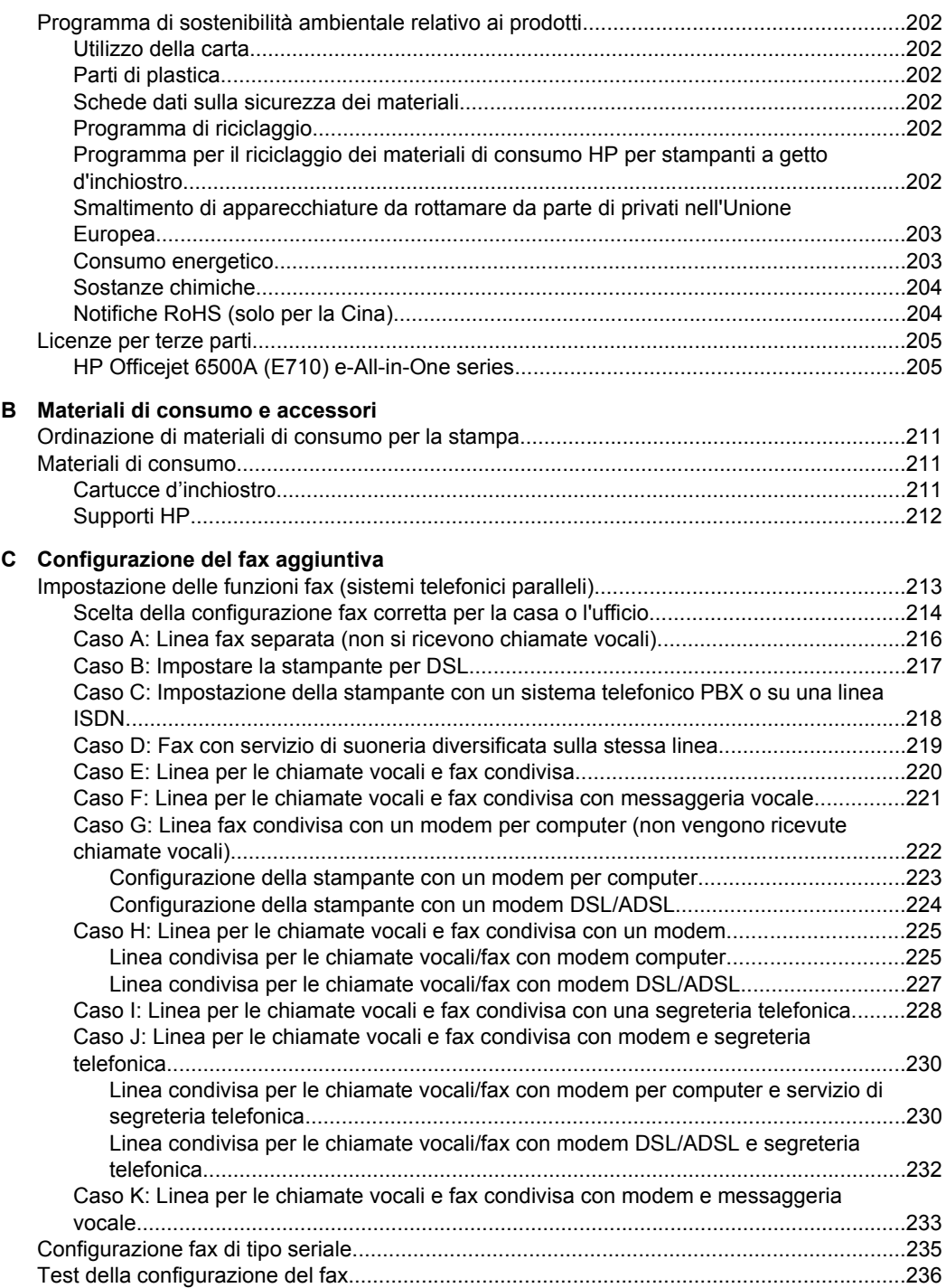

### **[D Installazione della rete](#page-240-0)**

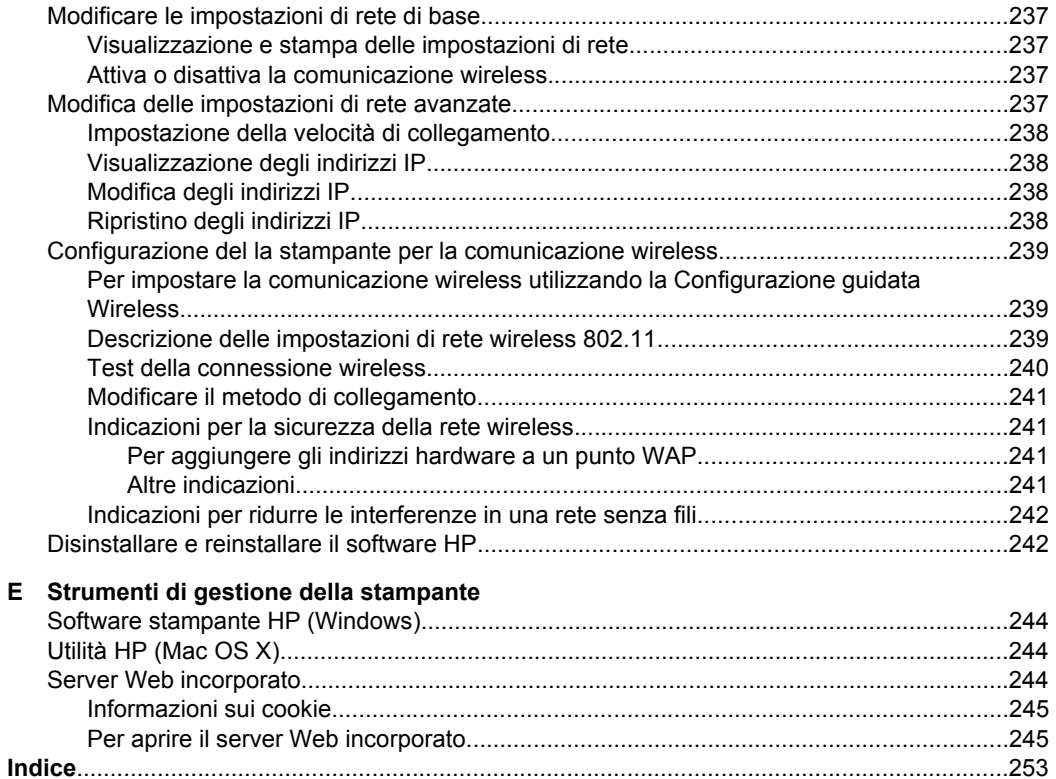

# <span id="page-12-0"></span>**1 Informazioni preliminari**

Questa Guida fornisce informazioni dettagliate sull'utilizzo della stampante e sulla risoluzione dei problemi.

- Accesso facilitato
- [Eco-suggerimenti](#page-13-0)
- [Componenti della stampante](#page-13-0)
- [Uso del pannello di controllo della stampante](#page-16-0)
- [Numero di modello della stampante](#page-19-0)
- [Soluzioni digitali HP](#page-19-0)
- [Scelta dei supporti di stampa](#page-19-0)
- [Caricamento di un originale sul piano di scansione](#page-22-0)
- [Caricamento di un originale nell'alimentatore automatico documenti \(ADF\)](#page-23-0)
- [Caricamento dei supporti](#page-24-0)
- [Inserire una scheda di memoria](#page-29-0)
- [Installazione degli accessori \(solo alcuni modelli\)](#page-29-0)
- [Manutenzione della stampante](#page-30-0)
- [Spegnere la stampante](#page-34-0)
- **Nota** Se si utilizza la stampante con un computer su cui è installato Windows XP Starter Edition, Windows Vista Starter Edition o Windows 7 Starter Edition, alcune funzionalità potrebbero non essere disponibili. Per maggiori informazioni, vedere [Compatibilità con i sistemi operativi](#page-185-0).

## **Accesso facilitato**

La stampante offre varie funzioni che consentono l'accesso agli utenti con particolari esigenze.

#### **Esigenze visive**

Per gli utenti con problemi di vista, il software HP della stampante supporta l'utilizzo delle opzioni e delle funzioni di accesso facilitato del sistema operativo in uso. Il software supporta anche la più sofisticata tecnologia di assistenza, ad esempio lettori di testo, lettori Braille e applicazioni di riconoscimento vocale. Per gli utenti daltonici, le schede e i pulsanti colorati utilizzati nel software HP e sul pannello di controllo della stampante presentano un testo chiaro o etichette di icone indicanti l'azione appropriata.

#### **Esigenze di mobilità**

Per gli utenti affetti da deficit della mobilità, le funzioni del software HP possono essere eseguite da appositi comandi sulla tastiera. Il software HP supporta anche le opzioni di accessibilità Windows quali Tasti permanenti, Segnali acustici, Filtro tasti, e Controllo puntatore. Gli sportelli della stampante, i pulsanti, i vassoi della carta e le guide per la carta possono essere manovrati da utenti con forza e capacità di movimento limitate.

#### **Assistenza**

<span id="page-13-0"></span>Per ulteriori informazioni sulle opzioni di accesso facilitato offerte da questa stampante e sull'impegno della HP in tal senso, visitare il sito Web della HP all'indirizzo [www.hp.com/](http://www.hp.com/accessibility) [accessibility](http://www.hp.com/accessibility).

Per informazioni sull'accesso facilitato nei sistemi Mac OS X, visitare il sito Web della Apple all'indirizzo [www.apple.com/accessibility](http://www.apple.com/accessibility/).

## **Eco-suggerimenti**

HP si impegna ad aiutare i clienti a ridurre il loro impatto ambientale. HP fornisce i seguenti eco-suggerimenti come aiuto a focalizzare i metodi con cui valutare e ridurre l'impatto delle proprie scelte di stampa. Oltre alle funzioni specifiche di questa stampante, visitare il sito Web relativo alle soluzioni HP per la protezione dell'ambiente per maggiori informazioni.

[www.hp.com/hpinfo/globalcitizenship/environment/](http://www.hp.com/hpinfo/globalcitizenship/environment/index.html)

- **Stampa fronte/retro**: Utilizzare **Stampa con risparmio-carta** per stampare documenti fronte retro con più pagine sullo stesso foglio per ridurre il consumo di carta. Per maggiori informazioni, vedere [Stampa su entrambi i lati dei fogli \(fronte/](#page-43-0) [retro\).](#page-43-0)
- **Informazioni per il risparmio dell'energia**: per determinare lo stato di qualifica ENERGY STAR® della stampante, consultare [Consumo energetico.](#page-206-0)
- **Materiali riciclati**: Per ulteriori informazioni sul riciclaggio dei prodotti HP, accedere all'indirizzo Web [www.hp.com/hpinfo/globalcitizenship/environment/recycle/](http://www.hp.com/hpinfo/globalcitizenship/environment/recycle/)

## **Componenti della stampante**

Questo capitolo tratta i seguenti argomenti:

- [Vista anteriore](#page-14-0)
- [Area degli elementi di stampa](#page-15-0)
- [Vista posteriore](#page-15-0)

## <span id="page-14-0"></span>**Vista anteriore**

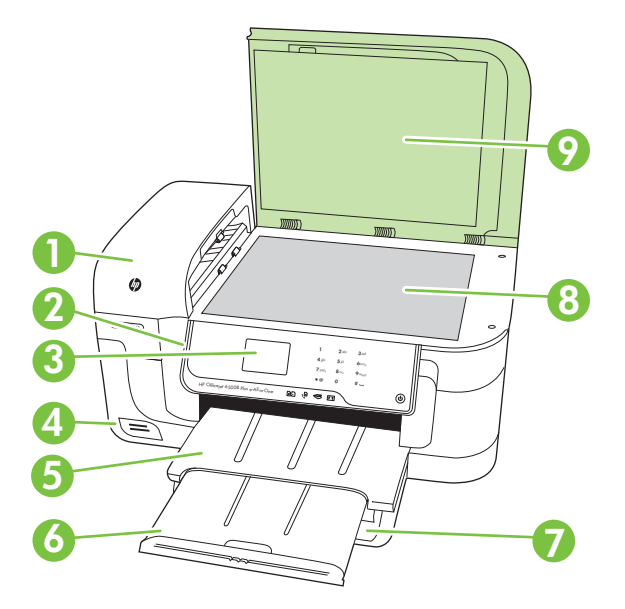

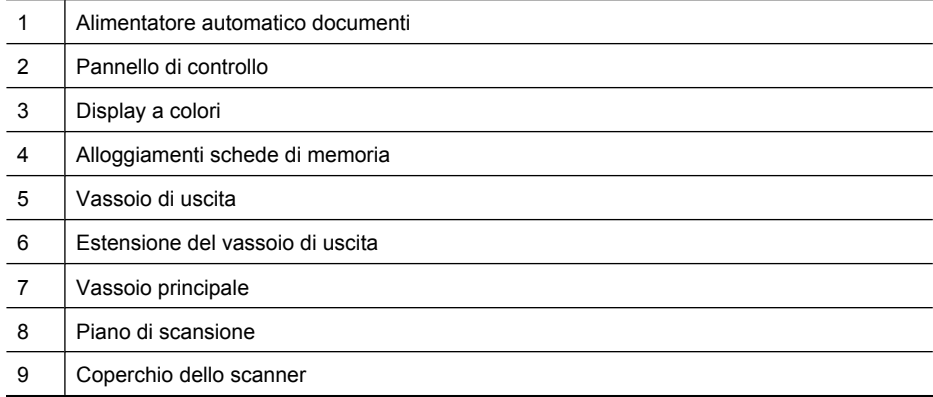

## <span id="page-15-0"></span>**Area degli elementi di stampa**

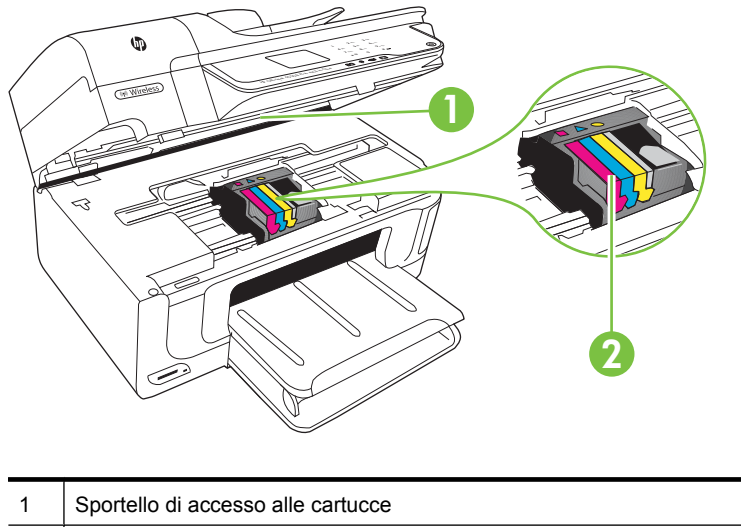

2 | Cartucce d'inchiostro

### **Vista posteriore**

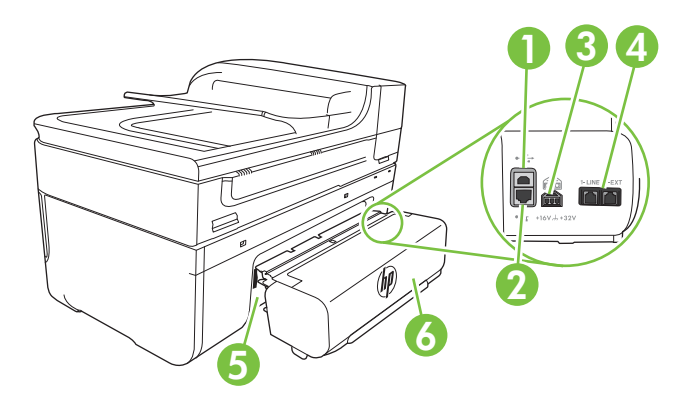

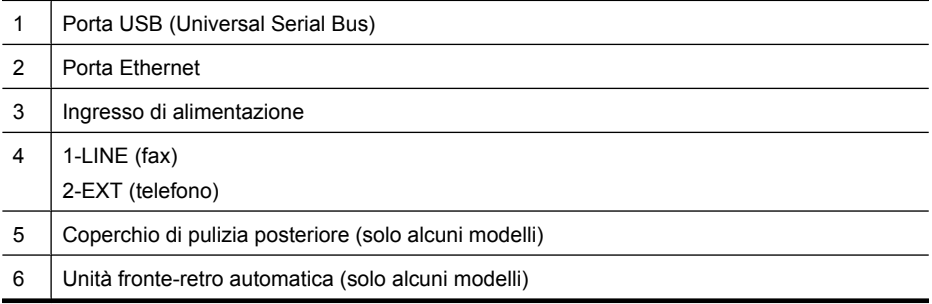

## <span id="page-16-0"></span>**Uso del pannello di controllo della stampante**

Questo capitolo tratta i seguenti argomenti:

- Panoramica dei pulsanti e delle spie luminose
- [Icone del pannello di controllo](#page-17-0)
- [Modificare le impostazioni della stampante](#page-18-0)

#### **Panoramica dei pulsanti e delle spie luminose**

La figura seguente e la relativa tabella forniscono un riferimento rapido alle funzioni del pannello di controllo della stampante.

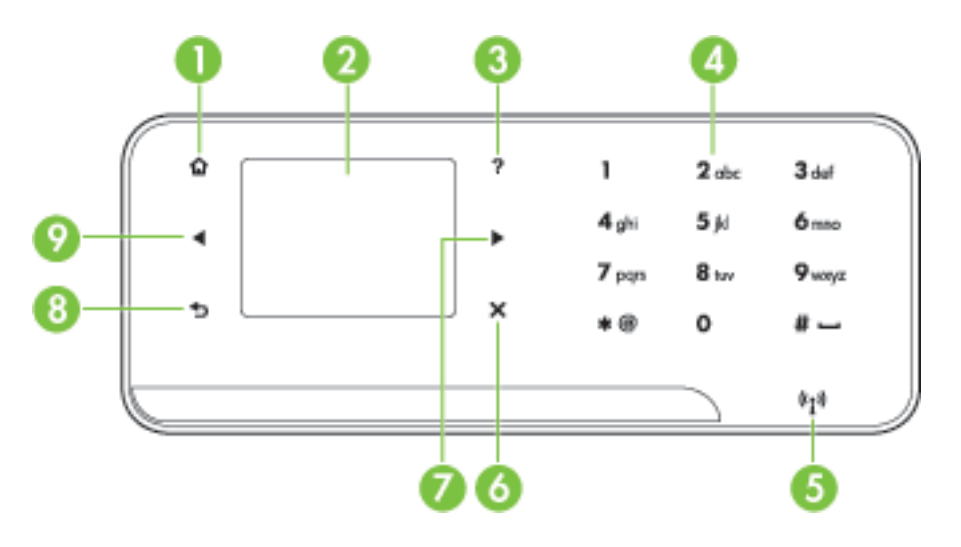

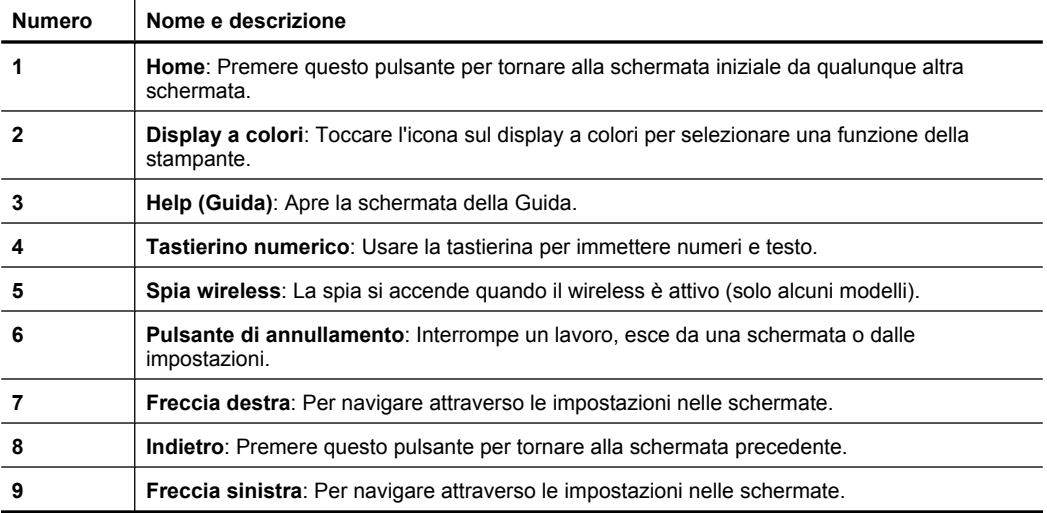

## <span id="page-17-0"></span>**Icone del pannello di controllo**

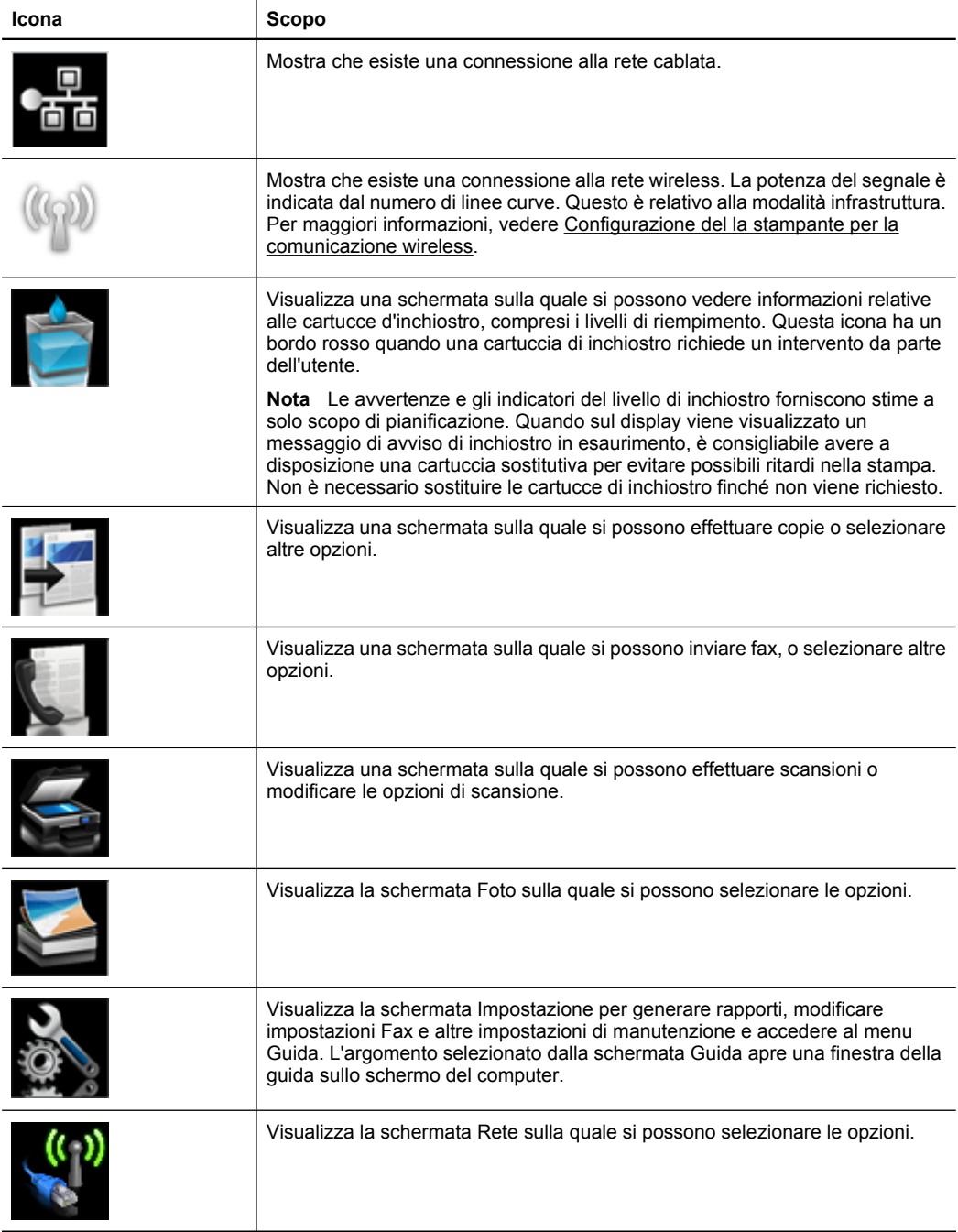

#### <span id="page-18-0"></span>**Modificare le impostazioni della stampante**

Utilizzare il pannello di controllo per modificare la modalità e le impostazioni della stampante, stampare report o visualizzare la Guida.

**Suggerimento** Se la stampante è collegata a un computer, si possono utilizzare anche gli strumenti software HP installati sul computer per modificare le impostazioni della stampante, come, ad esempio, Utilità HP (Mac OS X) o EWS (Server Web incorporato). Per ulteriori informazioni sull'uso di questi strumenti, vedere [Strumenti](#page-247-0) [di gestione della stampante](#page-247-0).

Questo capitolo tratta i seguenti argomenti:

- Selezione della modalità
- Modificare le impostazioni della stampante

#### **Selezione della modalità**

La schermata principale del display del pannello di controllo mostra le modalità disponibili per la stampante.

Per selezionare una modalità, toccare freccia sinistra io freccia destra per visualizzare le modalità disponibili, e quindi toccare l'icona per selezionare la modalità desiderata. Seguire i suggerimenti sul display del pannello di controllo per completare l'azione. Il display del pannello di controllo ritorna alla schermata principale al termine dell'azione.

Questo capitolo tratta i seguenti argomenti:

- Per selezionare un'altra modalità
- Per modificare le impostazioni di una modalità

#### **Per selezionare un'altra modalità**

Toccare il pulsante  $\bigcirc$  per tornare al menu principale. Toccare freccia sinistra  $\blacksquare$  o freccia destra per scorrere attraverso le modalità disponibili, quindi toccare l'icona per selezionare la modalità desiderata.

#### **Per modificare le impostazioni di una modalità**

- **1.** Dopo aver selezionato una modalità, premere i pulsanti freccia per scorrere le impostazioni disponibili, quindi toccare l'impostazione da modificare.
- **2.** Seguire i suggerimenti sul display per modificare le impostazioni, quindi toccare **Fine**.

**Nota** Utilizzare il pulsante per tornare al menu precedente.

#### **Modificare le impostazioni della stampante**

Per modificare le impostazioni della stampante o stampare un report, utilizzare le opzioni nella schermata Configurazione:

- **1.** Toccare freccia destra , e quindi **Configurazione**.
- **2.** Toccare le frecce per scorrere tra le schermate.
- **3.** Toccare gli elementi della schermata per selezionare le schermate o le opzioni.

**Nota** Usare il pulsante per tornare al menu precedente.

## <span id="page-19-0"></span>**Numero di modello della stampante**

In aggiunta al nome del modello che compare sul pannello anteriore della stampante, questa stampante ha uno specifico numero di modello. Utilizzare questo numero per ottenere supporto e per identificare i materiali di consumo e gli accessori disponibili per la stampante.

Il numero del modello è stampato su una etichetta posta all'interno della stampante, vicino all'area delle cartucce dell'inchiostro.

# **Soluzioni digitali HP**

La stampante include una raccolta di soluzioni digitali che possono essere di aiuto nel semplificare e snellire il lavoro.

#### **Scansione su computer**

Utilizzando la stampante, semplicemente andare alla stampante, toccare un pulsante sul suo pannello di controllo ed acquisire un documento direttamente sul computer o condividerlo rapidamente con i propri corrispondenti come allegato ad una e-mail.

Per ulteriori informazioni, vedere [Scansione](#page-46-0).

#### **Fax digitale HP (Fax su PC e Fax su Mac)**

Non si perderanno più fax importanti perché fuori posto in una catasta di pagine di carta!

Utilizzare la funzione Fax a PC e Fax a Mac per ricevere e salvare automaticamente i fax sul computer. Con Fax a PC e Fax a Mac, è possibile memorizzare le copie digitali dei fax così da eliminare i tipici problemi legati alla presenza di troppi documenti cartacei.

In aggiunta, è possibile disabilitare completamente la stampa dei fax — risparmiando denaro per la carta e l'inchiostro come pure ridurre il consumo e lo spreco di carta.

Per ulteriori informazioni, vedere [Ricezione dei fax sul computer \(Fax a PC e Fax a](#page-64-0) [Mac\)](#page-64-0).

## **Scelta dei supporti di stampa**

È possibile utilizzare la stampante con la maggior parte dei tipi di carta da ufficio. Prima di acquistare grandi quantità di supporti di stampa, è opportuno effettuare delle prove. Per ottenere una qualità di stampa ottimale si consiglia di utilizzare i supporti HP. Per ulteriori informazioni sui supporti HP, visitare il sito web di HP all'indirizzo [www.hp.com.](http://www.hp.com)

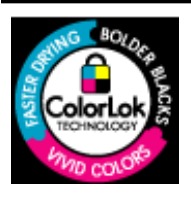

HP consiglia l'utilizzo di carta comune con il logo ColorLok per la stampa e la copia di documenti ordinari. Tutti i tipi di carta con il logo ColorLok logo vengono testati indipendentemente per soddisfare alti standard di affidabilità e qualità di stampa e producono documenti con immagini nitide, colori accesi, neri più decisi e si asciugano più velocemente rispetto agli altri tipi di carta comune. Richiedere la carta con il logo ColorLok in diverse grammature e formati ai produttori di carta principali.

<span id="page-20-0"></span>Questo capitolo tratta i seguenti argomenti:

- Tipi di carta consigliati per la stampa e la copia
- [Tipi di carta consigliati per la stampa](#page-21-0)
- [Suggerimenti per la scelta e l'uso dei supporti](#page-22-0)

#### **Tipi di carta consigliati per la stampa e la copia**

Per ottenere stampe di ottima qualità, si consiglia di utilizzare i tipi di carta HP appositamente progettati per il tipo di documento che si desidera stampare.

In alcuni paesi o regioni, alcuni tipi di carta potrebbero non essere disponibili.

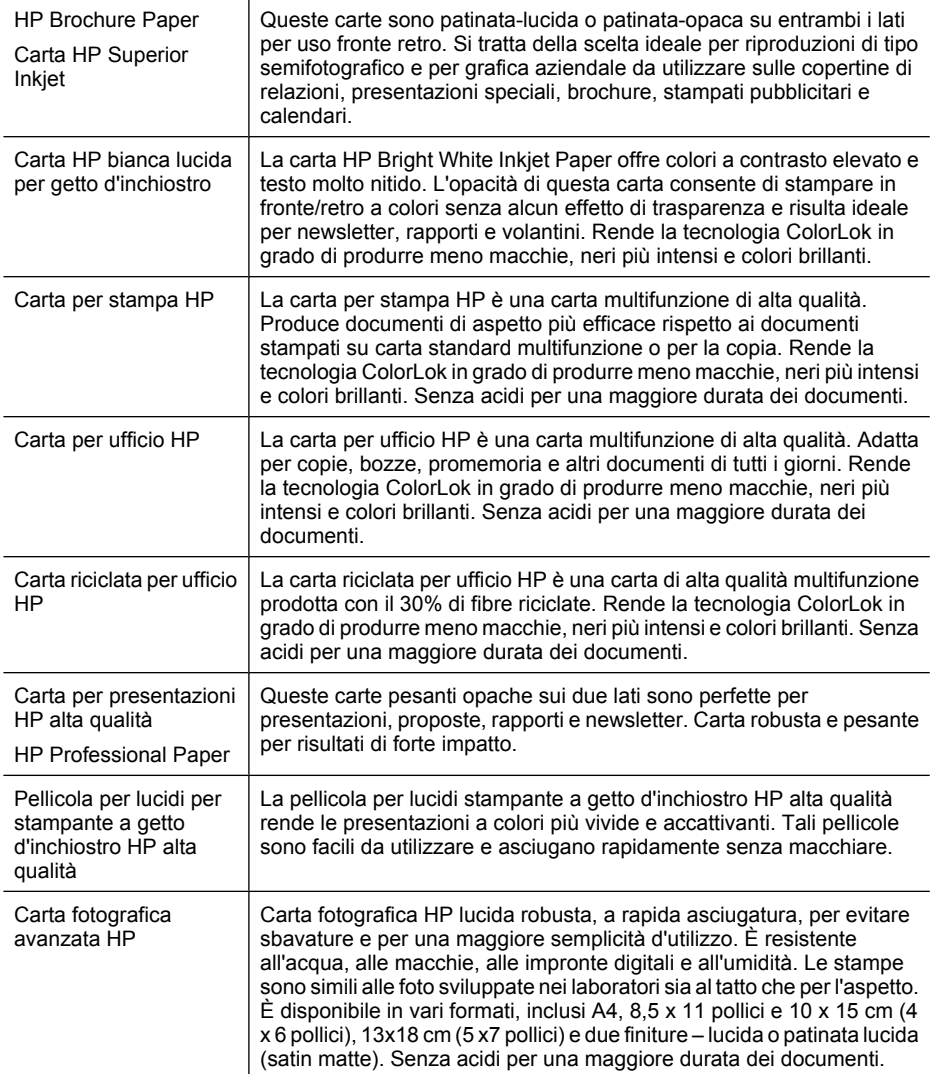

<span id="page-21-0"></span>Capitolo 1

(continuazione)

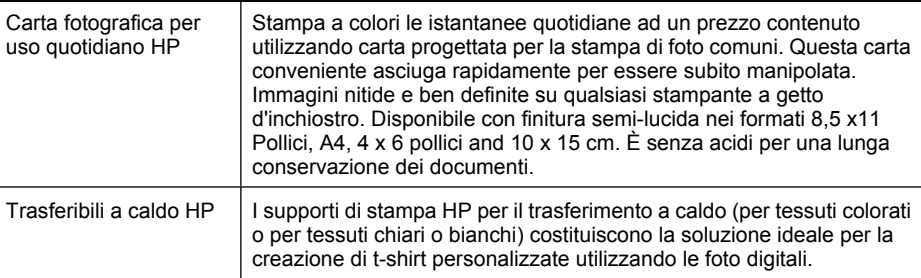

Per ordinare carta HP e altri materiali di consumo, visitare il sito Web [www.hp.com/buy/](http://www.hp.com/buy/supplies) [supplies](http://www.hp.com/buy/supplies). Se richiesto, selezionare il paese/regione, attenersi alle istruzioni per selezionare la stampante, quindi fare clic su uno dei collegamenti per effettuare gli acquisti.

*X* Nota Attualmente alcune sezioni del sito Web HP sono disponibili solo in inglese.

#### **Tipi di carta consigliati per la stampa**

Per ottenere stampe di ottima qualità, si consiglia di utilizzare i tipi di carta HP appositamente progettati per il tipo di documento che si desidera stampare.

In alcuni paesi o regioni, alcuni tipi di carta potrebbero non essere disponibili.

#### **Carta fotografica avanzata HP**

Carta fotografica HP lucida robusta, a rapida asciugatura, per evitare sbavature e per una maggiore semplicità d'utilizzo. È resistente all'acqua, alle macchie, alle impronte digitali e all'umidità. Le stampe sono simili alle foto sviluppate nei laboratori sia al tatto che per l'aspetto. È disponibile in vari formati incluso A4, 8,5 x 11 pollici, 10 x 15 cm (4 x 6 pollici), 13x18 cm (5 x7 pollici) e due finiture – lucida o patinata lucida (satin matte). Senza acidi per una maggiore durata dei documenti.

#### **Carta fotografica per uso quotidiano HP**

Stampa a colori le istantanee quotidiane ad un prezzo contenuto utilizzando carta progettata per la stampa di foto comuni. Questa carta conveniente asciuga rapidamente per essere subito manipolata. Immagini nitide e ben definite su qualsiasi stampante a getto d'inchiostro. Disponibile con finitura semi-lucida nei formati 8,5 x11 Pollici, A4, 4 x 6 pollici and 10 x 15 cm. È senza acidi per una lunga conservazione dei documenti.

#### **Kit HP Photo Value Pack**

HP Photo Value Packs confeziona convenientemente cartucce d'inchiostro originali HP e carta fotografica HP ottimizzata per risparmiare tempo ed ottenere il massimo risultato nella stampa professionale di fotografie con le stampanti HP. Gli inchiostri originali HP e le carte fotografiche HP ottimizzate sono state progettate per essere utilizzate assieme in modo che le vostre foto siano resistenti nel tempo e brillanti stampa dopo stampa. Eccezionale per stampare le foto di una intera vacanza o per molte stampe da condividere.

Per ordinare carta HP e altri materiali di consumo, visitare il sito Web [www.hp.com/buy/](http://www.hp.com/supplies) [supplies](http://www.hp.com/supplies). Se richiesto, selezionare il paese/regione, attenersi alle istruzioni per

<span id="page-22-0"></span>selezionare la stampante, quindi fare clic su uno dei collegamenti per effettuare gli acquisti.

**Nota** Attualmente alcune sezioni del sito Web HP sono disponibili solo in inglese.

#### **Suggerimenti per la scelta e l'uso dei supporti**

Per i migliori risultati, tenere presenti le seguenti indicazioni:

- Usare sempre i supporti conformi alle specifiche della stampante. Per maggiori informazioni, vedere [Specifiche dei supporti.](#page-186-0)
- Caricare un tipo di supporto alla volta nel vassoio o nell'alimentatore automatico dei documenti (ADF).
- Quando si caricano i vassoi e l'ADF, verificare che il caricamento sia stato effettuato correttamente. Per ulteriori informazioni, vedere [Caricamento dei supporti](#page-24-0) o [Caricamento di un originale nell'alimentatore automatico documenti \(ADF\).](#page-23-0)
- Non sovraccaricare il vassoio o l'ADF. Per maggiori informazioni, vedere [Specifiche](#page-186-0) [dei supporti.](#page-186-0)
- Per prevenire inceppamenti, qualità di stampa scadente e altri problemi di stampa, evitare di caricare i seguenti supporti nel vassoio o nell'ADF:
	- Moduli a più parti
	- Supporti danneggiati, arricciati o piegati
	- Supporti con tagli o perforazioni
	- Supporti spessi, in rilievo o che non assorbono bene l'inchiostro
	- Supporti troppo sottili o soggetti a strapparsi con facilità
	- Supporti con punti o fermagli
	- **Nota** Per effettuare la scansione, la copia o la spedizione via fax di documenti che contengono pagine non conformi alle suddette direttive, utilizzare il piano di scansione. Per maggiori informazioni, vedere Caricamento di un originale sul piano di scansione.

## **Caricamento di un originale sul piano di scansione**

È possibile eseguire la copia, la scansione e l'invio via fax di originali in formato Lettera o A4 caricandoli sul piano di scansione.

**Nota** Molte funzioni speciali non offrono prestazioni ottimali se il piano di scansione e il retro del coperchio non sono puliti. Per maggiori informazioni, vedere [Manutenzione della stampante](#page-30-0).

#### <span id="page-23-0"></span>**Per caricare un originale sul piano di scansione**

Seguire i passi seguenti per caricare un originale sul piano di scansione.

- **1.** Sollevare il coperchio dello scanner.
- **2.** Caricare l'originale con il lato di stampa rivolto verso il basso.
	- **Suggerimento** Per ulteriori istruzioni sul caricamento di un originale, fare riferimento alle guide presenti lungo il bordo del piano di scansione.

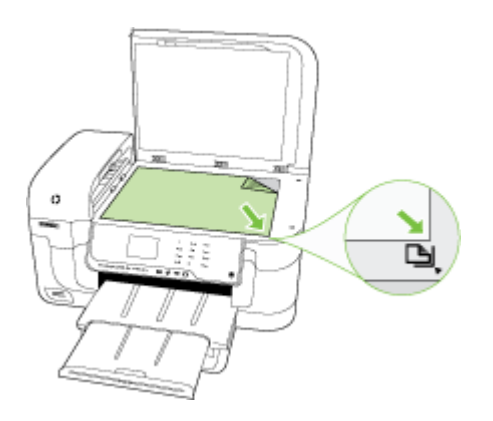

**3.** Chiudere il coperchio.

## **Caricamento di un originale nell'alimentatore automatico documenti (ADF)**

È possibile eseguire la copia, l'invio via fax e la scansione di un documento a faccia singola, di una o più pagine in formato A4 o Lettera caricandolo nel vassoio dell'alimentatore automatico dei documenti.

- $\triangle$  **Avvertimento** Non caricare foto nell'alimentatore automatico documenti perché potrebbero rovinarsi.
- **Nota** I documenti fronte-retro in formato Legal non possono essere acquisiti, copiati o inviati via fax utilizzando l'ADF.

**Nota** Alcune funzioni, ad esempio la funzione di copia **Adatta a pagina**, non sono disponibili quando si caricano gli originali nell'alimentatore automatico documenti. Caricare gli originali sul piano di scansione.

Il vassoio dell'alimentatore dei documenti contiene al massimo 35 fogli di carta comune.

#### **Per caricare un originale nel vassoio dell'alimentatore documenti**

Utilizzare questi passi per caricare un documento nell'alimentatore automatico dei documenti.

**1.** Caricare gli originali con il lato di stampa rivolto verso l'alto nel vassoio dell'alimentatore documenti. Disporre le pagine in modo che il margine superiore del <span id="page-24-0"></span>documento venga inserito per primo. Inserire il supporto nell'alimentatore automatico di documenti finché non verrà emesso un segnale acustico o non verrà visualizzato un messaggio sul display che indica il rilevamento delle pagine caricate.

**Suggerimento** Per ulteriori informazioni sul caricamento di originali nell'alimentatore automatico documenti, fare riferimento al diagramma presente all'interno del vassoio dell'alimentatore documenti.

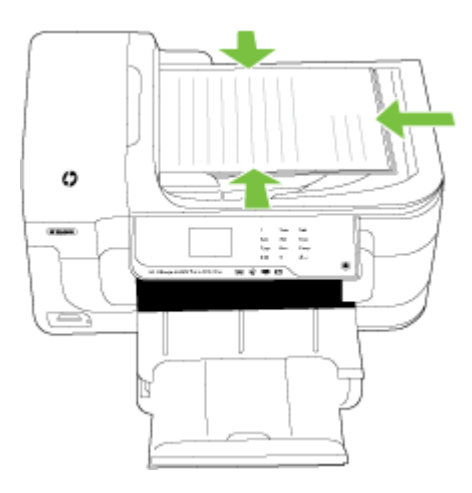

- **2.** Fare scorrere le guide di larghezza verso l'interno fino a toccare i bordi sinistro e destro della carta.
- **Nota** Rimuovere tutti gli originali dal vassoio dell'alimentatore documenti prima di sollevare il coperchio del dispositivo.

## **Caricamento dei supporti**

In questa sezione vengono fornite le istruzioni per il caricamento dei supporti nel dispositivo.

Questo capitolo tratta i seguenti argomenti:

- [Caricamento di supporti di formato standard](#page-25-0)
- [Caricamento delle buste](#page-26-0)
- [Caricare le schede e la carta fotografica](#page-27-0)
- [Caricamento dei lucidi](#page-27-0)
- [Caricamento dei supporti di formato personalizzato](#page-28-0)

### <span id="page-25-0"></span>**Caricamento di supporti di formato standard**

#### **Per caricare i supporti**

Usare queste istruzioni per caricare i supporti standard.

- **1.** Sollevare il vassoio di uscita.
- **2.** Allontanare il più possibile la guida del formato carta.
- **3.** Inserire la carta con il lato di stampa rivolto verso il basso allineandola al lato destro del vassoio principale. Verificare che i supporti siano allineati al lato destro e a quello posteriore del vassoio e non oltrepassino il segno riportato sul vassoio.

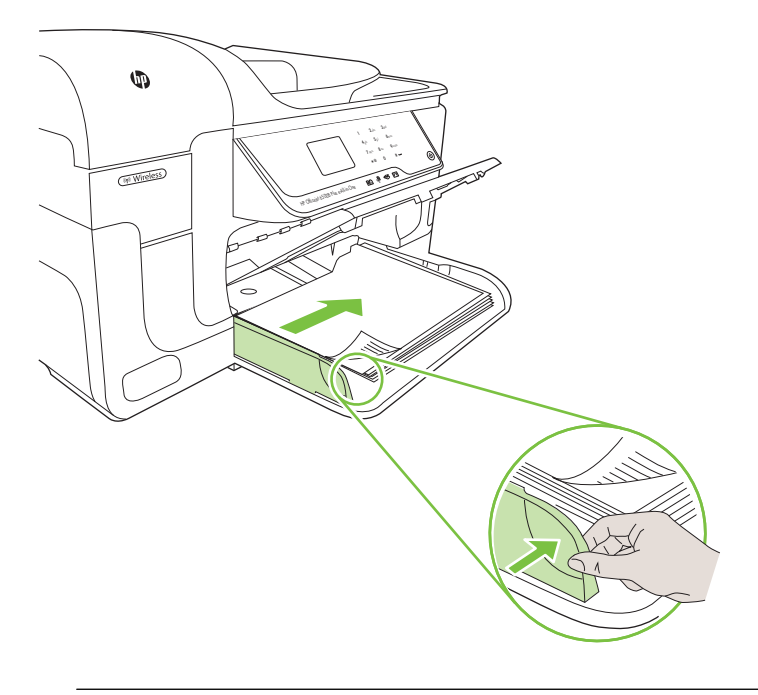

- *X* Nota Non caricare la carta mentre è in corso un'operazione di stampa.
- **4.** Fare scorrere le guide dei supporti nel vassoio in modo da regolarle in base al formato dei supporti caricati.
- <span id="page-26-0"></span>**5.** Abbassare il vassoio di uscita.
- **6.** Estrarre l'estensione del vassoio.

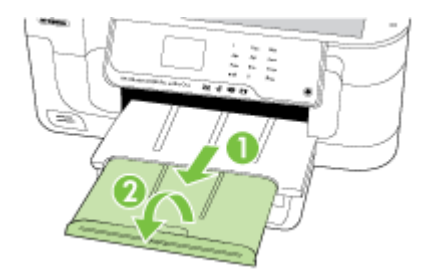

#### **Caricamento delle buste**

#### **Per caricare le buste**

Usare queste istruzioni per caricare le buste

- **1.** Sollevare il vassoio di uscita.
- **2.** Allontanare il più possibile la guida del formato carta.
- **3.** Caricare le buste allineandole come in figura. Verificare che la risma di buste non oltrepassi il segno riportato sul vassoio.

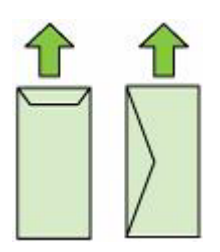

*Y* Nota Non caricare la carta mentre è in corso un'operazione di stampa.

- **4.** Fare scorrere le guide dei supporti nel vassoio in modo da regolarle in base al formato dei supporti caricati.
- **5.** Abbassare il vassoio di uscita.
- **6.** Estrarre l'estensione del vassoio.

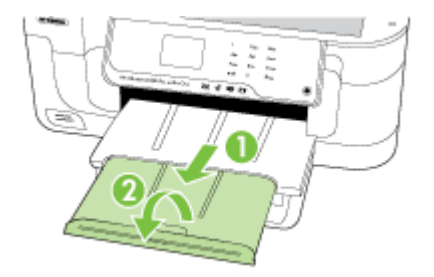

#### <span id="page-27-0"></span>**Caricare le schede e la carta fotografica**

#### **Per caricare le schede e la carta fotografica**

Usare queste istruzioni per caricare la carta fotografica.

- **1.** Sollevare il vassoio di uscita.
- **2.** Allontanare il più possibile la guida del formato carta.
- **3.** Inserire la carta con il lato di stampa rivolto verso il basso allineandola al lato destro del vassoio principale. Verificare che i supporti siano allineati al lato destro e a quello posteriore del vassoio e non oltrepassino il segno riportato sul vassoio. Se la carta fotografica ha un tagliando lungo uno dei bordi, accertarsi che il tagliando punti verso la parte frontale della stampante.

**X** Nota Non caricare la carta mentre è in corso un'operazione di stampa.

- **4.** Fare scorrere le guide dei supporti nel vassoio in modo da regolarle in base al formato dei supporti caricati.
- **5.** Abbassare il vassoio di uscita.
- **6.** Estrarre l'estensione del vassoio.

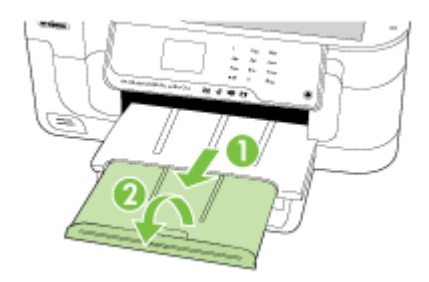

#### **Caricamento dei lucidi**

#### **Per caricare i lucidi**

Usare queste istruzioni per caricare i lucidi.

- **1.** Sollevare il vassoio di uscita.
- **2.** Allontanare il più possibile la guida del formato carta.
- **3.** Inserire i lucidi con il lato ruvido o di stampa rivolto verso il basso allineandola al lato destro del vassoio principale. Verificare che la striscia adesiva punti verso il lato posteriore della stampante e che la risma di lucidi sia allineata al lato destro e quello posteriore del vassoio. Verificare anche che la risma non oltrepassi il segno riportato sul vassoio.

**X** Nota Non caricare la carta mentre è in corso un'operazione di stampa.

**4.** Fare scorrere le guide dei supporti nel vassoio in modo da regolarle in base al formato dei supporti caricati.

- <span id="page-28-0"></span>**5.** Abbassare il vassoio di uscita.
- **6.** Estrarre l'estensione del vassoio.

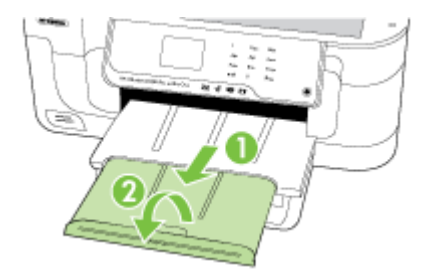

#### **Caricamento dei supporti di formato personalizzato**

#### **Per caricare le schede e la carta fotografica**

Usare queste istruzioni per caricare i supporti personalizzati.

- $\triangle$  **Avvertimento** Utilizzare solo supporti di formato personalizzato supportati dalla stampante. Per maggiori informazioni, vedere [Specifiche dei supporti](#page-186-0).
- **1.** Sollevare il vassoio di uscita.
- **2.** Allontanare il più possibile la guida del formato carta.
- **3.** Inserire i supporti con il lato di stampa rivolto verso il basso allineandoli al lato destro del vassoio principale. Verificare che i supporti siano allineati al lato destro e a quello posteriore del vassoio e non oltrepassino il segno riportato sul vassoio.

**X** Nota Non caricare la carta mentre è in corso un'operazione di stampa.

- **4.** Fare scorrere le guide dei supporti nel vassoio in modo da regolarle in base al formato dei supporti caricati.
- **5.** Abbassare il vassoio di uscita.
- **6.** Estrarre l'estensione del vassoio.

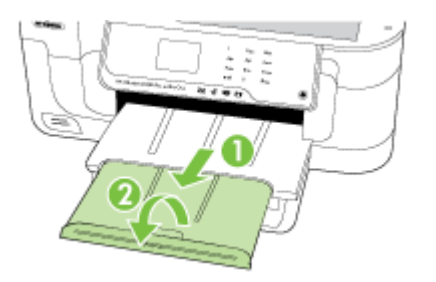

## <span id="page-29-0"></span>**Inserire una scheda di memoria**

Se per la memorizzazione delle foto nella fotocamera digitale si utilizza una scheda di memoria, è possibile installare la scheda di memoria nella stampante per stampare o salvare le foto.

- $\triangle$  **Avvertimento** II tentativo di rimozione di una scheda di memoria durante l'accesso, potrà danneggiare i file contenuti. La scheda di memoria può essere rimossa solo se l'indicatore luminoso non lampeggia. Inoltre, non inserire più di una scheda di memoria alla volta, in quanto anche in questo caso si potrebbero danneggiare i file contenuti.
- **Nota** La stampante non supporta schede di memoria codificate.

Per ulteriori informazioni sulle schede di memoria, fare riferimento a [Specifiche della](#page-194-0) [scheda di memoria](#page-194-0).

#### **Per inserire una scheda di memoria**

- **1.** Ruotare la scheda di memoria in modo che l'etichetta sia rivolta verso l'alto e i contatti siano rivolti verso la stampante.
- **2.** Inserire la scheda nell'alloggiamento corrispondente.
- **Nota** Non è possibile inserire nel dispositivo più di una scheda di memoria.

# **Installazione degli accessori (solo alcuni modelli)**

Questo capitolo tratta i seguenti argomenti:

- Installazione dell'unità duplex
- [Attivazione degli accessori nel driver della stampante](#page-30-0)

#### **Installazione dell'unità duplex**

È possibile stampare automaticamente su entrambi i lati di un foglio di carta. Per informazioni sull'uso dell'unità duplex, vedere [Stampa su entrambi i lati dei fogli \(fronte/](#page-43-0) [retro\).](#page-43-0)

#### **Per installare l'unità duplex**

▲ Inclinare l'unità duplex sul lato sinistro della stampante. Spingere il lato destro dell'unità duplex fino allo scatto.

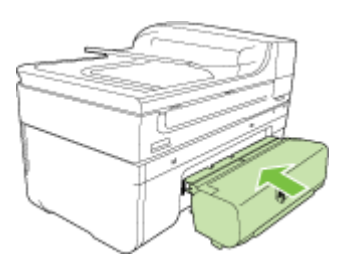

#### <span id="page-30-0"></span>**Attivazione degli accessori nel driver della stampante**

- Per attivare gli accessori nei computer Windows
- Per attivare gli accessori nei computer Macintosh

#### **Per attivare gli accessori nei computer Windows**

- **1.** Fare clic su **Start**, selezionare **Impostazioni**, quindi fare clic su **Stampanti** o su **Stampanti e fax**.
	- Oppure -
	- Fare clic su **Start**, **Pannello di controllo**, quindi fare doppio clic su **Stampanti**.
- **2.** Fare clic con il pulsante destro del mouse sull'icona della stampante, quindi fare clic su **Proprietà**.
- **3.** Selezionare la scheda **Impostazioni**. Fare clic sull'accessorio da attivare, fare clic su **Installato** dal menu a discesa, quindi fare clic su **OK**.

#### **Per attivare gli accessori nei computer Macintosh**

Il sistema operativo Mac OS attiva automaticamente tutti gli accessori nel driver di stampa quando si installa il software della stampante. Se si aggiunge un nuovo accessorio successivamente, fare quanto segue:

#### **Mac OS X**

- **1.** Aprire **Preferenze di Sistema** e selezionare **Stampa & Fax**.
- **2.** Fare clic su **Opzioni e forniture**.
- **3.** Fare clic sulla scheda **Driver**.
- **4.** Selezionare le opzioni da installare e fare clic su **OK**.

## **Manutenzione della stampante**

Questa sezione contiene le istruzioni per mantenere la stampante in condizioni ottimali di funzionamento. Eseguire queste operazioni di manutenzione come necessario.

- Pulizia del piano di scansione
- [Pulizia della superficie esterna](#page-31-0)
- [Pulizia dell'alimentatore automatico di documenti \(ADF\)](#page-31-0)

#### **Pulizia del piano di scansione**

**Nota** La presenza di polvere e di sporcizia sul piano di scansione, sul retro del coperchio o sul riquadro dello scanner può rallentare le prestazioni, causare il peggioramento della qualità di scansione e compromettere la precisione delle funzioni speciali, quali ad esempio, l'adattamento delle copie a uno specifico formato di pagina.

#### **Per pulire il piano di scansione**

- **1.** Spegnere la stampante. Per ulteriori informazioni, vedere [Spegnere la stampante.](#page-34-0)
- **2.** Sollevare il coperchio dello scanner.

<span id="page-31-0"></span>**3.** Pulire il piano di scansione con un panno morbido che non lasci residui utilizzando un detergente per vetri delicato. Asciugare il piano con un panno asciutto e morbido che non lasci residui.

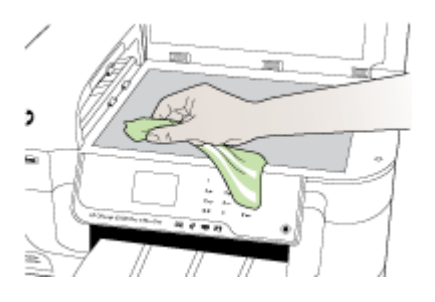

 $\triangle$  **Avvertimento** Per pulire il piano di scansione, utilizzare esclusivamente detergenti per vetri. Non utilizzare detergenti che contengono sostanze abrasive, acetone, benzene o tetracloruro poiché possono danneggialo. Non utilizzare alcool isopropilico poiché potrebbe rigarlo.

**Avvertimento** Non spruzzare il detergente direttamente sul piano di scansione. Se viene utilizzata una quantità eccessiva di detergente, il liquido potrebbe depositarsi sotto il pianodi scansione e danneggiare lo scanner.

**4.** Chiudere il coperchio dello scanner e accendere la stampante.

#### **Pulizia della superficie esterna**

**Avvertenza** Prima di pulire la stampante, spegnerla e scollegare il cavo di alimentazione dalla presa elettrica.

Utilizzare un panno morbido, umido e privo di lanugine per rimuovere la polvere, lo sporco ed eventuali macchie sulle superfici esterne. Non è necessario pulire l'esterno della stampante. Prestare attenzione a non far penetrare liquidi all'interno dell'unità e sul pannello di controllo.

#### **Pulizia dell'alimentatore automatico di documenti (ADF)**

Se l'alimentatore automatico documenti preleva più fogli oppure non preleva la carta comune, è possibile pulire i rulli e il separatore. Sollevare il coperchio dell'alimentatore automatico documenti per accedere al gruppo di prelievo al suo interno, pulire i rulli e il separatore, quindi chiudere il coperchio.

Se sui documenti o fax compaiono delle righe o della polvere, pulire la striscia di plastica dell'ADF.

#### **Per pulire i rulli e il pattino separatore**

- **1.** Rimuovere tutti gli originali dal vassoio dell'alimentatore documenti.
- **2.** Sollevare il coperchio dell'alimentatore automatico documenti (1). In questo modo risulta estremamente semplice accedere ai rulli (2) e al separatore (3).

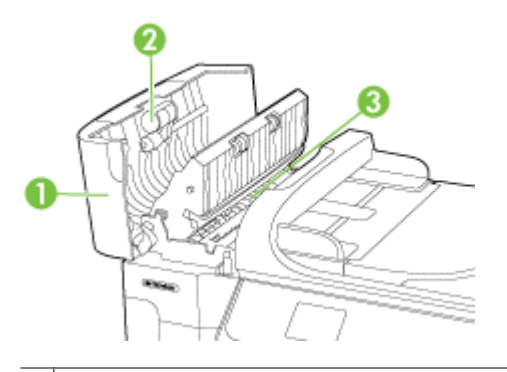

- 1 Coperchio dell'alimentatore automatico documenti
- $2 \mid$  Rulli
- 3 | Pattino separatore
- **3.** Inumidire un panno privo di lanugine con acqua distillata, quindi rimuovere l'acqua in eccesso.
- **4.** Utilizzare il panno bagnato per rimuovere eventuali residui di sporco dai rulli e dal pattino separatore.
	- **Nota** Se non si ottengono risultati soddisfacenti con l'acqua distillata, ripetere le operazioni descritte utilizzando alcool isopropilico.
- **5.** Chiudere il coperchio dell'alimentatore automatico di documenti.

#### **Per eseguire la pulizia della striscia di plastica all'interno dell'alimentatore automatico documenti**

Usare queste istruzioni per pulire la striscia di plastica all'interno dell'ADF.

- **1.** Spegnere la stampante e scollegare il cavo di alimentazione. Per ulteriori informazioni, vedere [Spegnere la stampante](#page-34-0).
	- **Nota** Se la stampante è stata scollegata per un lungo periodo di tempo, la data e l'ora potrebbero essere scomparse. In tal caso, sarà necessario impostare nuovamente la data e l'ora dopo aver ricollegato il cavo di alimentazione.
- **2.** Sollevare il coperchio dell'alimentatore automatico documenti finché non si blocca, quindi aprirlo con delicatezza per rilasciare il fermo.

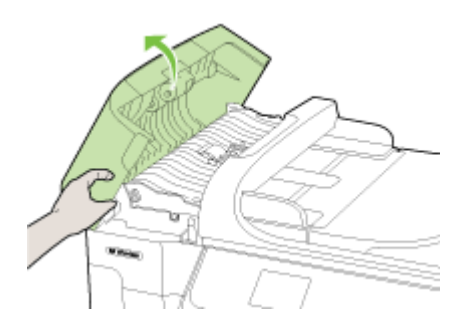

**3.** Continuare a sollevare il coperchio dell'alimentatore automatico documenti fino a portarlo in posizione verticale.

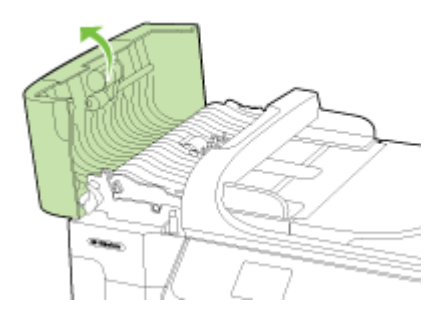

<span id="page-34-0"></span>**4.** Sollevare il meccanismo dell'alimentatore automatico documenti.

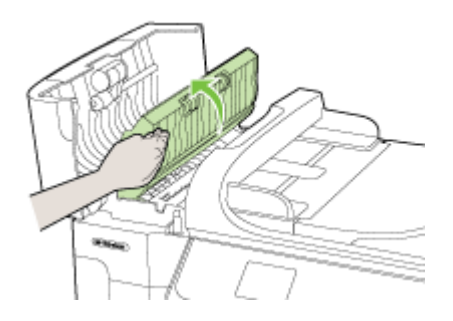

- **5.** Pulire la striscia di plastica con un panno morbido o una spugna leggermente inumidita con un detergente non abrasivo.
	- $\triangle$  **Avvertimento** Non utilizzare sostanze abrasive, acetone, benzene o tetracloruro di carbonio sulla striscia di plastica poiché potrebbero danneggiarla. Non versare o spruzzare liquidi direttamente sulla striscia di plastica. Il liquido potrebbe penetrare all'interno e danneggiare la stampante.
- **6.** Abbassare con delicatezza il meccanismo dell'alimentatore automatico documenti, evitando di spostare la striscia di plastica, quindi chiudere il coperchio dell'alimentatore.
- **7.** Collegare il cavo di alimentazione e accendere la stampante.
	- **Nota** Se polvere o righe persistono sulle scansioni nonostante la pulizia della striscia di plastica, potrebbe essere necessario ordinare una striscia di plastica nuova. Per ulteriori informazioni, consultare [Assistenza HP.](#page-86-0)

## **Spegnere la stampante**

Spegnere la stampante premendo il pulsante  $\bigcup$  che si trova sulla stampante stessa. Attendere che la spia sia spenta prima di scollegare il cavo di alimentazione o spegnere la basetta di alimentazione. Se si spegne la stampante in modo non corretto, il carrello di stampa potrebbe non ritornare nella posizione corretta e causare problemi alle cartucce d'inchiostro e alla qualità di stampa.

# <span id="page-35-0"></span>**2 Stampa**

La maggior parte delle impostazioni di stampa viene gestita automaticamente dall'applicazione. Modificare manualmente le impostazioni solo se si desidera modificare la qualità di stampa, stampare su tipi di carta particolari oppure avvalersi di funzioni speciali. Per ulteriori informazioni sulla scelta dei migliori supporti di stampa per i propri documenti, vedere [Scelta dei supporti di stampa](#page-19-0).

Selezionare un lavoro di stampa per continuare:

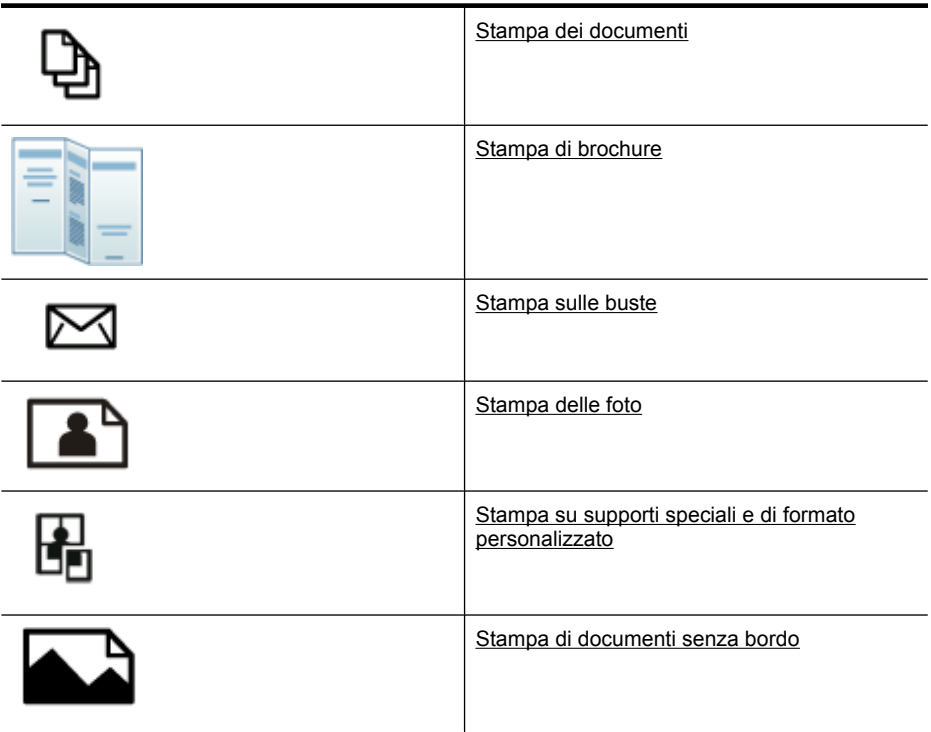

## **Stampa dei documenti**

**Nota** Con alcuni tipi di carta, è possibile stampare su entrambi i lati del foglio (la cosiddetta "stampa fronte-retro"). Per maggiori informazioni, vedere [Stampa su](#page-43-0) [entrambi i lati dei fogli \(fronte/retro\)](#page-43-0).

**Nota** È possibile stampare da qualunque posizione utilizzando la funzionalità ePrint di HP. Per ulteriori informazioni, vedere [HP ePrint](#page-43-0).

Attenersi alle istruzioni relative al proprio sistema operativo.

- [Stampa di documenti \(Windows\)](#page-36-0)
- [Stampa documenti \(Mac OS X\)](#page-36-0)
# **Stampa di documenti (Windows)**

- **1.** Caricare la carta nel vassoio. Per maggiori informazioni, vedere [Caricamento dei](#page-24-0) [supporti](#page-24-0).
- **2.** Nel menu **File** dell'applicazione, fare clic su **Stampa**.
- **3.** Accertarsi che la stampante che si desidera utilizzare sia selezionata.
- **4.** Per modificare le impostazioni fare clic sull'opzione che apre la finestra di dialogo **Proprietà** della stampante. A seconda dell'applicazione in uso, questa opzione potrebbe essere denominata **Proprietà**, **Opzioni**, **Imposta stampante**, **Stampante** o **Preferenze**.
- **5.** Modificare le impostazioni di orientamento carta sulla scheda **Layout** e origine carta, tipo di supporto, formato carta e qualità sulla scheda **Carta/qualità**. Per stampare in bianco e nero, fare clic sulla scheda **Avanzate** e modificare l'opzione **Stampa in scala di grigi**.
- **6.** Fare clic su **OK**.
- **7.** Fare clic su **Stampa** o su **OK** per avviare il processo di stampa.

# **Stampa documenti (Mac OS X)**

- **1.** Caricare la carta nel vassoio. Per maggiori informazioni, vedere [Caricamento dei](#page-24-0) [supporti](#page-24-0).
- **2.** Nel menu **File** dell'applicazione, fare clic su **Stampa**.
- **3.** Accertarsi che la stampante che si desidera utilizzare sia selezionata.
- **4.** Modificare le impostazioni di stampa per ciascuna opzione fornita nei menu a comparsa, in funzione del tipo di progetto.
	- **Nota** Fare clic sul triangolo blu di apertura accanto alla selezione **Stampante** per espandere la finestra di dialogo della stampante ed accedere a queste opzioni.
- **5.** Fare clic su **Stampa** per avviare la stampa.

# **Stampa di brochure**

**EV** Nota È possibile stampare da qualunque posizione utilizzando la funzionalità ePrint di HP. Per ulteriori informazioni, vedere [HP ePrint](#page-43-0).

Attenersi alle istruzioni relative al proprio sistema operativo.

- Stampa di brochure (Windows)
- [Stampa di brochure \(Mac OS X\)](#page-37-0)

# **Stampa di brochure (Windows)**

- **Nota** Per selezionare le impostazioni di stampa per tutti i processi, apportare le modifiche nel software HP della stampante. Per ulteriori informazioni sul software HP, fare riferimento a [Strumenti di gestione della stampante.](#page-247-0)
- **1.** Caricare la carta nel vassoio. Per maggiori informazioni, vedere [Caricamento dei](#page-24-0) [supporti](#page-24-0).
- **2.** Nel menu **File** dell'applicazione, fare clic su **Stampa**.
- <span id="page-37-0"></span>**3.** Accertarsi che la stampante che si desidera utilizzare sia selezionata.
- **4.** Per modificare le impostazioni fare clic sull'opzione che apre la finestra di dialogo **Proprietà** della stampante. A seconda dell'applicazione in uso, questa opzione potrebbe essere denominata **Proprietà**, **Opzioni**, **Imposta stampante**, **Stampante** o **Preferenze**.
- **5.** Modificare le impostazioni di orientamento carta sulla scheda **Layout** e origine carta, tipo di supporto, formato carta e qualità sulla scheda **Carta/qualità**. Per stampare in bianco e nero, fare clic sulla scheda **Avanzate** e modificare l'opzione **Stampa in scala di grigi**.
- **6.** Fare clic su **OK**.
- **7.** Fare clic su **Stampa** o su **OK** per avviare il processo di stampa.

# **Stampa di brochure (Mac OS X)**

- **1.** Caricare la carta nel vassoio. Per maggiori informazioni, vedere [Caricamento dei](#page-24-0) [supporti](#page-24-0).
- **2.** Nel menu **File** dell'applicazione, fare clic su **Stampa**.
- **3.** Accertarsi che la stampante che si desidera utilizzare sia selezionata.
- **4.** Fare clic su **Tipo di carta/Qualità** dal menu a comparsa (posizionato sotto l'impostazione Orientamento), quindi selezionare le seguenti impostazioni:
	- **Tipo di carta:** il tipo di carta da brochure appropriato
	- **Qualità: Normale** o **Ottima**
	- **Nota** Fare clic sul triangolo di apertura blu accanto alla selezione **Stampante** per accedere a queste opzioni.
- **5.** Selezionare eventuali altre impostazioni di stampa desiderate, quindi fare clic su **OK** per avviare la stampa.

# **Stampa sulle buste**

Evitare le buste con finitura molto lucida, strisce autoadesive, fermagli o finestre. Evitare anche le buste con bordi spessi, irregolari o curvi o con aree arricciate, lacerate o comunque danneggiate.

Verificare che le buste caricate nella stampante siano di carta sufficientemente robusta e che le falde chiuse siano perfettamente incollate.

**Nota** Per ulteriori informazioni sulla stampa delle buste, vedere la documentazione disponibile con l'applicazione che si sta utilizzando.

Attenersi alle istruzioni relative al proprio sistema operativo.

- Stampa sulle buste (Windows)
- [Stampa sulle buste \(Mac OS X\)](#page-38-0)

# **Stampa sulle buste (Windows)**

- **1.** Caricare le buste nel vassoio. Per ulteriori informazioni, vedere [Caricamento dei](#page-24-0) [supporti](#page-24-0).
- **2.** Nel menu **File** dell'applicazione, fare clic su **Stampa**.
- <span id="page-38-0"></span>**3.** Accertarsi che la stampante che si desidera utilizzare sia selezionata.
- **4.** Per modificare le impostazioni fare clic sull'opzione che apre la finestra di dialogo **Proprietà** della stampante. A seconda dell'applicazione in uso, questa opzione potrebbe essere denominata **Proprietà**, **Opzioni**, **Imposta stampante**, **Stampante** o **Preferenze**.
- **5.** Nella scheda **Layout**, modificare l'orientamento in **Orizzontale**.
- **6.** Fare clic su **Carta/qualità** e selezionare l'appropriato tipo di busta dall'elenco a discesa **Formato carta**.
	- **Suggerimento** È possibile selezionare altre opzioni per la stampa utilizzando le funzioni disponibili nelle varie schede della finestra di dialogo.
- **7.** Fare clic su **OK**, quindi fare clic su **Stampa** oppure **OK** per avviare la stampa.

### **Stampa sulle buste (Mac OS X)**

- **1.** Caricare le buste nel vassoio. Per ulteriori informazioni, vedere [Caricamento dei](#page-24-0) [supporti](#page-24-0).
- **2.** Nel menu **File** dell'applicazione, fare clic su **Stampa**.
- **3.** Accertarsi che la stampante che si desidera utilizzare sia selezionata.
- **4.** Fare clic sul formato busta adatto nel menu a comparsa **Formato carta**.
- **5.** Selezionare l'opzione **Orientamento**.
	- **Nota** Fare clic sul triangolo di apertura blu accanto alla selezione **Stampante** per accedere a queste opzioni.
- **6.** Selezionare eventuali altre impostazioni di stampa desiderate, quindi fare clic su **Stampa** per avviare la stampa.

# **Stampa delle foto**

Non lasciare carta fotografica inutilizzata nel vassoio di alimentazione. La carta potrebbe arricciarsi compromettendo la qualità di stampa. Verificare che la carta fotografica sia ben distesa prima della stampa.

Attenersi alle istruzioni relative al proprio sistema operativo.

- Stampa di foto su carta fotografica (Windows)
- [Stampa di foto su carta fotografica \(Mac OS X\)](#page-39-0)
- [Stampa di foto da una scheda di memoria](#page-40-0)
- [Stampa di foto DPOF](#page-40-0)

### **Stampa di foto su carta fotografica (Windows)**

- **1.** Caricare la carta nel vassoio. Per maggiori informazioni, vedere [Caricamento dei](#page-24-0) [supporti](#page-24-0).
- **2.** Nel menu **File** dell'applicazione, fare clic su **Stampa**.
- **3.** Accertarsi che la stampante che si desidera utilizzare sia selezionata.
- <span id="page-39-0"></span>**4.** Per modificare le impostazioni fare clic sull'opzione che apre la finestra di dialogo **Proprietà** della stampante. A seconda dell'applicazione in uso, questa opzione potrebbe essere denominata **Proprietà**, **Opzioni**, **Imposta stampante**, **Stampante** o **Preferenze**.
- **5.** Per stampare le foto in bianco e nero, fare clic sulla scheda **Avanzate** e modificare l'opzione **Stampa in scala di grigi**.
- **6.** Fare clic su **OK**, quindi fare clic su **Stampa** oppure **OK** per avviare la stampa.

# **Stampa di foto su carta fotografica (Mac OS X)**

- **1.** Caricare la carta nel vassoio. Per maggiori informazioni, vedere [Caricamento dei](#page-24-0) [supporti](#page-24-0).
- **2.** Nel menu **File** dell'applicazione, fare clic su **Stampa**.
- **3.** Accertarsi che la stampante che si desidera utilizzare sia selezionata.
- **4.** Fare clic su **Tipo di carta/Qualità** dal menu a comparsa (posizionato sotto l'impostazione **Orientamento**), quindi selezionare le seguenti impostazioni:
	- **Tipo di carta:** Il tipo di carta fotografica appropriato
	- **Qualità: Ottima** o **Max dpi**
	- **Nota** Fare clic sul triangolo di apertura blu accanto alla selezione **Stampante** per accedere a queste opzioni.
- **5.** Selezionare le opzioni appropriate di **Correggi foto**:
	- **Disattivato:** non applica la tecnologia HP Real Life all'immagine.
	- **Base:** effettua la messa a fuoco automatica dell'immagine; regolare leggermente la nitidezza dell'immagine.
- **6.** Per stampare la foto in bianco e nero, fare clic su **Scala di grigi** nel menu a comparsa **Colore**, quindi selezionare una delle seguenti opzioni:
	- **Alta qualità:** questa opzione usa tutti i colori disponibili per stampare la foto in scala di grigi. In questo modo si creano sfumature di grigi omogenee e naturali.
	- **Solo cartuccia di stampa in nero:** usa inchiostro nero per stampare le foto in scala di grigi. La sfumatura di grigio è creata dalla modifica dei vari punti neri, che potrebbe generare un'immagine granulosa.
- **7.** Selezionare eventuali altre impostazioni di stampa desiderate, quindi fare clic su **Stampa** per avviare la stampa.

# <span id="page-40-0"></span>**Stampa di foto da una scheda di memoria**

La funzione **Selezione foto** è disponibile solo se nella scheda di memoria non sono presenti contenuti DPOF.

### **Per stampare foto selezionate**

- **1.** Inserire la scheda di memoria nell'apposito alloggiamento nella stampante. Sul display del pannello di controllo viene visualizzato **Schermata foto**.
- **2.** Toccare **Vedi/Stampa**. Vengono visualizzate le foto.
- **3.** Effettuare una delle seguenti operazioni.
	- **a**. Toccare **Seleziona tutto**.
	- **b**. Toccare **Impostazioni** per modificare il layout, tipo carta, timbro data quindi selezionare **Fine**.
	- **c**. Toccare **Stampa**. Viene visualizzata la schermata anteprima. Su questa schermata sono presenti opzioni per regolare le impostazioni o aggiungere altre foto. Toccare le frecce **destra** e **sinistra** per vedere in anteprima tutte le foto.
	- **d**. Toccare **Stampa** per stampare tutte le foto presenti sulla scheda di memoria inserita.
	- oppure -
	- **a**. Toccare la foto che si desidera stampare. La foto viene ingrandita e vengono fornite varie opzioni di modifica.
		- Toccare le frecce **su** e **giù** per specificare il numero di copie che si intendono stampare.
		- Toccare l'icona **Schermo intero** per ingrandire la foto e riempire l'intero schermo.
		- Toccare **Modifica** per modificare le foto prima della stampa, ad esempio Ruota, Ritaglia e Correggi occhi rossi.
	- **b**. Al termine delle modifiche, toccare **Fine**. Viene visualizzata l'anteprima della foto selezionata.
	- **c**. Selezionare una delle opzioni seguenti.
		- Toccare **Aggiungi altre** per selezionare ed aggiungere altre foto.
		- Toccare **Impostazioni** per modificare come vengono stampate le foto, quali layout, tipo di carta e timbro data, quindi selezionare **Fine**.
		- Toccare **Stampa** per stampare le foto selezionate.

# **Stampa di foto DPOF**

Le foto selezionate dalla fotocamera corrispondono alle foto contrassegnate per la stampa tramite la fotocamera digitale. A seconda del modello, la fotocamera è in grado di identificare il layout di pagina, il numero di copie, la rotazione e altre impostazioni di stampa definite.

La stampante supporta il formato file DPOF (Digital Print Order Format) 1.1, pertanto non è necessario selezionare nuovamente le foto da stampare.

Quando si stampano le foto selezionate nella fotocamera, le impostazioni di stampa della stampante non sono valide. In effetti le impostazioni DPOF relative al layout di pagina e al numero di copie sostituiscono le impostazioni corrispondenti della stampante.

**X** Nota Non tutte le fotocamere digitali consentono di contrassegnare le foto per la stampa. Consultare la documentazione fornita con la fotocamera digitale per verificare se la fotocamera supporta il formato file DPOF 1.1.

#### **Per stampare le foto selezionate nella fotocamera utilizzando lo standard DPOF**

- **1.** Inserire una scheda di memoria nell'apposito alloggiamento della stampante.
- **2.** Quando richiesto, effettuare una delle operazioni riportate di seguito:
	- Toccare **OK** per stampare tutte le fotografie contrassegnate DPOF.
	- Toccare **No** per ignorare la stampa DPOF.

# **Stampa su supporti speciali e di formato personalizzato**

Se l'applicazione supporta formati carta personalizzati, impostare il formato nell'applicazione prima di stampare il documento. In caso contrario, impostare il formato nel driver di stampa. Si consiglia di riformattare i documenti esistenti per stamparli correttamente su formati carta personalizzati.

Utilizzare solo supporti di formato personalizzato supportati dalla stampante. Per maggiori informazioni, vedere [Specifiche dei supporti](#page-186-0).

**Nota** La definizione dei formati dei supporti personalizzati è possibile solamente nel software di stampa HP in Mac OS X.

**Nota** Con alcuni tipi di carta, è possibile stampare su entrambi i lati del foglio (la cosiddetta "stampa fronte-retro"). Per maggiori informazioni, vedere [Stampa su](#page-43-0) [entrambi i lati dei fogli \(fronte/retro\)](#page-43-0).

Attenersi alle istruzioni relative al proprio sistema operativo.

- Stampa su carta speciale o di formato personalizzato (Mac OS X)
- [Configurazione dei formati personalizzati \(Mac OS X\)](#page-42-0)

### **Stampa su carta speciale o di formato personalizzato (Mac OS X)**

- **Nota** Prima di stampare su carta di formato personalizzato, occorre impostare il formato personalizzato nel software HP della stampante. Per istruzioni, vedere [Configurazione dei formati personalizzati \(Mac OS X\).](#page-42-0)
- **1.** Caricare la carta appropriata nel vassoio. Per maggiori informazioni, vedere [Caricamento dei supporti](#page-24-0).
- **2.** Nel menu **File** dell'applicazione, fare clic su **Stampa**.
- **3.** Accertarsi che la stampante che si desidera utilizzare sia selezionata.
- **4.** In **Formato carta di destinazione**, fare clic sulla scheda **Adatta a formato carta** e selezionare il formato carta personalizzato. Selezionare eventuali altre impostazioni di stampa desiderate, quindi fare clic su **Stampa** per avviare la stampa.
- **5.** Modificare eventuali altre impostazioni e fare clic su **Stampa** per avviare la stampa.

# <span id="page-42-0"></span>**Configurazione dei formati personalizzati (Mac OS X)**

- **1.** Nel menu **File** dell'applicazione, fare clic su **Stampa**.
- **2.** Selezionare la stampante desiderata dal menu a comparsa **Formato per**.
- **3.** Nel menu a comparsa **Formato carta**, selezionare **Gestione formati personalizzati**.
- **4.** Fare clic sul + posto a sinistra sullo schermo, fare doppio clic su **Senza nome**, quindi digitare un nome per il nuovo formato personalizzato.
- **5.** Immettere le dimensioni nelle caselle **Larghezza** e **Altezza** e impostare i margini.
- **6.** Fare clic su **OK**.

# **Stampa di documenti senza bordo**

La stampa senza bordo consente di stampare sui margini di alcuni tipi di supporto fotografico e su numerosi formati standard.

**X** Nota Prima di stampare un documento senza bordo, aprire il file in un'applicazione e assegnare un formato all'immagine. Verificare che il formato corrisponda al formato effettivo del supporto sul quale verrà stampata l'immagine.

**Nota** Non tutte applicazioni supportano la funzionalità di stampa senza bordi.

Attenersi alle istruzioni relative al proprio sistema operativo.

- Stampa di documenti senza bordo (Windows)
- Stampa di documenti senza bordo (Mac OS X)

# **Stampa di documenti senza bordo (Windows)**

- **1.** Caricare la carta nel vassoio. Per maggiori informazioni, vedere [Caricamento dei](#page-24-0) [supporti](#page-24-0).
- **2.** Nel menu **File** dell'applicazione, fare clic su **Stampa**.
- **3.** Accertarsi che la stampante che si desidera utilizzare sia selezionata.
- **4.** Per modificare le impostazioni fare clic sull'opzione che apre la finestra di dialogo **Proprietà** della stampante. A seconda dell'applicazione in uso, questa opzione potrebbe essere denominata

**Proprietà**, **Opzioni**, **Imposta stampante**, **Stampante** o **Preferenze**.

- **5.** Fare clic sulla scheda **Avanzate**.
- **6.** Fare clic su **Senza bordi** dall'opzione **Stampa senza bordi**.
- **7.** Fare clic sulla scheda **Carta/qualità**. Selezionare il tipo di carta dall'elenco a discesa **Supporti**.
- **8.** Fare clic su **OK**, quindi fare clic su **Stampa** oppure **OK** per avviare la stampa.

# **Stampa di documenti senza bordo (Mac OS X)**

**Nota** Seguire queste istruzioni per abilitare la stampa senza bordi.

**Mac OS 10.6.** In **Tipo di carta/Qualità**, fare clic sulla casella di spunta **Stampa senza bordi** e regolare l'impostazione **Espansione senza bordi** secondo necessità.

- <span id="page-43-0"></span>**1.** Caricare la carta nel vassoio. Per maggiori informazioni, vedere [Caricamento dei](#page-24-0) [supporti](#page-24-0).
- **2.** Nel menu **File** dell'applicazione, fare clic su **Stampa**.
- **3.** Accertarsi che la stampante che si desidera utilizzare sia selezionata.
- **4.** Fare clic su **Tipo di carta/Qualità** dal menu a comparsa (posizionato sotto l'impostazione **Orientamento**), quindi selezionare le seguenti impostazioni:
	- **Tipo di carta:** Il tipo di carta appropriato
	- **Qualità: Ottima** o **Max dpi**
	- **Nota** Fare clic sul triangolo di apertura blu accanto alla selezione **Stampante** per accedere a queste opzioni.
- **5.** Se necessario, selezionare le opzioni appropriate di **Correggi foto**:
	- **Disattivato:** non applica la tecnologia HP Real Life all'immagine.
	- **Base:** effettua la messa a fuoco automatica dell'immagine; regolare leggermente la nitidezza dell'immagine.
- **6.** Selezionare eventuali altre impostazioni di stampa desiderate, quindi fare clic su **Stampa** per avviare la stampa.

# **HP ePrint**

Con HP ePrint è possibile stampare, ovunque e in qualunque momento, da telefoni cellulari, netbook e altri dispositivi mobili connessi alla posta elettronica. Utilizzando il servizio del dispositivo mobile e i servizi Web della stampante è possibile stampare documenti su una stampante che potrebbe essere subito accanto oppure a migliaia di chilometri di distanza.

Per usare il servizio HP ePrint, è necessario disporre dei seguenti componenti:

- Una stampante abilitata per HP ePrint connessa a Internet (tramite un cavo Ethernet o una connessione wireless)
- Un dispositivo con un programma di posta elettronica attivo e funzionante

Per abilitare e configurare i servizi Web della stampante, seguire le istruzioni visualizzate sul pannello di controllo della stampante stessa. Per ulteriori informazioni, vedere [www.hp.com/go/ePrintCenter](http://h30495.www3.hp.com/?jumpid=in_R11549%2FDS&cc=us&lang=en).

# **Stampa su entrambi i lati dei fogli (fronte/retro)**

È possibile eseguire la stampa su entrambi i lati di un foglio in modo manuale o automatico mediante l'unità duplex.

**Nota** II driver della stampante non supporta il fronte-retro manuale. Per stampare fronte-retro è necessario che sulla stampante sia installato l'accessorio HP per la stampa fronte-retro automatica.

Questo capitolo tratta i seguenti argomenti:

- [Indicazioni per stampare su entrambi i lati di una pagina](#page-44-0)
- [Stampa fronte/retro](#page-44-0)

# <span id="page-44-0"></span>**Indicazioni per stampare su entrambi i lati di una pagina**

- Usare sempre i supporti conformi alle specifiche della stampante. Per maggiori informazioni, vedere [Specifiche dei supporti.](#page-186-0)
- Specificare le opzioni di stampa su due lati nell'applicazione o nel driver di stampa.
- Non eseguire la stampa fronte/retro su lucidi, buste, carta fotografica, supporti lucidi o carte più leggere di (60 g/m²) o più pesanti di (105 g/m²). Questi tipi di carta possono causare inceppamenti.
- Alcuni tipi di supporto richiedono un orientamento specifico se si stampa su entrambi i lati della pagina. Questi includono carta intestata, carta prestampata, carta con filigrana e carta preperforata. Quando si utilizza un computer Windows, la stampante inizia la stampa dal primo lato del supporto. Caricare i supporti con il lato anteriore rivolto verso il basso.
- Per la stampa fronte/retro automatica, al termine della stampa di un lato della carta, la stampante trattiene i supporti, si ferma e attende che l'inchiostro si asciughi. Una volta asciutti, i supporti vengono risucchiati di nuovo nella stampante per la stampa del secondo lato. Al termine della stampa, la carta viene depositata nel vassoio di uscita. Non prenderla se la stampa non è stata completata.
- È possibile eseguire la stampa fronte/retro di supporti di formato personalizzato girando il supporto sull'altro lato e inserendolo di nuovo nella stampante. Per maggiori informazioni, vedere [Specifiche dei supporti.](#page-186-0)

# **Stampa fronte/retro**

**Nota** La stampa manuale su entrambi i lati può essere eseguita stampando prima solo le pagine dispari, capovolgendo le pagine e stampando quindi solo le pagine pari. Per ulteriori informazioni, vedere Indicazioni per stampare su entrambi i lati di una pagina.

### **Per stampare automaticamente su entrambi i lati di una pagina (Windows)**

- **1.** Caricare il supporto desiderato. Per ulteriori informazioni, vedere Indicazioni per stampare su entrambi i lati di una pagina e [Caricamento dei supporti.](#page-24-0)
- **2.** Verificare che l'unità fronte-retro sia installata correttamente. Per maggiori informazioni, vedere [Installazione dell'unità duplex.](#page-29-0)
- **3.** Con un documento aperto, fare clic su **Stampa** sul menu **File**, e selezionare **Layout** e selezionare **Stampa su entrambi i lati** per impostare la stampa fronteretro.
- **4.** Modificare eventuali altre impostazioni e fare clic su **OK**.
- **5.** Stampare il documento.

# **Per stampare automaticamente su entrambi i lati di una pagina (Mac OS X)**

**Nota** Seguire queste istruzioni per abilitare la stampa fronte-retro e modificare le opzioni di rilegatura.

**Mac OS 10.5.** Fare clic su **Stampa fronte-retro** in **Copie & Pagine**, quindi selezionare il tipo di rilegatura appropriato.

**Mac OS 10.6.**Nella finestra di dialogo per la stampa, fare clic sulla casella di spunta **Fronte-retro** che si trova accanto alle opzioni **Copie** e **Fascicolazione**. Se l'opzione **Fronte-retro** non è disponibile, verificare che l'unità fronte-retro sia abilitata nel driver della stampante. Selezionare il tipo di rilegatura sul pannello **Layout**.

- **1.** Caricare il supporto desiderato. Per ulteriori informazioni, vedere *Indicazioni per* [stampare su entrambi i lati di una pagina](#page-44-0) e [Caricamento dei supporti.](#page-24-0)
- **2.** Verificare che l'unità fronte-retro sia installata correttamente. Per maggiori informazioni, vedere [Installazione dell'unità duplex.](#page-29-0)
- **3.** Assicurarsi di utilizzare la stampante e il formato carta corretti in **Formato di stampa**.
- **4.** Dal menu **Archivio**, fare clic su **Stampa**.
- **5.** Selezionare l'opzione per la stampa fronte/retro.
- **6.** Modificare eventuali altre impostazioni e fare clic su **Stampa**.

# **3 Scansione**

Si può usare il pannello di controllo della stampante per acquisire documenti, foto e altri originali per poi inviarli a diverse destinazioni come una cartella su un computer. Si può anche eseguire la scansione di questi originali dal proprio computer utilizzando il software HP fornito con la stampante e i programmi compatibili con TWAIN o WIA installati sul computer.

Durante la scansione dei documenti è possibile utilizzare il software HP per convertire il testo dei documenti acquisiti in un formato che che consenta la ricerca, copia, incolla e modifica.

- **Nota** Alcune funzioni di scansione risultano disponibili solo dopo aver installato il software HP.
- **Suggerimento** In caso di problemi nella scansione di documenti, vedere [Risoluzione dei problemi di scansione](#page-141-0)

Questo capitolo tratta i seguenti argomenti:

- Scansione di un originale
- [Scansione utilizzando Webscan](#page-48-0)
- [Acquisizione di documenti come testo modificabile](#page-48-0)

# **Scansione di un originale**

Questo capitolo tratta i seguenti argomenti:

**X** Nota La stampante ed il computer devono essere collegati ed accesi.

**Nota** Se si sta effettuando una scansione dal pannello di controllo della stampante o dal computer utilizzando il software HP della stampante, il software HP fornito con la stampante deve essere installato e attivo sul computer prima di iniziare la scansione.

**Nota** Se si sta copiando un originale senza bordo, caricare l'originale sul piano di scansione, non nell'alimentatore automatico di documenti.

- [Eseguire la scansione su un computer](#page-47-0)
- [Scansione su una scheda di memoria](#page-47-0)

# <span id="page-47-0"></span>**Eseguire la scansione su un computer**

### **Per acquisire un originale su un computer dal pannello di controllo della stampante**

Seguire questi passi per effettuare una scansione dal pannello di controllo.

- **1.** Caricare l'originale con il lato di stampa rivolto verso il basso e allineato con l'angolo anteriore destro della superficie di scansione. Per ulteriori informazioni, vedere [Caricamento di un originale sul piano di scansione](#page-22-0) o [Caricamento di un originale](#page-23-0) [nell'alimentatore automatico documenti \(ADF\).](#page-23-0)
- **2.** Toccare **Scansione** e poi selezionare **Computer**.
	- **Nota** Utenti Windows: Se il computer non compare nell'elenco delle destinazioni, é necessario riavviare la funzione di scansione del software HP sul computer di destinazione.
- **3.** Toccare **Tipo di documento** per selezionare il tipo del documento che si vuole salvare. Modificare le opzioni di scansione, se necessario.
- **4.** Toccare **Avvio scansione**.

#### **Per acquisire un originale dal software HP della stampante**

- **1.** Caricare l'originale con il lato di stampa rivolto verso il basso e allineato con l'angolo anteriore destro della superficie di scansione. Per ulteriori informazioni, vedere [Caricamento di un originale sul piano di scansione](#page-22-0) o [Caricamento di un originale](#page-23-0) [nell'alimentatore automatico documenti \(ADF\).](#page-23-0)
- **2.** Sul computer, aprire il software di scansione HP.
	- **Windows**: Dal desktop del computer, fare clic su **Start**, selezionare **Programmi** o **Tutti i programmi**, selezionare la cartella per la stampante HP, poi selezionare **HP Scan**.
	- **Mac OS X**: Fare clic sull'icona Utility HP nel Dock, fare clic su **Applicazioni**, e quindi doppio clic su **HP Scan 3**.
- **3.** Per avviare la scansione, fare clic su **Scansione**.
- **Nota** Per ulteriori informazioni, consultare la Guida in linea fornita con il software di scansione.

## **Scansione su una scheda di memoria**

#### **Per acquisire un originale su un computer dal pannello di controllo della stampante**

Seguire questi passi per inviare la scansione di un originale nella scheda di memoria.

- **1.** Caricare l'originale con il lato di stampa rivolto verso il basso e allineato con l'angolo anteriore destro della superficie di scansione. Per ulteriori informazioni, vedere [Caricamento di un originale sul piano di scansione](#page-22-0) o [Caricamento di un originale](#page-23-0) [nell'alimentatore automatico documenti \(ADF\).](#page-23-0)
- **2.** Inserire una scheda di memoria. Per ulteriori informazioni, vedere [Inserire una scheda](#page-29-0) [di memoria.](#page-29-0)
- **3.** Toccare **Scansione**, quindi selezionare **Dispositivo memoria**.
- <span id="page-48-0"></span>**4.** Toccare **Tipo di documento** per selezionare il tipo del documento che si vuole salvare. Modificare le opzioni di scansione, se necessario.
- **5.** Toccare **Avvio scansione**.

# **Scansione utilizzando Webscan**

Webscan è una funzionalità del serve Web incorporato che consente di acquisire sul computer fotografie e documenti dalla stampante utilizzando un browser Web. Questa funzionalità è disponibile anche se sul computer non è installato il software della stampante.

### **Per eseguire una scansione utilizzando Webscan**

- **1.** Caricare l'originale con il lato di stampa rivolto verso il basso e allineato con l'angolo anteriore destro della superficie di scansione. Per ulteriori informazioni, vedere Caricare un originale sul piano di scansione o [Caricamento di un originale sul piano](#page-22-0) [di scansione](#page-22-0) o [Caricamento di un originale nell'alimentatore automatico documenti](#page-23-0) [\(ADF\)](#page-23-0).
- **2.** Apertura del server Web incorporato. Per maggiori informazioni, vedere [Server Web](#page-247-0) [incorporato](#page-247-0).
- **3.** Fare clic sulla scheda **Scansione**, fare clic su **Webscan** nel pannello di sinistra, selezionare le opzioni e fare clic su **Avvio scansione**.

# **Acquisizione di documenti come testo modificabile**

Durante la scansione dei documenti è possibile utilizzare il software HP per convertire il testo dei documenti acquisiti in un formato che che consenta la ricerca, copia, incolla e modifica. Questo consente di modificare lettere, ritagli di giornali e molti altri documenti.

Per assicurarsi che il software possa convertire con successo i documenti, fare quanto segue:

## • **Accertarsi che il vetro dello scanner o la finestra dell'ADF siano puliti.** Quando la stampante acquisisce un documento, le macchie o la polvere sul vetro dello scanner o sulla finestra dell'ADF possono essere acquisite anch'esse ed impedire al software la corretta conversione del documento in testo modificabile.

• **Verificare che il documento sia caricato correttamente.**

Quando si acquisiscono documenti come testo modificabile dall'ADF, gli originali devono essere caricati nell'ADF con la parte superiore in avanti e a faccia in alto. Quando si acquisiscono documenti dal vetro dello scanner, gli originali devono essere caricati con la parte superiore allineata al lato destro del vetro dello scanner. Accertarsi anche che il documento non sia obliquo. Per ulteriori informazioni, vedere [Caricamento di un originale sul piano di scansione](#page-22-0) o [Caricamento di un originale](#page-23-0) [nell'alimentatore automatico documenti \(ADF\).](#page-23-0)

### • **Accertarsi che il testo sul documento sia nitido.**

Per con successo documenti in testo modificabile, l'originale deve essere nitido e di alta qualità. Le condizioni seguenti possono impedire al software di convertire correttamente i documenti:

- Il testo degli originali è sbiadito o sbavato.
- Il testo è troppo piccolo.
- La struttura del documento è troppo complessa.
- La spaziatura del testo non è sufficiente. Per esempio, se il testo che il software converte ha caratteri mancanti o combinati, "rn" può apparire come "m."
- Il testo è su uno sfondo colorato. Gli sfondi colorati possono rendere le immagini in primo piano troppo confuse.

# **4 Copia**

È possibile realizzare copie a colori e in scala di grigi di alta qualità su numerosi tipi e formati di carta.

- **X** Nota Se quando arriva un fax si sta copiando un documento, il fax viene archiviato nella memoria della stampante fino alla fine della copia. Questo può ridurre il numero di pagine di fax archiviate in memoria.
- **Suggerimento** In caso di problemi nella scansione di documenti, vedere [Risoluzione dei problemi di copia](#page-138-0)

Questo capitolo tratta i seguenti argomenti:

- Copia di documenti
- [Modifica delle impostazioni di copia](#page-51-0)

# **Copia di documenti**

È possibile creare copie di qualità usando il pannello di controllo della stampante.

# **Per copiare i documenti**

- **1.** Verificare che nel vassoio principale sia caricata la carta.
- **2.** Caricare l'originale con il lato di stampa rivolto verso il basso e allineato con l'angolo anteriore destro della superficie di scansione. Per ulteriori informazioni, vedere [Caricamento di un originale sul piano di scansione](#page-22-0) o [Caricamento di un originale](#page-23-0) [nell'alimentatore automatico documenti \(ADF\).](#page-23-0)

**X** Nota Se si sta acquisendo una foto, posizionarla sul vetro dello scanner a faccia in giù, come mostrato nell'icona sul bordo del vetro dello scanner.

- **3.** Toccare **Copia**.
- **4.** Modificare le impostazioni desiderate. Per maggiori informazioni, vedere [Modifica](#page-51-0) [delle impostazioni di copia](#page-51-0).
- **5.** Per avviare un lavoro di copia, toccare uno dei seguenti:
	- **Avvio Nero**: Per selezionare un lavoro di copia in bianco e nero.
	- **Avvio Colore** : Per selezionare la copia a colori.
	- **Nota** Se si ha un originale a colori, selezionando la funzione **Nero** produce una copia in bianco e nero dell'originale a colori, mentre **Colore** produce una copia a colori dello stesso originale.

# <span id="page-51-0"></span>**Modifica delle impostazioni di copia**

È possibile personalizzare le impostazioni di copia utilizzando le varie impostazioni sul il pannello di controllo della stampante, incluse le seguenti:

- Numero di copie
- Formato carta copia
- Tipo carta
- Qualità della copia
- Più chiara/scura
- Ridimensionamento originali per adattamento a vari formati carta

Queste impostazioni possono essere utilizzate per singoli lavori di copia oppure possono essere salvate come impostazioni predefinite per tutti i lavori successivi.

## **Per modificare le impostazioni di copia di un singolo lavoro**

- **1.** Toccare **Copia**.
- **2.** Selezionare l'impostazione della funzione di copia che si vuole modificare.
- **3.** Toccare **Avvio nero** o **Avvio colore**.

# **Per salvare le impostazioni correnti come predefinite per le sessioni di copia future**

- **1.** Toccare **Copia**.
- **2.** Apportare tutte le modifiche alle impostazioni delle funzioni di copia, quindi toccare **Impostazioni**.
- **3.** Toccare freccia giù  $\P$ , quindi selezionare **Imposta nuove predefinite**.
- **4.** Toccare **Sì, modifica predefinite**, quindi selezionare **Fine**.

# **5 Fax**

Si può usare la stampante per inviare e ricevere fax sia in bianco e nero che a colori. Per inviare i fax in modo facile e veloce a numeri utilizzati di frequente, è possibile pianificare l'invio differito e configurare le selezioni rapide. Dal pannello di controllo della stampante è inoltre possibile impostare un certo numero di opzioni fax, quali la risoluzione e la regolazione del contrasto dei fax inviati.

- **Nota** Prima di utilizzare il fax, verificare di aver configurato correttamente la stampante per le operazioni di fax. È possibile che questa operazione sia già stata effettuata come parte dell'impostazione iniziale utilizzando il pannello di controllo oppure il software HP fornito con la stampante. È possibile verificare se il fax è impostato correttamente eseguendo il test di configurazione del fax dal pannello di controllo. Per ulteriori informazioni sul test del fax, fare riferimento a [Test della](#page-239-0) [configurazione del fax](#page-239-0).
- **Suggerimento** In caso di problemi nella scansione di documenti, vedere [Risoluzioni](#page-145-0) [dei problemi di invio e ricezione di fax](#page-145-0)

Questo capitolo tratta i seguenti argomenti:

- Invio di un fax
- [Ricezione di un fax](#page-58-0)
- [Impostazione delle voci di selezione rapida](#page-66-0)
- [Modifica delle impostazioni fax](#page-69-0)
- [Servizi telefonici fax e digitali](#page-73-0)
- [Invio di fax su Protocollo Internet \(FoIP\)](#page-73-0)
- [Uso dei rapporti](#page-74-0)

# **Invio di un fax**

È possibile inviare un fax in vari modi. Utilizzando il pannello di controllo della stampante, è possibile inviare un fax a colori o in bianco e nero. È anche possibile inviare un fax manualmente da un telefono esterno. Ciò consente di parlare con il destinatario prima di inviare il fax.

Questo capitolo tratta i seguenti argomenti:

- [Invio di un fax standard](#page-53-0)
- [Inviare un fax standard dal computer](#page-53-0)
- [Invio manuale di un fax da un telefono](#page-54-0)
- [Invio di un fax tramite il controllo selezione](#page-55-0)
- [Invio di un fax dalla memoria](#page-56-0)
- [Programmazione di un fax da inviare successivamente](#page-56-0)
- [Invio di un fax a più destinatari](#page-58-0)
- [Invio di un fax nella modalità correzione errori](#page-58-0)

# <span id="page-53-0"></span>**Invio di un fax standard**

È possibile inviare facilmente un fax in bianco e nero o a colori di una o più pagine utilizzando il pannello di controllo della stampante.

- **Nota** Se si desidera una conferma stampata per i fax inviati correttamente, attivare la conferma fax **prima** dell'invio di qualsiasi fax.
- **Suggerimento** È inoltre possibile inviare un fax manualmente da un telefono o tramite il controllo selezione. Queste funzioni consentono di controllare la velocità di composizione. Inoltre, sono utili se si desidera utilizzare una scheda telefonica per l'addebito della chiamata ed è necessario rispondere alle richieste a toni durante la selezione.

#### **Per inviare un fax standard dal pannello di controllo della stampante**

- **1.** Caricare l'originale con il lato di stampa rivolto verso il basso e allineato con l'angolo anteriore destro della superficie di scansione. Per ulteriori informazioni, vedere [Caricamento di un originale sul piano di scansione](#page-22-0) o [Caricamento di un originale](#page-23-0) [nell'alimentatore automatico documenti \(ADF\).](#page-23-0)
- **2.** Toccare **Fax**.
- **3.** Immettere il numero di fax utilizzando il tastierino numerico.
	- **Suggerimento** Per inserire una pausa durante la composizione del numero del fax, premere il pulsante **\*** ripetutamente, fino a visualizzare un trattino (**-**) sul display.
- **4.** Toccare **Avvio nero** o **Avvio colore**. **Se la stampante rileva un originale caricato nell'alimentatore automatico documenti**, la stampante invia il documento al numero specificato.
	- **Suggerimento** Se il destinatario rileva dei problemi in merito alla qualità del fax che è stato inviato, è possibile tentare di modificare la risoluzione o il contrasto del fax.

### **Inviare un fax standard dal computer**

È possibile inviare un documento sul computer come fax, senza doverlo stampare e inviare come fax dalla stampante.

**X** Nota I fax inviati dal computer con questo metodo usano la connessione fax della stampante e non la connessione internet o il modem del computer. Tuttavia, accertarsi che la stampante sia collegata ed una linea telefonica funzionante e che la funzione fax sia impostata e funzioni correttamente.

Per utilizzare questa funzionalità, si deve installare il software della stampante usando il programma di installazione disponibile sul CD del software HP fornito con la stampante.

#### **Windows**

- **1.** Sul computer, aprire il documento che si vuole spedire come fax.
- **2.** Nel menu **File** dell'applicazione, fare clic su **Stampa**.
- <span id="page-54-0"></span>**3.** Accertarsi che la stampante che si desidera utilizzare sia selezionata.
	- **Suggerimento** Selezionare la stampante che ha **"fax"** nel nome.
- **4.** Per modificare le impostazioni (quali decidere se inviare il documento come fax a colori o in bianco e nero), fare clic sull'opzione che apre la finestra di dialogo **Proprietà** della stampante. A seconda dell'applicazione in uso, questa opzione potrebbe essere denominata **Proprietà**, **Opzioni**, **Imposta stampante**, **Stampante** o **Preferenze**.
- **5.** Dopo aver modificato le impostazioni fare clic su **OK**.
- **6.** Fare clic su **Stampa** o **OK**.
- **7.** Immettere il numero del fax e altre informazioni del destinatario, modificare qualunque altra impostazione del fax e fare clic su **Invia fax**. La stampante inizia a comporre il numero del fax e a trasmettere il documento.

## **Mac OS X**

- **1.** Sul computer, aprire il documento che si vuole spedire come fax.
- **2.** Nel menu **File** dell'applicazione, fare clic su **Stampa**.
- **3.** Accertarsi che la stampante che si desidera utilizzare sia selezionata.

**Suggerimento** Selezionare la stampante che ha **"(Fax)"** nel nome.

**4.** Selezionare **Destinatari fax** dal menu a comparsa sotto l'impostazione **Orientamento**.

**Nota** Fare clic sul triangolo di apertura blu accanto alla **selezione Stampante** per accedere al menu a comparsa.

- **5.** Immettere il numero di fax e le altre informazioni negli appositi riquadri, poi fare clic su **Aggiungi ai destinatari**.
- **6.** Selezionare **Modalità fax** e le altre opzioni desiderate quindi fare clic su **Invia fax ora**. La stampante inizia a comporre il numero del fax e a trasmettere il documento.

# **Invio manuale di un fax da un telefono**

L'invio manuale di fax consente all'utente di effettuare una chiamata telefonica e parlare con il destinatario prima di inviare il fax. Questo è molto utile qualora l'utente desideri prima informare il destinatario dell'invio del fax. Quando si invia un fax manualmente, è possibile avvertire il segnale di linea, le richieste del telefono o altri segnali acustici tramite il ricevitore del telefono. Ciò facilita l'uso di una scheda telefonica per inviare un fax.

A seconda delle impostazioni della macchina fax del destinatario, il destinatario può rispondere al telefono oppure la chiamata può essere presa dalla macchina fax. Se al telefono risponde una persona, è possibile parlare con il destinatario prima di inviare il <span id="page-55-0"></span>fax. Se a rispondere alla chiamata è la macchina fax, è possibile inviare il fax direttamente alla macchina fax quando si avvertono i toni del fax dalla macchina fax del destinatario.

### **Per inviare manualmente un fax da un telefono interno**

- **1.** Caricare l'originale con il lato di stampa rivolto verso il basso e allineato con l'angolo anteriore destro della superficie di scansione. Per ulteriori informazioni, vedere [Caricamento di un originale sul piano di scansione](#page-22-0) o [Caricamento di un originale](#page-23-0) [nell'alimentatore automatico documenti \(ADF\).](#page-23-0)
- **2.** Toccare **Fax**.
- **3.** Digitare il numero tramite la tastiera del telefono collegato alla stampante .
	- **Nota** Non utilizzare il tastierino del pannello di controllo della stampante quando si invia manualmente un fax. Per comporre il numero del destinatario è necessario utilizzare la tastiera del telefono.
- **4.** Se il destinatario risponde alla chiamata, è possibile iniziare una conversazione prima di inviare il fax.
	- **X** Nota Se a rispondere alla chiamata è la macchina fax, è possibile sentire i toni del fax dalla macchina fax del destinatario. Procedere con il passo successivo per trasmettere il fax.
- **5.** Quando si è pronti a spedire il fax, toccare **Avvio nero** o **Avvio colore**.

**Nota** Se richiesto, selezionare **Invia fax**.

Se si stava parlando con il destinatario prima di inviare il fax, informarlo di premere **Avvio** sull'apparecchio dopo aver avvertito i toni fax.

Durante la trasmissione del fax, la linea telefonica è muta. A questo punto, è possibile riagganciare il telefono. Se si desidera continuare a parlare con il destinatario, rimanere in linea fino al completamento della trasmissione del fax.

# **Invio di un fax tramite il controllo selezione**

La composizione su monitor consente di comporre un numero dal pannello di controllo della stampante così come si farebbe con un telefono normale. Quando si invia un fax mediante il controllo selezione, è possibile avvertire il segnale di linea, le richieste del telefono o altri segnali acustici tramite gli altoparlanti della stampante. Ciò consente di rispondere alle richieste durante la selezione e di controllare la velocità di selezione.

- **Suggerimento** Se si utilizza una scheda telefonica e non si immette il PIN con sufficiente rapidità, la stampante potrebbe iniziare troppo presto l'invio dei toni del fax impedendo il riconoscimento del PIN da parte del servizio di gestione della scheda telefonica. In questo caso, è possibile creare una voce di selezione rapida contenente il PIN della scheda telefonica.
- **Nota** Accertarsi che il volume sia attivato, altrimenti non è possibile avvertire il segnale di linea.

# <span id="page-56-0"></span>**Per inviare un fax tramite il controllo selezione dal pannello di controllo della stampante**

- **1.** Caricare gli originali. Per ulteriori informazioni, vedere la sezione [Caricamento di un](#page-22-0) [originale sul piano di scansione](#page-22-0) o [Caricamento di un originale nell'alimentatore](#page-23-0) [automatico documenti \(ADF\).](#page-23-0)
- **2.** Toccare **Fax**, quindi toccare **Avvio nero** o **Avvio colore**. Se la stampante rileva un originale caricato nell'alimentatore automatico dei documenti, si avvertirà il segnale di linea.
- **3.** Quando si avverte il segnale di linea, immettere il numero tramite il tastierino sul pannello di controllo della stampante.
- **4.** Attenersi alle eventuali richieste formulate in linea.
	- **Suggerimento** Se si utilizza una scheda telefonica per l'invio di un fax e il PIN è stato memorizzato come selezione rapida, quando viene richiesto di immettere

il PIN, toccare **per per selezionare la voce di selezione rapida dove è memorizzato** il PIN.

Il fax viene inviato alla risposta dell'apparecchio fax ricevente.

# **Invio di un fax dalla memoria**

È possibile acquisire tramite scanner un fax in bianco e nero direttamente nella memoria del fax e poi inviarlo dalla memoria stessa. Questa funzione è utile se il numero di fax che si sta contattando è occupato o temporaneamente non disponibile. La stampante esegue la scansione degli originali nella memoria e li invia quando è possibile eseguire un collegamento con l'apparecchio fax ricevente. Dopo che la stampante ha eseguito la scansione delle pagine in memoria, è possibile rimuovere immediatamente gli originali dal vassoio dell'alimentatore documenti o dal vetro dello scanner.

**W** Nota Dalla memoria si possono mandare solo fax in bianco e nero.

# **Per inviare un fax dalla memoria**

- **1.** Caricare gli originali. Per ulteriori informazioni, vedere la sezione [Caricamento di un](#page-22-0) [originale sul piano di scansione](#page-22-0) o [Caricamento di un originale nell'alimentatore](#page-23-0) [automatico documenti \(ADF\).](#page-23-0)
- **2.** Toccare **Fax**, quindi toccare **Impostazioni fax**.
- **3.** Toccare **Scansione e fax**.
- **4.** Immettere il numero del fax usando il tastierino, toccare **e per selezionare una voce**

di selezione rapida, o toccare  $\Box$  per selezionare un numero già chiamato in precedenza o un numero ricevuto.

**5.** Toccare **Avvio fax**.

La stampante acquisisce gli originali in memoria e invia il fax quando l'apparecchio fax ricevente è disponibile.

# **Programmazione di un fax da inviare successivamente**

È possibile programmare l'invio di un fax in bianco e nero entro le 24 ore successive. Ciò consente, ad esempio, di inviare un fax in bianco e nero nelle ore della sera, quando le

linee telefoniche non sono occupate o i costi telefonici sono inferiori. La stampante invia automaticamente il fax all'ora prestabilita.

È possibile programmare l'invio di un solo fax alla volta. È comunque possibile continuare a inviare fax normalmente anche quando è programmato l'invio di un fax.

**Nota** Si possono inviare fax solo in bianco e nero.

#### **Per programmare l'invio di un fax dal pannello di controllo della stampante**

- **1.** Caricare gli originali. Per ulteriori informazioni, vedere la sezione [Caricamento di un](#page-22-0) [originale sul piano di scansione](#page-22-0) o [Caricamento di un originale nell'alimentatore](#page-23-0) [automatico documenti \(ADF\).](#page-23-0)
- **2.** Toccare **Fax**, quindi toccare **Impostazioni fax**.
- **3.** Toccare **Invia fax dopo**.
- **4.** Immettere l'orario di invio usando il tastierino, toccare **AM** o **PM**, quindi selezionare **Fine**.
- **5.** Immettere il numero del fax usando il tastierino, toccare **chan** per selezionare una voce

di selezione rapida, o toccare  $\mathbb{R}^+$  per selezionare un numero già chiamato in precedenza o un numero ricevuto.

**6.** Toccare **Avvio fax**.

La stampante esegue la scansione di tutte le pagine e l'ora prestabilita viene visualizzata sul display. Il fax viene inviato all'ora prestabilita.

### **Per annullare un fax programmato**

**1.** Toccare il messaggio **Invia fax dopo** sul display.

– oppure –

Toccare **Fax**, quindi selezionare **Impostazioni fax**.

**2.** Toccare **Annullare il fax programmato**.

# <span id="page-58-0"></span>**Invio di un fax a più destinatari**

È possibile inviare un fax a più destinatari alla volta raggruppando singole voci di selezione rapida in voci di selezione rapida di gruppo.

### **Per inviare un fax a più destinatari utilizzando un gruppo di selezione rapida**

- **1.** Caricare gli originali. Per ulteriori informazioni, vedere la sezione [Caricamento di un](#page-22-0) [originale sul piano di scansione](#page-22-0) o [Caricamento di un originale nell'alimentatore](#page-23-0) [automatico documenti \(ADF\).](#page-23-0)
- **2.** Toccare **Fax**, toccare **[Fig.**], quindi selezionare il gruppo a cui spedire il fax.
- **3.** Toccare **Avvio nero**.

Se la stampante rileva un originale caricato nell'alimentatore automatico documenti, invia il documento a tutti i numeri del gruppo di selezione rapida.

**Nota** Le selezioni rapide di gruppo possono essere utilizzate solo per inviare fax in bianco e nero. La stampante acquisisce il fax in memoria, quindi compone il primo numero. Una volta stabilita la connessione, l'unità invia il fax e compone il numero successivo. Se un numero è occupato o non risponde, la stampante segue le impostazioni relative a **Riselezione se occupato** e **Riselezione in caso di nessuna risposta**. Se non è possibile stabilire una connessione, viene composto il numero successivo e creato un rapporto di errore.

# **Invio di un fax nella modalità correzione errori**

**Modalità Correzione Errori (ECM)** (ECM) previene la perdita di dati dovuta ad una linea telefonica di bassa qualità rilevando gli errori che avvengono durante la trasmissione e richiedendo automaticamente la ritrasmissione della porzione in errore. I costi telefonici non vengono influenzati, o potrebbero essere ridotti, con una linea telefonica di buona qualità. Su linee telefoniche di bassa qualità, ECM aumenta il tempo di trasmissione e quindi i costi, ma trasmette i dati con maggiore affidabilità. L'impostazione predefinita è **Accesa**. Disattivare ECM solo se incrementa in modo considerevole i costi di trasmissione, e solo se si si è disposti ad accettare una qualità scadente in cambio di una riduzione dei costi.

Prima di disattivare l'ECM, considerare quanto segue. Se si disattiva l'ECM

- La disattivazione dell'ECM influisce sulla qualità e sulla velocità di trasmissione dei fax inviati.
- L'opzione **Velocità fax** viene impostata automaticamente a **Media**.
- Non si possono più spedire fax a colori.

### **Per modificare l'impostazione ECM dal pannello di controllo**

- **1.** Dalla schermata iniziale, toccare freccia destra **...** quindi selezionare **Imposta**.
- **2.** Toccare **Impostazione fax**, quindi selezionare **Impostazione fax avanzata**.
- **3.** Toccare freccia giù , quindi selezionare **Modalità correzione errori**.
- **4.** Selezionare **Accesa** o **Disattivato**.

# **Ricezione di un fax**

È possibile ricevere i fax automaticamente o manualmente. Se si disabilita l'opzione **Risposta automatica**, si devono ricevere i fax manualmente. Se si abilita l'opzione

**Risposta automatica** (impostazione predefinita), la stampante risponde automaticamente alle chiamate in ingresso e riceve il fax dopo il numero di squilli specificato dall'impostazione **Squilli prima di rispondere**. (L'impostazione predefinita per **Squilli prima di rispondere** è di cinque squilli).

Se si riceve un fax in formato Legale o di dimensioni superiori e la stampante non è configurata per utilizzare carta di questo formato, le dimensioni del fax verranno adattate al formato della carta effettivamente caricata. Se la funzione **Riduzione automatica** non è abilitata, il fax viene stampato su due pagine.

- **Nota** Se quando arriva un fax si sta copiando un documento, il fax viene archiviato nella memoria della stampante fino alla fine della copia. Questo può ridurre il numero di pagine di fax archiviate in memoria.
- Ricezione manuale di un fax
- [Impostazione del backup dei fax](#page-60-0)
- [Ristampa dei fax ricevuti dalla memoria](#page-61-0)
- [Richiesta di fax](#page-61-0)
- [Inoltro dei fax ad altri numeri](#page-62-0)
- [Impostazione del formato carta per i fax ricevuti](#page-62-0)
- [Impostazione della riduzione automatica per i fax in entrata](#page-62-0)
- [Blocco di numeri fax indesiderati](#page-63-0)
- [Ricezione dei fax sul computer \(Fax a PC e Fax a Mac\)](#page-64-0)

## **Ricezione manuale di un fax**

Durante le conversazioni telefoniche, l'interlocutore può inviare un fax durante la connessione. Questa funzione è conosciuta come invio manuale dei fax. Seguire le istruzioni di questa sezione per ricevere un fax manualmente.

*X* Nota Si può sollevare il ricevitore per parlare o per ascoltare il segnale del fax.

È possibile ricevere manualmente fax da un telefono con le seguenti caratteristiche:

- Collegato direttamente alla stampante (sulla porta 2-EXT)
- Collegato alla stessa linea telefonica, ma non collegato direttamente alla stampante

### **Per ricevere manualmente un fax**

- **1.** Assicurarsi che la stampante sia accesa e che vi sia carta caricata nel vassoio principale.
- **2.** Rimuovere gli originali dal vassoio dell'alimentatore documenti.
- **3.** Impostare l'opzione **Squilli prima di rispondere** su un valore elevato per consentire all'utente di rispondere alla chiamata in entrata prima che risponda la stampante. In alternativa, disattivare l'impostazione **Risposta automatica** in modo che la stampante non risponda automaticamente alle chiamate in entrata.
- <span id="page-60-0"></span>**4.** Se si è al telefono con la persona che invia il fax, chiederle di premere **Avvio** sull'apparecchio fax.
- **5.** Se si avvertono i toni fax dell'apparecchio fax di origine, effettuare le seguenti operazioni:
	- **a**. Toccare **Fax**, quindi toccare **Avvio nero** o **Avvio colore**.
	- **b**. Quando la stampantè inizia a ricevere il fax, è possibile riagganciare il telefono o rimanere in linea. Durante la trasmissione del fax, la linea telefonica è muta.

## **Impostazione del backup dei fax**

A seconda delle preferenze e dei requisiti di sicurezza, è possibile impostare la stampante per memorizzare tutti i fax ricevuti, solo quelli ricevuti in condizione di errore o nessuno dei fax ricevuti.

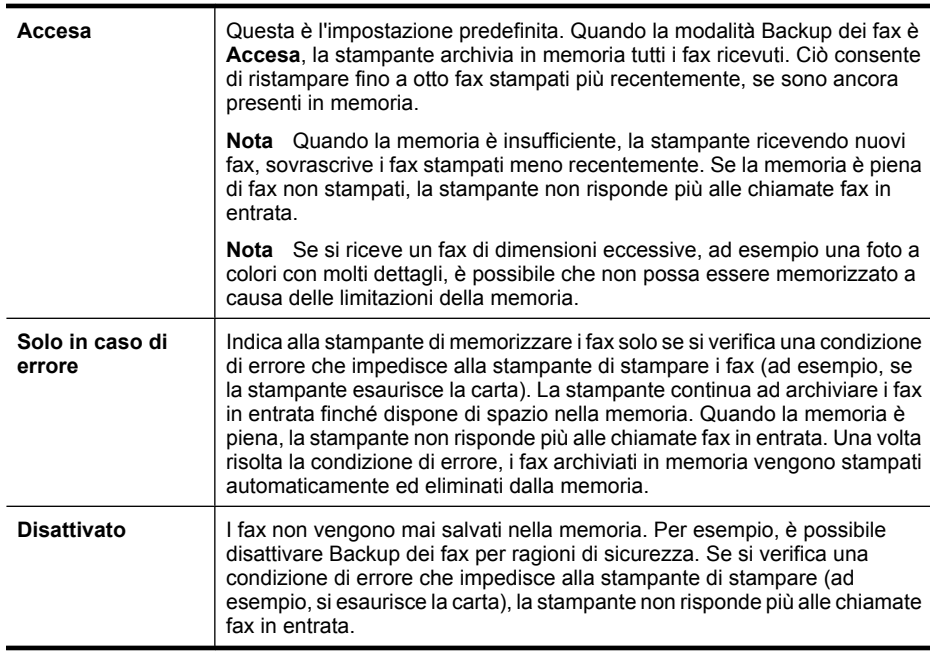

Sono disponibili le seguenti modalità di Backup dei fax:

**Nota** Se Backup dei fax è abilitato e si spegne la stampante, tutti i fax archiviati in memoria vengono cancellati, inclusi i fax non stampati eventualmente ricevuti mentre la stampante era in una condizione di errore. Sarà necessario mettersi in contatto con i mittenti per chiedere loro di re inviare i fax non stampati. Per ottenere un elenco dei fax ricevuti, stampare il **Registro fax**. Il **Registro fax** non viene cancellato quando si spegne la stampante.

### **Per impostare il backup dei fax dal pannello di controllo della stampante**

- **1.** Toccare freccia destra , e selezionare **Configurazione**.
- **2.** Toccare **Impostazione fax**, quindi selezionare **Impostazione fax avanzata**.
- **3.** Toccare **Ricezione con backup dei fax**.
- **4.** Toccare una delle opzioni disponibili.

## <span id="page-61-0"></span>**Ristampa dei fax ricevuti dalla memoria**

Se si imposta la modalità Backup dei fax su **Accesa**, i fax ricevuti vengono memorizzati in ogni caso, indipendentemente dalla presenza o meno di condizioni di errore nella stampante.

**Nota** Quando la memoria è piena, i fax stampati meno recenti vengono sovrascritti quando si ricevono nuovi fax. Se nessuno dei fax memorizzati è stato stampato, la stampante non sarà in grado di ricevere altre chiamate fax finché i fax memorizzati non vengono stampati o eliminati. È anche possibile cancellare i fax in memoria per motivi di sicurezza o riservatezza.

A seconda delle dimensioni dei fax in memoria, è possibile ristampare fino a otto dei fax stampati più recentemente, se sono ancora presenti in memoria. Ad esempio, è possibile ristampare i fax se si perde la copia degli ultimi fax stampati.

#### **Per ristampare i fax in memoria dal pannello di controllo della stampante**

- **1.** Verificare che nel vassoio principale sia caricata la carta.
- **2.** Toccare freccia destra , e selezionare **Configurazione**.
- **3.** Selezionare **Strumenti** e quindi **Ristampa fax in memoria**. I fax vengono stampati nell'ordine inverso di ricezione, ossia il fax ricevuto più di recente viene stampato per primo e così via.
- **4.** Se si desidera interrompere la ristampa dei fax in memoria, toccare  $\boldsymbol{\times}$  (pulsante Annulla).

# **Richiesta di fax**

Il polling consente alla stampante di richiedere a un altro apparecchio fax l'invio di un fax in coda. Quando si utilizza la funzione **Richiedi fax**, la stampante chiama l'apparecchio fax designato e richiede il documento. È necessario che l'apparecchio fax designato sia impostato per il polling e disponga di un fax pronto per l'invio.

**Nota** la stampante non supporta i codici di accesso per il polling. I codici di accesso per il polling rappresentano una funzione di protezione che richiede all'apparecchio fax ricevente di fornire un codice di accesso alla stampante che effettua il polling in modo da poter ricevere il fax. Verificare che per la stampante a cui viene richiesto il codice non sia stato impostato un codice di accesso (o non sia stato modificato il codice predefinito) altrimenti la stampante non sarà in grado di ricevere il fax.

### **Per impostare la richiesta di ricezione di un fax dal pannello di controllo della stampante**

- **1.** Toccare **Fax**, quindi selezionare **Impostazioni fax**.
- **2.** Toccare **Richiedi fax**.
- **3.** Immettere il numero fax dell'altro apparecchio fax.
- **4.** Toccare **Avvio fax**.

# <span id="page-62-0"></span>**Inoltro dei fax ad altri numeri**

Si può impostare la stampante per inoltrare i fax ad un altro numero fax. Un fax a colori ricevuto viene inoltrato in bianco e nero.

Verificare che il numero a cui si inoltra il fax appartenga a una linea funzionante. Inviare un fax di prova per accertarsi che l'apparecchio fax sia in grado di ricevere i fax inoltrati.

#### **Per inoltrare i fax dal pannello di controllo della stampante**

- **1.** Toccare freccia destra **e**, quindi, **Imposta**.
- **2.** Toccare **Impostazione fax**, quindi selezionare **Impostazione fax avanzata**.
- **3.** Toccare freccia giù **;** quindi selezionare **Inoltro fax**.
- **4.** Toccare **On (Stampa e inoltro)** per stampare ed inoltrare il fax, o selezionare **On (Inoltro)** per inoltrare il fax.
	- **Nota** Se la stampante non è in grado di inoltrare i fax all'apparecchio designato (ad esempio, se non è acceso), la stampante stampa il fax. Se la stampante è stato configurata in modo da stampare automaticamente i rapporti di errore per i fax ricevuti, stamperà anche un rapporto di errore.
- **5.** Quando richiesto, immettere il numero dell'apparecchio fax a cui verranno inoltrati i fax, quindi toccare **Fine**. Ripetere per ciascuno dei passi seguenti: data inizio, ora inizio, data fine, e ora fine.
- **6.** Inoltro fax attivato. Toccare **Ok** per confermare. Se la stampante si spegne mentre è attivato **Inoltro fax**, vengono salvate le impostazioni di **Inoltro fax** e numero di telefono. Quando si ripristina l'alimentazione alla stampante, l'impostazione **Inoltro fax** è ancora **On**.

**Nota** Si può disabilitare l'inoltro dei fax selezionando **Off** dal menu **Inoltro fax**.

# **Impostazione del formato carta per i fax ricevuti**

È possibile selezionare il formato della carta per i fax in ricezione. Il formato carta selezionato deve corrispondere a quello caricato nel vassoio principale di alimentazione. I fax possono essere stampati solo nei formati Lettera, A3, A4 e Legale.

**Nota** Se quando si riceve un fax nel vassoio principale di alimentazione è caricato un formato carta non corretto, il fax non viene stampato e viene visualizzato sul display un messaggio di errore. Caricare la carta formato Lettera o A4 e toccare **OK** per stampare il fax.

# **Per impostare il formato carta per i fax ricevuti dal pannello di controllo della stampante**

- **1.** Toccare freccia destra , e selezionare **Configurazione**.
- **2.** Toccare **Impostazione fax**, quindi selezionare **Impostazione fax base**.
- **3.** Toccare **Formato carta fax**, e selezionare una opzione.

### **Impostazione della riduzione automatica per i fax in entrata**

L'impostazione **Riduzione automatica** determina il comportamento della stampante se si riceve un fax di dimensioni superiori al formato carta predefinito. Questa impostazione <span id="page-63-0"></span>è attivata automaticamente in modo da consentire la riduzione dell'immagine del fax in entrata per farlo rientrare in una sola pagina, se possibile. Se questa funzione è disattivata, le informazioni che non rientrano nella prima pagina vengono stampate su una seconda pagina. La funzione **Riduzione automatica** è utile se si riceve un fax nel formato Legale e nel vassoio principale di alimentazione è caricata carta di formato Lettera.

La riduzione automatica è utile se si riceve un fax in un formato superiore a A4/Lettera e nel vassoio principale di alimentazione è caricata carta di formato A4/Lettera

### **Per impostare la riduzione automatica dal pannello di controllo della stampante**

- **1.** Toccare freccia destra , e selezionare **Configurazione**.
- **2.** Toccare **Impostazione fax**, quindi selezionare **Impostazione fax avanzata**.
- **3.** Toccare **Riduzione automatica**, e selezionare **On** o **Off**.

# **Blocco di numeri fax indesiderati**

Se si effettua l'abbonamento ad un servizio ID chiamante tramite la propria società telefonica, è possibile bloccare numeri fax specifici in modo che in futuro la stampante non stampi più i fax ricevuti da tali numeri. Quando si riceve una chiamata fax, la stampante confronta il numero con l'elenco dei numeri fax indesiderati per stabilire se bloccare o meno la chiamata. Se il numero corrisponde ad un numero contenuto nell'elenco dei numeri fax indesiderati, il fax non viene stampato. La quantità massima di numeri fax che è possibile bloccare dipende dal modello.

### *X* Nota Questa funzionalità non è supportata in alcuni paesi/regioni. Se non è supportata nel proprio paese/regione, **Blocco fax indesiderati** non compare nel menu **Impostazione fax base**.

**Nota** Se non viene aggiunto alcun numero telefonico all'elenco ID chiamanti, si presume che non sia stato sottoscritto il servizio ID chiamante con la società telefonica.

- Aggiungere numeri all'elenco fax indesiderati
- [Rimuovere numeri dall'elenco fax indesiderati](#page-64-0)
- [Stampa di un rapporto sull'Elenco indesiderati](#page-64-0)

### **Aggiungere numeri all'elenco fax indesiderati**

Per bloccare numeri specifici, è possibile aggiungerli all'elenco dei numeri indesiderati.

### **Per aggiungere un numero all'elenco fax indesiderati**

- **1.** Toccare freccia destra , e selezionare **Configurazione**.
- **2.** Toccare **Impostazione fax**, quindi selezionare **Impostazione fax base**.
- **3.** Toccare freccia giù **v**, quindi selezionare **Blocco fax indesiderati**.
- **4.** Viene visualizzato un messaggio che richiede l'ID del chiamante per bloccare i fax indesiderati. Toccare **OK** per continuare.
- **5.** Toccare **Aggiungi numeri**.

<span id="page-64-0"></span>**6.** Per selezionare un numero di fax da bloccare dall'elenco degli ID chiamante, selezionare **Seleziona da cronologia ID chiamante**. - oppure -

Per immettere manualmente un numero di fax da bloccare, selezionare **Immettere nuovo numero**.

- **7.** Dopo aver immesso un numero di fax da bloccare, premere **Fine**.
	- **Nota** Immettere il numero di fax così come visualizzato sul display del pannello di controllo e non il numero di fax indicato sull'intestazione del fax ricevuto, in quanto questi numeri possono essere differenti.

## **Rimuovere numeri dall'elenco fax indesiderati**

Se non si desidera più bloccare un numero, è possibile rimuovere tale numero dall'elenco dei fax indesiderati.

## **Per rimuovere numeri dall'elenco fax indesiderati**

- **1.** Toccare freccia destra , e selezionare **Configurazione**.
- **2.** Toccare **Impostazione fax**, quindi selezionare **Impostazione fax base**.
- **3.** Toccare freccia giù **v**, quindi selezionare **Blocco fax indesiderati**.
- **4.** Toccare **Rimuovi numeri**.
- **5.** Selezionare i numeri da rimuovere e fare clic su **OK**.

## **Stampa di un rapporto sull'Elenco indesiderati**

Usare le seguenti procedure per stampare un elenco dei numeri di fax indesiderati.

### **Stampa di un rapporto sull'Elenco indesiderati**

- **1.** Toccare freccia destra , e selezionare **Configurazione**.
- **2.** Toccare **Impostazione fax**, quindi selezionare **Impostazione fax base**.
- **3.** Toccare freccia giù **,** quindi selezionare **Blocco fax indesiderati**.
- **4.** Selezionare **Stampa rapporto**, quindi **Elenco indesiderati**.

# **Ricezione dei fax sul computer (Fax a PC e Fax a Mac)**

È possibile utilizzare la funzione Fax a PC e Fax a Mac per ricevere e salvare automaticamente i fax sul computer. Con Fax a PC e Fax a Mac, è possibile memorizzare le copie digitali dei fax così da eliminare i tipici problemi legati alla presenza di troppi documenti cartacei.

I fax ricevuti vengono salvati nel formato TIFF (Tagged Image File Format). Quando si riceve il fax, compare un avviso che indica il collegamento alla cartella dove verrà salvato.

I file vengono nominati con il seguente metodo: XXXX\_YYYYYYYY\_ZZZZZZ.tif, dove X rappresentano le informazioni del mittente, Y è la data, e Z è l'ora di ricezione del fax.

**Nota** La funzione Fax a PC e Fax a Mac è disponibile solo per i fax in bianco e nero. I fax a colori vengono stampati e non salvati sul computer.

Questo capitolo tratta i seguenti argomenti:

- Requisiti di Fax a PC e Fax a Mac
- Attivare Fax a PC e Fax a Mac
- Modificare le impostazioni di Fax a PC o Fax a Mac

### **Requisiti di Fax a PC e Fax a Mac**

- Il computer amministratore, il computer che ha attivato le funzioni Fax a PC o Fax a Mac deve essere sempre acceso. Solo un computer può avere funzioni di amministratore per Fax a PC o Fax a Mac.
- La cartella di destinazione sul computer o sul server deve essere sempre attiva. Il computer di destinazione deve essere attivo, i fax non verranno salvati se il computer è in stanby o ibernato.
- La carta deve essere stata caricata nel vassoio di alimentazione.

### **Attivare Fax a PC e Fax a Mac**

Su un computer che esegue Windows, si può utilizzare Configurazione guidata di Fax digitale HP per attivare Fax a PC. Su un computer Macintosh, si può utilizzare Utility HP.

### **Configurazione di Fax a PC (Windows)**

- **1.** Avvio del software HP della stampante. Per ulteriori informazioni, vedere [Software](#page-247-0) [stampante HP \(Windows\)](#page-247-0).
- **2.** Fare doppio clic su **Azioni fax**, quindi fare doppio clic su **Configurazione guidata di Fax digitale HP**.
- **3.** Seguire le istruzioni visualizzate sullo schermo.

### **Per configurare Fax a Mac (Mac OS X)**

- **1.** Avvio di Utilità HP. Per ulteriori informazioni, vedere [Utilità HP \(Mac OS X\).](#page-247-0)
- **2.** Fare clic sull'icona **Applicazioni** sulla barra degli strumenti.
- **3.** Fare doppio clic su **HP Setup Assistant** e seguire le istruzioni sullo schermo.

### **Modificare le impostazioni di Fax a PC o Fax a Mac**

In qualsiasi momento è possibile aggiornare dal proprio computer le impostazioni di Fax a PC tramite Configurazione guidata di Fax digitale HP. È possibile aggiornare le impostazioni di Fax a Mac da Utility HP.

<span id="page-66-0"></span>Dal pannello di controllo della stampante è possibile disattivare la funzione Fax a PC o Fax a Mac e disabilitare la stampa dei fax.

# **Per modificare le impostazioni dal pannello di controllo della stampante**

- **1.** Toccare **e** selezionare **Impostazioni**.
- **2.** Toccare **Impostazioni fax**, toccare **Impostazione fax base**, quindi toccare **Fax a PC**.
- **3.** Selezionare l'impostazione che si vuole modificare. È possibile modificare le seguenti impostazioni:
	- **Visualizza nome host PC**: Visualizza il nome del computer sul quale è configurata l'amministrazione di Fax a PC o Fax a Mac.
	- **Disattiva**: Disattiva Fax a PC o Fax a Mac
		- **X** Nota Utilizzare il software HP sul proprio computer per attivare Fax a PC o Fax a Mac.
	- **Disabilita stampa fax**. Selezionare questa opzione per stampare i fax al momento della ricezione. Anche se si disabilita la stampa, i fax a colori vengono stampati ugualmente.

### **Modificare le impostazioni dal software HP (Windows)**

- **1.** Avvio del software HP della stampante. Per ulteriori informazioni, vedere [Software](#page-247-0) [stampante HP \(Windows\)](#page-247-0).
- **2.** Fare doppio clic su **Azioni fax**, quindi fare doppio clic su **Configurazione guidata di Fax digitale HP**.
- **3.** Seguire le istruzioni visualizzate sullo schermo.

### **Modificare le impostazioni dal software HP (Mac OS X)**

- **1.** Avvio di Utilità HP. Per ulteriori informazioni, vedere [Utilità HP \(Mac OS X\)](#page-247-0).
- **2.** Fare clic sull'icona **Applicazioni** sulla barra degli strumenti.
- **3.** Fare doppio clic su **HP Setup Assistant** e seguire le istruzioni sullo schermo.

### **Disattivare Fax a PC o Fax a Mac**

- **1.** Toccare **e** selezionare **Impostazioni**.
- **2.** Toccare **Impostazioni fax**, toccare **Impostazione fax base**, quindi toccare **Fax a PC**.
- **3.** Toccare **Disattiva**.

# **Impostazione delle voci di selezione rapida**

È possibile impostare i numeri di fax utilizzati più spesso come voci di selezione rapida. Ciò consente di selezionare rapidamente i numeri utilizzando il pannello di controllo della stampante.

**Suggerimento** Oltre a creare e gestire voci di selezione rapida dal pannello di controllo della stampante, è possibile utilizzare gli strumenti presenti sul proprio computer, quale il software HP accluso alla stampante ed il server Web incorporato (EWS) della stampante. Per ulteriori informazioni, vedere [Strumenti di gestione della](#page-247-0) [stampante.](#page-247-0)

Questo capitolo tratta i seguenti argomenti:

- Impostazione e modifica delle voci di selezione rapida
- [Impostazione e modifica dei gruppi di voci di selezione rapida](#page-68-0)
- [Cancellare voci di selezione rapida](#page-68-0)
- [Stampa di un elenco di voci di selezione rapida](#page-68-0)

#### **Impostazione e modifica delle voci di selezione rapida**

Si possono archiviare numeri di fax come voci di selezione rapida.

#### **Impostazione delle voci di selezione rapida**

- **1.** Sul pannello di controllo della stampante, toccare freccia destra  $\mathbf{F}$ , e quindi **Configurazione**.
- **2.** Toccare **Impostazione fax**, quindi selezionare **Impostazione Selezione rapida**.
- **3.** Toccare **Aggiungi/Modifica selezione rapida**, e toccare un numero di voce non utilizzato.
- **4.** Immettere il numero di fax, quindi toccare **Avanti**.
	- **Nota** Accertarsi di includere tutte le pause o numeri richiesti, tipo un prefisso, un codice per accedere ad una linea esterna al PBX (normalmente 9 o 0), o un prefisso per chiamate a lunga distanza.
- **5.** Immettere il nome della voce di selezione rapida quindi toccare **Fine**.

#### **Modificare le voci di selezione rapida**

- **1.** Sul pannello di controllo della stampante, toccare freccia destra , e quindi **Configurazione**.
- **2.** Toccare **Impostazione fax**, quindi selezionare **Impostazione Selezione rapida**.
- **3.** Toccare **Aggiungi/Modifica selezione rapida**, e quindi toccare la voce di selezione rapida che si vuole modificare.
- **4.** Se si vuole modificare il numero di fax, immettere il nuovo numero di fax e quindi toccare **Avanti**.
	- **X** Nota Accertarsi di includere tutte le pause o numeri richiesti, tipo un prefisso, un codice per accedere ad una linea esterna al PBX (normalmente 9 o 0), o un prefisso per chiamate a lunga distanza.
- **5.** Se si vuole modificare il nome della voce di selezione rapida, digitare il nuovo nome e toccare **Fine**.

# <span id="page-68-0"></span>**Impostazione e modifica dei gruppi di voci di selezione rapida**

Si possono archiviare numeri di fax come gruppi di voci di selezione rapida.

## **Impostazione di gruppi di voci di selezione rapida**

- **Nota** Prima di poter creare un gruppo di voci di selezione rapida, deve essere stata creata almeno una voce di selezione rapida.
- **1.** Sul pannello di controllo della stampante, toccare freccia destra , e quindi **Configurazione**.
- **2.** Toccare **Impostazione fax**, quindi selezionare **Impostazione Selezione rapida**.
- **3.** Toccare **Gruppo selezioni rapide**, e toccare un numero di voce non utilizzato.
- **4.** Toccare la voce di selezione rapida che si vuole includere nel gruppo selezioni rapide quindi toccare **OK**.
- **5.** Immettere il nome della voce di selezione rapida quindi toccare **Fine**.

## **Modificare un gruppo di voci di selezione rapida**

- **1.** Sul pannello di controllo della stampante, toccare freccia destra , e quindi **Configurazione**.
- **2.** Toccare **Impostazione fax**, quindi selezionare **Impostazione Selezione rapida**.
- **3.** Selezionare **Gruppo selezioni rapide**, e toccare la voce che si vuole modificare.
- **4.** Se si vogliono aggiungere o rimuovere voci di selezione rapida dal gruppo, toccare le voci che si vogliono includere o quelle che si vogliono rimuovere quindi toccare **OK**.
- **5.** Se si vuole modificare il nome del gruppo selezioni rapide, digitare il nuovo nome e toccare **Fine**.

# **Cancellare voci di selezione rapida**

Per cancellare voci di selezione rapida o gruppi di selezioni rapide, completare i passaggi seguenti:

- **1.** Sul pannello di controllo della stampante, toccare freccia destra  $\mathbf{F}$ , e quindi **Configurazione**.
- **2.** Toccare **Impostazione fax**, quindi selezionare **Impostazione Selezione rapida**.
- **3.** Toccare **Cancella selezione rapida**, toccare la voce che si vuole cancellare quindi toccare **Sì** per confermare.

**Nota** La cancellazione di un gruppo di selezioni rapide non cancella le singole voci di selezione rapida.

# **Stampa di un elenco di voci di selezione rapida**

Per stampare un elenco di tutte le voci di selezione rapida che sono state impostate, completare i passaggi seguenti:

- **1.** Caricare la carta nel vassoio. Per ulteriori informazioni, vedere [Caricamento dei](#page-24-0) [supporti](#page-24-0).
- **2.** Sul pannello di controllo della stampante, toccare freccia destra , e quindi **Configurazione**.
- <span id="page-69-0"></span>**3.** Toccare **Impostazione fax**, quindi selezionare **Impostazione Selezione rapida**.
- **4.** Toccare **Stampa elenco selezioni rapide**.

# **Modifica delle impostazioni fax**

Dopo avere completato la procedura descritta nella Guida introduttiva fornita con la stampante, utilizzare la procedura descritta di seguito per modificare le impostazioni iniziali o per configurare nuove opzioni per l'invio dei fax.

- Configurazione dell'intestazione del fax
- Impostazione della modalità di risposta (risposta automatica)
- [Impostazione del numero di squilli prima della risposta](#page-70-0)
- [Modifica del motivo tono risposta per lo squillo diversificato](#page-70-0)
- [Impostazione del tipo di selezione](#page-71-0)
- [Impostazione delle opzioni di riselezione](#page-71-0)
- [Impostazione della velocità fax](#page-72-0)
- [Impostare il volume audio del fax](#page-73-0)

# **Configurazione dell'intestazione del fax**

Nella parte superiore di ogni fax inviato viene stampata un'intestazione contenente il nome e il numero di fax del mittente. HP raccomanda di impostare l'intestazione del fax usando il software HP fornito con la stampante. È inoltre possibile impostare l'intestazione fax dal pannello di controllo della stampante, come descritto di seguito.

**X** Nota In alcuni paesi/regioni l'intestazione del fax costituisce un requisito obbligatorio.

### **Per impostare o modificare l'intestazione del fax**

- **1.** Toccare freccia destra , e selezionare **Configurazione**.
- **2.** Toccare **Impostazione fax**, quindi selezionare **Impostazione fax base**.
- **3.** Toccare **Intestazione fax**.
- **4.** Effettuare le modifiche o immettere i dati personali, quindi toccare **Fine**.
- **5.** Immettere il numero di fax, quindi toccare **Fine**.

# **Impostazione della modalità di risposta (risposta automatica)**

La modalità di risposta determina se la stampante deve rispondere alle chiamate in arrivo.

- Attivare l'impostazione **Risposta automatica** se si desidera che la stampante risponda **automaticamente** ai fax. La stampante risponderà a tutte le chiamate in entrata e ai fax.
- Disattivare l'impostazione **Risposta automatica** se si desidera ricevere i fax **manualmente**. È necessario rispondere di persona alle chiamate fax in entrata, altrimenti la stampante non sarà in grado di ricevere i fax.

### <span id="page-70-0"></span>**Impostazione della modalità di risposta**

- **1.** Toccare freccia destra **.** e selezionare **Configurazione**.
- **2.** Toccare **Impostazione fax**, quindi selezionare **Impostazione fax base**.
- **3.** Toccare **Risposta automatica**, e selezionare **On** o **Off**. Quando **Risposta automatica** è **On**, la stampante risponde automaticamente alle chiamate. Quando **Risposta automatica** è **Off**, non risponde alle chiamate.

# **Impostazione del numero di squilli prima della risposta**

Se si attiva l'opzione **Risposta automatica**, è possibile specificare il numero di squilli che devono essere emessi prima che il dispositivo risponda automaticamente alle chiamate in arrivo.

L'opzione **Squilli prima di rispondere** è importante se una segreteria telefonica è collegata sulla stessa linea della stampante poiché consente di specificare che la segreteria telefonica deve rispondere prima della stampante. Il numero di squilli dopo i quali la stampante risponde alle chiamate dovrebbe essere maggiore rispetto a quello impostato per la segreteria telefonica.

Ad esempio, impostare il numero minimo per la segreteria telefonica e il massimo per la stampante. Il numero massimo di squilli varia a seconda del paese/regione di appartenenza. Con questa configurazione, la segreteria telefonica risponde alla chiamata e la stampante controlla la linea. Se la stampante individua dei segnali fax, riceve il fax. Se si tratta di una chiamata vocale, il messaggio viene registrato dalla segreteria telefonica.

### **Impostazione del numero di squilli prima della risposta**

- **1.** Toccare freccia destra , e selezionare **Configurazione**.
- **2.** Toccare **Impostazione fax**, quindi selezionare **Impostazione fax base**.
- **3.** Toccare **Squilli fino risposta**.
- **4.** Toccare freccia su **A** o freccia giù **▼** per modificare il numero di squilli.
- **5.** Toccare **Fine** per accettare l'impostazione.

# **Modifica del motivo tono risposta per lo squillo diversificato**

Molte società telefoniche offrono una funzione di differenziazione degli squilli che consente di disporre di più numeri telefonici sulla stessa linea. Abbonandosi a questo servizio, ciascun numero disporrà di uno squillo diverso. È possibile impostare la stampante in modo che risponda alle chiamate in entrata con uno specifico tipo di squillo.

Se la stampante viene collegata a una linea su cui è attiva questa funzione, richiedere alla società telefonica l'assegnazione di un tipo di squillo per le chiamate vocali e di un altro tipo per le chiamate fax. HP consiglia di richiedere squilli doppi o tripli per un numero fax. Quando la stampante rileva il tipo di squillo specificato, risponde alla chiamata e riceve il fax.

**Suggerimento** È anche possibile utilizzare la funzionalità Rilevam. tipo squillo sul pannello di controllo della stampante per impostare uno squillo distintivo. Con questa funzionalità, la stampante riconosce e registra il tipo di squillo di una chiamata in entrata e, basandosi su quella chiamata, determina automaticamente il tipo di squillo distintivo assegnato dalla compagnia telefonica alle chiamate fax.

<span id="page-71-0"></span>Se il servizio di suoneria differenziata non è disponibile, utilizzare il tipo di squillo predefinito **Tutte le sequenze di squilli**.

**Nota** La stampante non può ricevere fax quando il numero di telefono principale risulta sganciato.

### **Modifica del tipo di squillo di risposta per la differenziazione degli squilli**

- **1.** Verificare che la stampante sia impostata per la risposta automatica alle chiamate fax.
- **2.** Toccare freccia destra , e selezionare **Configurazione**.
- **3.** Toccare **Impostazione fax**, quindi selezionare **Impostazione fax avanzata**.
- **4.** Toccare **Squillo distintivo**.
- **5.** Viene visualizzato un messaggio che avvisa di non modificare questa impostazione a meno che non siano presenti più numeri sulla stessa linea telefonica. Toccare **Sì** per continuare.
- **6.** Eseguire una delle operazioni seguenti:
	- Toccare il tipo di squillo assegnato dalla compagnia telefonica alle chiamate fax. - Oppure -
	- Toccare **Rilevam. tipo squillo** e seguire le istruzioni sul pannello di controllo della stampante.
	- **X** Nota Se la funzionalità Rilevam. tipo squillo non riesce a rilevare il tipo di squillo o se ne interrompe l'esecuzione prima del completamento, per il tipo di squillo viene impostata automaticamente l'opzione **Tutti gli squilli**.

**Nota** Se si sta utilizzando un sistema telefonico PBX che utilizza differenti tipi di squillo per le chiamate interne ed esterne, il numero del fax deve essere chiamato da una linea esterna.

# **Impostazione del tipo di selezione**

Utilizzare questa procedura per impostare la modalità di selezione a toni o a impulsi. L'impostazione predefinita di fabbrica è la **selezione a toni**. Modificare l'impostazione predefinita solo se si è certi che la linea telefonica non può utilizzare la selezione a toni.

*X* Nota L'opzione di selezione a impulsi non è disponibile in tutti i paesi/regioni.

#### **Per impostare il tipo di selezione**

- **1.** Toccare freccia destra , quindi selezionare, **Imposta**.
- **2.** Toccare **Impostazione fax**, quindi selezionare **Impostazione fax base**.
- **3.** Toccare freccia giù , quindi selezionare **Tipo di selezione**.
- **4.** Toccare per selezionare **Chiamata toni** o **Chiamata impulsi**.

### **Impostazione delle opzioni di riselezione**

Se la stampante non è in grado di inviare un fax perché il dispositivo fax ricevente non ha risposto o era occupato, la stampante tenta di ricomporre il numero, in base alle
<span id="page-72-0"></span>impostazioni relative alle opzioni di riselezione nel caso di numero occupato o di mancata risposta. Utilizzare la procedura indicata di seguito per attivare o disattivare le opzioni.

- **Riseleziona se occupato**: Se tale opzione è attivata, la stampante esegue automaticamente la riselezione in caso di numero occupato. L'impostazione di fabbrica predefinita per tale opzione è **On**.
- **Riselezione se nessuna risposta**: Se tale opzione è attivata, la stampante riseleziona automaticamente il numero se il dispositivo fax ricevente non risponde. L'impostazione di fabbrica predefinita per tale opzione è **Off**.

## **Per impostare le opzioni di riselezione**

- **1.** Toccare freccia destra , e selezionare **Configurazione**.
- **2.** Toccare **Impostazione fax**, quindi selezionare **Impostazione fax avanzata**.
- **3.** Toccare per selezionare l'opzione appropriata **Riseleziona se occupato** o **Riseleziona se nessuna risposta**.

## **Impostazione della velocità fax**

È possibile impostare la velocità fax utilizzata per la comunicazione tra la stampante e altri fax quando si inviano e si ricevono i fax.

Può essere necessario impostare una velocità fax inferiore nel caso si utilizzi uno dei sistemi seguenti:

- Servizio telefonico Internet
- Sistema PBX
- Invio di fax su rete IP (FoIP)
- Servizio ISDN (Integrated Services Digital Network)

In caso di problemi di invio e ricezione dei fax, provare a specificare un valore più basso per **Velocità fax**. La seguente tabella fornisce le impostazioni di velocità fax disponibili.

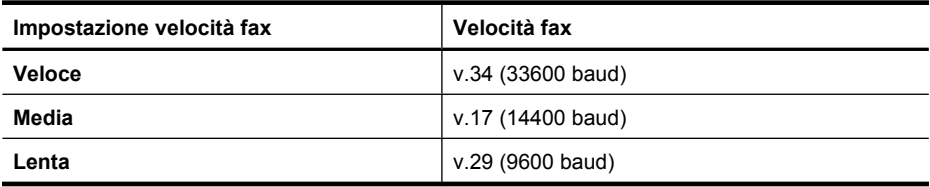

#### **Impostare la velocità fax**

- **1.** Toccare freccia destra , e selezionare **Configurazione**.
- **2.** Toccare **Impostazione fax**, quindi selezionare **Impostazione fax avanzata**.
- **3.** Toccare freccia giù **, quindi selezionare Velocità fax.**
- **4.** Toccare per selezionare la velocità.

# **Impostare il volume audio del fax**

Usare questa procedura per aumentare o diminuire il volume audio del fax.

#### **Impostare il volume audio del fax**

- **1.** Toccare freccia destra , e selezionare **Configurazione**.
- **2.** Toccare **Impostazione fax**, quindi selezionare **Impostazione fax base**.
- **3.** Toccare freccia giù , quindi selezionare Volume audio fax.
- **4.** Toccare per selezionare **Basso**, **Alto**, o **Off**.

# **Servizi telefonici fax e digitali**

Molte compagnie telefoniche forniscono ai loro clienti servizi telefonici digitali come quelli che seguono:

- DSL: Un servizio DSL (Digital Subscriber Line) fornito dalla società telefonica. In altri paesi/regioni, il servizio DSL potrebbe essere denominato ADSL.
- PBX: Un sistema telefonico PBX (Private Branch Exchange)
- ISDN: Servizio ISDN (Integrated Services Digital Network)
- FoIP: Un servizio telefonico a tariffe ridotte che consente di inviare e ricevere fax con la stampante tramite Internet. Questo metodo viene chiamato protocollo FoIP (Fax over Internet Protocol, Invio di fax su rete IP). Per ulteriori informazioni, vedere Invio di fax su Protocollo Internet (FoIP).

Le stampanti HP sono progettate specificatamente per essere utilizzate con i tradizionali servizi telefonici analogici. Se ci si trova in un ambiente telefonico digitale (come DSL/ ADSL, PBX, o ISDN), potrebbe essere necessario usare filtri o convertitori digitaleanalogico per impostare le funzioni fax della stampante.

**Nota** HP non garantisce che la stampante sia compatibile con tutti i servizi digitali di linea o con tutti i fornitori, in tutti gli ambienti digitali o con tutti i convertitori digitaleanalogico. È sempre raccomandato parlare direttamente con la compagnia telefonica per ottenere le opzioni corrette di impostazione per i servizi di linea da loro forniti.

# **Invio di fax su Protocollo Internet (FoIP)**

Potrebbe essere disponibile un abbonamento a un servizio telefonico con tariffe ridotte che consente di inviare e ricevere fax con la stampante tramite Internet. Questo metodo viene chiamato protocollo FoIP (Fax over Internet Protocol, Invio di fax su rete IP).

Probabilmente si utilizza un servizio FoIP (fornito dalla società telefonica), se:

- si compone un codice di accesso speciale insieme al numero di fax, oppure
- si dispone di un convertitore IP che si connette a Internet e fornisce porte telefoniche analogiche per il collegamento fax.
- **Nota** È possibile inviare e ricevere fax solo collegando un cavo telefonico alla porta contrassegnata con "1-LINE" sulla stampante. La connessione Internet, pertanto, deve essere effettuata tramite un convertitore (che fornisce delle prese telefoniche analogiche comuni per il collegamento fax) o tramite la società telefonica.

**Suggerimento** Il supporto della trasmissione fax tradizionale tramite sistemi telefonici basati sul protocollo di Internet è spesso limitato. In caso di problemi nell'invio del fax, provare a selezionare una velocità di trasmissione più bassa oppure a disabilitare la modalità di correzione degli errori di trasmissione fax (ECM). Tuttavia, se si disabilita la modalità ECM, non è più possibile inviare e ricevere i fax a colori. Per ulteriori informazioni sulla modifica della velocità di trasmissione fax, vedere [Impostazione della velocità fax](#page-72-0). Per ulteriori informazioni sull'uso della modalità ECM, vedere [Invio di un fax nella modalità correzione errori](#page-58-0).

In caso di domande riguardo ai fax via Internet, rivolgersi al proprio gruppo di supporto o al fornitore del servizio fax via Internet per ulteriore assistenza.

# **Uso dei rapporti**

È possibile configurare la stampante in modo che stampi automaticamente i rapporti di errore e i rapporti di conferma per ogni fax inviato e ricevuto. È anche possibile stampare manualmente i rapporti di sistema quando necessario; questi rapporti costituiscono un valido sistema di informazioni relative alla stampante.

Per impostazione predefinita, la stampante è impostata per stampare un rapporto solo nel caso in cui si verifichi un problema con l'invio e la ricezione di un fax. Dopo l'invio di ogni fax, sul display del pannello di controllo viene brevemente visualizzato un messaggio che indica l'avvenuta trasmissione.

**Nota** Se il rapporto non è leggibile, si può controllare il livello stimato dell'inchiostro dal pannello di controllo, Software HP (Windows) o Utilità HP (Mac OS X) . Per ulteriori informazioni, vedere [Strumenti di gestione della stampante.](#page-247-0)

**Nota** Le avvertenze e gli indicatori del livello d'inchiostro forniscono una stima a scopo puramente informativo. Quando un messaggio avverte che il livello d'inchiostro è basso, sarebbe opportuno disporre di una cartuccia di ricambio per non dover rimandare la stampa. Non è necessario sostituire la cartuccia finché la qualità di stampa è accettabile.

**Nota** Accertarsi che la testina di stampa e le cartucce d'inchiostro siano in buone condizioni e correttamente installate. Per ulteriori informazioni, vedere [Operazioni](#page-80-0) [relative alle cartucce d'inchiostro.](#page-80-0)

Questo capitolo tratta i seguenti argomenti:

- Stampa di rapporti di conferma fax
- [Stampa dei rapporti di errore dei fax](#page-75-0)
- [Stampa e visualizzazione del registro fax](#page-76-0)
- [Cancellare il registro del fax](#page-76-0)
- [Stampa i dettagli dell'ultima transazione fax.](#page-76-0)
- [Stampa di un Rapporto ID chiamante](#page-76-0)
- [Visualizzazione della Cronologia chiamate](#page-76-0)

# **Stampa di rapporti di conferma fax**

Se è necessaria una conferma stampata per i fax inviati correttamente, eseguire le operazioni indicate di seguito per attivare la conferma fax **prima** dell'invio di qualsiasi fax. Selezionare **On (Invio fax)** oppure **On (Invio & Ricezione)**.

<span id="page-75-0"></span>L'impostazione predefinita di conferma è **Disattivato**. Ciò significa che un rapporto di conferma non viene stampato per ciascun fax inviato o ricevuto. Dopo l'invio di ogni fax, sul display del pannello di controllo viene brevemente visualizzato un messaggio che indica l'avvenuta trasmissione.

**X** Nota È possibile includere un'immagine della prima pagina del fax nel rapporto Conferma fax inviato, se si seleziona **On (Invio fax)** o **On (Invio e Ricezione)**, e se si acquisisce il fax da inviare dalla memoria.

#### **Per attivare la conferma fax**

- **1.** Toccare freccia destra , e selezionare **Configurazione**.
- **2.** Toccare **Impostazione fax**, toccare freccia giù **,** quindi selezionare **Rapporti fax**.
- **3.** Toccare **Conferma fax**.
- **4.** Toccare per selezionare una delle seguenti opzioni.

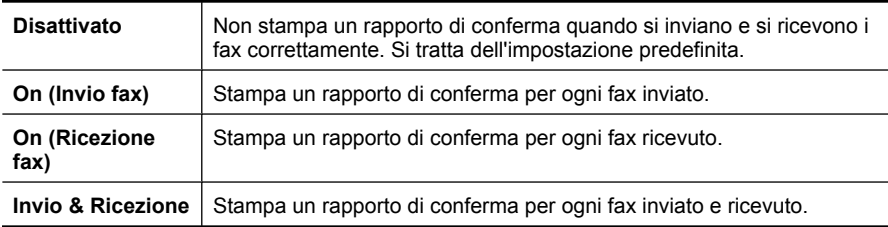

#### **Per includere un'immagine del fax nel rapporto**

- **1.** Toccare freccia destra , e selezionare **Configurazione**.
- **2.** Toccare **Stampa rapporto**, quindi selezionare **Conferma fax**.
- **3.** Selezionare **On (Invio fax)** oppure **On (Invio & Ricezione)**.
- **4.** Toccare **Conferma fax con immagine**.

## **Stampa dei rapporti di errore dei fax**

È possibile configurare la stampante in modo che stampi automaticamente un rapporto quando si verifica un errore durante la trasmissione o la ricezione.

# **Per impostare la stampante in modo che stampi automaticamente i rapporti di errore dei fax**

- **1.** Toccare freccia destra , e selezionare **Configurazione**.
- **2.** Toccare **Impostazione fax**, toccare freccia giù , quindi selezionare **Rapporti fax**.
- **3.** Toccare **Rapporto errori fax**.
- **4.** Toccare per selezionare una delle seguenti opzioni.

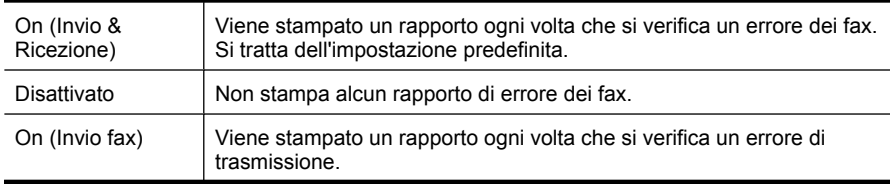

# <span id="page-76-0"></span>**Stampa e visualizzazione del registro fax**

È possibile stampare un registro dei fax ricevuti e inviati dalla stampante.

# **Per stampare il registro fax dal pannello di controllo della stampante**

- **1.** Toccare freccia destra , quindi selezionare, **Imposta**.
- **2.** Toccare **Impostazione fax**, toccare freccia giù , quindi selezionare **Rapporti fax**.
- **3.** Toccare **Registro fax**.

# **Cancellare il registro del fax**

Attenersi alla procedura descritta di seguito per cancellare il registro fax:

**Nota** L'eliminazione del registro dei fax elimina anche tutti i fax archiviati in memoria.

# **Per cancellare il registro fax dal pannello di controllo della stampante**

- **1.** Toccare freccia destra , e selezionare **Configurazione**.
- **2.** Toccare **Strumenti**.
- **3.** Toccare freccia giù , quindi selezionare **Cancella registro fax**.

# **Stampa i dettagli dell'ultima transazione fax.**

Il rapporto ultima transazione fax stampa i dettagli dell'ultima transazione fax effettuata. I dettagli includono il numero fax, numero di pagine e lo stato del fax.

# **Per stampare il rapporto ultima transazione fax**

- **1.** Toccare freccia destra , e selezionare **Configurazione**.
- **2.** Toccare **Impostazione fax**, toccare freccia giù , quindi selezionare **Rapporti fax**.
- **3.** Toccare **Ultima transazione**.

# **Stampa di un Rapporto ID chiamante**

Usare le seguenti procedure per stampare rapporto cronologia ID chiamante.

# **Stampare un rapporto cronologia ID chiamante**

- **1.** Toccare freccia destra , e selezionare **Configurazione**.
- **2.** Toccare **Impostazione fax**, toccare freccia giù , quindi selezionare **Rapporti fax**.
- **3.** Toccare freccia giù  $\overline{\mathbf{F}}$ , e selezionare **Rapporto ID chiamante**.

# **Visualizzazione della Cronologia chiamate**

Utilizzare la seguente procedura per visualizzare una cronologia di tutte le chiamate effettuate.

**Nota** La cronologia delle chiamate non può essere stampata. È possibile solo visualizzarla dal pannello di controllo della stampante.

# **Per visualizzare la cronologia delle chiamate**

- **1.** Toccare freccia destra **e** poi selezionare **Fax**.
- **2.** Toccare l' (Cronologia chiamate).

# **6 Web**

La stampante offre innovative soluzioni abilitate per il Web, che possono aiutare ad accedere velocemente ad Internet, ottenere documenti e stamparli rapidamente e con pochi problemi, con o senza l'uso di un computer. Inoltre, è possibile usare un servizio Web (Marketsplash by HP) per creare e stampare materiali di marketing di qualità professionale.

**Nota** Per utilizzare queste funzionalità Web, la stampante deve essere collegata ad Internet (tramite una connessione wireless o un cavo Ethernet). Non è possibile utilizzare queste funzionalità Web se la stampante è collegata tramite un cavo USB.

**Nota** Oltre a queste soluzioni, è possibile inviare alla stampante lavori di stampa in remoto da un dispositivo mobile. Con questo servizio, chiamato HP ePrint, è possibile stampare, ovunque e in qualunque momento, da telefoni cellulari, netbook e altri dispositivi mobili connessi alla posta elettronica. Per ulteriori informazioni, vedere [HP](#page-43-0) [ePrint](#page-43-0).

Questo capitolo tratta i seguenti argomenti:

- HP Apps
- [Marketsplash by HP](#page-79-0)

# **HP Apps**

HP Apps fornisce un metodo rapido e facile per archiviare e stampare informazioni aziendali senza un computer. Usando HP Apps, si può accedere ai contenuti memorizzati sul Web, quali moduli aziendali, notizie, archivi e molto altro proprio dal pannello di controllo della stampante.

Per utilizzare queste funzionalità Web, la stampante deve essere collegata a Internet (tramite una connessione wireless o un cavo Ethernet). Per abilitare e configurare questo servizio, seguire le istruzioni visualizzate sul pannello di controllo della stampante.

Nuove applicazioni vengono aggiunte periodicamente ed è possibile selezionarle e scaricarle sul pannello di controllo della stampante per utilizzarle.

Per ulteriori informazioni, visitare il sito [www.hp.com/go/ePrintCenter](http://h30495.www3.hp.com/?jumpid=in_R11549%2FDS&cc=us&lang=en).

**Nota** Per un elenco dei requisiti di sistema per questo sito Web, vedere [Specifiche](#page-193-0) [del sito Web HP](#page-193-0).

# <span id="page-79-0"></span>**Marketsplash by HP**

Gli strumenti e servizi online di HP per la creazione e la stampa di materiale di marketing professionale contribuiscono alla crescita dell'azienda. Marketsplash consente di fare quanto segue:

- Creare rapidamente e facilmente incredibili brochure, volantini, biglietti da visita e simili di qualità professionale. Scegliere tra migliaia di modelli personalizzabili creati da professionisti della grafica pubblicitaria.
- Una grande varietà di opzioni di stampa consente di ottenere esattamente quello che serve, quando serve. Per ottenere subito risultati di alta qualità sulla propria stampante. Altre opzioni offerte da HP e dai suoi partner sono disponibili online. Ottenere la qualità professionale che ci si attende, riducendo al minimo i costi di stampa.
- Organizzare rendere facilmente accessibile il materiale di marketing sul proprio account Marketsplash, disponibile da qualunque computer e direttamente dal pannello di controllo della stampante (solo su alcuni modelli).

Per iniziare, selezionare **Marketsplash by HP** nel software della stampante HP fornito con la stampante stessa. In alternativa, per maggiori informazioni visitare il sito [marketsplash.com](http://marketsplash.com).

**X** Nota Per un elenco dei requisiti di sistema per questo sito Web, vedere [Specifiche](#page-193-0) [del sito Web HP](#page-193-0).

**Nota** Non tutti gli strumenti e servizi di Marketsplash sono disponibili in tutti i paesi/ regioni. Visitare il sito marketsplash.com per le informazioni più recenti.

# <span id="page-80-0"></span>**7 Operazioni relative alle cartucce d'inchiostro**

Per assicurare che la stampante fornisca la migliore qualità di stampa, è necessario effettuare alcune semplici procedure di manutenzione. In questa sezione vengono fornite le linee guida per la gestione delle cartucce d'inchiostro, le istruzioni per la sostituzione delle cartucce d'inchiostro e l'allineamento e la pulizia della testina di stampa.

**Suggerimento** In caso di problemi nella scansione di documenti, vedere [Risoluzione problemi nella qualità di stampa](#page-105-0)

Questo capitolo tratta i seguenti argomenti:

- Informazioni sulle cartucce d'inchiostro e sulla testina di stampa
- [Controllare i livelli di inchiostro stimati](#page-81-0)
- [Sostituzione delle cartucce d'inchiostro](#page-82-0)
- [Conservazione di forniture di stampa](#page-84-0)
- [Raccolta delle informazioni d'uso](#page-84-0)

# **Informazioni sulle cartucce d'inchiostro e sulla testina di stampa**

Di seguito vengono elencati alcuni suggerimenti per la manutenzione delle cartucce d'inchiostro HP e per garantire una qualità di stampa costante.

- Le istruzioni contenute in questa Guida d'uso riguardano la sostituzione delle cartucce di stampa e non riguardano la prima installazione.
- Se è necessario sostituire una cartuccia d'inchiostro, prima di rimuovere la vecchia cartuccia d'inchiostro, attendere che ve ne sia una nuova disponibile.
	- $\triangle$  **Avvertimento** Prima di rimuovere la vecchia cartuccia di inchiostro, attendere che ve ne sia una nuova disponibile. Non lasciare la cartuccia di inchiostro fuori dalla stampante per un periodo di tempo prolungato. Ciò potrebbe danneggiare la stampante e la cartuccia di inchiostro.
- Conservare le cartucce d'inchiostro nelle confezioni originali sigillate fino al momento dell'uso.
- Conservare le cartucce d'inchiostro nella stessa posizione che avevano sui ripiani del negozio oppure, una volta estratte dalla confezione, con l'etichetta rivolta verso il basso.
- Spegnere la stampante correttamente. Per ulteriori informazioni, vedere [Spegnere la](#page-34-0) [stampante](#page-34-0).
- Conservare le cartucce a temperatura ambiente (15-35° C o 59-95° F).
- <span id="page-81-0"></span>• Non è necessario sostituire le cartucce se non quando la qualità della stampa diventa inaccettabile, tuttavia una o più cartucce consumate possono provocare un notevole deterioramento della qualità di stampa. Lo stesso deterioramento potrebbe essere causato da una testina di stampa intasata. Per risolvere il problema, verificare il livello d'inchiostro delle cartucce e pulire la testina di stampa. La pulizia della testina di stampa richiede l'uso di una certa quantità d'inchiostro.
- Non pulire la testina di stampa se non strettamente necessario. Tale operazione comporta un elevato consumo di inchiostro e una minore durata delle cartucce.
- Maneggiare le cartucce d'inchiostro con la massima cura. La caduta, lo scuotimento o la manipolazione non corretta delle cartucce durante l'installazione può causare problemi di stampa temporanei.
- Se si trasporta la stampante, eseguire le operazioni riportate di seguito per evitare la fuoriuscita dell'inchiostro o altri danni alla stampante:
	- Spegnere la stampante, utilizzando il pulsante **Accensione**. L'assieme della testina di stampa deve trovarsi nella parte destra del prodotto, nella stazione di servizio. Per ulteriori informazioni, vedere [Spegnere la stampante](#page-34-0).
	- Verificare che le cartucce d'inchiostro e la testina di stampa siano installate.
	- Il prodotto deve essere posizionato in piano durante il trasporto; non deve essere appoggiato sui lati o capovolto.

# **Argomenti correlati**

- Controllare i livelli di inchiostro stimati
- [Manutenzione della testina di stampa](#page-121-0)

# **Controllare i livelli di inchiostro stimati**

È possibile controllare il livello stimato di inchiostro dal software della stampante o dal server Web incorporato. Per ulteriori informazioni sull'uso di questi strumenti, vedere [Strumenti di gestione della stampante.](#page-247-0) È possibile stampare la pagina Stato stampante per visualizzare queste informazioni (vedere [Interpretazione del Rapporto stato](#page-174-0) [stampante](#page-174-0)).

**Nota** Le avvertenze e gli indicatori del livello di inchiostro forniscono una stima a scopo puramente informativo. Quando un messaggio avverte che il livello di inchiostro è basso, sarebbe opportuno disporre di una cartuccia di ricambio per non dover rimandare la stampa. Non è necessario sostituire le cartucce fino a quando la qualità di stampa non risulta insoddisfacente.

**Nota** Se è stata installata una cartuccia ricaricata o rifabbricata oppure se la cartuccia è stata già utilizzata in un'altra unità, l'indicatore del livello d'inchiostro potrebbe risultare impreciso o non disponibile.

**Nota** Durante il processo di stampa, l'inchiostro delle cartucce viene utilizzato in diversi modi, inclusi il processo di inizializzazione, che prepara la stampante e le cartucce per la stampa e la fase di manutenzione della testina, che mantiene puliti gli ugelli e garantisce che l'inchiostro scorra senza problemi. Tenere presente che nella cartuccia usata restano sempre dei residui d'inchiostro. Per ulteriori informazioni, vedere [www.hp.com/go/inkusage](http://www.hp.com/go/inkusage).

# <span id="page-82-0"></span>**Sostituzione delle cartucce d'inchiostro**

**Nota** Per ulteriori informazioni sul riciclaggio delle forniture di inchiostro, vedere [Programma per il riciclaggio dei materiali di consumo HP per stampanti a getto](#page-205-0) [d'inchiostro](#page-205-0).

Se non si possiedono ancora le cartucce d'inchiostro di ricambio per la stampante vedere [Ordinazione di materiali di consumo per la stampa.](#page-214-0)

- **Nota** Attualmente alcune sezioni del sito Web HP sono disponibili solo in lingua inglese.
- **Avvertimento** Prima di rimuovere la vecchia cartuccia di inchiostro, attendere che ve ne sia una nuova disponibile. Non lasciare la cartuccia di inchiostro fuori dalla stampante per un periodo di tempo prolungato. Ciò potrebbe danneggiare la stampante e la cartuccia di inchiostro.

Utilizzare questi passi per sostituire le cartucce di inchiostro.

## **Sostituzione delle cartucce di inchiostro**

- **1.** Accertarsi che la stampante sia accesa
- **2.** Aprire lo sportello di accesso al carrello di stampa.

**X** Nota Attendere che il carrello di stampa si fermi prima di procedere.

**3.** Premere la linguetta sulla parte anteriore della cartuccia di inchiostro per sganciarla, quindi rimuoverla dall'alloggiamento.

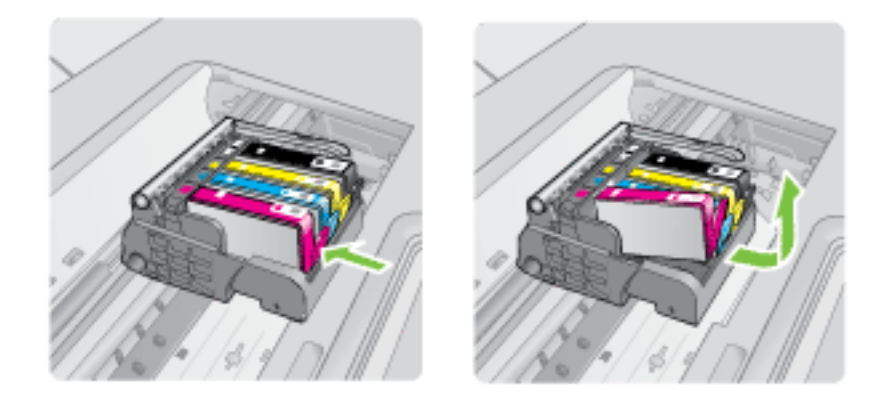

- **4.** Scartare la nuova cartuccia d'inchiostro tirando la linguetta arancione all'indietro per rimuovere l'involucro di plastica dalla cartuccia.
	- **Nota** Accertarsi di aver rimosso la plastica dalla cartuccia di inchiostro prima di installarla nel prodotto, altrimenti non sarà possibile eseguire la stampa.

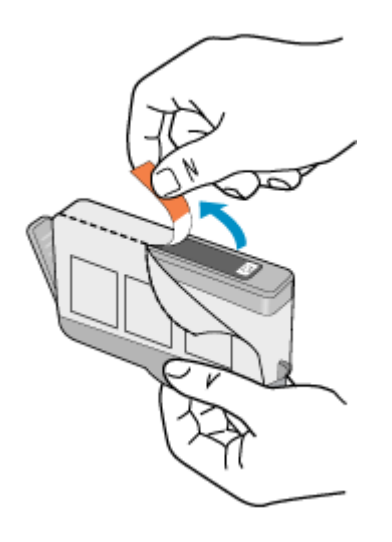

**5.** Svitare il coperchio arancione per aprirlo.

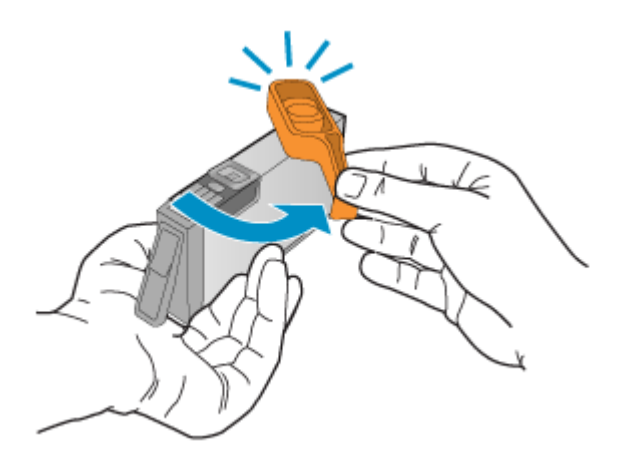

- **Nota** Assicurarsi che la linguetta di plastica sia completamente rimossa e che l'etichetta sia leggermente piegata per liberare il canale di ventilazione.
- **6.** Aiutandosi con le icone colorate, far scivolare la cartuccia di inchiostro nell'alloggiamento vuoto fino al completo inserimento.
	- $\triangle$  **Avvertimento** Non alzare la maniglia del fermo del carrello di stampa per installare le cartucce di inchiostro. In caso contrario, le cartucce potrebbero non essere installate correttamente e potrebbero verificarsi problemi di stampa. Per installare le cartucce di inchiostro correttamente, il gancio deve rimanere abbassato.

<span id="page-84-0"></span>Accertarsi di inserire la cartuccia nell'alloggiamento con la stessa icona e lo stesso colore della cartuccia che si sta installando.

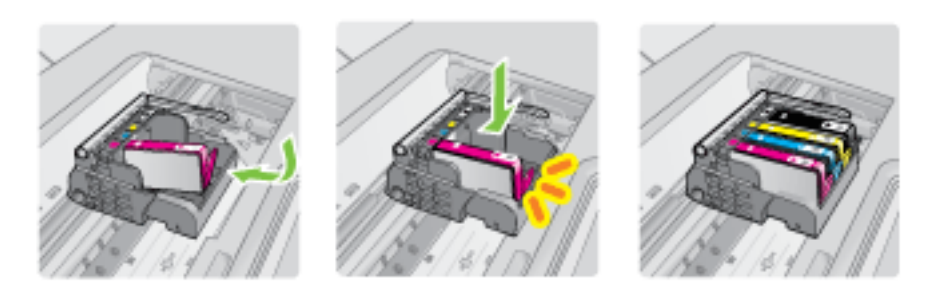

- **7.** Ripetere i passi da 3 a 6 per ciascuna cartuccia che si desidera sostituire.
- **8.** Chiudere lo sportello di accesso al carrello di stampa.

# **Argomenti correlati**

[Ordinazione di materiali di consumo per la stampa](#page-214-0)

# **Conservazione di forniture di stampa**

È possibile lasciare le cartucce d'inchiostro nella stampante per lunghi periodi di tempo. Tuttavia, per la conservazione ottimale delle cartucce, spegnere correttamente la stampante. Per maggiori informazioni, vedere [Spegnere la stampante.](#page-34-0)

# **Raccolta delle informazioni d'uso**

Le cartucce HP utilizzate con questa stampante contengono un chip di memoria che guida nelle operazioni della stampante.

In aggiunta, questo chip di memoria raccoglie un insieme limitato di informazioni riguardo l'utilizzo della stampante, che potrebbe includere le seguenti informazioni: la data di installazione della cartuccia, la data dell'ultima volta che è stata utilizzata, il numero di pagine stampate, il numero massimo di pagine stampabili, le modalità di stampa utilizzate, eventuali errori di stampa che possono essersi verificati e il modello della stampante. Queste informazioni consentono ad HP di progettare le stampanti future per soddisfare le necessità dei clienti.

I dati raccolti dal chip di memoria non contengono informazioni che possono essere utilizzate per identificare un cliente o un utente della cartuccia o della stampante.

HP raccoglie un campione dei chip di memoria dalle cartucce restituite ad HP tramite il programma di ritiro e riciclo HP gratuito (HP Planet Partners: [www.hp.com/recycle\)](http://www.hp.com/recycle). I chip di memoria di questo campionamento vengono letti e studiati al fine di migliorare le stampanti HP future. Anche i partner HP che contribuiscono al riciclaggio di queste cartucce potrebbero accedere a queste informazioni.

Qualsiasi terza parte che possiede la cartuccia potrebbe avere accesso alle informazioni anonime sui chip di memoria. Se si preferisce non consentire l'accesso a queste informazioni, è possibile rendere inutilizzabile il chip. Tuttavia, una volta reso inoperabile, la cartuccia non può più essere utilizzata in una stampante HP.

Se si desidera non fornire queste informazioni anonime, è possibile rendere queste informazioni inaccessibili disattivando il chip di memoria per non consentire la raccolta delle informazioni d'uso della stampante:

# **Per disattivare la raccolta delle informazioni d'uso**

- **1.** Dal pannello di controllo della stampante, toccare **Configurazione**.
- **2.** Selezionare **Preferenze**, quindi selezionare **Dati chip cartuccia**.
- **3.** Toccare **Sì** per disattivare la raccolta delle informazioni d'uso.
- **Nota** Se si disattiva il chip di memoria per la raccolta delle informazioni d'uso del prodotto, è possibile continuare ad utilizzare la cartuccia nella stampante HP.

# **8 Risoluzione di un problema**

Le informazioni contenute in questa sezione suggeriscono delle soluzioni ai problemi più comuni. Se la stampante non funziona correttamente e tali informazioni non risolvono il problema, utilizzare uno dei seguenti servizi di supporto per ricevere assistenza.

Questo capitolo tratta i seguenti argomenti:

- Assistenza HP
- [Suggerimenti e risorse generali per la risoluzione dei problemi](#page-91-0)
- [Risoluzione dei problemi di stampa](#page-92-0)
- [Risoluzione di problemi di stampa](#page-93-0)
- [Risoluzione problemi nella qualità di stampa](#page-105-0)
- [Risoluzione dei problemi di alimentazione della carta](#page-136-0)
- [Risoluzione dei problemi di copia](#page-138-0)
- [Risoluzione dei problemi di scansione](#page-141-0)
- [Risoluzioni dei problemi di invio e ricezione di fax](#page-145-0)
- [Risoluzione dei problemi tramite i siti e servizi Web di HP](#page-159-0)
- [Risoluzione dei problemi relativi alle foto \(scheda di memoria\)](#page-160-0)
- [Risoluzione dei problemi di una rete cablata \(Ethernet\)](#page-161-0)
- [Risolvere i problemi wirwless \(solo alcuni modelli\)](#page-162-0)
- [Configurazione del firewall per utilizzarlo con le stampanti](#page-168-0)
- [Risoluzione dei problemi di gestione della stampante](#page-169-0)
- [Risoluzione dei problemi d'installazione](#page-171-0)
- [Interpretazione del Rapporto stato stampante](#page-174-0)
- [Pagina Descrizione della configurazione della rete](#page-176-0)
- [Eliminazione degli inceppamenti](#page-178-0)

# **Assistenza HP**

# **Se si verifica un problema, attenersi alle seguenti indicazioni**

- **1.** Consultare la documentazione fornita con la stampante.
- **2.** Visitare il sito Web dell'assistenza HP all'indirizzo [www.hp.com/support](http://h20180.www2.hp.com/apps/Lookup?h_lang=[$h_lang]_cc=us&cc=us&h_page=hpcom&lang=en&h_client=S-A-R163-1&h_pagetype=s-001&h_query=HP+Officejet +6500+E710). L'assistenza online HP è disponibile per tutti i clienti HP. È il modo più rapido per avere informazioni aggiornate sulla stampante ed avere assistenza da parte di esperti. Il servizio include:
	- Accesso rapido in linea agli specialisti dell'assistenza HP
	- Aggiornamenti del software e del driver per la stampante HP
	- Informazioni necessarie sulla risoluzione dei problemi comuni
	- Aggiornamenti proattivi delle stampanti, informazioni di supporto e notizie sui prodotti HP saranno disponibili previa registrazione della stampante HP

Per maggiori informazioni, vedere [Supporto elettronico](#page-87-0).

**3.** Chiamare l'assistenza clienti HP. Le opzioni e la disponibilità dell'assistenza variano a seconda della stampante, del paese o della regione e della lingua. Per maggiori informazioni, vedere [Assistenza telefonica HP](#page-87-0).

# <span id="page-87-0"></span>**Supporto elettronico**

Per informazioni sulla garanzia e sul supporto, visitare il sito Web di HP all'indirizzo [www.hp.com/support](http://h20180.www2.hp.com/apps/Lookup?h_lang=[$h_lang]_cc=us&cc=us&h_page=hpcom&lang=en&h_client=S-A-R163-1&h_pagetype=s-001&h_query=HP+Officejet +6500+E710). Se richiesto, selezionare il paese/regione e fare clic su **Contatta HP** per informazioni su come richiedere assistenza tecnica.

Il sito Web offre assistenza tecnica, driver, materiali di consumo, informazioni sulle modalità di ordinazione e altre opzioni quali:

- Accesso alle pagine dell'assistenza online.
- Invio di un messaggio di posta elettronica contenente le domande da sottoporre ad HP.
- Collegamento con un tecnico HP tramite il servizio di chat online.
- Verifica della disponibilità di aggiornamenti software HP.

È possibile ottenere supporto dal software stampante HP (Windows) o da Utilità HP (Mac OS X), che forniscono soluzioni ai comuni problemi di stampa. Per ulteriori informazioni, vedere [Strumenti di gestione della stampante](#page-247-0).

Le opzioni e la disponibilità dell'assistenza variano a seconda della stampante, del paese o della regione e della lingua.

# **Assistenza telefonica HP**

I numeri telefonici dell'assistenza e i relativi costi qui elencati sono quelli in vigore al momento della pubblicazione e sono applicabili solo per le chiamate effettuate da una linea fissa. Costi differenti possono essere applicati per i cellulari.

Per l'elenco aggiornato dei numeri di telefono dell'assistenza HP e delle informazioni sui costi delle chiamate, vedere [www.hp.com/support](http://h20180.www2.hp.com/apps/Lookup?h_lang=[$h_lang]_cc=us&cc=us&h_page=hpcom&lang=en&h_client=S-A-R163-1&h_pagetype=s-001&h_query=HP+Officejet +6500+E710).

Durante il periodo di garanzia è possibile rivolgersi al Centro di assistenza clienti HP.

**Nota** HP non fornisce assistenza telefonica per i prodotti di stampa Linux. Tutta l'assistenza è fornita online al seguente sito Web:<https://launchpad.net/hplip>. Fare clic sul pulsante **Ask a question** per avviare il processo di assistenza.

Il sito Web HPLIP non fornisce supporto per Windows o Mac OS X. Se si utilizzano questi sistemi operativi, visitare il sito [Web www.hp.com/support.](http://h20180.www2.hp.com/apps/Lookup?h_lang=[$h_lang]_cc=us&cc=us&h_page=hpcom&lang=en&h_client=S-A-R163-1&h_pagetype=s-001&h_query=HP+Officejet +6500+E710)

Questo capitolo tratta i seguenti argomenti:

- Prima di chiamare
- [Durata dell'assistenza telefonica](#page-88-0)
- [Numeri dell'assistenza telefonica](#page-89-0)
- [Al termine del periodo di assistenza telefonica](#page-91-0)

#### **Prima di chiamare**

Contattare l'assistenza HP mentre ci si trova davanti al computer e alla stampante. Tenere a portata di mano le seguenti informazioni:

- Numero modello (per ulteriori informazioni, vedere [Numero di modello della](#page-19-0) [stampante](#page-19-0))
- Numero di serie (indicato sulla parte posteriore o inferiore del prodotto)
- <span id="page-88-0"></span>• Messaggi che compaiono quando si verifica la situazione oggetto della chiamata
- Risposte alle seguenti domande:
	- Il problema si è già verificato in precedenza?
	- Si è in grado di riprodurre la situazione di errore?
	- È stato installato nuovo hardware o software sul computer nel periodo in cui il problema si è verificato per la prima volta?
	- Si sono verificate altre situazioni particolari prima del verificarsi del problema (ad esempio, temporali, la stampante è stata spostata e così via)?

# **Durata dell'assistenza telefonica**

È disponibile un anno di assistenza telefonica in America del Nord, Asia nell'area del Pacifico e America Latina (incluso Messico).

# <span id="page-89-0"></span>**Numeri dell'assistenza telefonica**

In molti paesi, HP offre assistenza telefonica gratuita durante il periodo di garanzia. Tuttavia, alcuni numeri di assistenza potrebbero non essere gratuiti.

Per l'elenco aggiornato dei numeri di telefono dell'assistenza HP, vedere [www.hp.com/](http://h20180.www2.hp.com/apps/Lookup?h_lang=[$h_lang]_cc=us&cc=us&h_page=hpcom&lang=en&h_client=S-A-R163-1&h_pagetype=s-001&h_query=HP+Officejet +6500+E710) [support](http://h20180.www2.hp.com/apps/Lookup?h_lang=[$h_lang]_cc=us&cc=us&h_page=hpcom&lang=en&h_client=S-A-R163-1&h_pagetype=s-001&h_query=HP+Officejet +6500+E710).

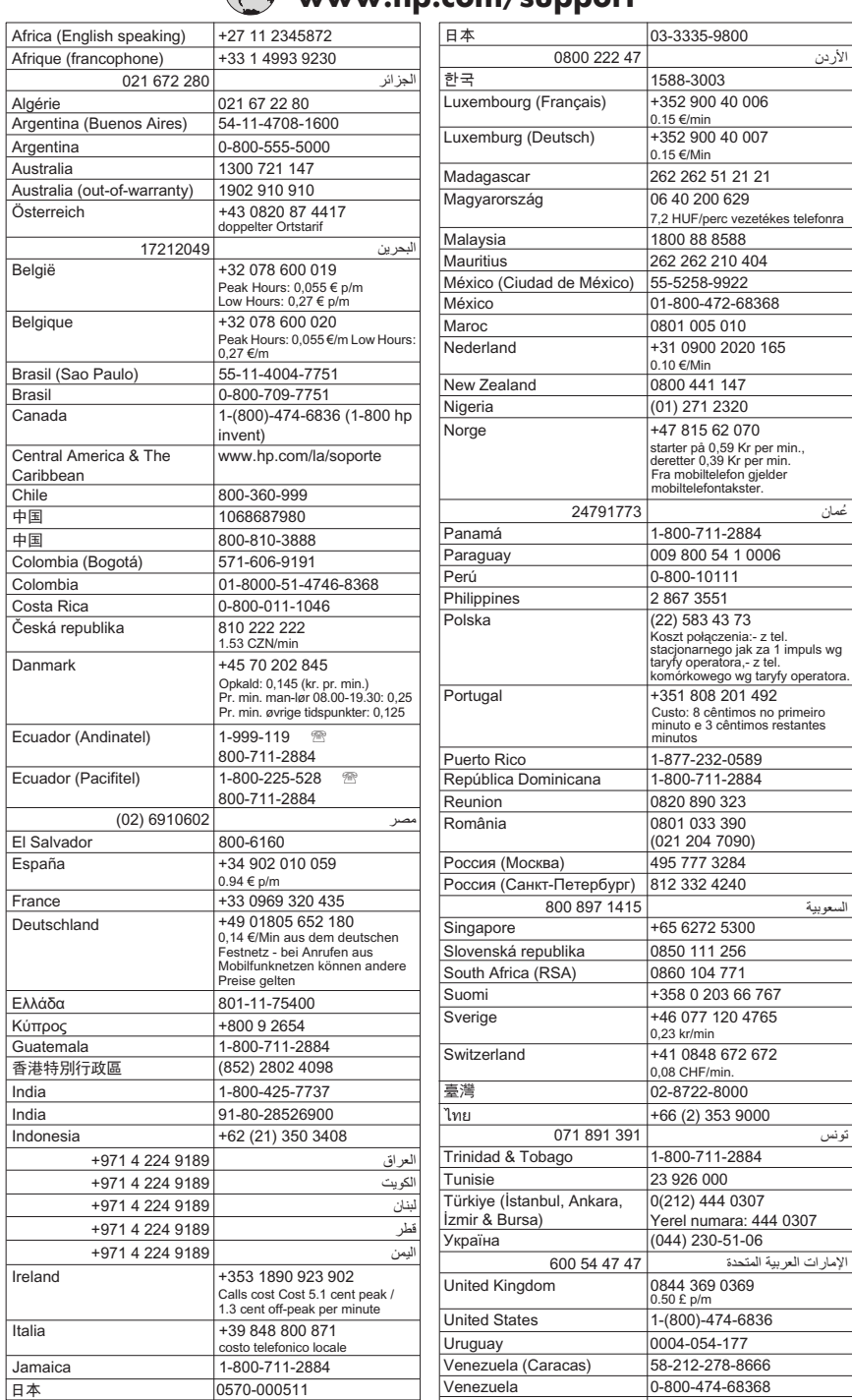

# **www.hp.com/support**

# <span id="page-91-0"></span>**Al termine del periodo di assistenza telefonica**

Una volta trascorso il periodo di assistenza telefonica, l'assistenza HP è disponibile a un costo aggiuntivo. L'assistenza è disponibile anche sul sito Web dell'assistenza online HP: [www.hp.com/support](http://h20180.www2.hp.com/apps/Lookup?h_lang=[$h_lang]_cc=us&cc=us&h_page=hpcom&lang=en&h_client=S-A-R163-1&h_pagetype=s-001&h_query=HP+Officejet +6500+E710). Per informazioni sulle opzioni di assistenza, contattare il proprio rivenditore HP oppure rivolgersi al numero dell'assistenza telefonica del paese/regione di appartenenza.

# **Suggerimenti e risorse generali per la risoluzione dei problemi**

**Nota** Molte delle procedure seguenti richiedono il software HP. Se il software HP non è stato installato, è possibile installarlo utilizzando il CD del software HP incluso con la stampante o è possibile scaricarlo dal sito Web dell'assistenza HP ([www.hp.com/support\)](http://h20180.www2.hp.com/apps/Lookup?h_lang=[$h_lang]_cc=us&cc=us&h_page=hpcom&lang=en&h_client=S-A-R163-1&h_pagetype=s-001&h_query=HP+Officejet +6500+E710).

All'inizio della procedura di risoluzione di un problema di stampa, provare quanto riportato di seguito.

- In caso di inceppamento della carta, vedere [Eliminazione degli inceppamenti carta](#page-178-0).
- In caso di problemi di alimentazione della carta, come ad esempio problemi di allineamento e prelevamento, vedere [Risoluzione dei problemi di alimentazione della](#page-136-0) [carta](#page-136-0).
- La spia di alimentazione deve essere accesa e non lampeggiante. Alla prima accensione, sono necessari circa 12 minuti per l'inizializzazione della stampante dopo l'installazione delle testine di stampa.
- Assicurarsi che il cavo di alimentazione e gli altri cavi siano funzionanti e che siano collegati correttamente alla stampante. Accertarsi che la stampante sia collegata saldamente ad una presa elettrica di corrente alternata (CA) funzionante e che sia accesa. Per informazioni sui requisiti relativi alla tensione elettrica, vedere [Requisiti](#page-194-0) [elettrici.](#page-194-0)
- Accertarsi che i supporti siano correttamente caricati nel vassoio e che non vi siano inceppamenti.
- Assicurarsi che tutti i nastri e i materiali di imballaggio siano stati rimossi.
- La stampante è impostata come stampante corrente o predefinita. Per Windows, impostarla come predefinita nella cartella Stampanti. Per Mac OS X, impostarla come predefinita nella sezione Stampa & Fax di Preferenze di Sistema. Per ulteriori informazioni, consultare il manuale per l'utente del computer.
- Se si utilizza un computer Windows, assicurarsi di non avere selezionato **Sospendi stampa**.
- Assicurarsi di non avere in esecuzione troppi programmi durante lo svolgimento di un'operazione. Prima di effettuare un nuovo tentativo, chiudere tutti i programmi non utilizzati oppure riavviare il computer.

# **Risoluzione dei problemi**

- [Risoluzione dei problemi di stampa](#page-92-0)
- [Risoluzione di problemi di stampa](#page-93-0)
- [Risoluzione problemi nella qualità di stampa](#page-105-0)
- <span id="page-92-0"></span>• [Risoluzione dei problemi di alimentazione della carta](#page-136-0)
- [Risoluzione dei problemi di copia](#page-138-0)
- [Risoluzione dei problemi di scansione](#page-141-0)
- [Risoluzioni dei problemi di invio e ricezione di fax](#page-145-0)
- [Risoluzione dei problemi di una rete cablata \(Ethernet\)](#page-161-0)
- [Risolvere i problemi wirwless \(solo alcuni modelli\)](#page-162-0)
- [Risoluzione dei problemi di gestione della stampante](#page-169-0)
- [Risoluzione dei problemi d'installazione](#page-171-0)

# **Risoluzione dei problemi di stampa**

Questo capitolo tratta i seguenti argomenti:

- Arresto imprevisto della periferica
- Allineamento non riuscito
- La stampante impiega molto tempo a stampare
- [Parti del documento risultano mancanti o errate](#page-93-0)

# **Arresto imprevisto della periferica**

## **Controllare i cavi e i collegamenti elettrici**

Accertarsi che la stampante sia collegata saldamente ad una presa elettrica di corrente alternata (CA) funzionante. Per informazioni sui requisiti relativi alla tensione elettrica, vedere [Requisiti elettrici.](#page-194-0)

# **Allineamento non riuscito**

Se la pagina di allineamento appare stampata parzialmente o se compaiono striature più chiare o bianche, provare a pulire la testina di stampa.

Se il processo di allineamento non riesce, verificare di aver caricato carta comune bianca nuova nel vassoio di alimentazione. Se nel vassoio di alimentazione è caricata carta colorata, la procedura di allineamento delle cartucce avrà esito negativo.

Se il problema persiste, è possibile che la causa sia imputabile a una cartuccia o a un sensore difettoso. Contattare l'assistenza HP. Visitare il sito [www.hp.com/support](http://h20180.www2.hp.com/apps/Lookup?h_lang=[$h_lang]_cc=us&cc=us&h_page=hpcom&lang=en&h_client=S-A-R163-1&h_pagetype=s-001&h_query=HP+Officejet +6500+E710). Se richiesto, selezionare il paese/regione e fare clic su **Contatta HP** per informazioni su come richiedere assistenza tecnica.

# **La stampante impiega molto tempo a stampare**

## **Controllare la configurazione e le risorse del sistema**

Assicurarsi che il computer soddisfi i requisiti minimi di sistema per la stampante. Per maggiori informazioni, vedere [Requisiti di sistema](#page-185-0).

## **Controllare le impostazioni del software HP**

La velocità di stampa è inferiore quando vengono selezionate le impostazioni per la stampa di alta qualità. Per aumentare la velocità di stampa, selezionare impostazioni di stampa differenti nel driver della stampante. Per maggiori informazioni, vedere [Stampa](#page-35-0).

# <span id="page-93-0"></span>**controllare i livelli nelle cartucce d'inchiostro**

Se una cartuccia è completamente senza inchiostro, la stampante potrebbe rallentare per evitare il surriscaldamento della testina di stampa.

# **Parti del documento risultano mancanti o errate**

## **controllare le cartucce a getto d'inchiostro**

Accertarsi che siano installate le cartucce d'inchiostro appropriate e che le cartucce abbiano inchiostro sufficiente. Per maggiori informazioni, vedere [Controllare i livelli di](#page-81-0) [inchiostro stimati](#page-81-0).

## **Controllare le impostazioni dei margini**

Accertarsi che le impostazioni dei margini per il documento non superino l'area stampabile della stampante. Per maggiori informazioni, vedere [Impostazione dei margini](#page-190-0) [minimi](#page-190-0).

## **Controllare le impostazioni di stampa del colore**

Accertarsi che l'opzione **Stampa in scala di grigi** non sia selezionata nel driver di stampa.

# **Controllare la posizione della stampante e la lunghezza del cavo USB**

Forti campi elettromagnetici (come quelli generati dai cavi USB) talvolta possono generare lievi distorsioni alla stampa. Allontanare la stampante dalla sorgente dei campi elettromagnetici. Si raccomanda inoltre di usare cavi USB di lunghezza inferiore ai 3 metri (9,8 piedi) per ridurre al minimo gli effetti di questi campi elettromagnetici.

# **Risoluzione di problemi di stampa**

Utilizzare questa sezione per la risoluzione dei problemi che si verificano durante la stampa:

- [Le buste non vengono stampate correttamente](#page-94-0)
- [Stampa senza bordi](#page-94-0)
- [La stampante non risponde o non accade nulla quando si tenta di stampare](#page-95-0)
- [La stampante stampa caratteri non corretti](#page-98-0)
- [Ordine pagine](#page-99-0)
- [I margini non vengono stampati come previsto](#page-99-0)
- [Il testo o le immagini risultano tagliate ai bordi della pagina](#page-100-0)
- [Viene stampata una pagina vuota](#page-102-0)
- [La carta non viene prelevata dal vassoio di alimentazione](#page-103-0)

# <span id="page-94-0"></span>**Le buste non vengono stampate correttamente**

Per risolvere il problema, provare le seguenti soluzioni. L'elenco delle soluzioni è ordinato e riporta prima quelle che hanno maggiore probabilità di risolvere il problema. Se la prima soluzione non risolve il problema, continuare a provare con le successive.

- Soluzione 1: Caricare la risma di buste correttamente
- Soluzione 2: Controllare il tipo di busta
- Soluzione 3: Inserire le alette all'interno delle buste per evitare inceppamenti

# **Soluzione 1: Caricare la risma di buste correttamente**

**Soluzione:** Caricare una risma di buste nel vassoio di alimentazione come mostrato nella figura sottostante.

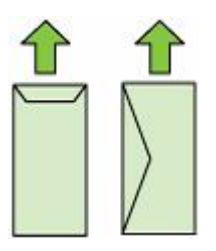

Rimuovere tutta la carta dal vassoio di alimentazione prima di caricare le buste.

**Causa:** La risma di buste non era caricata in modo corretto.

Se ciò non risolve il problema, provare la soluzione seguente.

#### **Soluzione 2: Controllare il tipo di busta**

**Soluzione:** Non utilizzare buste lucide o in rilievo oppure buste con fermagli o finestre.

**Causa:** È stato caricato un tipo di busta errato.

Se ciò non risolve il problema, provare la soluzione seguente.

#### **Soluzione 3: Inserire le alette all'interno delle buste per evitare inceppamenti**

**Soluzione:** Per evitare inceppamenti, inserire le alette all'interno delle buste.

**Causa:** Le alette potrebbero incastrarsi nei rulli.

#### **Stampa senza bordi**

• La stampa senza bordo produce risultati inattesi

#### **La stampa senza bordo produce risultati inattesi**

**Soluzione:** Provare a stampare l'immagine dal software di imaging delle foto fornito con la stampante.

**Causa:** La stampa di un'immagine senza bordo da un'applicazione software non HP ha prodotto risultati inattesi.

# <span id="page-95-0"></span>**La stampante non risponde o non accade nulla quando si tenta di stampare**

Per risolvere il problema, provare le seguenti soluzioni. L'elenco delle soluzioni è ordinato e riporta prima quelle che hanno maggiore probabilità di risolvere il problema. Se la prima soluzione non risolve il problema, continuare a provare con le successive.

- Soluzione 1: Accendere la stampante
- Soluzione 2: Caricare la carta nel vassoio di alimentazione
- Soluzione 3: Selezionare la stampante corretta
- [Soluzione 4: Verificare lo stato del driver della stampante](#page-96-0)
- [Soluzione 5: Attendere fino a che la stampante non termina l'operazione in corso](#page-96-0)
- [Soluzione 6: Cancellare tutti i lavori eliminati dalla coda di stampa](#page-96-0)
- [Soluzione 7: Rimuovere la carta inceppata](#page-97-0)
- [Soluzione 8: Accertarsi che il carrello di stampa possa muoversi liberamente](#page-97-0)
- [Soluzione 9: Controllare il collegamento dalla stampante al computer](#page-97-0)
- [Soluzione 10: Riavviare la stampante](#page-98-0)

#### **Soluzione 1: Accendere la stampante**

**Soluzione:** Osservare la spia **Accensione** sulla stampante. Se non è illuminata, la stampante è spenta. Verificare che il cavo di alimentazione sia collegato correttamente alla stampante e alla presa elettrica. Premere il pulsante **Accensione** per accendere la stampante.

**Causa:** La stampante è stata spenta.

Se ciò non risolve il problema, provare la soluzione seguente.

#### **Soluzione 2: Caricare la carta nel vassoio di alimentazione**

**Soluzione:** Caricare la carta nel vassoio di alimentazione.

Per ulteriori informazioni, vedere:

[Caricamento dei supporti](#page-24-0)

**Causa:** La carta nella stampante è esaurita.

Se ciò non risolve il problema, provare la soluzione seguente.

#### **Soluzione 3: Selezionare la stampante corretta**

**Soluzione:** Verificare che nell'applicazione software sia stata selezionata la stampante corretta.

**Suggerimento** È possibile impostare la stampante come stampante predefinita in modo che venga selezionata automaticamente quando si sceglie l'opzione **Stampa** nel menu **File** delle varie applicazioni software.

<span id="page-96-0"></span>**Causa:** La stampante non era la stampante predefinita.

Se ciò non risolve il problema, provare la soluzione seguente.

#### **Soluzione 4: Verificare lo stato del driver della stampante**

**Soluzione:** Il driver di stampa potrebbe essere **offline** o con **stampa interrotta**.

#### **Per controllare lo stato del driver di stampa**

- **Windows**: Nel software HP della stampante fare clic su **Azioni stampante**, poi fare clic su **In corso di stampa**.
- **Mac OS**: Aprire **Preferenze di sistema** e fare clic su **Stampa & Fax**. Aprire la coda di stampa della stampante.

**Causa:** Lo stato del driver di stampa è cambiato.

Se ciò non risolve il problema, provare la soluzione seguente.

#### **Soluzione 5: Attendere fino a che la stampante non termina l'operazione in corso**

**Soluzione:** Se sulla stampante è in esecuzione un'altra attività, la stampa verrà rimandata fino al completamento dell'attività corrente.

Alcuni documenti richiedono più tempo per la stampa. Se dopo alcuni minuti dall'invio di una stampa alla stampante non è stato ancora stampato alcun documento, controllare il pannello di controllo della stampante per verificare la presenza di eventuali messaggi.

**Causa:** La stampante era occupata con un'altra operazione.

Se ciò non risolve il problema, provare la soluzione seguente.

#### **Soluzione 6: Cancellare tutti i lavori eliminati dalla coda di stampa**

**Soluzione:** Un lavoro di stampa potrebbe rimanere nella coda anche dopo che è stato annullato. Questo lavoro blocca la coda e non consente la stampa del lavoro successivo.

Dal computer, aprire la cartella relativa alla stampante e controllare se il lavoro annullato si trova ancora in coda. Provare a cancellare il lavoro dalla coda di stampa. Se il lavoro rimane nella coda, effettuare almeno una delle seguenti operazioni:

- Se la stampante è collegata tramite un cavo USB, scollegare il cavo dalla stampante, riavviare il computer, quindi ricollegare il cavo USB alla stampante.
- Spegnere la stampante, riavviare il computer, quindi riavviare la stampante.

**Causa:** Un lavoro eliminato è presente nella coda di stampa.

Se ciò non risolve il problema, provare la soluzione seguente.

#### <span id="page-97-0"></span>**Soluzione 7: Rimuovere la carta inceppata**

**Soluzione:** Eliminare l'inceppamento e rimuovere ogni eventuale residuo di carta rimasto nella stampante.

Per ulteriori informazioni, vedere:

[Eliminazione degli inceppamenti](#page-178-0)

**Causa:** Si è verificato un inceppamento della carta nella stampante.

Se ciò non risolve il problema, provare la soluzione seguente.

#### **Soluzione 8: Accertarsi che il carrello di stampa possa muoversi liberamente**

**Soluzione:** Scollegare il cavo di alimentazione se non è già scollegato. Assicurarsi che il carrello di stampa scorra liberamente da un lato all'altro della stampante. Se il carrello è bloccato, evitare di forzarlo.

 $\triangle$  **Avvertimento** Non forzare mai il carrello di stampa. Se il carrello è bloccato, forzandolo si danneggia la stampante.

**Causa:** Il carrello di stampa non si muove.

Se ciò non risolve il problema, provare la soluzione seguente.

#### **Soluzione 9: Controllare il collegamento dalla stampante al computer**

**Soluzione:** Controllare il collegamento dalla stampante al computer. Verificare che il cavo USB sia inserito saldamente nella porta USB sul retro della stampante. Verificare che l'altra estremità del cavo USB sia inserita in una porta USB sul computer. Quando il cavo è collegato, spegnere e riaccendere la stampante. Se la stampante è connessa al computer tramite una rete cablata, assicurarsi che le rispettive connessioni siano attive e che la stampante sia accesa.

Se i collegamenti sono corretti e, vari minuti dopo avere inviato una stampa alla stampante, non è stato ancora stampato alcun documento, controllare lo stato della stampante.

Per verificare lo stato della stampante, fare quanto segue:

#### **Windows**

**1.** Sul desktop del computer, fare clic su **Start**, selezionare **Impostazioni**, quindi fare clic su **Stampanti** o su **Stampanti e fax**.

- Oppure -

Fare clic su **Start**, **Pannello di controllo**, quindi fare doppio clic su **Stampanti**.

**2.** Se le stampanti sul computer non vengono visualizzate in Dettagli, fare clic sul menu **Visualizza** e poi fare clic su **Dettagli**.

- <span id="page-98-0"></span>**3.** Effettuare una delle seguenti operazioni, in base allo stato della stampante:
	- **a**. Se la stampante è **Offline**, fare clic con il pulsante destro del mouse sulla stampante e fare clic su **Utilizza stampante online**.
	- **b**. Se la stampante è **In pausa**, fare clic con il pulsante destro del mouse sulla stampante e fare clic su **Riprendi stampa**.
- **4.** Riprovare ad utilizzare la stampante in rete.

#### **Mac OS X**

- **1.** Fare clic su **Preferenze di sistema** nel Dock, quindi fare clic su **Stampa e Fax**.
- **2.** Selezionare la stampante e fare clic su **Coda di stampa**.
- **3.** Se nella finestra di dialogo visualizzata compare **Lavori interrotti**, fare clic su **Avvia lavori**.

**Causa:** Il computer non era in comunicazione con la stampante.

Se ciò non risolve il problema, provare la soluzione seguente.

#### **Soluzione 10: Riavviare la stampante**

#### **Soluzione:**

- **1.** Spegnere la stampante. Per ulteriori informazioni, vedere [Spegnere la](#page-34-0) [stampante](#page-34-0).
- **2.** Scollegare il cavo di alimentazione. Inserire di nuovo il cavo di alimentazione, quindi premere il pulsante **Accensione** per accendere la stampante.

**Causa:** Si è verificato un errore sulla stampante.

## **La stampante stampa caratteri non corretti**

Per risolvere il problema, provare le seguenti soluzioni. L'elenco delle soluzioni è ordinato e riporta prima quelle che hanno maggiore probabilità di risolvere il problema. Se la prima soluzione non risolve il problema, continuare a provare con le successive.

- Soluzione 1: Riavviare la stampante
- Soluzione 2: Stampare una versione già salvata del documento

#### **Soluzione 1: Riavviare la stampante**

**Soluzione:** Spegnere la stampante e il computer per 60 secondi, quindi riaccenderli e riprovare a stampare. Per ulteriori informazioni, vedere [Spegnere la stampante](#page-34-0).

**Causa:** La stampante non aveva memoria disponibile.

Se ciò non risolve il problema, provare la soluzione seguente.

#### **Soluzione 2: Stampare una versione già salvata del documento**

**Soluzione:** Provare a stampare un altro documento dalla stessa applicazione software. Se non si verificano problemi, provare a stampare una versione precedente del documento che non sia danneggiata.

**Causa:** Il documento è danneggiato.

# <span id="page-99-0"></span>**Ordine pagine**

Per risolvere il problema, provare la seguente soluzione.

• Le pagine del documento non sono nell'ordine corretto

#### **Le pagine del documento non sono nell'ordine corretto**

**Soluzione:** Stampare il documento in ordine inverso. Al termine della stampa, le pagine saranno nell'ordine corretto.

**Causa:** Le impostazioni di stampa prevedono che la stampa inizi dalla prima pagina del documento. In base all'alimentazione della stampante, la prima pagina è in fondo alla risma con il lato stampato rivolto verso l'alto.

# **I margini non vengono stampati come previsto**

Per risolvere il problema, provare le seguenti soluzioni. L'elenco delle soluzioni è ordinato e riporta prima quelle che hanno maggiore probabilità di risolvere il problema. Se la prima soluzione non risolve il problema, continuare a provare con le successive.

- Soluzione 1: Controllare i margini della stampante
- [Soluzione 2: Verificare l'impostazione per il formato carta](#page-100-0)
- [Soluzione 3: Caricare la risma di carta correttamente](#page-100-0)

## **Soluzione 1: Controllare i margini della stampante**

**Soluzione:** Controllare i margini della stampante.

Accertarsi che le impostazioni dei margini per il documento non superino l'area stampabile della stampante.

#### **Per verificare le impostazioni dei margini**

- **1.** Visualizzare un'anteprima della stampa prima di inviarla alla stampante. Nella maggior parte delle applicazioni software, fare clic sul menu **File**, quindi su **Anteprima stampa**.
- **2.** Controllare i margini. La stampante utilizza i margini impostati nell'applicazione software, a condizione che questi superino i margini minimi supportati dalla stampante. Per maggiori informazioni sull'impostazione dei margini nell'applicazione software, vedere la documentazione fornita con il software.
- **3.** Se i margini non sono soddisfacenti, annullare la stampa e regolare i margini nell'applicazione software.

**Causa:** I margini non erano impostati correttamente all'interno dell'applicazione.

Se ciò non risolve il problema, provare la soluzione seguente.

# <span id="page-100-0"></span>**Soluzione 2: Verificare l'impostazione per il formato carta**

**Soluzione:** Verificare che l'impostazione del formato carta selezionata sia corretta per il progetto. Assicurarsi di aver caricato il formato carta corretto nel vassoio di alimentazione.

**Causa:** L'impostazione del formato carta potrebbe non essere corretta per il progetto da stampare.

Se ciò non risolve il problema, provare la soluzione seguente.

# **Soluzione 3: Caricare la risma di carta correttamente**

**Soluzione:** Rimuovere la risma di carta dal vassoio di alimentazione, caricare di nuovo la carta, quindi far scorrere in avanti la guida della larghezza del foglio finché non si blocca sul lato del foglio.

Per ulteriori informazioni, vedere:

[Caricamento dei supporti](#page-24-0)

**Causa:** Le guide della carta non sono posizionate correttamente.

# **Il testo o le immagini risultano tagliate ai bordi della pagina**

Per risolvere il problema, provare le seguenti soluzioni. L'elenco delle soluzioni è ordinato e riporta prima quelle che hanno maggiore probabilità di risolvere il problema. Se la prima soluzione non risolve il problema, continuare a provare con le successive.

- Soluzione 1: Controllare le impostazioni dei margini
- [Soluzione 2: Controllare il layout del documento](#page-101-0)
- [Soluzione 3: Caricare la risma di carta correttamente](#page-101-0)
- [Soluzione 4: Provare ad utilizzare la stampa con i bordi](#page-101-0)

## **Soluzione 1: Controllare le impostazioni dei margini**

**Soluzione:** Controllare i margini della stampante.

Accertarsi che le impostazioni dei margini per il documento non superino l'area stampabile della stampante.

## **Per verificare le impostazioni dei margini**

- **1.** Visualizzare un'anteprima della stampa prima di inviarla alla stampante. Nella maggior parte delle applicazioni software, fare clic sul menu **File**, quindi su **Anteprima stampa**.
- **2.** Controllare i margini. La stampante utilizza i margini impostati nell'applicazione software, a condizione che questi superino i margini minimi supportati dalla stampante. Per maggiori informazioni sull'impostazione dei margini nell'applicazione software, vedere la documentazione fornita con il software.
- **3.** Se i margini non sono soddisfacenti, annullare la stampa e regolare i margini nell'applicazione software.

**Causa:** I margini non erano impostati correttamente all'interno dell'applicazione.

<span id="page-101-0"></span>Se ciò non risolve il problema, provare la soluzione seguente.

#### **Soluzione 2: Controllare il layout del documento**

**Soluzione:** Verificare che il layout del documento in stampa sia adatto ad uno dei formati carta supportati dalla stampante.

#### **Per visualizzare l'anteprima del layout di stampa**

- **1.** Caricare il formato carta corretto nel vassoio di alimentazione.
- **2.** Visualizzare un'anteprima della stampa prima di inviarla alla stampante. Nella maggior parte delle applicazioni software, fare clic sul menu **File**, quindi su **Anteprima stampa**.
- **3.** Controllare le dimensioni delle immagini nel documento per assicurarsi che possano essere contenute all'interno dell'area di stampa della stampante.
- **4.** Annullare la stampa se le immagini non si adattano all'area stampabile della pagina.
- **Suggerimento** In alcune applicazioni software, è possibile adattare il documento al formato carta selezionato. Inoltre, è possibile adattare le dimensioni di un documento dalla finestra di dialogo **Proprietà**.

**Causa:** Il formato del documento in fase di stampa è maggiore di quello della carta caricata nel vassoio di alimentazione.

Se ciò non risolve il problema, provare la soluzione seguente.

#### **Soluzione 3: Caricare la risma di carta correttamente**

**Soluzione:** Se si alimenta la carta in modo errato, è possibile che vengano tagliate parti del documento.

Rimuovere la risma di carta dal vassoio di alimentazione, quindi ricaricarla.

Per ulteriori informazioni, vedere:

[Caricamento dei supporti](#page-24-0)

**Causa:** La carta non è caricata correttamente.

Se ciò non risolve il problema, provare la soluzione seguente.

#### **Soluzione 4: Provare ad utilizzare la stampa con i bordi**

**Soluzione:** Provare ad utilizzare la stampa con i bordi disattivando l'opzione per la stampa senza bordi.

Per ulteriori informazioni, vedere:

[Stampa di documenti senza bordo](#page-42-0)

**Causa:** Era abilitata la stampa senza bordi. Selezionando l'opzione **Senza bordi**, le foto stampate risulteranno ingrandite e centrate in base all'area stampabile della

pagina. A seconda del tipo di formato delle foto digitali e della carta su cui vengono stampate, ciò potrebbe causare il taglio di alcune parti dell'immagine.

#### <span id="page-102-0"></span>**Viene stampata una pagina vuota**

Per risolvere il problema, provare le seguenti soluzioni. L'elenco delle soluzioni è ordinato e riporta prima quelle che hanno maggiore probabilità di risolvere il problema. Se la prima soluzione non risolve il problema, continuare a provare con le successive.

- Soluzione 1: Rimuovere qualsiasi pagina o riga extra alla fine del documento
- Soluzione 2: Caricare la carta nel vassoio di alimentazione
- Soluzione 3: Controllare i livelli d'inchiostro
- Soluzione 4: Pulire la testina di stampa
- [Soluzione 5: Caricare la carta nel vassoio di alimentazione.](#page-103-0)

#### **Soluzione 1: Rimuovere qualsiasi pagina o riga extra alla fine del documento**

**Soluzione:** Aprire il documento dall'applicazione software e rimuovere eventuali pagine o righe in più alla fine del documento.

**Causa:** Il documento in stampa contiene una pagina bianca in più.

Se ciò non risolve il problema, provare la soluzione seguente.

#### **Soluzione 2: Caricare la carta nel vassoio di alimentazione**

**Soluzione:** Se rimangono solo pochi fogli di carta nella stampante, ricaricare il vassoio di alimentazione. Se il vassoio contiene ancora della carta, rimuoverla, batterla su una superficie piana, quindi ricaricarla nel vassoio di alimentazione.

Per ulteriori informazioni, vedere:

[Caricamento dei supporti](#page-24-0)

**Causa:** La stampante ha prelevato due fogli di carta.

#### **Soluzione 3: Controllare i livelli d'inchiostro**

**Soluzione:** Le cartucce di inchiostro potrebbero essere quasi esaurite.

**Causa:** Livelli inchiostro troppo bassi.

#### **Soluzione 4: Pulire la testina di stampa**

**Soluzione:** Completare la procedura di pulizia delle testine di stampa. Per maggiori informazioni, vedere [Pulire la testina di stampa.](#page-122-0) Potrebbe essere necessario pulire la testina di stampa se la stampante non è stata spenta in modo corretto.

<span id="page-103-0"></span>**Nota** Spegnere la stampante premendo il pulsante **Accensione** sulla stampante. Attendere che l'indicatore **Accensione** sia spento prima di scollegare il cavo di alimentazione o spegnere la basetta di alimentazione. Se si spegne l'unità in modo non corretto, il carrello di stampa potrebbe non ritornare nella posizione corretta e causare problemi alle cartucce dell'inchiostro e alla qualità di stampa.

**Causa:** La testina di stampa è intasata.

#### **Soluzione 5: Caricare la carta nel vassoio di alimentazione.**

**Soluzione:** Se rimangono solo pochi fogli di carta nella stampante, ricaricare il vassoio di alimentazione. Se il vassoio contiene ancora della carta, rimuoverla, batterla su una superficie piana, quindi ricaricarla nel vassoio di alimentazione.

Per ulteriori informazioni, vedere:

[Caricamento dei supporti](#page-24-0)

**Causa:** La stampante ha prelevato due fogli di carta.

#### **La carta non viene prelevata dal vassoio di alimentazione**

Per risolvere il problema, provare le seguenti soluzioni. L'elenco delle soluzioni è ordinato e riporta prima quelle che hanno maggiore probabilità di risolvere il problema. Se la prima soluzione non risolve il problema, continuare a provare con le successive.

- Soluzione 1: Riavviare la stampante
- Soluzione 2: Accertarsi che la carta sia caricata correttamente
- [Soluzione 3: Controllare le impostazioni di stampa](#page-104-0)
- [Soluzione 4: Pulire i rulli](#page-104-0)
- [Soluzione 5: Verificare che la carta non sia inceppata](#page-105-0)
- [Soluzione 6: Manutenzione della stampante](#page-105-0)

#### **Soluzione 1: Riavviare la stampante**

**Soluzione:** Spegnere la stampante, quindi scollegare il cavo di alimentazione. Inserire di nuovo il cavo di alimentazione, quindi premere il pulsante **Accensione** per accendere la stampante.

**Causa:** Si è verificato un errore sulla stampante.

Se ciò non risolve il problema, provare la soluzione seguente.

#### **Soluzione 2: Accertarsi che la carta sia caricata correttamente**

**Soluzione:** Controllare che la carta sia caricata correttamente nel vassoio della carta.

Per ulteriori informazioni, vedere:

[Caricamento dei supporti](#page-24-0)

**Causa:** La carta non è stata caricata correttamente.

<span id="page-104-0"></span>Se ciò non risolve il problema, provare la soluzione seguente.

#### **Soluzione 3: Controllare le impostazioni di stampa**

**Soluzione:** Controllare le impostazioni di stampa.

- Verificare l'impostazione del tipo di carta in modo che corrisponda al tipo di carta caricato nel vassoio di alimentazione.
- Controllare l'impostazione della qualità di stampa e assicurarsi che non sia impostata su un valore troppo basso. Stampare l'immagine con un'elevata qualità di stampa, ad esempio **Ottima** o **Max dpi**.

**Causa:** Le impostazioni del tipo di carta o della qualità di stampa non erano corrette. Se ciò non risolve il problema, provare la soluzione seguente.

## **Soluzione 4: Pulire i rulli**

**Soluzione:** Pulire i rulli.

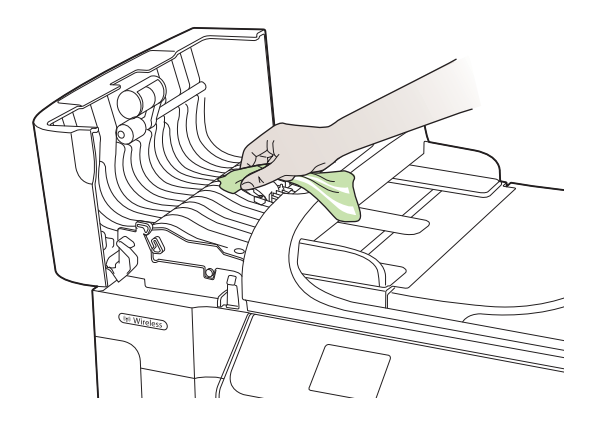

Assicurarsi di avere a disposizione i seguenti materiali:

- Panno privo di lanugine o qualsiasi materiale morbido che non si sfaldi o lasci residui.
- Acqua distillata, filtrata o in bottiglia (l'acqua corrente potrebbe contenere agenti contaminanti, che possono danneggiare le cartucce di inchiostro).

**Causa:** I rulli sono sporchi ed è necessario pulirli.

Se ciò non risolve il problema, provare la soluzione seguente.

#### <span id="page-105-0"></span>**Soluzione 5: Verificare che la carta non sia inceppata**

**Soluzione:** Verificare la presenza di frammenti di carta nella parte anteriore del dispositivo. Rimuovere qualsiasi frammento venga trovato.

## $\triangle$  Avvertimento II tentativo di eliminare l'inceppamento della carta dalla parte anteriore della stampante potrebbe danneggiare il meccanismo di stampa. Eliminare gli inceppamenti della carta sempre dallo sportello di accesso posteriore.

**Causa:** Frammenti di carta possono essere presenti, ma non vengono rilevati dal sensore.

#### **Soluzione 6: Manutenzione della stampante**

**Soluzione:** Una volta completati tutti i passi illustrati nelle soluzioni precedenti, contattare HP per assistenza.

Andare a: [www.hp.com/support.](http://h20180.www2.hp.com/apps/Lookup?h_lang=[$h_lang]_cc=us&cc=us&h_page=hpcom&lang=en&h_client=S-A-R163-1&h_pagetype=s-001&h_query=HP+Officejet +6500+E710)

Se richiesto, selezionare il paese/regione e fare clic su **Contatta HP** per informazioni su come richiedere assistenza tecnica.

**Causa:** La stampante ha bisogno di manutenzione.

# **Risoluzione problemi nella qualità di stampa**

Utilizzare questa sezione per la risoluzione dei problemi relativi alla qualità di stampa:

- [Colori errati, imprecisi o sbavati](#page-106-0)
- [L'inchiostro non riempie completamente il testo o la grafica](#page-109-0)
- [La stampa presenta una banda orizzontale di distorsione in prossimità del margine](#page-111-0) [inferiore della stampa senza bordi](#page-111-0)
- [Le stampe presentano righe o striature orizzontali](#page-112-0)
- [Le stampe sono sbiadite o con colori opachi](#page-114-0)
- [Le stampe risultano indistinte o sfocate](#page-116-0)
- [Striature verticali](#page-117-0)
- [Le stampe sono storte o inclinate](#page-118-0)
- [Striature di inchiostro sul retro della carta](#page-118-0)
- [Testo nero poco definito](#page-119-0)
- [La stampante stampa lentamente](#page-121-0)
- [Manutenzione della testina di stampa](#page-121-0)

# <span id="page-106-0"></span>**Colori errati, imprecisi o sbavati**

Se si verifica un problema con la qualità della stampa, provare le soluzioni contenute in questa sezione.

- I colori risultano sbagliati Ad esempio, nella stampa il colore verde è stato sostituito da blu.
- I colori sulla pagina si mischiano o appaiono sbavati. I bordi potrebbero apparire sbavati invece che delineati e definiti.

Se i colori appaiono non appropriati, imprecisi o sbavati, provare una delle seguenti soluzioni.

- Soluzione 1: Accertarsi che si stiano utilizzando cartucce di inchiostro HP originali
- Soluzione 2: Controllare la carta caricata nel vassoio di alimentazione
- [Soluzione 3: Controllare il tipo di carta](#page-107-0)
- [Soluzione 4: Controllare i livelli d'inchiostro](#page-107-0)
- [Soluzione 5: Controllare le impostazioni di stampa](#page-108-0)
- [Soluzione 6: Allineare la testina di stampa](#page-108-0)
- [Soluzione 7: Pulire la testina di stampa](#page-108-0)
- [Soluzione 8: Contattare il servizio di assistenza HP](#page-109-0)

## **Soluzione 1: Accertarsi che si stiano utilizzando cartucce di inchiostro HP originali**

**Soluzione:** Verificare che le cartucce siano cartucce di stampa HP originali.

HP consiglia di utilizzare cartucce di inchiostro HP originali. Le cartucce di inchiostro HP originali sono state realizzate e testate con stampanti HP per garantire risultati ottimali, stampa dopo stampa.

**Nota** HP non garantisce la qualità o l'affidabilità dei materiali di consumo non HP. Gli interventi di assistenza o riparazione della stampante resi necessari a seguito dell'uso di materiali non HP non sono coperti dalla garanzia.

Se si ritiene di aver acquistato una cartuccia originale HP, visitare il sito Web:

[www.hp.com/go/anticounterfeit](http://www.hp.com/go/anticounterfeit)

**Causa:** Sono state utilizzate cartucce di inchiostro non HP.

Se ciò non risolve il problema, provare la soluzione seguente.

## **Soluzione 2: Controllare la carta caricata nel vassoio di alimentazione**

**Soluzione:** Accertarsi che la carta sia caricata correttamente e che non sia arricciata o troppo spessa.

- Caricare la carta con il lato su cui si desidera stampare rivolto verso il basso. Ad esempio, quando si carica carta fotografica lucida, posizionarla con il lato lucido rivolto verso il basso.
- Accertarsi che la carta sia ben adagiata sul vassoio di alimentazione e che non sia piegata. Se la carta è troppo vicina alla testina durante la stampa, l'inchiostro potrebbe essere sbavato. Ciò può accadere se la carta è sollevata, arricciata o se è molto spessa, ad esempio una busta da lettera.

<span id="page-107-0"></span>Per ulteriori informazioni, vedere:

[Caricamento dei supporti](#page-24-0)

**Causa:** La carta non è stata caricata correttamente oppure è arricciata o troppo spessa.

Se ciò non risolve il problema, provare la soluzione seguente.

#### **Soluzione 3: Controllare il tipo di carta**

**Soluzione:** HP consiglia di utilizzare carta HP o qualsiasi altro tipo di carta appropriata alla stampante.

Assicurarsi sempre che la carta su cui si sta stampando sia priva di grinze. Per ottenere risultati ottimali nella stampa di immagini, utilizzare Carta fotografica HP Advanced.

Conservare il supporto speciale nella confezione originale in una busta di plastica sigillabile su una superficie piana, in un luogo fresco e asciutto. Quando si è pronti per la stampa, rimuovere soltanto la carta che si intende utilizzare immediatamente. Una volta terminata la stampa, reinserire la carta fotografica non utilizzata nella busta di plastica. Ciò previene l'arricciamento della carta fotografica.

**Nota** Per tale questione, non vi è alcun problema con le forniture di inchiostro. Quindi, non è necessario sostituire le cartucce d'inchiostro o la testina di stampa.

Per ulteriori informazioni, vedere:

[Scelta dei supporti di stampa](#page-19-0)

**Causa:** Nel vassoio di alimentazione è stato caricato un tipo di carta errato.

Se ciò non risolve il problema, provare la soluzione seguente.

#### **Soluzione 4: Controllare i livelli d'inchiostro**

**Soluzione:** Controllare i livelli di inchiostro stimati delle cartucce.

**Nota** Le avvertenze e gli indicatori del livello di inchiostro forniscono una stima a scopo puramente informativo. Quando un messaggio avverte che il livello di inchiostro è basso, sarebbe opportuno disporre di una cartuccia di ricambio per non dover rimandare la stampa. Non è necessario sostituire la cartuccia di inchiostro finché la qualità di stampa è accettabile.

Per ulteriori informazioni, vedere:

[Controllare i livelli di inchiostro stimati](#page-81-0)

**Causa:** Le cartucce potrebbero contenere una quantità di inchiostro insufficiente.

Se ciò non risolve il problema, provare la soluzione seguente.
#### **Soluzione 5: Controllare le impostazioni di stampa**

**Soluzione:** Controllare le impostazioni di stampa.

• Verificare le impostazioni di stampa per controllare che le impostazioni dei colori non siano errate.

Ad esempio, verificare che il documento sia impostato su stampa in scala di grigi. Oppure, verificare se le opzioni avanzate relative al colore, ad esempio la saturazione, la luminosità o il tono del colore, sono state impostate per la modifica della visualizzazione dei colori.

• Verificare l'impostazione della qualità di stampa in modo che corrisponda al tipo di carta caricato nella stampante.

Potrebbe essere necessario diminuire la qualità di stampa, se i colori si sovrappongono. Altrimenti, aumentarla se si stampa una foto alta qualità, poi accertarsi che la carta fotografica, come Carta fotografica HP Advanced, sia caricata nel vassoio di alimentazione.

**Nota** Su alcuni schermi i colori potrebbero apparire diversi da quelli della stampa. In tal caso, non dipende dalla stampante, dalle impostazioni di stampa o dalle cartucce. Non ci sono ulteriori problemi da risolvere.

Per ulteriori informazioni, vedere:

[Scelta dei supporti di stampa](#page-19-0)

**Causa:** Le impostazioni di stampa non sono corrette.

Se ciò non risolve il problema, provare la soluzione seguente.

#### **Soluzione 6: Allineare la testina di stampa**

**Soluzione:** Allineare la testina di stampa.

L'allineamento della stampante può essere utile per assicurare una qualità di stampa eccellente.

Per ulteriori informazioni, vedere:

[Allineamento della testina di stampa](#page-122-0)

**Causa:** Potrebbe essere necessario allineare la stampante.

Se ciò non risolve il problema, provare la soluzione seguente.

#### **Soluzione 7: Pulire la testina di stampa**

**Soluzione:** Verificare i seguenti problemi potenziali, e quindi pulire la testina di stampa

- Verificare la linguetta arancione sulle cartucce di inchiostro. Accertarsi che siano state completamente rimosse.
- Verificare che tutte le cartucce d'inchiostro siano installate correttamente.
- Accertarsi di spegnere la stampante, utilizzando il pulsante **Accensione**. Questo consente alla stampante di proteggere la testina di stampa.

Dop aver pulito la testina di stampa, stampare un rapporto sulla qualità di stampa. Esaminare il rapporto sulla qualità di stampa per verificare se il problema è stato risolto.

Per ulteriori informazioni, vedere:

- [Manutenzione della testina di stampa](#page-121-0)
- [Stampare e valutare un rapporto sulla qualità di stampa](#page-123-0)

**Causa:** Era necessario pulire la testina di stampa.

Se ciò non risolve il problema, provare la soluzione seguente.

#### **Soluzione 8: Contattare il servizio di assistenza HP**

**Soluzione:** Contattare il servizio di assistenza HP.

Andare a: [www.hp.com/support.](http://h20180.www2.hp.com/apps/Lookup?h_lang=[$h_lang]_cc=us&cc=us&h_page=hpcom&lang=en&h_client=S-A-R163-1&h_pagetype=s-001&h_query=HP+Officejet +6500+E710)

Se richiesto, selezionare il paese/regione e fare clic su **Contatta HP** per informazioni su come richiedere assistenza tecnica.

**Causa:** Si è verificato un problema con la testina di stampa.

# **L'inchiostro non riempie completamente il testo o la grafica**

Se l'inchiostro non riempie completamente il testo o l'immagine cosicché alcune parti risultano mancanti o in bianco, provare le soluzioni seguenti.

- Soluzione 1: Accertarsi che si stiano utilizzando cartucce di inchiostro HP originali
- [Soluzione 2: Controllare i livelli d'inchiostro](#page-110-0)
- [Soluzione 3: Controllare le impostazioni di stampa](#page-110-0)
- [Soluzione 4: Controllare il tipo di carta](#page-110-0)
- [Soluzione 5: Pulire la testina di stampa](#page-111-0)
- [Soluzione 6: Contattare il servizio di assistenza HP](#page-111-0)

#### **Soluzione 1: Accertarsi che si stiano utilizzando cartucce di inchiostro HP originali**

**Soluzione:** Verificare che le cartucce siano cartucce di stampa HP originali.

HP consiglia di utilizzare cartucce di inchiostro HP originali. Le cartucce di inchiostro HP originali sono state realizzate e testate con stampanti HP per garantire risultati ottimali, stampa dopo stampa.

**Nota** HP non garantisce la qualità o l'affidabilità dei materiali di consumo non HP. Gli interventi di assistenza o riparazione della stampante resi necessari a seguito dell'uso di materiali non HP non sono coperti dalla garanzia.

Se si ritiene di aver acquistato una cartuccia originale HP, visitare il sito Web:

[www.hp.com/go/anticounterfeit](http://www.hp.com/go/anticounterfeit)

**Causa:** Sono state utilizzate cartucce di inchiostro non HP.

Se ciò non risolve il problema, provare la soluzione seguente.

#### <span id="page-110-0"></span>**Soluzione 2: Controllare i livelli d'inchiostro**

**Soluzione:** Controllare i livelli di inchiostro stimati delle cartucce.

**Nota** Le avvertenze e gli indicatori del livello di inchiostro forniscono una stima a scopo puramente informativo. Quando un messaggio avverte che il livello di inchiostro è basso, sarebbe opportuno disporre di una cartuccia di ricambio per non dover rimandare la stampa. Non è necessario sostituire la cartuccia di inchiostro finché la qualità di stampa è accettabile.

Per ulteriori informazioni, vedere:

[Controllare i livelli di inchiostro stimati](#page-81-0)

**Causa:** Le cartucce potrebbero contenere una quantità di inchiostro insufficiente.

Se ciò non risolve il problema, provare la soluzione seguente.

#### **Soluzione 3: Controllare le impostazioni di stampa**

**Soluzione:** Controllare le impostazioni di stampa.

- Verificare l'impostazione del tipo di carta in modo che corrisponda al tipo di carta caricato nel vassoio di alimentazione.
- Controllare l'impostazione della qualità di stampa e assicurarsi che non sia impostata su un valore troppo basso. Stampare l'immagine con un'elevata qualità di stampa, ad esempio **Ottima** o **Max dpi**.

**Causa:** Le impostazioni del tipo di carta o della qualità di stampa non erano corrette.

Se ciò non risolve il problema, provare la soluzione seguente.

#### **Soluzione 4: Controllare il tipo di carta**

**Soluzione:** HP consiglia di utilizzare carta HP o qualsiasi altro tipo di carta appropriata alla stampante.

Assicurarsi sempre che la carta su cui si sta stampando sia priva di grinze. Per ottenere risultati ottimali nella stampa di immagini, utilizzare Carta fotografica HP Advanced.

Conservare il supporto speciale nella confezione originale in una busta di plastica sigillabile su una superficie piana, in un luogo fresco e asciutto. Quando si è pronti per la stampa, rimuovere soltanto la carta che si intende utilizzare immediatamente. Una volta terminata la stampa, reinserire la carta fotografica non utilizzata nella busta di plastica. Ciò previene l'arricciamento della carta fotografica.

Per ulteriori informazioni, vedere:

[Scelta dei supporti di stampa](#page-19-0)

**Causa:** Nel vassoio di alimentazione è stato caricato un tipo di carta errato.

Se ciò non risolve il problema, provare la soluzione seguente.

#### <span id="page-111-0"></span>**Soluzione 5: Pulire la testina di stampa**

**Soluzione:** Se il problema non viene risolto con le soluzioni precedenti, pulire la testina di stampa.

Dop aver pulito la testina di stampa, stampare un rapporto sulla qualità di stampa. Esaminare il rapporto sulla qualità di stampa per verificare se il problema è stato risolto.

Per ulteriori informazioni, vedere:

- [Manutenzione della testina di stampa](#page-121-0)
- [Stampare e valutare un rapporto sulla qualità di stampa](#page-123-0)

**Causa:** Era necessario pulire la testina di stampa.

Se ciò non risolve il problema, provare la soluzione seguente.

#### **Soluzione 6: Contattare il servizio di assistenza HP**

**Soluzione:** Contattare il servizio di assistenza HP.

Andare a: [www.hp.com/support.](http://h20180.www2.hp.com/apps/Lookup?h_lang=[$h_lang]_cc=us&cc=us&h_page=hpcom&lang=en&h_client=S-A-R163-1&h_pagetype=s-001&h_query=HP+Officejet +6500+E710)

Se richiesto, selezionare il paese/regione e fare clic su **Contatta HP** per informazioni su come richiedere assistenza tecnica.

**Causa:** Si è verificato un problema con la testina di stampa.

# **La stampa presenta una banda orizzontale di distorsione in prossimità del margine inferiore della stampa senza bordi**

Se la stampa senza bordi presenta una riga o una banda poco definita sul margine inferiore, provare le seguenti soluzioni.

**Nota** Per tale questione, non vi è alcun problema con le forniture di inchiostro. Quindi, non è necessario sostituire le cartucce d'inchiostro o la testina di stampa.

- Soluzione 1: Controllare il tipo di carta
- [Soluzione 2: Utilizzare un'impostazione di qualità di stampa più elevata](#page-112-0)
- [Soluzione 3: Ruotare l'immagine](#page-112-0)

#### **Soluzione 1: Controllare il tipo di carta**

**Soluzione:** HP consiglia di utilizzare carta HP o qualsiasi altro tipo di carta appropriata alla stampante.

Assicurarsi sempre che la carta su cui si sta stampando sia priva di grinze. Per ottenere risultati ottimali nella stampa di immagini, utilizzare Carta fotografica HP Advanced.

Conservare i supporti fotografici nella confezione originale all'interno di una busta di plastica sigillabile, su una superficie liscia e in un luogo fresco e asciutto. Quando si è pronti per la stampa, rimuovere soltanto la carta che si intende utilizzare

<span id="page-112-0"></span>immediatamente. Una volta terminata la stampa, reinserire la carta fotografica non utilizzata nella busta di plastica. Ciò previene l'arricciamento della carta fotografica.

Per ulteriori informazioni, vedere:

[Scelta dei supporti di stampa](#page-19-0)

**Causa:** Nel vassoio di alimentazione è stato caricato un tipo di carta errato.

Se ciò non risolve il problema, provare la soluzione seguente.

#### **Soluzione 2: Utilizzare un'impostazione di qualità di stampa più elevata**

**Soluzione:** Controllare l'impostazione della qualità di stampa e assicurarsi che non sia impostata su un valore troppo basso.

Stampare l'immagine con un'elevata qualità di stampa, ad esempio **Ottima** o **Max dpi**.

**Causa:** È stato impostato un valore troppo basso per la qualità di stampa.

Se ciò non risolve il problema, provare la soluzione seguente.

#### **Soluzione 3: Ruotare l'immagine**

**Soluzione:** Se il problema persiste, utilizzare il software HP o un'altra applicazione per ruotare l'immagine di 180 gradi in modo che le tonalità di azzurro, grigio o marrone non vengano stampate in fondo alla pagina.

**Causa:** Il difetto è più evidente nelle aree con colori chiari uniformi, pertanto può essere utile ruotare l'immagine.

#### **Le stampe presentano righe o striature orizzontali**

Le striature orizzontali sono striature perpendicolari rispetto al verso in cui scorre la carta all'interno della stampante.

Se la stampa presenta righe, striature o segni che si estendono orizzontalmente su tutta la pagina, provare le seguenti soluzioni.

- Soluzione 1: Accertarsi che la carta sia caricata correttamente
- [Soluzione 2: Verificare le impostazioni di stampa](#page-113-0)
- [Soluzione 3: Controllare i livelli d'inchiostro](#page-113-0)
- [Soluzione 4: Allineare la testina di stampa](#page-113-0)
- [Soluzione 5: Pulire la testina di stampa](#page-114-0)
- [Soluzione 6: Contattare il servizio di assistenza HP](#page-114-0)

#### **Soluzione 1: Accertarsi che la carta sia caricata correttamente**

**Soluzione:** Controllare che la carta sia caricata correttamente nel vassoio della carta.

Per ulteriori informazioni, vedere:

[Caricamento dei supporti](#page-24-0)

<span id="page-113-0"></span>**Causa:** La carta non è stata caricata correttamente.

Se ciò non risolve il problema, provare la soluzione seguente.

#### **Soluzione 2: Verificare le impostazioni di stampa**

**Soluzione:** Controllare l'impostazione della qualità di stampa e assicurarsi che non sia impostata su un valore troppo basso.

Stampare l'immagine con un'elevata qualità di stampa, ad esempio **Ottima** o **Max dpi**.

Controllare le impostazioni dei supporti. Accertarsi che il supporto selezionato corrisponda al supporto caricato nella stampante.

**Causa:** La qualità di stampa nella stampante è stata impostata su un valore troppo basso.

Se ciò non risolve il problema, provare la soluzione seguente.

#### **Soluzione 3: Controllare i livelli d'inchiostro**

**Soluzione:** Controllare i livelli di inchiostro stimati delle cartucce.

**Nota** Le avvertenze e gli indicatori del livello di inchiostro forniscono una stima a scopo puramente informativo. Quando un messaggio avverte che il livello di inchiostro è basso, sarebbe opportuno disporre di una cartuccia di ricambio per non dover rimandare la stampa. Non è necessario sostituire la cartuccia finché la qualità di stampa è accettabile.

Per ulteriori informazioni, vedere:

[Controllare i livelli di inchiostro stimati](#page-81-0)

**Causa:** Le cartucce potrebbero contenere una quantità di inchiostro insufficiente.

Se ciò non risolve il problema, provare la soluzione seguente.

#### **Soluzione 4: Allineare la testina di stampa**

**Soluzione:** Allineare la testina di stampa.

L'allineamento della stampante può essere utile per assicurare una qualità di stampa eccellente.

Per ulteriori informazioni, vedere:

[Allineamento della testina di stampa](#page-122-0)

**Causa:** Potrebbe essere necessario allineare la stampante.

Se ciò non risolve il problema, provare la soluzione seguente.

#### <span id="page-114-0"></span>**Soluzione 5: Pulire la testina di stampa**

**Soluzione:** Verificare i seguenti problemi potenziali, e quindi pulire la testina di stampa

Dop aver pulito la testina di stampa, stampare un rapporto sulla qualità di stampa. Esaminare il rapporto sulla qualità di stampa per verificare se il problema è stato risolto.

Per ulteriori informazioni, vedere:

- [Manutenzione della testina di stampa](#page-121-0)
- [Stampare e valutare un rapporto sulla qualità di stampa](#page-123-0)

**Causa:** Era necessario pulire la testina di stampa.

Se ciò non risolve il problema, provare la soluzione seguente.

#### **Soluzione 6: Contattare il servizio di assistenza HP**

**Soluzione:** Contattare il servizio di assistenza HP.

Andare a: [www.hp.com/support.](http://h20180.www2.hp.com/apps/Lookup?h_lang=[$h_lang]_cc=us&cc=us&h_page=hpcom&lang=en&h_client=S-A-R163-1&h_pagetype=s-001&h_query=HP+Officejet +6500+E710)

Se richiesto, selezionare il paese/regione e fare clic su **Contatta HP** per informazioni su come richiedere assistenza tecnica.

**Causa:** Si è verificato un problema con la testina di stampa.

# **Le stampe sono sbiadite o con colori opachi**

Se i colori della stampa non sono brillanti e intensi come si desidera, provare le soluzioni seguenti.

- Soluzione 1: Controllare le impostazioni di stampa
- [Soluzione 2: Controllare il tipo di carta](#page-115-0)
- [Soluzione 3: Controllare i livelli d'inchiostro](#page-115-0)
- [Soluzione 4: Pulire la testina di stampa](#page-115-0)
- [Soluzione 5: Contattare il servizio di assistenza HP](#page-116-0)

#### **Soluzione 1: Controllare le impostazioni di stampa**

**Soluzione:** Controllare le impostazioni di stampa.

- Verificare l'impostazione del tipo di carta in modo che corrisponda al tipo di carta caricato nel vassoio di alimentazione.
- Controllare l'impostazione della qualità di stampa e assicurarsi che non sia impostata su un valore troppo basso. Stampare l'immagine con un'elevata qualità di stampa, ad esempio **Ottima** o **Max dpi**.

**Causa:** Le impostazioni del tipo di carta o della qualità di stampa non erano corrette.

Se ciò non risolve il problema, provare la soluzione seguente.

#### <span id="page-115-0"></span>**Soluzione 2: Controllare il tipo di carta**

**Soluzione:** HP consiglia di utilizzare carta HP o qualsiasi altro tipo di carta appropriata alla stampante.

Assicurarsi sempre che la carta su cui si sta stampando sia priva di grinze. Per ottenere risultati ottimali nella stampa di immagini, utilizzare Carta fotografica HP Advanced.

Conservare il supporto speciale nella confezione originale in una busta di plastica sigillabile su una superficie piana, in un luogo fresco e asciutto. Quando si è pronti per la stampa, rimuovere soltanto la carta che si intende utilizzare immediatamente. Una volta terminata la stampa, reinserire la carta fotografica non utilizzata nella busta di plastica. Ciò previene l'arricciamento della carta fotografica.

Per ulteriori informazioni, vedere:

[Scelta dei supporti di stampa](#page-19-0)

**Causa:** Nel vassoio di alimentazione è stato caricato un tipo di carta errato.

Se ciò non risolve il problema, provare la soluzione seguente.

#### **Soluzione 3: Controllare i livelli d'inchiostro**

**Soluzione:** Controllare i livelli di inchiostro stimati delle cartucce.

**Nota** Le avvertenze e gli indicatori del livello di inchiostro forniscono una stima a scopo puramente informativo. Quando un messaggio avverte che il livello di inchiostro è basso, sarebbe opportuno disporre di una cartuccia di ricambio per non dover rimandare la stampa. Non è necessario sostituire la cartuccia finché la qualità di stampa è accettabile.

Per ulteriori informazioni, vedere:

[Controllare i livelli di inchiostro stimati](#page-81-0)

**Causa:** Le cartucce potrebbero contenere una quantità di inchiostro insufficiente.

Se ciò non risolve il problema, provare la soluzione seguente.

#### **Soluzione 4: Pulire la testina di stampa**

**Soluzione:** Se il problema non viene risolto con le soluzioni precedenti, pulire la testina di stampa.

Dop aver pulito la testina di stampa, stampare un rapporto sulla qualità di stampa. Esaminare il rapporto sulla qualità di stampa per verificare se il problema è stato risolto.

Per ulteriori informazioni, vedere:

- [Manutenzione della testina di stampa](#page-121-0)
- [Stampare e valutare un rapporto sulla qualità di stampa](#page-123-0)

**Causa:** Era necessario pulire la testina di stampa.

<span id="page-116-0"></span>Se ciò non risolve il problema, provare la soluzione seguente.

#### **Soluzione 5: Contattare il servizio di assistenza HP**

**Soluzione:** Contattare il servizio di assistenza HP.

Andare a: [www.hp.com/support.](http://h20180.www2.hp.com/apps/Lookup?h_lang=[$h_lang]_cc=us&cc=us&h_page=hpcom&lang=en&h_client=S-A-R163-1&h_pagetype=s-001&h_query=HP+Officejet +6500+E710)

Se richiesto, selezionare il paese/regione e fare clic su **Contatta HP** per informazioni su come richiedere assistenza tecnica.

**Causa:** Si è verificato un problema con la testina di stampa.

#### **Le stampe risultano indistinte o sfocate**

Se la stampa non è definita o è poco chiara, provare le seguenti soluzioni.

- **Nota** Per tale questione, non vi è alcun problema con le forniture di inchiostro. Quindi, non è necessario sostituire le cartucce d'inchiostro o la testina di stampa.
- **Suggerimento** Una volta esaminate le soluzioni presentate in questa sezione, è possibile visitare il sito Web HP per cercare un ulteriore aiuto alla risoluzione dei problemi. Per ulteriori informazioni visitare il sito: [www.hp.com/support](http://h20180.www2.hp.com/apps/Lookup?h_lang=[$h_lang]_cc=us&cc=us&h_page=hpcom&lang=en&h_client=S-A-R163-1&h_pagetype=s-001&h_query=HP+Officejet +6500+E710).
- Soluzione 1: Controllare le impostazioni di stampa
- Soluzione 2: Utilizzare una qualità immagine elevata
- [Soluzione 3: Stampare l'immagine in formato più piccolo](#page-117-0)
- [Soluzione 4: Allineare la testina di stampa](#page-117-0)

#### **Soluzione 1: Controllare le impostazioni di stampa**

**Soluzione:** Controllare le impostazioni di stampa.

- Verificare l'impostazione del tipo di carta in modo che corrisponda al tipo di carta caricato nel vassoio di alimentazione.
- Controllare l'impostazione della qualità di stampa e assicurarsi che non sia impostata su un valore troppo basso. Stampare l'immagine con un'elevata qualità di stampa, ad esempio **Ottima** o **Max dpi**.

**Causa:** Le impostazioni del tipo di carta o della qualità di stampa non erano corrette.

Se ciò non risolve il problema, provare la soluzione seguente.

#### **Soluzione 2: Utilizzare una qualità immagine elevata**

**Soluzione:** Utilizzare un'immagine con una risoluzione più alta.

Se si stampa una foto o una figura e la risoluzione è troppo bassa, l'immagine risulterà poco definita o sfocata una volta stampata.

Se una foto digitale o una figura raster vengono ridimensionate, la stampa potrebbe risultare poco definita o sfocata.

<span id="page-117-0"></span>**Causa:** La risoluzione dell'immagine è bassa.

Se ciò non risolve il problema, provare la soluzione seguente.

#### **Soluzione 3: Stampare l'immagine in formato più piccolo**

**Soluzione:** Ridurre le dimensioni dell'immagine, quindi stamparla.

Se si stampa una foto o una figura e le dimensioni di stampa sono troppo grandi, l'immagine risulterà poco definita o sfocata.

Se il formato di una foto digitale o di una figura raster è stato modificato, la stampa può risultare poco definita o sfocata.

**Causa:** L'immagine è stata stampata con un formato più grande.

Se ciò non risolve il problema, provare la soluzione seguente.

#### **Soluzione 4: Allineare la testina di stampa**

**Soluzione:** Allineare la testina di stampa.

L'allineamento della stampante può essere utile per assicurare una qualità di stampa eccellente.

Per ulteriori informazioni, vedere:

[Allineamento della testina di stampa](#page-122-0)

**Causa:** Potrebbe essere necessario allineare la stampante.

#### **Striature verticali**

Le stampe presentano striature verticali

#### **Le stampe presentano striature verticali**

**Soluzione:** HP consiglia di utilizzare carta HP o qualsiasi altro tipo di carta appropriata alla stampante.

Assicurarsi sempre che la carta su cui si sta stampando sia priva di grinze. Per ottenere risultati ottimali nella stampa di immagini, utilizzare Carta fotografica HP Advanced.

Conservare il supporto speciale nella confezione originale in una busta di plastica sigillabile su una superficie piana, in un luogo fresco e asciutto. Quando si è pronti per la stampa, rimuovere soltanto la carta che si intende utilizzare immediatamente. Una volta terminata la stampa, reinserire la carta fotografica non utilizzata nella busta di plastica. Ciò previene l'arricciamento della carta fotografica.

*X* Nota Per tale questione, non vi è alcun problema con le forniture di inchiostro. Quindi, non è necessario sostituire le cartucce d'inchiostro o la testina di stampa.

Per ulteriori informazioni, vedere:

[Scelta dei supporti di stampa](#page-19-0)

**Causa:** Nel vassoio di alimentazione è stato caricato un tipo di carta errato.

# **Le stampe sono storte o inclinate**

Se la stampa non appare dritta sulla pagina, provare le soluzioni seguenti.

- Soluzione 1: Accertarsi che la carta sia caricata correttamente
- Soluzione 2: Accertarsi che la carta caricata sia di un tipo solo
- Soluzione 3: Verificare che il pannello di accesso posteriore sia installato **correttamente**

#### **Soluzione 1: Accertarsi che la carta sia caricata correttamente**

**Soluzione:** Controllare che la carta sia caricata correttamente nel vassoio della carta.

Per ulteriori informazioni, vedere:

[Caricamento dei supporti](#page-24-0)

**Causa:** La carta non è stata caricata correttamente.

Se ciò non risolve il problema, provare la soluzione seguente.

#### **Soluzione 2: Accertarsi che la carta caricata sia di un tipo solo**

**Soluzione:** Caricare solo un tipo di carta per volta.

**Causa:** Nel vassoio di alimentazione è stato caricato più di un tipo di carta.

Se ciò non risolve il problema, provare la soluzione seguente.

# **Soluzione 3: Verificare che il pannello di accesso posteriore sia installato correttamente**

**Soluzione:** Verificare che lo sportello posteriore sia installato correttamente.

Se si è rimosso lo sportello posteriore per eliminare un inceppamento, riposizionarlo. Spingere delicatamente lo sportello in avanti finché non si blocca in posizione.

**Causa:** Lo sportello posteriore non è ben installato.

# **Striature di inchiostro sul retro della carta**

Se la stampa presenta delle sbavature di inchiostro sul retro, provare le seguenti soluzioni.

- [Soluzione 1: Effettuare la stampa su una pagina di carta comune](#page-119-0)
- [Soluzione 2: Attendere che l'inchiostro si asciughi](#page-119-0)

#### <span id="page-119-0"></span>**Soluzione 1: Effettuare la stampa su una pagina di carta comune**

**Soluzione:** Stampare una o più pagine di carta comune per assorbire l'eventuale inchiostro in eccesso presente nella stampante.

#### **Per rimuovere l'inchiostro in eccesso utilizzando la carta comune**

- **1.** Inserire diversi fogli di carta comune nel vassoio di alimentazione.
- **2.** Attendere cinque minuti.
- **3.** Stampare un documento con poco testo o senza.
- **4.** Verificare la presenza di inchiostro sul retro della carta. Se l'inchiostro è ancora presente sul retro della carta, provare a stampare su un'altra pagina di carta comune.

**Causa:** L'inchiostro si è accumulato all'interno della stampante, nel punto in cui il retro della carta si posa durante la stampa.

Se ciò non risolve il problema, provare la soluzione seguente.

#### **Soluzione 2: Attendere che l'inchiostro si asciughi**

**Soluzione:** Attendere per almeno trenta minuti che l'inchiostro all'interno della stampante si asciughi, quindi provare di nuovo a stampare.

**Causa:** L'inchiostro in eccesso nella stampante doveva asciugarsi.

#### **Testo nero poco definito**

Provare le seguenti soluzioni se il testo nella stampa non è definito e i bordi sono irregolari.

- Soluzione 1: Attendere prima di provare a ristampare
- [Soluzione 2: Usare font TrueType o OpenType](#page-120-0)
- [Soluzione 3: Allineare la testina di stampa](#page-120-0)
- [Soluzione 4: Pulire la testina di stampa](#page-120-0)

#### **Soluzione 1: Attendere prima di provare a ristampare**

**Soluzione:** Se la cartuccia nera è nuova, attendere che la manutenzione automatica risolvi il problema. La qualità di stampa del nero comincerà a migliorare nel giro di un paio d'ore. Se non è possibile attendere, l'utente può pulire la testina di stampa, ma verrà utilizzato molto inchiostro e finché non viene completata la manutenzione automatica, il testo nero sarà sempre poco definito.

**Causa:** Quando viene eseguita la manutenzione automatica, vengono risolti molti problemi relativi alla qualità di stampa del nero.

#### <span id="page-120-0"></span>**Soluzione 2: Usare font TrueType o OpenType**

**Soluzione:** Utilizzare i tipi di carattere TrueType o OpenType per consentire alla stampante di stampare caratteri con contorno regolare. Quando viene selezionato il tipo di carattere, controllare la presenza dell'icona TrueType o OpenType.

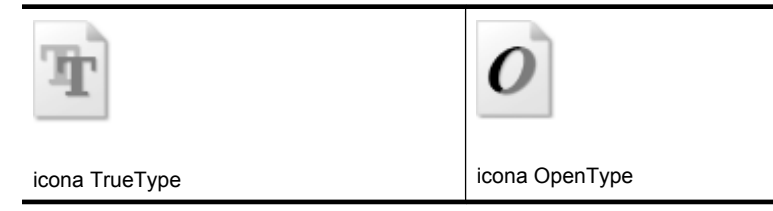

**Causa:** Il carattere è in formato personalizzato.

Alcune applicazioni dispongono di tipi di carattere personalizzati che, una volta ingranditi o stampati, presentano bordi irregolari. Inoltre, se si stampa testo bitmap, i bordi possono presentare irregolarità quando l'immagine viene ingrandita o stampata.

Se ciò non risolve il problema, provare la soluzione seguente.

#### **Soluzione 3: Allineare la testina di stampa**

**Soluzione:** Allineare la testina di stampa.

L'allineamento della stampante può essere utile per assicurare una qualità di stampa eccellente.

Per ulteriori informazioni, vedere:

[Allineamento della testina di stampa](#page-122-0)

**Causa:** Potrebbe essere necessario allineare la stampante.

Se ciò non risolve il problema, provare la soluzione seguente.

#### **Soluzione 4: Pulire la testina di stampa**

**Soluzione:** Se il problema non viene risolto con le soluzioni precedenti, pulire la testina di stampa.

Dop aver pulito la testina di stampa, stampare un rapporto sulla qualità di stampa. Esaminare il rapporto sulla qualità di stampa per verificare se il problema è stato risolto.

Per ulteriori informazioni, vedere:

- [Manutenzione della testina di stampa](#page-121-0)
- [Stampare e valutare un rapporto sulla qualità di stampa](#page-123-0)

**Causa:** Era necessario pulire la testina di stampa.

# <span id="page-121-0"></span>**La stampante stampa lentamente**

Se la stampante stampa molto lentamente, provare le seguenti soluzioni.

- Soluzione 1: Impostare una qualità di stampa inferiore
- Soluzione 2: Controllare i livelli d'inchiostro
- Soluzione 3: Contattare il servizio di assistenza HP

#### **Soluzione 1: Impostare una qualità di stampa inferiore**

**Soluzione:** Verificare l'impostazione della qualità di stampa. Le impostazioni **Ottima** e **Massima risoluzione** forniscono la qualità migliore ma la stampa è più lenta delle impostazioni **Normale** o **Bozza**. L'impostazione **Bozza** consente di stampare nel modo più veloce.

**Causa:** La qualità di stampa selezionata era alta.

Se ciò non risolve il problema, provare la soluzione seguente.

#### **Soluzione 2: Controllare i livelli d'inchiostro**

**Soluzione:** Controllare i livelli di inchiostro stimati delle cartucce.

**Nota** Le avvertenze e gli indicatori del livello di inchiostro forniscono una stima a scopo puramente informativo. Quando un messaggio avverte che il livello di inchiostro è basso, sarebbe opportuno disporre di una cartuccia di ricambio per non dover rimandare la stampa. Non è necessario sostituire la cartuccia finché la qualità di stampa è accettabile.

Per ulteriori informazioni, vedere:

[Controllare i livelli di inchiostro stimati](#page-81-0)

**Causa:** Le cartucce potrebbero contenere una quantità di inchiostro insufficiente. Una quantità di inchiostro insufficiente può causare il surriscaldamento della testina di stampa. In tal caso la stampante rallenta per consentire che si raffreddi.

Se ciò non risolve il problema, provare la soluzione seguente.

#### **Soluzione 3: Contattare il servizio di assistenza HP**

**Soluzione:** Contattare il servizio di assistenza HP.

Andare a: [www.hp.com/support.](http://h20180.www2.hp.com/apps/Lookup?h_lang=[$h_lang]_cc=us&cc=us&h_page=hpcom&lang=en&h_client=S-A-R163-1&h_pagetype=s-001&h_query=HP+Officejet +6500+E710)

Se richiesto, selezionare il paese/regione e fare clic su **Contatta HP** per informazioni su come richiedere assistenza tecnica.

**Causa:** Si è verificato un problema con la stampante.

# **Manutenzione della testina di stampa**

Se si verificano problemi durante la stampa, il problema potrebbe essere dovuto alla testina di stampa. Per risolvere i problemi relativi alla qualità di stampa, è necessario eseguire le procedure riportate nelle sezioni seguenti solo se richiesto.

<span id="page-122-0"></span>Le procedure di allineamento e pulizia non necessarie potrebbero comportare uno spreco di inchiostro e ridurre la durata delle cartucce.

Questa sezione tratta i seguenti argomenti:

- Pulire la testina di stampa
- Allineamento della testina di stampa
- [Stampare e valutare un rapporto sulla qualità di stampa](#page-123-0)
- [Manutenzione della testina di stampa avanzata](#page-129-0)
- [Manutenzione avanzata della cartuccia di inchiostro](#page-134-0)

#### **Pulire la testina di stampa**

Se il risultato di stampa presenta striature o viene stampato con colori non corretti o mancanti, potrebbe essere necessario pulire la testina di stampa.

La pulizia viene eseguita in due fasi. Ciascuna fase dura circa due minuti, usa un foglio di carta e una crescente quantità di inchiostro. Dopo ciascuna fase, riesaminare la qualità della pagina stampata. Se la qualità di stampa non è ottimale, avviare la fase di pulizia successiva.

Se la qualità di stampa resta scadente anche dopo l'esecuzione di entrambe le fasi di pulizia, provare ad eseguire l'allineamento della stampante. Se i problemi di qualità di stampa persistono anche dopo la pulizia della testina di stampa e l'allineamento della stampante, contattare l'assistenza HP.

**Nota** La pulizia delle testine di stampa richiede l'utilizzo di inchiostro, pertanto si consiglia di eseguire la pulizia delle testine di stampa solo quando è necessario. Questo processo richiede pochi minuti. Durante questo processo è possibile che vengano prodotti alcuni rumori. Prima di pulire le testine di stampa, assicurarsi di aver caricato la carta. Per maggiori informazioni, vedere [Caricamento dei supporti](#page-24-0).

Spegnere la stampante in modo non corretto può causare problemi di qualità di stampa. Per maggiori informazioni, vedere [Spegnere la stampante](#page-34-0).

#### **Per pulire la testina di stampa dal pannello di controllo**

- **1.** Caricare carta normale bianca nuova in formato Letter, A4, o Legal nel vassoio di alimentazione principale.
- **2.** Toccare freccia destra , e selezionare **Configurazione**.
- **3.** Toccare **Strumenti** e selezionare **Pulisci testina di stampa**.

#### **Allineamento della testina di stampa**

La stampante allinea automaticamente la testina di stampa durante la configurazione iniziale.

È consigliabile utilizzare questa funzione se la pagina di stato della stampante presenta striature o righe bianche attraverso i blocchi di colore o se si verificano problemi relativi alla qualità di stampa.

#### <span id="page-123-0"></span>**Per allineare la testina di stampa dal pannello di controllo**

- **1.** Caricare carta normale bianca nuova in formato Letter, A4, o Legal nel vassoio di alimentazione principale.
- **2.** Sul pannello di controllo della stampante, toccare freccia destra , e quindi **Configurazione**.
- **3.** Toccare **Strumenti** e selezionare **Allinea stampante**.

#### **Stampare e valutare un rapporto sulla qualità di stampa**

I problemi di qualità di stampa possono avere diverse cause: le impostazioni del software, un file immagine di scarsa qualità o il sistema di stampa stesso. Se non si è soddisfatti della qualità delle stampe, la Pagina diagnostica qualità di stampa può aiutare a determinare se il sistema di stampa funziona correttamente.

In questa sezione verranno trattati i seguenti argomenti:

- Per stampare un rapporto sulla qualità di stampa
- [Per esaminare la pagina di diagnostica della qualità di stampa](#page-124-0)

#### **Per stampare un rapporto sulla qualità di stampa**

**Pannello di controllo:** Toccare **Configurazione**, selezionare **Stampa rapporto**, selezionare **Stato stampante** o **Auto-test**, fare clic su **OK**

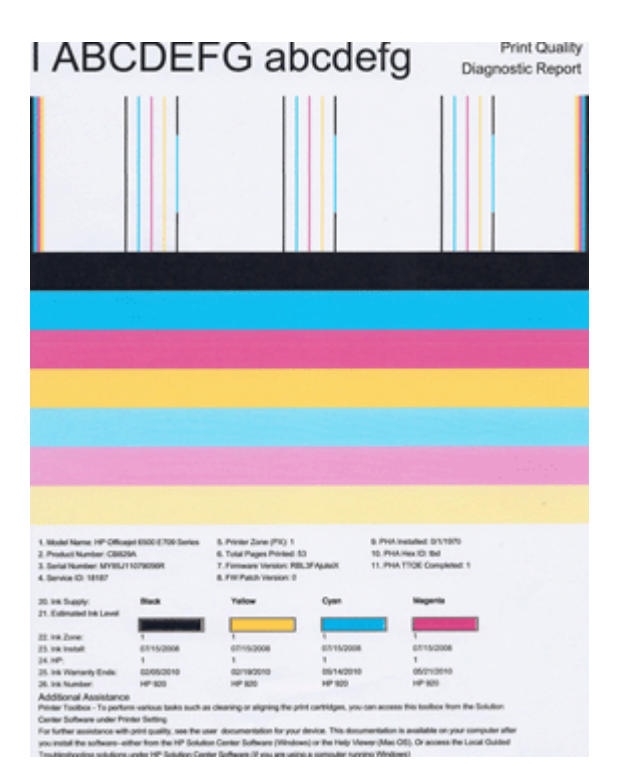

#### <span id="page-124-0"></span>**Per esaminare la pagina di diagnostica della qualità di stampa**

In questa sezione verranno trattati i seguenti argomenti:

- Livelli di inchiostro
- Barre di colore buone
- [Barre imperfette, con striature irregolari o sbiadite](#page-125-0)
- [Striature bianche regolari nelle barre](#page-126-0)
- [Le barre di colore non sono uniformi](#page-127-0)
- [Testo con caratteri neri di grandi dimensioni](#page-127-0)
- [Modelli di allineamento](#page-128-0)
- [Nessun difetto percepibile](#page-128-0)

#### **Livelli di inchiostro**

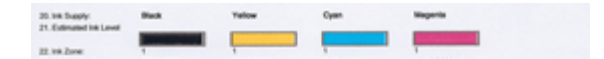

- ▲ Osservare gli indicatori del livello di inchiostro nella riga 21. Se uno qualsiasi degli indicatori del livello della barra è basso, è necessario sostituire la cartuccia di inchiostro.
	- **Nota** Le avvertenze e gli indicatori del livello di inchiostro forniscono stime a solo scopo di pianificazione. Quando viene visualizzato un messaggio di Avviso inchiostro, sarebbe meglio disporre di cartucce di ricambio in modo da evitare ogni possibile ritardo nella stampa. Non è necessario sostituire la cartuccia finché la qualità di stampa è accettabile.

#### **Barre di colore buone**

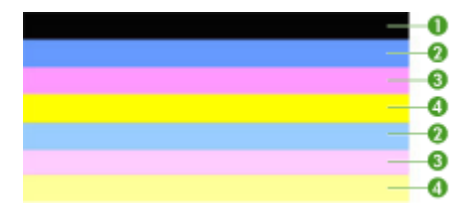

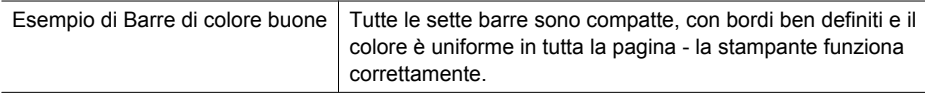

<span id="page-125-0"></span>▲ Analizzare le barre di colore a metà della pagina. Dovrebbero esserci sette barre di colore. Le barre di colore devono avere bordi ben definiti. Devono essere compatte (senza striature di bianco o di altri colori). Il colore deve essere tutto uniforme. Le barre corrispondono alle cartucce d'inchiostro nella stampante come segue:

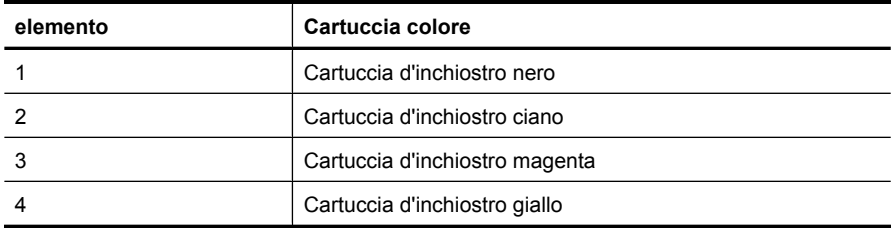

#### **Barre imperfette, con striature irregolari o sbiadite**

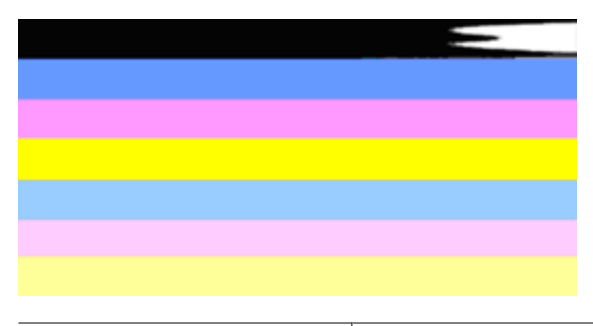

Esempio di Barre di colore errate  $\vert$  La barra superiore presenta striature irregolari o sbiadite.

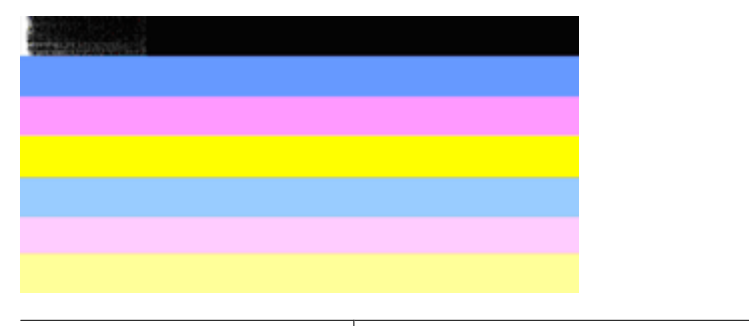

Esempio di Barre di colore errate | La barra superiore nera è imperfetta su un'estremità.

Se una qualsiasi barra è imperfetta, con striature irregolari o sbiadite, seguire queste procedure:

- **1.** Verificare che le cartucce d'inchiostro siano piene.
- **2.** Rimuovere la cartuccia corrispondente alla barra striata e accertarsi che sia correttamente ventilata. Per maggiori informazioni, vedere [Sostituzione delle](#page-82-0) [cartucce d'inchiostro](#page-82-0).
- <span id="page-126-0"></span>**3.** Installare nuovamente la cartuccia e assicurarsi che tutte le cartucce siano correttamente agganciate. Per maggiori informazioni, vedere [Sostituzione delle](#page-82-0) [cartucce d'inchiostro](#page-82-0).
- **4.** Pulire la testina di stampa. Per ulteriori informazioni, vedere [Pulire la testina di](#page-122-0) [stampa.](#page-122-0)
- **5.** Provare a stampare o a ristampare il rapporto di diagnostica della qualità di stampa. Se il problema persiste, ma la pulizia sembra aver contribuito, pulire di nuovo.
- **6.** Se la pulizia non risolve il problema, sostituire la cartuccia che corrisponde alla barra imperfetta.
- **7.** Se la sostituzione della cartuccia d'inchiostro non risolve il problema, contattare HP - può essere necessaria la sostituzione della testina di stampa.

#### **Prevenire il problema che causa le barre imperfette nel rapporto di diagnostica della qualità di stampa:**

- Evitare di lasciare le cartucce di inchiostro aperte fuori dalla stampante per un lungo periodo di tempo.
- Attendere che la nuova cartuccia sia pronta per essere installata prima di rimuovere la vecchia cartuccia di inchiostro.

# **Striature bianche regolari nelle barre**

Se una qualsiasi barra di colore mostra striature bianche regolari, seguire queste procedure:

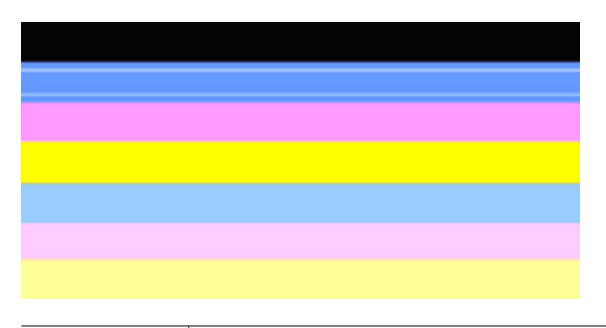

Strisce bianche | Le barre di qualità di stampa presentano delle strisce bianche.

- **1.** Se nel rapporto di diagnostica della qualità di stampa compare **PHA TTOE = 0**, eseguire l'allineamento della stampante. Per maggiori informazioni, vedere [Allineamento della testina di stampa](#page-122-0).
- **2.** "Se PHA TTOE non è 0" o l'allineamento della stampante non aiuta, pulire la testina di stampa. Per maggiori informazioni, vedere [Pulire la testina di stampa.](#page-122-0)
- **3.** Stampare un altro rapporto di diagnostica della qualità di stampa. Se le striature persistono, ma migliorano, provare un'altra operazione di pulizia. Se le striature peggiorano, contattare HP - la testina di stampa deve essere sostituita.

# <span id="page-127-0"></span>**Le barre di colore non sono uniformi**

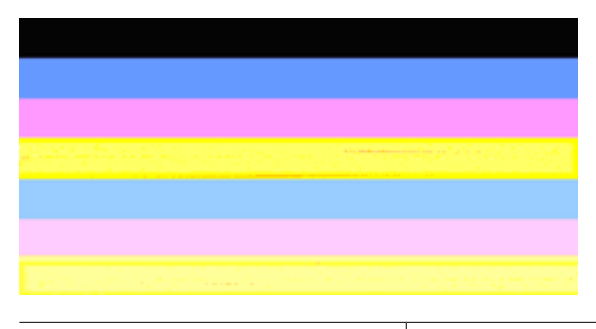

Barre di qualità di stampa non uniformi | Le barre presentano sezioni più chiare o più scure.

Se il colore di una delle barre non è uniforme, seguire queste procedure:

- **1.** Se la stampante è stata trasportata di recente ad un'altitudine superiore a quella indicata nelle specifiche, pulire la testina di stampa.
- **2.** Se la stampante non è stata trasportata di recente, stampare un altro rapporto di diagnostica della qualità di stampa. Questa procedura utilizza meno inchiostro di una pulizia della testina di stampa, ma se non dovesse essere efficace, pulire la testina di stampa.
- **3.** Stampare un altro rapporto di diagnostica della qualità di stampa. Se il colore sembra migliorare, continuare con la pulizia. Se i colori peggiorano, contattare HP - la testina di stampa deve essere sostituita.

#### **Testo con caratteri neri di grandi dimensioni**

Analizzare il testo con caratteri di grandi dimensioni al di sopra dei blocchi di colore. **I ABCDEFG abcdefg** Il carattere stampato dovrebbe essere preciso e netto. Se il carattere è irregolare, provare ad eseguire l'allineamento della stampante. Se appaiono striature o sbavature di inchiostro, pulire la testina di stampa.

# I ABCDEFG abcdefg

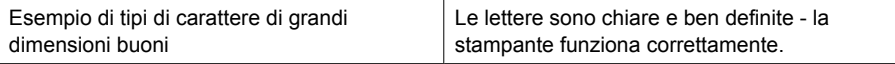

# I ABCDEFG abcdefg

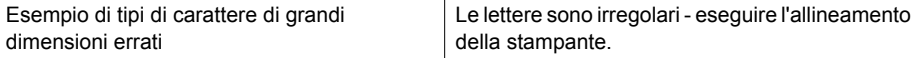

# <span id="page-128-0"></span>l ABCDEFG abcdefg

Esempio di tipi di carattere di grandi dimensioni errati Le lettere sono sbavate - pulire la testina di stampa e controllare che la carta non si arricci. Per evitare l'arricciamento, conservare la carta su una superficie piatta in sacchetti richiudibili.

# ABCDEFG abcdefg

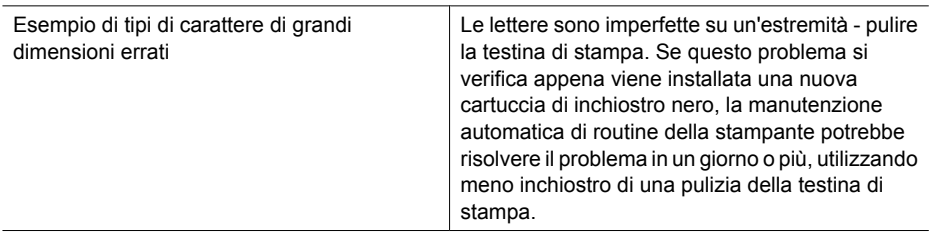

#### **Modelli di allineamento**

Se le barre di colore e il testo con caratteri di grandi dimensioni risultano a posto e le cartucce di inchiostro non sono vuote, guardare il modello di allineamento direttamente sopra le barre di colore.

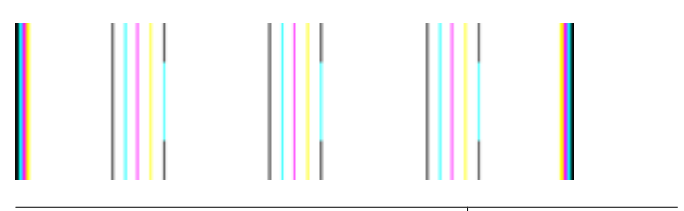

Esempio di un modello di allineamento buono  $|$  Le righe sono dritte.

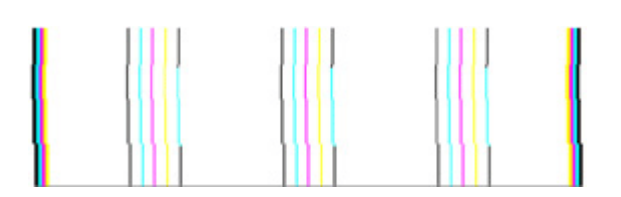

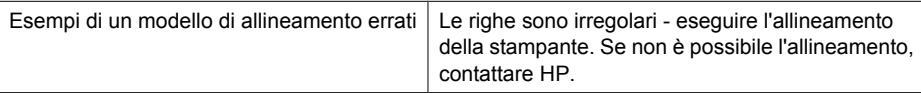

# **Nessun difetto percepibile**

Se non si notano difetti sul rapporto sulla qualità di stampa, il sistema di stampa funziona correttamente. Non è necessario sostituire i materiali di consumo o provvedere alla manutenzione della stampante poiché funzionano correttamente. Se si riscontrano

<span id="page-129-0"></span>ancora problemi di qualità di stampa, di seguito vengono indicati altri elementi che è possibile controllare:

- Controllare la carta.
- Controllare le impostazioni di stampa.
- Accertarsi che l'immagine abbia una risoluzione sufficiente.
- Se il problema è limitato a una banda vicino al bordo della stampa, utilizzare il software HP o un'altra applicazione software per ruotare l'immagine di 180 gradi. Il problema potrebbe non comparire sull'altra estremità della stampa.

#### **Manutenzione della testina di stampa avanzata**

**Avvertenza** Reinstallare la testina di stampa solo nell'ambito della procedura per i messaggi di errore **Problema testina stampa**

#### **Per reinstallare la testina di stampa**

- **1.** Accertarsi che la stampante sia accesa
- **2.** Aprire lo sportello per le cartucce dell'inchiostro.

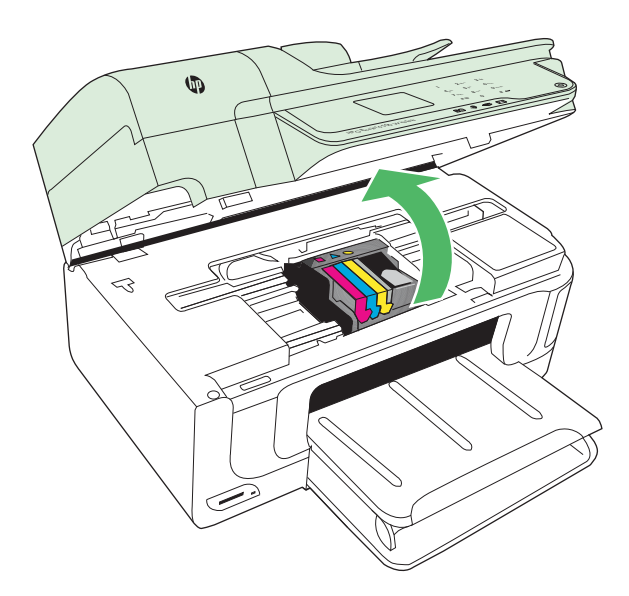

**3.** Rimuovere tutte le cartucce di stampa e posizionarle su un foglio di carta con le aperture dell'inchiostro rivolte verso l'alto.

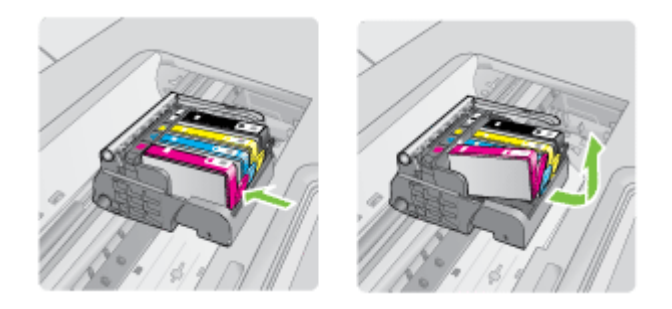

**4.** Alzare la maniglia del fermo del carrello di stampa.

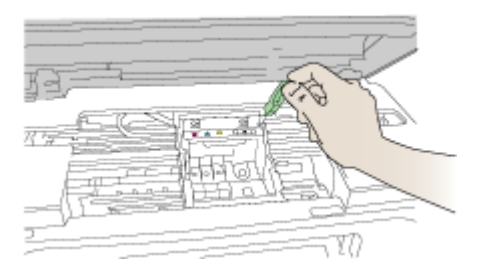

**5.** Rimuovere la testina di stampa sollevandola.

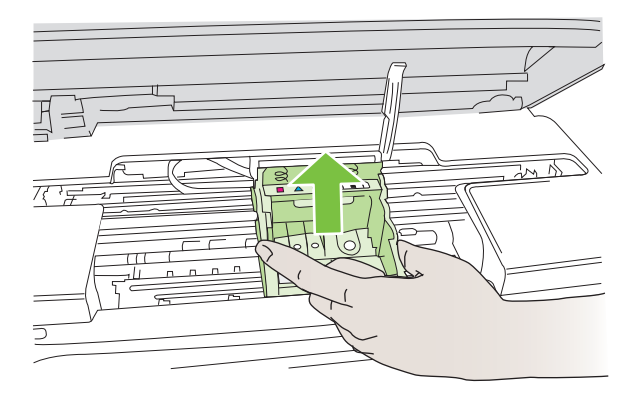

**6.** Pulire la testina di stampa.

Le aree della testina di stampa che devono essere pulite sono tre: le rampe di plastica su entrambi i lati degli ugelli dell'inchiostro, l'area tra gli ugelli e i contatti elettrici, nonché i contatti elettrici.

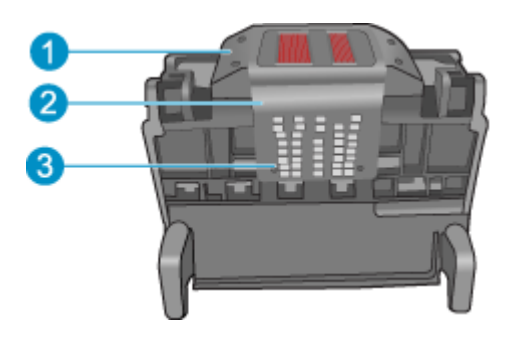

- 1 Rampe di plastica sui lati degli ugelli
- 2 Area tra gli ugelli e i contatti
- 3 Contatti elettrici

**Avvertimento** Toccare l'area degli ugelli e quella dei contatti elettrici **esclusivamente** con materiali per la pulizia e non con le dita.

#### **Per pulire la testina di stampa**

**a**. Inumidire leggermente un panno pulito privo di lanugine e pulire l'area dei contatti elettrici dal basso verso l'alto. Non oltrepassare l'area tra gli ugelli e i contatti elettrici. e pulire finché l'inchiostro non compare più sul panno.

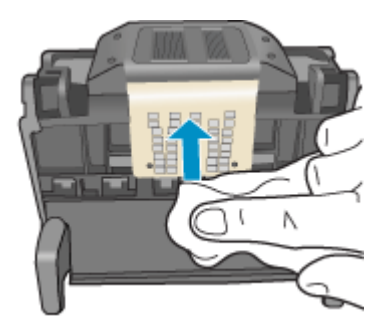

**b**. Utilizzare un panno pulito, privo di lanugine e leggermente inumidito per rimuovere l'inchiostro e la sporcizia eventualmente accumulati dall'area tra gli ugelli e i contatti.

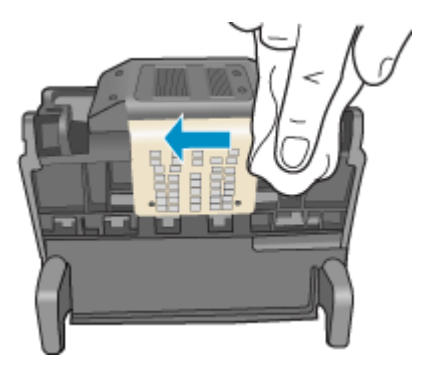

**c**. Utilizzare un panno pulito, privo di lanugine e leggermente inumidito per pulire le rampe di plastica su entrambi i lati degli ugelli. Pulire strofinando gli ugelli.

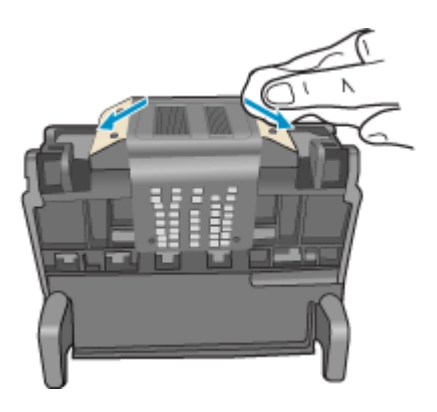

**d**. Asciugare le aree pulite in precedenza con un panno asciutto privo di lanugine prima di procedere al passaggio successivo.

**7.** Pulire i contatti elettrici all'interno della stampante.

#### **Per pulire i contatti elettrici della stampante**

- **a**. Inumidire leggermente con acqua in bottiglia o distillata un panno pulito privo di lanugine.
- **b**. Pulire i contatti elettrici della stampante strofinando il panno dall'alto in basso. Utilizzare tutti i panni puliti necessari e pulire finché l'inchiostro non compare più sul panno.

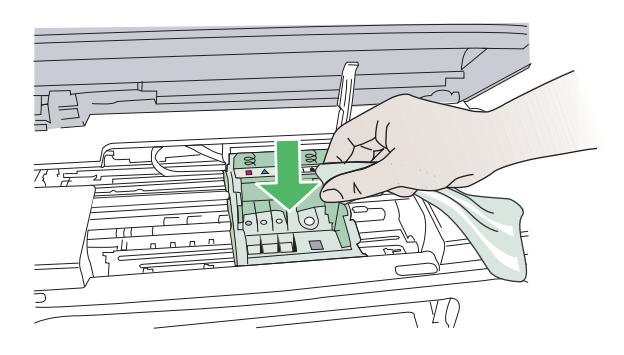

- **c**. Asciugare l'area con un panno asciutto privo di lanugine prima di procedere con il passaggio successivo.
- **8.** Verificare che la maniglia del fermo sia sollevata, quindi reinserire la testina di stampa.

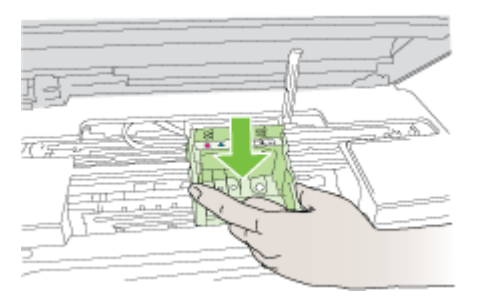

- **9.** Abbassare la maniglia del fermo prestando particolare attenzione.
	- **Nota** Accertarsi di aver abbassato la maniglia del fermo prima di reinserire le cartucce di inchiostro. Se la maniglia del fermo rimane alzata le cartucce di inchiostro potrebbero non essere posizionate correttamente oppure potrebbero verificarsi dei problemi nell'esecuzione della stampa. Per installare le cartucce di inchiostro correttamente, il gancio deve rimanere abbassato.

<span id="page-134-0"></span>**10.** Aiutandosi con le icone colorate, far scivolare la cartuccia di inchiostro nell'alloggiamento vuoto fino al completo inserimento.

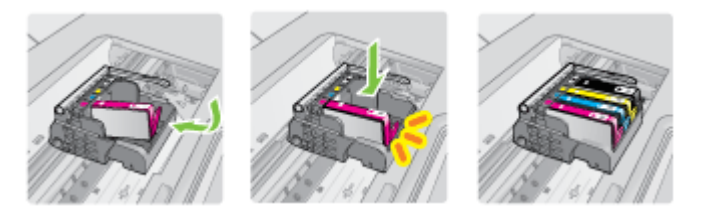

**11.** Chiudere il coperchio delle cartucce d'inchiostro.

#### **Manutenzione avanzata della cartuccia di inchiostro**

Questa sezione tratta i seguenti argomenti:

• Pulire la finestra del sensore sulle cartucce di inchiostro

#### **Pulire la finestra del sensore sulle cartucce di inchiostro**

Se il problema non viene risolto, la stampa può continuare, ma il comportamento del sistema dell'inchiostro potrebbe subire delle modifiche.

 $\triangle$  **Avvertimento** La procedura di pulizia potrebbe impiegare alcuni minuti. Verificare che le cartucce d'inchiostro siano reinstallate nella stampante quando richiesto. Lasciando le cartucce fuori dalla stampante per un lungo periodo di tempo, queste potrebbero danneggiarsi.

# **Per pulire la finestra del sensore sulle cartucce d'inchiostro**

- **1.** Per la pulizia usare un panno di cotone o un panno che non lasci pelucchi.
- **2.** Accertarsi che la stampante sia accesa.
- **3.** Aprire lo sportello di accesso alle cartucce d'inchiostro sollevandolo dalla parte destra anteriore della stampante, finché lo sportello non si blocca in posizione.

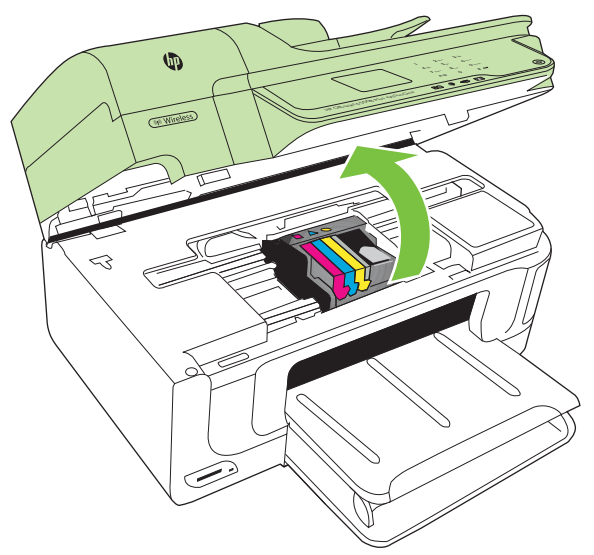

Il carrello di stampa si sposta al centro della stampante.

*X* Nota Attendere che il carrello di stampa si fermi prima di procedere.

**4.** Rimuovere tutte le cartucce di stampa e posizionarle su un foglio di carta con le aperture dell'inchiostro rivolte verso l'alto.

#### **Per rimuovere le cartucce d'inchiostro**

**a**. Premere la linguetta sulla cartuccia d'inchiostro per sganciarla, quindi rimuoverla dall'alloggiamento.

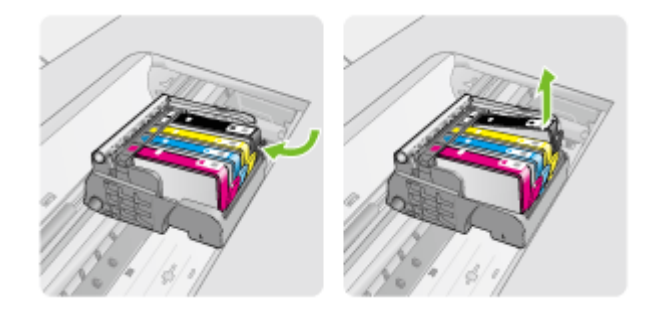

**b**. Posizionare la cartuccia di inchiostro su un foglio di carta con l'apertura per l'inchiostro rivolta verso l'alto.

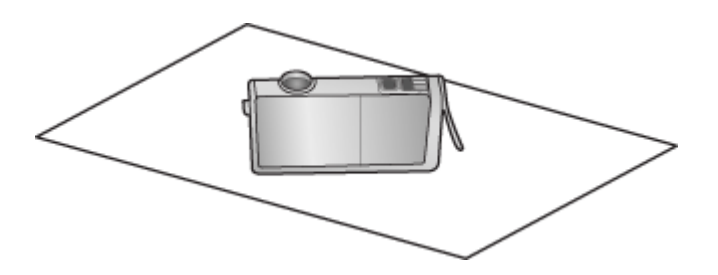

**c**. Ripetere i passi a e b per ciascuna cartuccia di inchiostro.

**5.** Per ciascuna cartuccia di inchiostro, pulire la finestra del sensore con un panno asciutto o con un panno che non lasci pelucchi.

La finestra del sensore è un'area di plastica trasparente vicina ai contatti di rame o di metallo dorati nella parte inferiore della cartuccia di inchiostro. Cercare di non toccare i contatti metallici.

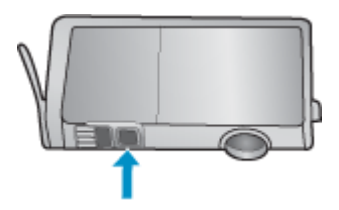

**6.** Installare ciascuna cartuccia di inchiostro nel relativo alloggiamento. Premere verso il basso finché la linguetta non scatta in posizione. Far corrispondere il colore dell'etichetta e l'icona della cartuccia di inchiostro al colore e all'icona dell'alloggiamento di ciascuna cartuccia.

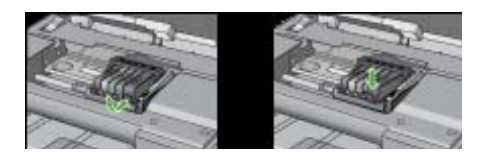

- **7.** Chiudere lo sportello di accesso alla cartuccia di inchiostro e accertarsi che il messaggio di errore sia stato risolto.
- **8.** Se il messaggio di errore appare nuovamente, spegnere la stampante e riaccenderla.

# **Risoluzione dei problemi di alimentazione della carta**

#### **Il supporto di stampa non è compatibile con la stampante o il vassoio**

Usare solo supporti appropriati per la stampante e per il vassoio che si stanno utilizzando. Per maggiori informazioni, vedere [Specifiche dei supporti](#page-186-0).

#### **Il supporto non viene prelevato dal vassoio**

- Assicurarsi che il supporto sia caricato nel vassoio. Per ulteriori informazioni, vedere [Caricamento dei supporti](#page-24-0). Sfogliare la risma dei supporti di stampa prima del caricamento.
- Assicurarsi che le guide dei supporti siano regolate in corrispondenza degli appositi segni del vassoio corrispondenti al formato caricato. Verificare inoltre che le guide siano a contatto della risma, senza comprimerla.
- Assicurarsi che i supporti inseriti nel vassoio non siano piegati. Stendere la carta piegandola nella direzione opposta a quella della piega.
- Quando si utilizzano supporti speciali sottili, assicurarsi che il vassoio sia completamente carico. Se si utilizzano modeste quantità di supporti speciali, provare a posizionarli sopra all'altra carta dello stesso formato per riempire il vassoio. Alcuni tipi di supporti vengono prelevati più facilmente se il vassoio è pieno.
- Durante l'uso di supporti speciali spessi (come carta per brochure), caricare il vassoio riempiendolo per 1/4 - 3/4 della sua capacità. Se necessario, inserire i supporti in cima agli altri tipi di carta dello stesso formato in modo da far rientrare l'altezza della pila all'interno di questo intervallo.

#### **Il supporto non viene espulso correttamente**

• Assicurarsi che l'estensione del vassoio di uscita sia stata completamente estesa. In caso contrario, le pagine stampate potrebbero cadere dalla stampante.

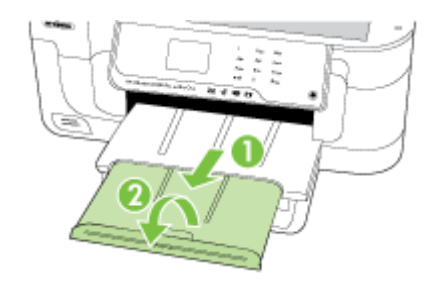

• Rimuovere tutti i supporti di stampa in eccesso dal vassoio di raccolta. Il vassoio può contenere un numero limitato di fogli.

#### **Le stampe risultano inclinate**

- Assicurarsi che i supporti caricati nei vassoi siano allineati alle guide della carta. Se necessario, estrarre il vassoio dalla stampante e ricaricare correttamente i supporti, assicurandosi che le guide della carta siano correttamente allineate.
- Caricare il supporto nella stampante solo quando la stampa non è in corso.

#### **Vengono prelevate più pagine alla volta**

- Sfogliare la risma dei supporti di stampa prima del caricamento.
- Assicurarsi che le guide dei supporti siano regolate in corrispondenza degli appositi segni del vassoio corrispondenti al formato caricato. Verificare inoltre che le guide siano a contatto della risma, senza comprimerla.
- Assicurarsi di non aver sovraccaricato il vassoio.
- Quando si utilizzano supporti speciali sottili, assicurarsi che il vassoio sia completamente carico. Se si utilizzano modeste quantità di supporti speciali, provare a posizionarli sopra all'altra carta dello stesso formato per riempire il vassoio. Alcuni tipi di supporti vengono prelevati più facilmente se il vassoio è pieno.
- Durante l'uso di supporti speciali spessi (come carta per brochure), caricare il vassoio riempiendolo per 1/4 - 3/4 della sua capacità. Se necessario, inserire i supporti in cima agli altri tipi di carta dello stesso formato in modo da far rientrare l'altezza della pila all'interno di questo intervallo.
- Per ottenere le migliori prestazioni ed efficienza, utilizzare i supporti HP.

# **Risoluzione dei problemi di copia**

Se i seguenti suggerimenti non consentono di risolvere il problema, vedere [Assistenza](#page-86-0) [HP](#page-86-0) per informazioni sull'assistenza HP.

- La copia non viene eseguita
- Le copie sono vuote
- [Mancano delle pagine o sono sbiadite](#page-139-0)
- [Il formato viene ridotto](#page-139-0)
- [La qualità di stampa è insoddisfacente](#page-139-0)
- [Sono presenti evidenti difetti di copia](#page-140-0)
- [La stampante stampa mezza pagina, quindi espelle il foglio](#page-140-0)
- [Carta non corrispondente](#page-141-0)

#### **La copia non viene eseguita**

• **Controllare l'alimentazione**

Assicurarsi che il cavo di alimentazione sia collegato correttamente e che la stampante sia accesa.

- **Controllare lo stato della stampante**
	- La stampante potrebbe essere occupata con un altro lavoro. Controllare il display del pannello di controllo per informazioni sullo stato dei lavori. Attendere il completamento di qualunque lavoro in esecuzione.
	- La stampante potrebbe essere inceppata. Verificare la presenza di eventuali inceppamenti. Vedere [Eliminazione degli inceppamenti carta.](#page-178-0)

#### • **Controllare i vassoi**

Accertarsi che i supporti siano stati caricati. Per ulteriori informazioni, consultare [Caricamento dei supporti](#page-24-0).

#### **Le copie sono vuote**

#### • **Controllare i supporti**

I supporti potrebbero non rispondere ai requisiti stabiliti dalla Hewlett-Packard (ad esempio, potrebbero essere troppo umidi o ruvidi). Per ulteriori informazioni, consultare la sezione [Specifiche dei supporti](#page-186-0).

#### • **Controllare le impostazioni**

L'impostazione del contrasto potrebbe essere troppo chiara. Sul pannello di controllo della stampante, toccare **Copia**, toccare **Più chiaro/scuro**, e usare le frecce per ottenere copie più scure.

#### • **Controllare i vassoi**

Se la copia viene eseguita dall'ADF, verificare che gli originali siano stati caricati correttamente. Per ulteriori informazioni, vedere [Caricamento di un originale](#page-23-0) [nell'alimentatore automatico documenti \(ADF\).](#page-23-0)

# <span id="page-139-0"></span>**Mancano delle pagine o sono sbiadite**

# • **Controllare i supporti**

I supporti potrebbero non rispondere ai requisiti stabiliti dalla Hewlett-Packard (ad esempio, potrebbero essere troppo umidi o ruvidi). Per ulteriori informazioni, consultare la sezione [Specifiche dei supporti](#page-186-0).

# • **Controllare le impostazioni**

L'impostazione della qualità su **Rapida** (che produce copie di qualità bozza) potrebbe essere la causa del problema per cui alcune pagine mancano o sono sbiadite. Modificare l'impostazione su **Normale** o **Ottima**.

# • **Controllare l'originale**

- La precisione della copia dipende dalla qualità e dal formato dell'originale. Usare la schermata **Copia** per regolare la luminosità della copia. Se l'originale è troppo chiaro, la funzione di copia potrebbe non riuscire a compensarlo, anche se si regola il contrasto.
- Con uno sfondo a colori, le immagini in primo piano potrebbero apparire poco nitide oppure lo sfondo potrebbe apparire in una sfumatura diversa.
- Se si sta copiando un originale senza bordi, caricare l'originale sul piano di scansione, non sull'alimentatore automatico di documenti. Per maggiori informazioni, vedere [Caricamento di un originale sul piano di scansione.](#page-22-0)
- Se si sta copiando una foto, caricarla sul vetro dello scanner esattamente come indicato dall'icona posta sul piano di scansione.

# **Il formato viene ridotto**

- L'opzione Riduzione/Ingrandimento o altre funzioni di copia potrebbero essere state impostate dal pannello di controllo della stampante per ridurre l'immagine acquisita tramite scansione. Controllare le impostazioni per la stampa in modo da accertarsi che siano impostate sulle dimensioni normali.
- Le impostazioni del software HP potrebbero essere impostate per ridurre l'immagine acquisita. Modificare le impostazioni, se necessario. Vedere la Guida in linea del software HP per ulteriori informazioni.

# **La qualità di stampa è insoddisfacente**

- **Intraprendere azioni correttive per migliorare la qualità di copia**
	- Utilizzare originali di qualità.
	- Caricare il supporto di stampa in maniera corretta. Se il supporto non è caricato correttamente, potrebbe inclinarsi causando immagini poco chiare. Per ulteriori informazioni, consultare la sezione [Specifiche dei supporti.](#page-186-0)
	- Utilizzare o creare un foglio di supporto per proteggere gli originali.
- **Controllare la stampante**
	- Il coperchio dello scanner potrebbe non essere chiuso correttamente.
	- Occorre pulire il vetro dello scanner o il retro del coperchio dello scanner. Per ulteriori informazioni, consultare [Manutenzione della stampante.](#page-30-0)
	- Potrebbe essere necessario pulire l'ADF (alimentatore automatico documenti). Per ulteriori informazioni, consultare [Manutenzione della stampante](#page-30-0).

# <span id="page-140-0"></span>**Sono presenti evidenti difetti di copia**

#### • **Strisce verticali bianche o sbiadite**

I supporti potrebbero non rispondere ai requisiti stabiliti dalla Hewlett-Packard (ad esempio, potrebbero essere troppo umidi o ruvidi). Per ulteriori informazioni, consultare la sezione [Specifiche dei supporti](#page-186-0).

#### • **Copie troppo chiare o scure**

Provare a regolare le impostazioni del contrasto e della qualità di copia.

#### • **Linee inopportune**

Occorre pulire il vetro dello scanner, il retro del coperchio o la cornice dello scanner. Per ulteriori informazioni, consultare [Manutenzione della stampante](#page-30-0).

#### • **Punti neri o strisce**

Il vetro dello scanner o il retro del coperchio potrebbe presentare tracce di inchiostro, colla, correttore fluido o altre sostanze. Pulire la stampante. Per ulteriori informazioni, consultare [Manutenzione della stampante](#page-30-0).

#### • **La copia è storta o disallineata**

Se si sta utilizzando l'ADF (alimentatore automatico documenti), controllare quanto segue:

- Verificare che il vassoio di alimentazione ADF non sia troppo pieno.
- Verificare che le guide di larghezza dell'ADF aderiscano ai lati del supporto.
- **Testo poco nitido**
	- Provare a regolare le impostazioni del contrasto e della qualità di copia.
	- L'impostazione di ottimizzazione predefinita potrebbe non essere adatta al processo. Verificare l'impostazione e modificarla per migliorare il testo o le immagini, se necessario. Per ulteriori informazioni, vedere [Modifica delle](#page-51-0) [impostazioni di copia.](#page-51-0)

#### • **Grafica o testo non completamente definito**

Provare a regolare le impostazioni del contrasto e della qualità di copia.

#### • **I caratteri di colore nero di grandi dimensioni risultano irregolari** L'impostazione di ottimizzazione predefinita potrebbe non essere adatta al processo. Verificare l'impostazione e modificarla per migliorare il testo o le immagini, se necessario. Per ulteriori informazioni, vedere [Modifica delle impostazioni di copia.](#page-51-0)

# • **Nelle aree di colore grigio chiaro vengono visualizzate strisce orizzontali bianche o sgranate**

L'impostazione di ottimizzazione predefinita potrebbe non essere adatta al processo. Verificare l'impostazione e modificarla per migliorare il testo o le immagini, se necessario. Per ulteriori informazioni, vedere [Modifica delle impostazioni di copia.](#page-51-0)

# **La stampante stampa mezza pagina, quindi espelle il foglio**

#### **Controllare le cartucce d'inchiostro**

Accertarsi che siano installate le cartucce d'inchiostro appropriate e che le cartucce abbiano inchiostro sufficiente. Per ulteriori informazioni, vedere [Strumenti di gestione](#page-247-0) [della stampante](#page-247-0) e [Controllare i livelli di inchiostro stimati](#page-81-0).

HP non può garantire la qualità delle cartucce d'inchiostro non HP.

# <span id="page-141-0"></span>**Carta non corrispondente**

#### **Controllo delle impostazioni**

Verificare che il tipo e le dimensioni dei supporti caricati corrispondano alle impostazioni del pannello di controllo.

# **Risoluzione dei problemi di scansione**

Se i seguenti suggerimenti non consentono di risolvere il problema, vedere [Assistenza](#page-86-0) [HP](#page-86-0) per informazioni sull'assistenza HP.

- **Nota** Se la scansione viene avviata dal computer, per informazioni sulla risoluzione dei problemi consultare la Guida in linea del software.
- Lo scanner non ha funzionato
- [La scansione richiede tempi eccessivi](#page-142-0)
- [Il documento è stato acquisito solo parzialmente o una parte del testo è mancante](#page-142-0)
- [Impossibile modificare il testo](#page-143-0)
- [Vengono visualizzati messaggi di errore](#page-143-0)
- [La qualità dell'immagine acquisita non è soddisfacente.](#page-143-0)
- [Sono presenti evidenti difetti di scansione](#page-145-0)

# **Lo scanner non ha funzionato**

#### • **Controllare l'originale**

Accertarsi che l'originale sia posizionato correttamente sulla superficie di scansione. Per maggiori informazioni, vedere [Caricamento di un originale sul piano di](#page-22-0) [scansione.](#page-22-0)

#### • **Controllare la stampante**

La stampante potrebbe essere in fase di riavvio dalla modalità Power Save dopo un periodo di inattività, che ritarda leggermente l'elaborazione. Attendere che la stampante visualizzi la schermata iniziale.

#### • **Controllare il software HP**

Accertarsi che il software HP fornito con la stampante sia correttamente installato.

# <span id="page-142-0"></span>**La scansione richiede tempi eccessivi**

#### • **Controllare le impostazioni**

- Se viene impostata una risoluzione eccessiva, il processo di scansione richiede tempi più lunghi e genera file di dimensioni maggiori. Per ottenere risultati di scansione o copia soddisfacenti, non utilizzare una risoluzione più alta del necessario. Per accelerare il processo di scansione, è possibile ridurre la risoluzione.
- Se si acquisisce un'immagine con TWAIN, è possibile modificare le impostazioni per eseguire la scansione in bianco e nero. Per informazioni sul programma TWAIN, vedere la relativa Guida in linea.

#### • **Controllare lo stato della stampante**

Se è stata inviata un processo di stampa o di copia prima della scansione, questa viene avviata se lo scanner non è occupato. Tuttavia, poiché i processi di stampa e scansione condividono la memoria, la scansione potrebbe risultare più lenta.

# **Il documento è stato acquisito solo parzialmente o una parte del testo è mancante**

#### • **Controllare l'originale**

- Verificare che l'originale sia stato caricato correttamente. Per ulteriori informazioni, vedere [Caricamento di un originale sul piano di scansione.](#page-22-0)
- Se si sta copiando un originale senza bordi, caricare l'originale sul piano di scansione, non sull'alimentatore automatico di documenti. Per maggiori informazioni, vedere [Caricamento di un originale sul piano di scansione.](#page-22-0)
- Con uno sfondo a colori, le immagini in primo piano potrebbero apparire poco nitide. Provare a regolare le impostazioni prima della scansione dell'originale o a migliorare l'immagine dopo averla acquisita.

#### • **Controllare le impostazioni**

- Verificare che il formato del supporto utilizzato sia adatto all'originale che viene acquisito.
- Se si sta utilizzando il software HP fornito con la stampante, le impostazioni predefinite nel software HP potrebbero essere impostate per eseguire automaticamente un'attività specifica diversa da quella che si desidera eseguire. Vedere la Guida in linea del software HP per istruzioni relative alla modifica delle proprietà.
- Se è stata selezionata un'opzione relativa alla scansione di un'immagine, il software HP ritaglia automaticamente l'immagine. Tuttavia, se si desidera eseguire la scansione dell'intera pagina, completare le procedure seguenti: **In Windows:** Dal software HP, fare clic su **Scanner**, fare clic su **Proprietà scansione**, e selezionare **Scansione su tutta la superficie**. **Sistema operativo Mac OS X:** Dal software HP, fare clic su **Scansione**, selezionare il profilo di scansione **Fotografia**, fare clic su **Impostazioni profilo**, quindi deselezionare la casella di spunta **Ritaglia**.

# <span id="page-143-0"></span>**Impossibile modificare il testo**

#### • **Controllare le impostazioni**

- Quando si acquisisce un originale, selezionare un tipo di documento che crei testo modificabile. Se il testo viene classificato come grafica, non verrà convertito in testo.
- Se si utilizza un diverso programma OCR (riconoscimento ottico dei caratteri), questo programma potrebbe essere associato a un programma di elaborazione testi che non è in grado di eseguire attività di tipo OCR. Per ulteriori informazioni, vedere la documentazione fornita con il programma OCR.
- Verificare che la lingua OCR scelta corrisponda alla lingua del documento da acquisire. Per ulteriori informazioni, vedere la documentazione fornita con il programma OCR.

#### • **Controllare gli originali**

- Quando si acquisiscono documenti come testo modificabile dall'ADF, gli originali devono essere caricati nell'ADF con la parte superiore in avanti e a faccia in alto. Quando si acquisiscono documenti dal vetro dello scanner, gli originali devono essere caricati con la parte superiore allineata al lato destro del vetro dello scanner. Accertarsi anche che il documento non sia obliquo. Per ulteriori informazioni, vedere [Caricamento di un originale sul piano di scansione](#page-22-0) o [Caricamento di un originale nell'alimentatore automatico documenti \(ADF\).](#page-23-0)
- Il software potrebbe non riconoscere un testo con spaziature troppo strette. Per esempio, se il testo che il software converte ha caratteri mancanti o combinati, "rn" può apparire come "m."
- La precisione del software dipende dalla qualità dell'immagine, dalle dimensioni del testo, dalla struttura dell'originale e anche dalla qualità della scansione. Verificare che la qualità dell'immagine dell'originale sia buona.
- Gli sfondi colorati possono rendere le immagini in primo piano troppo confuse.

# **Vengono visualizzati messaggi di errore**

#### **"Impossibile attivare l'origine dati TWAIN" oppure "Si è verificato un errore durante l'acquisizione dell'immagine"**

- Se si stanno acquisendo immagini da altri dispositivi, quali fotocamere digitali o altri scanner, accertarsi che questi dispositivi siano conformi TWAIN. Dispositivi non conformi TWAIN non sono compatibili con il software HP.
- Accertarsi di aver collegato il cavo USB alla porta corretta sul retro del computer.
- Verificare che sia stata selezionata l'origine dati TWAIN corretta. Nel software, verificare l'origine dati TWAIN facendo clic su **Seleziona scanner** dal menu **File**.

# **La qualità dell'immagine acquisita non è soddisfacente.**

# **L'originale è una fotografia o un'immagine ristampata da una copia**

Le ristampe fotografiche da copie, quali le foto di giornali e riviste, vengono eseguite mediante una procedura che utilizza piccoli punti d'inchiostro per interpretare l'originale, riducendo notevolmente la qualità risultante. Spesso, questi punti d'inchiostro formano motivi casuali che possono essere notati quando l'immagine viene sottoposta a scansione, ristampata o visualizzata su uno schermo. Se i seguenti suggerimenti non
risolvono il problema, potrebbe essere necessario utilizzare un originale di qualità migliore.

- Per eliminare i motivi, cercare di ridurre le dimensioni dell'immagine dopo la scansione.
- Stampare l'immagine acquisita per controllare se la qualità è migliore.
- Verificare che la risoluzione e le impostazioni dei colori siano adatte al tipo di processo di scansione.

# **Il testo o le immagini sul retro di un originale fronte/retro sono presenti nella scansione**

Se viene eseguita la scansione di originali fronte/retro stampati su supporti troppo sottili o trasparenti, è possibile che vengano acquisiti anche il testo o le immagini sul lato posteriore dei fogli.

# **L'immagine acquisita è obliqua (disallineata)**

L'originale non è stato posizionato correttamente. Quando si posiziona l'originale sul piano di scansione, assicurarsi di utilizzare le guide del supporto. Per ulteriori informazioni, vedere [Caricamento di un originale sul piano di scansione.](#page-22-0)

# **La qualità dell'immagine stampata è migliore**

L'immagine visualizzata sullo schermo non è sempre una rappresentazione fedele della qualità della scansione.

- Provare a regolare le impostazioni del monitor del computer per visualizzare più colori (o toni di grigio). Sui computer Windows, è possibile modificare queste impostazioni selezionando **Schermo** dal Pannello di controllo di Windows.
- Provare a regolare la risoluzione e le impostazioni del colore.

# **L'immagine acquisita presenta macchie, linee, strisce bianche verticali o altri difetti**

- Se il vetro dello scanner è sporco, l'immagine generata non sarà nitida e chiara. Per istruzioni sulla pulizia, vedere [Manutenzione della stampante.](#page-30-0)
- I difetti potrebbero essere presenti nell'originale e non dipendere dal processo di scansione.

# **La grafica è diversa dall'originale**

Le impostazioni grafiche potrebbero non essere adatte al tipo di scansione da eseguire. Provare a modificarle.

# **Intraprendere azioni correttive per migliorare la qualità di scansione**

- Utilizzare originali di alta qualità.
- Posizionare il supporto di stampa in maniera corretta. Se il supporto non è posizionato correttamente sul piano di scansione, potrebbe inclinarsi causando immagini poco chiare. Per ulteriori informazioni, vedere [Caricamento di un originale sul piano di](#page-22-0) [scansione.](#page-22-0)
- Regolare le impostazioni del software in base all'utilizzo previsto della pagina acquisita.
- Utilizzare o creare un foglio di supporto per proteggere gli originali.
- Pulire il piano di scansione. Per ulteriori informazioni, consultare [Pulizia del piano di](#page-30-0) [scansione.](#page-30-0)

# **Sono presenti evidenti difetti di scansione**

## • **Pagine vuote**

Verificare che il documento originale sia caricato correttamente. Posizionare il documento originale sul piano di scansione con il lato da acquisire rivolto verso il basso, avvicinando l'angolo superiore sinistro del documento all'angolo inferiore destro del piano di scansione.

## • **Immagini troppo chiare o scure**

- Provare a regolare le impostazioni. Accertarsi di utilizzare la risoluzione e le impostazioni di colore corrette.
- L'immagine originale potrebbe essere molto chiara o scura oppure potrebbe essere stampata su carta colorata.

### • **Linee inopportune**

Il vetro dello scanner potrebbe presentare tracce di inchiostro, colla, correttore fluido o altre sostanze. Pulire il piano di scansione. Per ulteriori informazioni, consultare [Manutenzione della stampante.](#page-30-0)

### • **Punti neri o strisce**

- Il vetro dello scanner potrebbe presentare tracce di inchiostro, colla, correttore fluido o altre sostanze, potrebbe essere sporco o graffiato oppure il retro del coperchio dell'ADF potrebbe essere sporco. Pulire il vetro dello scanner e il retro del coperchio dello scanner. Per ulteriori informazioni, consultare [Manutenzione](#page-30-0) [della stampante.](#page-30-0) Se l'operazione di pulizia non consente di risolvere il problema, sostituire il vetro dello scanner o il retro del coperchio.
- I difetti potrebbero essere presenti nell'originale e non dipendere dal processo di scansione.

## • **Testo poco nitido**

Provare a regolare le impostazioni. Accertarsi che la risoluzione e le impostazioni di colore siano corrette.

## • **Il formato viene ridotto**

Le impostazioni del software HP potrebbero essere impostate per ridurre l'immagine acquisita. Consultare la Guida per il software HP per ulteriori informazioni sulla modifica delle impostazioni.

# **Risoluzioni dei problemi di invio e ricezione di fax**

Questa sezione contiene informazioni relative alla risoluzione dei problemi di configurazione del fax per la stampante. Se la stampante non è correttamente impostata per le operazioni del fax, si possono riscontrare problemi sia nella spedizione che nella ricezione dei fax.

Se si riscontrano problemi con il fax, è possibile stampare un rapporto di prova del fax per controllare lo stato della stampante. La prova non andrà a buon fine se la stampante non è correttamente configurata per le operazioni del fax. Eseguire il test dopo aver completato la configurazione della stampante per le operazioni del fax. Per maggiori informazioni, vedere [Test della configurazione del fax](#page-239-0).

Se il test non ha avuto esito positivo, consultare il rapporto per informazioni sulla risoluzione dei problemi individuati. Per ulteriori informazioni, vedere Il test del fax ha avuto esito negativo.

- Il test del fax ha avuto esito negativo
- [Nel display viene visualizzato Ricevitore sganciato](#page-151-0)
- [La stampante rileva problemi durante l'invio e la ricezione dei fax mediante il Fax HP](#page-152-0)
- [Si verificano problemi con la stampante durante l'invio manuale di fax](#page-154-0)
- [La stampante può eseguire l'invio, ma non la ricezione dei fax](#page-155-0)
- [La stampante non può eseguire l'invio, ma può ricevere i fax](#page-157-0)
- [I toni del fax vengono registrati sulla segreteria telefonica](#page-158-0)
- [Il cavo telefonico fornito con la stampante non è abbastanza lungo](#page-158-0)
- [I fax a colori non vengono stampati](#page-158-0)
- [Il computer non è in grado di ricevere fax \(Fax a PC o Fax a Mac\)](#page-159-0)

# **Il test del fax ha avuto esito negativo**

Se il test del fax non è stato superato, riesaminare il rapporto per informazioni di base sull'errore. Per informazioni più dettagliate, individuare nel rapporto la parte del test non superata e cercare in questa sezione l'argomento relativo e le possibili soluzioni.

Questo capitolo tratta i seguenti argomenti:

- Il "Test hardware fax" ha avuto esito negativo
- [Il test "Fax collegato alla presa telefonica attiva" ha avuto esito negativo](#page-147-0)
- [Il test "Cavo telefonico collegato alla porta fax corretta" ha avuto esito negativo](#page-148-0)
- [Il test "Cavo telefonico corretto collegato al fax" ha avuto esito negativo](#page-148-0)
- [Il test "Rilevamento segnale di linea" ha avuto esito negativo](#page-150-0)
- [Il "Test linea fax" ha avuto esito negativo](#page-151-0)

# **Il "Test hardware fax" ha avuto esito negativo**

# **Soluzione:**

- Spegnere la stampante premendo il pulsante **Accensione** posto sul pannello di controllo, quindi scollegare il cavo di alimentazione dal retro della stampante. Dopo alcuni secondi, collegare il cavo di alimentazione e accendere di nuovo la stampate. Ripetere il test. Se il test ha di nuovo esito negativo, continuare a leggere questa sezione sulla risoluzione dei problemi.
- Inviare o ricevere un fax di prova. Se è possibile effettuare l'invio o la ricezione di un fax, potrebbe non essersi verificato alcun problema.
- Se si esegue il test da **Configurazione guidata Fax** (Windows) o **HP Setup Assistant** (Mac OS X), verificare che la stampante non sia occupata nel completamento di un'altra attività, ad esempio la ricezione di un fax o la realizzazione di una copia. Controllare se viene visualizzato un messaggio per indicare che la stampante è occupata. In tal caso, attendere che l'operazione sia completata e che l'unità sia in stato di inattività prima di eseguire il test.
- <span id="page-147-0"></span>• Utilizzare il cavo telefonico fornito con la stampante. Se per collegare la stampante alla presa telefonica a muro non viene utilizzato il cavo telefonico in dotazione, l'invio e la ricezione dei fax potrebbero avere esito negativo. Dopo aver inserito il cavo telefonico fornito con la stampante, eseguire nuovamente il test del fax.
- Se si utilizza uno splitter telefonico, possono verificarsi dei problemi relativi alle funzioni fax. (Lo splitter è un connettore a due uscite che si inserisce in una presa telefonica a muro). Provare a rimuovere lo splitter e collegare la stampante direttamente alla presa telefonica a muro.

Dopo aver risolto i problemi rilevati, ripetere il test per verificare che abbia esito positivo e che la stampante sia pronta per la trasmissione di fax. Se il **Test hardware fax** continua a dare esito negativo e i problemi con la trasmissione dei fax persistono, contattare l'assistenza HP. Visitare il sito [www.hp.com/support.](http://h20180.www2.hp.com/apps/Lookup?h_lang=[$h_lang]_cc=us&cc=us&h_page=hpcom&lang=en&h_client=S-A-R163-1&h_pagetype=s-001&h_query=HP+Officejet +6500+E710) Se richiesto, selezionare il paese/regione e fare clic su **Contatta HP** per informazioni su come richiedere assistenza tecnica.

## **Il test "Fax collegato alla presa telefonica attiva" ha avuto esito negativo**

### **Soluzione:**

- Controllare il collegamento tra la presa telefonica a muro e la stampante per accertarsi che il cavo telefonico sia inserito correttamente.
- Utilizzare il cavo telefonico fornito con la stampante. Se per collegare la stampante alla presa telefonica a muro non viene utilizzato il cavo telefonico in dotazione, l'invio e la ricezione dei fax potrebbero avere esito negativo. Dopo aver inserito il cavo telefonico fornito con la stampante, eseguire nuovamente il test del fax.
- Accertarsi di aver collegato correttamente la stampante alla presa telefonica a muro. Utilizzando il cavo telefonico fornito con la stampante, collegare un'estremità alla presa telefonica a muro, quindi collegare l'altra estremità alla porta contrassegnata con 1-LINE sul retro della stampante. Per ulteriori informazioni sulla configurazione della stampante per la trasmissione dei fax, vedere [Configurazione del fax aggiuntiva](#page-216-0).
- Se si utilizza uno splitter telefonico, possono verificarsi dei problemi relativi alle funzioni fax. (Lo splitter è un connettore a due uscite che si inserisce in una presa telefonica a muro). Provare a rimuovere lo splitter e collegare la stampante direttamente alla presa telefonica a muro.
- Collegare un telefono e un cavo funzionanti alla presa telefonica a muro utilizzata per la stampante e attendere il segnale di linea. Se non si avverte alcun segnale di linea, contattare la società telefonica e richiedere una verifica della linea.
- Inviare o ricevere un fax di prova. Se è possibile effettuare l'invio o la ricezione di un fax, potrebbe non essersi verificato alcun problema.

Dopo aver risolto i problemi rilevati, ripetere il test per verificare che abbia esito positivo e che la stampante sia pronta per la trasmissione di fax.

## <span id="page-148-0"></span>**Il test "Cavo telefonico collegato alla porta fax corretta" ha avuto esito negativo**

**Soluzione:** Inserire il cavo telefonico nella porta corretta.

- **1.** Utilizzando il cavo telefonico fornito con la stampante, collegare un'estremità alla presa telefonica a muro, quindi collegare l'altra estremità alla porta contrassegnata con 1-LINE sul retro della stampante.
	- **X** Nota Se si utilizza la porta 2-EXT per connettere la presa telefonica a muro, non sarà possibile spedire o ricevere fax. La porta 2-EXT deve essere utilizzata esclusivamente per collegare altre apparecchiature quali una segreteria telefonica.

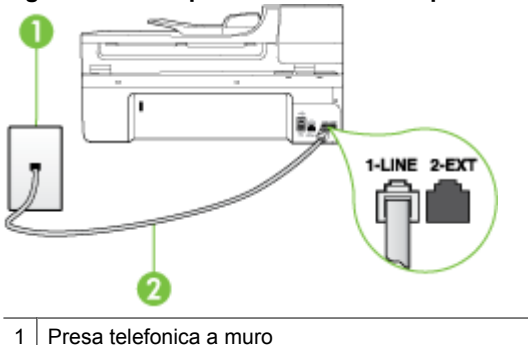

## **Figura 8-1 Vista posteriore della stampante**

2 Utilizzare il cavo telefonico fornito con la stampante per il collegamento alla porta "1- LINE"

- **2.** Dopo aver collegato il cavo telefonico alla porta contrassegnata con 1-LINE, ripetere il test fax per verificare che venga superato e che la stampante sia pronta per l'invio di fax.
- **3.** Inviare o ricevere un fax di prova.
- Utilizzare il cavo telefonico fornito con la stampante. Se per collegare la stampante alla presa telefonica a muro non viene utilizzato il cavo telefonico in dotazione, l'invio e la ricezione dei fax potrebbero avere esito negativo. Dopo aver inserito il cavo telefonico fornito con la stampante, eseguire nuovamente il test del fax.
- Se si utilizza uno splitter telefonico, possono verificarsi dei problemi relativi alle funzioni fax. (Lo splitter è un connettore a due uscite che si inserisce in una presa telefonica a muro). Provare a rimuovere lo splitter e collegare la stampante direttamente alla presa telefonica a muro.

# **Il test "Cavo telefonico corretto collegato al fax" ha avuto esito negativo**

## **Soluzione:**

• Accertarsi che il cavo telefonico utilizzato per il collegamento alla presa telefonica a muro sia quello fornito con la stampante. Un'estremità di questo cavo telefonico

deve essere collegata alla porta contrassegnata con 1-LINE sul retro della stampante e l'altra estremità alla presa telefonica a muro.

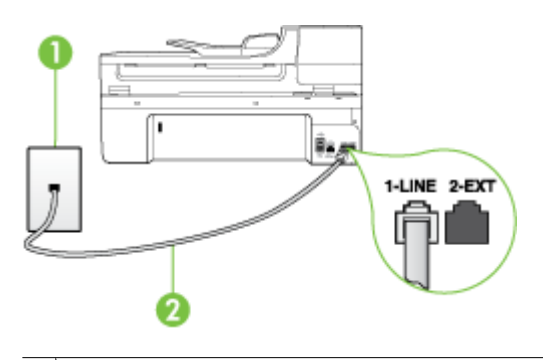

- 1 | Presa telefonica a muro
- 2 Utilizzare il cavo telefonico fornito con la stampante per il collegamento alla porta "1- LINE"

Se il cavo telefonico fornito con la stampante non è sufficientemente lungo, è possibile utilizzare un accoppiatore per allungarlo. È possibile acquistare un accoppiatore in un negozio di elettronica con un reparto di accessori telefonici. Sarà necessario anche un altro cavo telefonico, ad esempio un cavo telefonico standard che potrebbe essere già disponibile a casa o in ufficio.

- Controllare il collegamento tra la presa telefonica a muro e la stampante per accertarsi che il cavo telefonico sia inserito correttamente.
- Utilizzare il cavo telefonico fornito con la stampante. Se per collegare la stampante alla presa telefonica a muro non viene utilizzato il cavo telefonico in dotazione, l'invio e la ricezione dei fax potrebbero avere esito negativo. Dopo aver inserito il cavo telefonico fornito con la stampante, eseguire nuovamente il test del fax.
- Se si utilizza uno splitter telefonico, possono verificarsi dei problemi relativi alle funzioni fax. (Lo splitter è un connettore a due uscite che si inserisce in una presa telefonica a muro). Provare a rimuovere lo splitter e collegare la stampante direttamente alla presa telefonica a muro.

## <span id="page-150-0"></span>**Il test "Rilevamento segnale di linea" ha avuto esito negativo**

#### **Soluzione:**

- Altre apparecchiature che utilizzano la stessa linea telefonica della stampante potrebbero causare il fallimento del test. Per verificare se altre apparecchiature causano il problema, scollegare qualsiasi dispositivo dalla linea telefonica e ripetere il test. Se il **Rilevamento segnale di linea** ha esito positivo senza altri componenti significa che i problemi sono causati da una o più di queste apparecchiature; aggiungerle una alla volta e ripetere il test, finché non si identifica il componente che causa il problema.
- Collegare un telefono e un cavo funzionanti alla presa telefonica a muro utilizzata per la stampante e attendere il segnale di linea. Se non si avverte alcun segnale di linea, contattare la società telefonica e richiedere una verifica della linea.
- Accertarsi di aver collegato correttamente la stampante alla presa telefonica a muro. Utilizzando il cavo telefonico fornito con la stampante, collegare un'estremità alla presa telefonica a muro, quindi collegare l'altra estremità alla porta contrassegnata con 1-LINE sul retro della stampante.
- Se si utilizza uno splitter telefonico, possono verificarsi dei problemi relativi alle funzioni fax. (Lo splitter è un connettore a due uscite che si inserisce in una presa telefonica a muro). Provare a rimuovere lo splitter e collegare la stampante direttamente alla presa telefonica a muro.
- Se il sistema telefonico non utilizza un segnale telefonico standard, come nel caso dei sistemi PBX, è possibile che il test abbia esito negativo. Ciò non determina un problema nell'invio o nella ricezione dei fax. Provare ad inviare o ricevere un fax di prova.
- Verificare che sia impostato il paese/regione di appartenenza appropriato. Se l'opzione relativa al paese/regione non è impostata o è impostata in modo errato, il test potrebbe avere esito negativo e potrebbero verificarsi problemi nell'invio e nella ricezione dei fax.
- Accertarsi di avere collegato la stampante ad una linea telefonica analogica o sarà impossibile spedire e ricevere fax. Per controllare se la linea telefonica è digitale, collegare un telefono analogico tradizionale alla linea e attendere il segnale. Se non è presente il normale segnale di linea, la linea telefonica potrebbe essere impostata per telefoni digitali. Collegare la stampante a una linea telefonica analogica e provare a inviare o ricevere un fax.
- Utilizzare il cavo telefonico fornito con la stampante. Se per collegare la stampante alla presa telefonica a muro non viene utilizzato il cavo telefonico in dotazione, l'invio e la ricezione dei fax potrebbero avere esito negativo. Dopo aver inserito il cavo telefonico fornito con la stampante, eseguire nuovamente il test del fax.

Dopo aver risolto i problemi rilevati, ripetere il test per verificare che abbia esito positivo e che la stampante sia pronta per la trasmissione di fax. Se il test **Rilevamento segnale di linea** continua ad avere esito negativo, contattare l'operatore telefonico e richiedere una verifica della linea.

# <span id="page-151-0"></span>**Il "Test linea fax" ha avuto esito negativo**

## **Soluzione:**

- Accertarsi di avere collegato la stampante ad una linea telefonica analogica o sarà impossibile spedire e ricevere fax. Per controllare se la linea telefonica è digitale, collegare un telefono analogico tradizionale alla linea e attendere il segnale. Se non è presente il normale segnale di linea, la linea telefonica potrebbe essere impostata per telefoni digitali. Collegare la stampante a una linea telefonica analogica e provare a inviare o ricevere un fax.
- Controllare il collegamento tra la presa telefonica a muro e la stampante per accertarsi che il cavo telefonico sia inserito correttamente.
- Accertarsi di aver collegato correttamente la stampante alla presa telefonica a muro. Utilizzando il cavo telefonico fornito con la stampante, collegare un'estremità alla presa telefonica a muro, quindi collegare l'altra estremità alla porta contrassegnata con 1-LINE sul retro della stampante.
- Altre apparecchiature che utilizzano la stessa linea telefonica della stampante potrebbero causare il fallimento del test. Per verificare se altre apparecchiature causano il problema, scollegare qualsiasi dispositivo dalla linea telefonica e ripetere il test.
	- Se il **Test linea fax** viene superato senza le altre apparecchiature collegate, il problema è causato da uno o più dispositivi; provare a ricollegare tali dispositivi uno alla volta e ripetere ogni volta il test fino ad identificare il dispositivo che causa il problema.
	- Se il **Test linea fax** ha esito negativo senza altre apparecchiature, collegare la stampante a una linea telefonica funzionante e continuare a consultare i suggerimenti per la risoluzione dei problemi forniti in questa sezione.
- Se si utilizza uno splitter telefonico, possono verificarsi dei problemi relativi alle funzioni fax. (Lo splitter è un connettore a due uscite che si inserisce in una presa telefonica a muro). Provare a rimuovere lo splitter e collegare la stampante direttamente alla presa telefonica a muro.
- Utilizzare il cavo telefonico fornito con la stampante. Se per collegare la stampante alla presa telefonica a muro non viene utilizzato il cavo telefonico in dotazione, l'invio e la ricezione dei fax potrebbero avere esito negativo. Dopo aver inserito il cavo telefonico fornito con la stampante, eseguire nuovamente il test del fax.

Dopo aver risolto i problemi rilevati, ripetere il test per verificare che abbia esito positivo e che la stampante sia pronta per la trasmissione di fax. Se il test **Test linea fax** continua a dare esito negativo e si riscontrano problemi nelle funzioni fax, contattare l'operatore telefonico e richiedere una verifica della linea telefonica.

## **Nel display viene visualizzato Ricevitore sganciato**

**Soluzione:** Si utilizza il cavo telefonico errato. Accertarsi di utilizzare il cavo telefonico fornito con la stampante per collegare la stampante alla linea telefonica. Se il cavo telefonico fornito con la stampante non è sufficientemente lungo, è possibile utilizzare un accoppiatore per allungarlo. È possibile acquistare un accoppiatore in un negozio di elettronica con un reparto di accessori telefonici. Sarà necessario

<span id="page-152-0"></span>anche un altro cavo telefonico, ad esempio un cavo telefonico standard che potrebbe essere già disponibile a casa o in ufficio.

**Soluzione:** È possibile che altre apparecchiature stiano utilizzando la stessa linea telefonica della stampante. Verificare che interni (telefoni che utilizzano la stessa linea ma che non sono collegati alla stampante) o altre apparecchiature non siano in uso o sganciati. Ad esempio, non è possibile utilizzare la stampante per la trasmissione di fax se il telefono di un interno è sganciato o se si utilizza un modem del computer per inviare un'e-mail o accedere a Internet.

## **La stampante rileva problemi durante l'invio e la ricezione dei fax mediante il Fax HP**

**Soluzione:** Accertarsi che la stampante sia accesa Osservare il display della stampante. Se il display è vuoto e la spia **Accensione** non è accesa, la stampante è spenta. Verificare che il cavo di alimentazione sia collegato correttamente alla stampante e alla presa elettrica. Premere il pulsante **Accensione** per accendere la stampante.

Dopo aver acceso la stampante, HP consiglia di attendere cinque minuti prima di inviare o ricevere un fax. La stampante non è in grado di inviare o ricevere fax durante l'inizializzazione che segue l'accensione.

**Soluzione:** Se è stato abilitato Fax a PC o Fax a Mac, potrebbe non essere possibile inviare o ricevere fax se la memoria del fax è piena (limitata dalla memoria della stampante).

## **Soluzione:**

• Accertarsi che il cavo telefonico utilizzato per il collegamento alla presa telefonica a muro sia quello fornito con la stampante. Un'estremità di questo cavo telefonico

dovrebbe essere collegata alla porta denominata 1-LINE sul retro della stampante e l'altra estremità alla presa telefonica a muro, come illustrato di seguito.

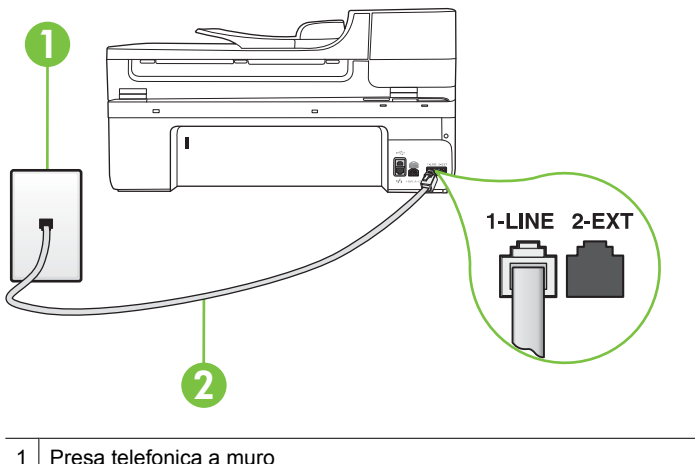

2 Utilizzare il cavo telefonico fornito con la stampante per il collegamento alla porta "1- LINE"

Se il cavo telefonico fornito con la stampante non è sufficientemente lungo, è possibile utilizzare un accoppiatore per allungarlo. È possibile acquistare un accoppiatore in un negozio di elettronica con un reparto di accessori telefonici. Sarà necessario anche un altro cavo telefonico, ad esempio un cavo telefonico standard che potrebbe essere già disponibile a casa o in ufficio.

- Collegare un telefono e un cavo funzionanti alla presa telefonica a muro utilizzata per la stampante e attendere il segnale di linea. Se non è presente il segnale di linea, contattare la società telefonica per richiedere assistenza.
- È possibile che altre apparecchiature stiano utilizzando la stessa linea telefonica della stampante. Ad esempio, non è possibile utilizzare la stampante per la trasmissione di fax se il telefono di un interno è sganciato o se si utilizza un modem del computer per inviare un'e-mail o accedere a Internet.
- Verificare se l'errore è stato generato da un altro processo. Verificare se sul display o sul computer è presente un messaggio di errore con informazioni sul problema e sulle risoluzioni possibili. Se è presente un errore, la stampante non è in grado di inviare o ricevere fax finché non si risolve la condizione di errore.
- La connessione della linea telefonica potrebbe avere interferenze. Le linee telefoniche con scarsa qualità del suono (disturbate) possono causare problemi nella trasmissione fax. Controllare la qualità del suono della linea telefonica collegando un telefono alla presa a muro e rimanendo in ascolto per verificare la presenza di eventuali interferenze. Se si avvertono interferenze, disattivare **Modalità Correzione Errori (ECM)** (ECM) e riprovare a inviare il fax. Per ulteriori informazioni, vedere [Invio di un fax nella modalità correzione errori.](#page-58-0)
- <span id="page-154-0"></span>• Se si sta utilizzando una linea DSL (Digital Subscribe Line), verificare di disporre di un filtro DSL collegato; in caso contrario, non sarà possibile effettuare la trasmissione di fax. Per maggiori informazioni, vedere [Caso B: Impostare la](#page-220-0) [stampante per DSL.](#page-220-0)
- La stampante potrebbe essere collegata a una presa telefonica a muro configurata per l'uso di telefoni digitali. Per controllare se la linea telefonica è digitale, collegare un telefono analogico tradizionale alla linea e attendere il segnale. Se non è presente il normale segnale di linea, la linea telefonica potrebbe essere impostata per telefoni digitali.
- Se si utilizza un convertitore/adattatore per centralino (PBX) o una linea ISDN, controllare che la stampante sia collegata alla porta corretta e che la scheda di terminale sia impostata sul tipo di commutatore corretto per il proprio paese/ regione, se possibile. Per maggiori informazioni, vedere [Caso C: Impostazione](#page-221-0) [della stampante con un sistema telefonico PBX o su una linea ISDN](#page-221-0).
- Se la stampante condivide la stessa linea telefonica di un servizio DSL, il modem DSL potrebbe non essere collegato correttamente a terra. In questo caso, il modem DSL può generare interferenze sulla linea telefonica. Le linee telefoniche con scarsa qualità del suono (disturbate) possono causare problemi nella trasmissione fax. È possibile controllare la qualità del suono della linea collegando un telefono alla presa telefonica a muro e rimanendo in attesa di eventuali interferenze. Se si avvertono interferenze, spegnere il modem DSL e rimuovere completamente l'alimentazione per almeno 15 minuti. Riaccendere il modem DSL e attendere nuovamente il segnale di chiamata.
	- **X** Nota In futuro, si potrebbero avvertire nuovamente interferenze sulla linea. Se la stampante interrompe l'invio e la ricezione di fax, ripetere questo processo.

Se il problema persiste, contattare la propria società telefonica. Per informazioni su come spegnere il modem DSL, contattare il provider DSL.

• Se si utilizza uno splitter telefonico, possono verificarsi dei problemi relativi alle funzioni fax. (Lo splitter è un connettore a due uscite che si inserisce in una presa telefonica a muro). Provare a rimuovere lo splitter e collegare la stampante direttamente alla presa telefonica a muro.

## **Si verificano problemi con la stampante durante l'invio manuale di fax**

## **Soluzione:**

- **Nota** Questa possibile soluzione è valida soltanto nei paesi o nelle regioni che ricevono un cavo telefonico a due fili fornito nella confezione dell'unità, quali: Argentina, Australia, Brasile, Canada, Cile, Cina, Colombia, Grecia, India, Indonesia, Irlanda, Giappone, Corea, America Latina, Malaysia, Messico, Filippine, Polonia, Portogallo, Russia, Arabia Saudita, Singapore, Spagna, Taiwan, Tailandia, Stati Uniti, Venezuela e Vietnam.
- Verificare che l'apparecchio telefonico utilizzato per inviare la chiamata fax sia collegato direttamente alla stampante. Per inviare manualmente un fax,

<span id="page-155-0"></span>l'apparecchio telefonico deve essere collegato direttamente alla porta contrassegnata con 2-EXT sulla stampante.

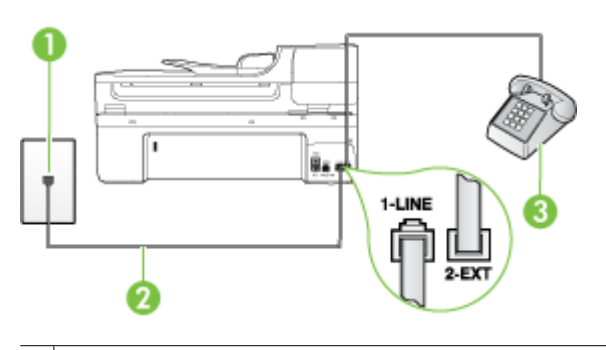

- 1 | Presa telefonica a muro
- 2 Utilizzare il cavo telefonico fornito con la stampante per il collegamento alla porta "1- LINE"
- 3 Telefono
- Se si invia un fax manualmente dal telefono collegato direttamente alla stampante, è necessario utilizzare la tastiera del telefono per inviare il fax. Non è possibile utilizzare la tastierina numerica sul pannello di controllo della stampante.
	- **X** Nota Se si utilizza un sistema telefonico seriale, collegare il telefono direttamente al cavo della stampante collegato alla presa a muro.

#### **La stampante può eseguire l'invio, ma non la ricezione dei fax**

#### **Soluzione:**

- Se non si utilizza un servizio di suoneria differenziata, accertarsi che la funzione **Tipo di squilli** sulla stampante sia impostata su **Tutte le sequenze di squilli**. Per maggiori informazioni, vedere [Modifica del motivo tono risposta per lo squillo](#page-70-0) [diversificato.](#page-70-0)
- Se **Pulsante di risposta automatica** è impostato su **Disattivato**, è necessario ricevere i fax manualmente o la stampante non sarà in grado di ricevere fax. Per informazioni sulla ricezione manuale dei fax, vedere [Ricezione manuale di un](#page-59-0) [fax](#page-59-0).
- Se si dispone di un servizio di messaggeria vocale sullo stesso numero di telefono utilizzato per le chiamate fax, è necessario impostare la ricezione fax in modalità manuale e non automatica. Ciò implica che è necessario essere disponibili per rispondere di persona alle chiamate fax in entrata. Per informazioni su come configurare la stampante in presenza di un servizio messaggeria vocale, vedere [Caso F: Linea per le chiamate vocali e fax condivisa con messaggeria vocale.](#page-224-0) Per informazioni sulla ricezione manuale dei fax, vedere [Ricezione manuale di](#page-59-0) [un fax.](#page-59-0)
- Se si dispone di un modem per computer sulla stessa linea telefonica della stampante, verificare che il software fornito con il modem non sia impostato per la ricezione fax automatica. I modem impostati per ricevere automaticamente i fax si inseriscono sulla linea telefonica per ricevere tutti i fax in arrivo e ciò impedisce alla stampante di ricevere le chiamate fax.
- Se è presente una segreteria telefonica sulla stessa linea telefonica della stampante, è possibile che si sia verificato uno dei seguenti problemi:
	- La segreteria telefonica potrebbe non essere configurata correttamente per la stampante.
	- È possibile che il messaggio in uscita sia troppo lungo o che abbia un volume troppo alto per consentire alla stampante di rilevare il segnale fax, provocando la disconnessione dell'unità fax di origine.
	- È possibile che il tempo di attesa della segreteria telefonica non sia sufficientemente lungo, dopo il messaggio in uscita, da consentire alla stampante di individuare i toni del fax. Questo problema si verifica soprattutto con le segreterie telefoniche digitali.

Per risolvere tali problemi, effettuare le seguenti operazioni:

- Se è presente una segreteria telefonica sulla stessa linea telefonica usata per le chiamate fax, provare a collegarla direttamente alla stampante come descritto in [Caso I: Linea per le chiamate vocali e fax condivisa con una](#page-231-0) [segreteria telefonica](#page-231-0).
- Accertarsi che la stampante sia impostata per la ricezione automatica dei fax. Per informazioni sulla configurazione della stampante per la ricezione automatica dei fax, vedere [Ricezione di un fax](#page-58-0).
- Accertarsi che il valore dell'impostazione **Squilli prima di rispondere** sia superiore rispetto a quello della segreteria telefonica. Per ulteriori informazioni, vedere [Impostazione del numero di squilli prima della risposta](#page-70-0).
- Scollegare la segreteria telefonica, quindi tentare di ricevere un fax. Se la trasmissione fax ha esito positivo, è possibile che il problema sia causato dalla segreteria telefonica.
- Ricollegare la segreteria telefonica e registrare di nuovo il messaggio in uscita. Registrare un messaggio che abbia una durata di circa 10 secondi. Durante la registrazione del messaggio, parlare lentamente e con un tono di voce basso. Lasciare almeno 5 secondi di silenzio al termine del messaggio vocale. È opportuno che durante la registrazione di questo "silenzio" non vi siano rumori in sottofondo. Provare nuovamente a ricevere un fax.
	- **X** Nota Alcune segreterie telefoniche digitali potrebbero non conservare la pausa (silenzio) registrata al termine del messaggio in uscita. Riprodurre il messaggio di uscita per verificare.

<span id="page-157-0"></span>• Se la stampante condivide la stessa linea telefonica con altri tipi di apparecchiature telefoniche, quali una segreteria telefonica, un modem del computer o un commutatore a più porte, si potrebbe verificare una diminuzione del livello del segnale del fax. L'intensità del segnale può essere negativamente influenzata anche dall'uso di uno splitter o dal collegamento di cavi supplementari per prolungare la linea telefonica. Un segnale fax troppo debole può causare problemi di ricezione fax.

Per verificare se il problema è causato da uno di questi dispositivi, scollegarli tutti dalla linea telefonica tranne la stampante e provare a ricevere un fax. Se la ricezione dei fax ha esito positivo senza utilizzare l'altra apparecchiatura, è possibile che il problema sia causato da uno o più componenti dell'altra apparecchiatura; aggiungerli uno alla volta e ricevere un fax, finché non si identifica il componente che causa il problema.

• Se si è assegnato un tipo di squillo speciale al proprio numero di fax (utilizzando un servizio di suoneria differenziata fornito dall'operatore telefonico), accertarsi che l'impostazione **Tipo di squilli** sulla stampante sia definita di conseguenza. Per maggiori informazioni, vedere [Modifica del motivo tono risposta per lo squillo](#page-70-0) [diversificato.](#page-70-0)

## **La stampante non può eseguire l'invio, ma può ricevere i fax**

## **Soluzione:**

• È possibile che la stampante componga il numero troppo velocemente o troppo presto. Potrebbe essere necessario inserire delle pause nella sequenza numerica. Se, ad esempio, è necessario accedere a una linea esterna prima di comporre il numero di telefono, inserire una pausa dopo il numero di accesso. Se il numero è 95555555 e 9 è il numero che fornisce l'accesso alla linea esterna, è possibile inserire le pause nel modo seguente: 9-555-5555. Per inserire una pausa durante la composizione del numero di fax, toccare **Spazio (#)** ripetutamente, fino a visualizzare un trattino (**-**) sul display.

È possibile anche inviare il fax utilizzando la funzione di controllo selezione, che consente di controllare il segnale della linea telefonica durante la composizione del numero. È inoltre possibile impostare la velocità di composizione, nonché rispondere a eventuali messaggi di richiesta durante la composizione. Per ulteriori informazioni, vedere [Invio di un fax tramite il controllo selezione.](#page-55-0)

• Il formato del numero inserito durante l'invio del fax non è corretto oppure si sono verificati dei problemi nella macchina fax ricevente. Per controllare, chiamare il numero fax da un telefono e attendere i toni del fax. Se non si avvertono i toni del fax, è possibile che la macchina fax ricevente non sia accesa o collegata o che un servizio di messaggeria vocale interferisca con la linea telefonica ricevente. È inoltre possibile chiedere al destinatario di verificare l'eventuale presenza di errori sulla macchina fax ricevente.

## <span id="page-158-0"></span>**I toni del fax vengono registrati sulla segreteria telefonica**

### **Soluzione:**

- Se è presente una segreteria telefonica sulla stessa linea telefonica usata per le chiamate fax, provare a collegarla direttamente alla stampante come descritto in [Caso I: Linea per le chiamate vocali e fax condivisa con una segreteria](#page-231-0) [telefonica.](#page-231-0) Se non si effettua il collegamento secondo queste indicazioni, è possibile che i toni del fax vengano registrati sulla segreteria telefonica.
- Verificare che la stampante sia impostata per la ricezione automatica dei fax e che l'impostazione **Squilli prima di rispondere** sia corretta. Il numero di squilli dopo i quali la stampante risponde alle chiamate dovrebbe essere maggiore rispetto a quello impostato per la segreteria telefonica. Se la segreteria telefonica e la stampante sono impostate con lo stesso numero di squilli prima della risposta, entrambe le periferiche rispondono alla chiamata e i toni del fax vengono registrati sulla segreteria telefonica.
- Impostare la segreteria telefonica su un basso numero di squilli e impostare la stampante in modo da rispondere dopo il numero massimo di squilli supportato. Il numero massimo di squilli varia a seconda del paese/regione. Con questa configurazione, la segreteria telefonica risponde alla chiamata e la stampante controlla la linea. Se la stampante individua dei segnali fax, riceve il fax. Se si tratta di una chiamata vocale, il messaggio viene registrato dalla segreteria telefonica. Per maggiori informazioni, vedere [Impostazione del numero di squilli](#page-70-0) [prima della risposta](#page-70-0).

## **Il cavo telefonico fornito con la stampante non è abbastanza lungo**

**Soluzione:** Se il cavo telefonico fornito con la stampante non è sufficientemente lungo, è possibile utilizzare un accoppiatore per allungarlo. È possibile acquistare un accoppiatore in un negozio di elettronica con un reparto di accessori telefonici. Sarà necessario anche un altro cavo telefonico, ad esempio un cavo telefonico standard che potrebbe essere già disponibile a casa o in ufficio.

**Suggerimento** Se la stampante viene fornita con un adattatore per cavo telefonico a 2 fili, è possibile utilizzare un cavo telefonico a 4 fili per allungarlo. Per maggiori informazioni sull'uso dell'adattatore per cavo telefonico a 2 fili, consultare la relativa documentazione.

## **Per estendere il cavo telefonico**

- **1.** Utilizzando il cavo telefonico fornito con la stampante, collegare un'estremità all'accoppiatore, quindi collegare l'altra estremità alla porta contrassegnata con 1-LINE sul retro della stampante.
- **2.** Collegare un altro cavo telefonico alla porta aperta dell'accoppiatore e alla presa telefonica a muro.

#### **I fax a colori non vengono stampati**

**Causa:** L'opzione di stampa dei fax in arrivo è disattivata.

<span id="page-159-0"></span>**Soluzione:** Per stampare i fax a colori, verificare che l'opzione di stampa dei fax in arrivo sul pannello di controllo della stampante sia attivata.

#### **Il computer non è in grado di ricevere fax (Fax a PC o Fax a Mac)**

Verificare quanto segue, se è stata impostata l'opzione Fax a PC o Fax a Mac e se la stampante è collegata al computer tramite un cavo USB.

**Causa:** Il computer selezionato per ricevere i fax è disattivato.

**Soluzione:** Verificare che il computer selezionato per ricevere i fax sia sempre acceso.

**Causa:** È possibile che computer diversi siano stati configurati per l'impostazione e la ricezione di fax e che uno di questi sia spento.

**Soluzione:** Se il computer che riceve i fax è diverso da quello utilizzato per l'impostazione, è necessario che entrambi i computer siano sempre accesi.

**Causa:** Fax a PC o Fax a Mac non è attivato o il computer non è configurato per ricevere fax.

**Soluzione:** Attivare Fax a PC o Fax a Mac e accertarsi che il computer sia configurato per ricevere fax.

# **Risoluzione dei problemi tramite i siti e servizi Web di HP**

Questa sezione consente di risolvere i problemi più comuni avvalendosi dei vari siti e servizi Web di HP.

- Risoluzione dei problemi tramite i servizi Web di HP
- [Risoluzione dei problemi tramite i servizi Web di HP](#page-160-0)

#### **Risoluzione dei problemi tramite i servizi Web di HP**

Se si hanno problemi nell'uso di HP Apps o altri servizi Web dal pannello di controllo della stampante, verificare quanto segue:

• Accertarsi che il prodotto sia collegato al computer

**Nota** Per utilizzare queste funzionalità Web, la stampante deve essere collegata ad Internet (tramite una connessione wireless o un cavo Ethernet). Non è possibile utilizzare queste funzionalità Web se la stampante è collegata tramite un cavo USB.

• Assicurarsi che l'hub di rete, il commutatore o il router siano accesi e funzionanti.

- <span id="page-160-0"></span>• Se si utilizza un cavo Ethernet per collegare la stampante, fare attenzione a non usare un cavo telefonico o un cavo incrociato (crossover) per collegare la stampante alla rete e controllare che il cavo sia saldamente connesso alla stampante. Per ulteriori informazioni, vedere [Risoluzione dei problemi di una rete cablata \(Ethernet\)](#page-161-0).
- Se si utilizza una connessione wireless per collegare la stampante, controllare che la rete wireless funzioni correttamente. Per ulteriori informazioni, vedere [Risolvere i](#page-162-0) [problemi wirwless \(solo alcuni modelli\)](#page-162-0).

# **Risoluzione dei problemi tramite i servizi Web di HP**

Se si hanno problemi nell'uso dei servizi Web di HP dal pannello di controllo del computer, verificare quanto segue:

- Assicurarsi che il computer utilizzato sia collegato alla rete.
- Verificare che il browser Web soddisfi i requisiti minimi di sistema. Per ulteriori informazioni, vedere [Specifiche del sito Web HP.](#page-193-0)
- Se il browser Web utilizza qualsiasi impostazioni proxy per collegarsi ad Internet, provare a disattivare queste impostazioni. Per ulteriori informazioni, consultare la documentazione fornita con il browser Web.

# **Risoluzione dei problemi relativi alle foto (scheda di memoria)**

Se i seguenti suggerimenti non consentono di risolvere il problema, vedere [Assistenza](#page-86-0) [HP](#page-86-0) per informazioni sull'assistenza HP.

- **Nota** Se un'operazione relativa alla scheda di memoria viene avviata dal computer, per informazioni sulla risoluzione dei problemi consultare la Guida in linea del software.
- La stampante non legge la scheda di memoria
- [La stampante non legge le fotografie sulla scheda di memoria](#page-161-0)

# **La stampante non legge la scheda di memoria**

- **Controllare la scheda di memoria**
	- Accertarsi che la scheda di memoria sia di un tipo supportato. Per maggiori informazioni, vedere [Inserire una scheda di memoria](#page-29-0).
	- Alcune schede di memoria dispongono di un switch che ne controlla la modalità di utilizzo. Accertarsi che tale switch sia impostato in modo da consentire la lettura della scheda di memoria.
- <span id="page-161-0"></span>◦ Verificare che sulle estremità della scheda di memoria non siano presenti tracce di sporco o altri materiali che ostruiscono un foro o compromettono un contatto metallico. Pulire i contatti con un panno che non lasci residui, leggermente imbevuto di alcool isopropilico.
- Verificare che la scheda di memoria funzioni correttamente provandola con altre periferiche.
- **Controllare l'alloggiamento della scheda di memoria**
	- Verificare che la scheda di memoria sia completamente inserita nell'alloggiamento appropriato. Per ulteriori informazioni, vedere [Inserire una](#page-29-0) [scheda di memoria](#page-29-0).
	- Rimuovere la scheda di memoria (quando la luce non lampeggia) e illuminare l'alloggiamento vuoto. Controllare che nessuno dei piccoli contatti interni sia piegato. A computer spento, si possono raddrizzare i contatti leggermente piegati usando la punta sottile di una penna a sfera. Se un contatto è piegato da toccare un altro contatto, sostituire il lettore di schede o provvedere alla manutenzione della stampante. Per ulteriori informazioni, vedere [Assistenza HP](#page-86-0).
	- Accertarsi che venga inserita negli alloggiamenti una sola scheda di memoria alla volta. Viene visualizzato un messaggio di errore sul display del pannello di controllo se sono inserite più schede di memoria.

# **La stampante non legge le fotografie sulla scheda di memoria**

## **Controllare la scheda di memoria**

La scheda di memoria potrebbe essere danneggiata.

# **Risoluzione dei problemi di una rete cablata (Ethernet)**

Se non si è in grado di collegare la stampante alla rete cablata (Ethernet), eseguire una o più attività seguenti.

**Nota** Dopo aver corretto il problema, eseguire di nuovo il programma di installazione.

- Risoluzione dei problemi generali di rete
- [La porta di rete creata non corrisponde all'indirizzo IP della stampante \(Windows\)](#page-162-0)

# **Risoluzione dei problemi generali di rete**

Se non si è in grado di installare il software HP fornito con la stampante, verificare che:

- Tutti i cavi collegati al computer e alla stampante siano inseriti correttamente.
- Assicurarsi che la rete sia operativa e che l'hub di rete sia acceso.
- Assicurarsi che tutte le applicazioni, inclusi i programmi antivirus, i programmi antispyware e i firewall siano chiusi o disattivati per i computer che eseguono Windows.
- La stampante sia stata installata nella stessa sottorete dei computer che la utilizzeranno.

Se il programma di installazione non riesce a rilevare la stampante, stampare la pagina di configurazione della rete e immettere manualmente l'indirizzo IP nel programma di installazione. Per maggiori informazioni, vedere [Pagina Descrizione della configurazione](#page-176-0) [della rete](#page-176-0).

<span id="page-162-0"></span>Benché non sia consigliabile assegnare alla stampante un indirizzo IP statico, con tale procedura si potrebbero risolvere alcuni problemi di installazione, come ad esempio un conflitto con un firewall personalizzato.

# **La porta di rete creata non corrisponde all'indirizzo IP della stampante (Windows)**

Se si utilizza un computer Windows, assicurarsi che le porte di rete create nel driver della stampante corrispondano all'indirizzo IP della stampante:

- **1.** Stampare la pagina di configurazione della rete della stampante.
- **2.** Sul desktop del computer, fare clic su **Start**, selezionare **Impostazioni**, quindi fare clic su **Stampanti** o su **Stampanti e fax**.
	- oppure -

Fare clic su **Start**, **Pannello di controllo**, quindi fare doppio clic su **Stampanti**.

- **3.** Fare clic con il pulsante destro del mouse sull'icona della stampante, quindi selezionare **Proprietà** e fare clic sulla scheda **Porte**.
- **4.** Selezionare la porta TCP/IP per la stampante, quindi fare clic su **Configura porta**.
- **5.** Controllare l'indirizzo IP elencato nella finestra di dialogo e verificare che corrisponda a quello indicato nella pagina di configurazione della rete. Se gli indirizzi IP sono diversi, modificare quello della finestra di dialogo in modo che corrisponda a quello della pagina di configurazione della rete.
- **6.** Fare clic su **OK** due volte per salvare le impostazioni e chiudere le finestre di dialogo.

# **Risolvere i problemi wirwless (solo alcuni modelli)**

Se la stampante non è in grado di comunicare con la rete dopo aver completato la configurazione wireless e l'installazione del software, eseguire una o più delle seguenti operazioni secondo l'ordine indicato qui sotto.

- Risoluzione dei problemi wireless di base (solo alcuni modelli)
- [Risoluzione dei problemi wireless avanzata](#page-163-0)

# **Risoluzione dei problemi wireless di base (solo alcuni modelli)**

Adottare le seguenti soluzioni nell'ordine indicato.

**Nota** Se è la prima volta che si imposta una connessione wireless e si utilizza il software HP fornito con la stampante, accertarsi che il cavo USB sia collegato alla stampante e al computer.

## **Passo 1 - Assicurarsi che la spia wireless (802.11) sia accesa**

Se la spia blu accanto al pulsante wireless della stampante non è accesa, le funzionalità wireless potrebbero non essere state attivate. Per attivare il wireless, toccare freccia destra , toccare **Rete**, toccare **Wireless**, toccare **Radio wireless**, e selezionare **Sì**.

**Nota** Se la stampante supporta i servizi di rete Ethernet, verificare che un cavo Ethernet non sia stato collegato alla stampante. Se si collega un cavo Ethernet, le funzionalità wireless della stampante vengono disattivate.

# <span id="page-163-0"></span>**Passo 2 - Riavviare i componenti della rete wireless**

Spegnere il router e la stampante, riaccenderli in quest'ordine: prima il router, quindi la stampante. Se non è ancora possibile eseguire la connessione, spegnere il router, la stampante e il computer. Talvolta, la disattivazione e la successiva riattivazione consentono di risolvere problemi di comunicazione di rete.

## **Passo 3 - Eseguire il Test rete wireless**

Per i problemi relativi alla rete wireless, eseguire la prova della rete wireless. Per stampare la pagina del test della rete wireless, toccare freccia destra , toccare **Rete**, toccare **Wireless**, selezionare **Test rete wireless**. Se viene rilevato un problema, il report del test includerà suggerimenti che potrebbero essere di aiuto alla sua soluzione.

# **Risoluzione dei problemi wireless avanzata**

Se si sono seguite le indicazioni fornite nella sezione relativa alla risoluzione dei problemi di base e ancora non si è in grado di connettere la stampante alla rete wireless, eseguire le seguenti operazioni nell'ordine indicato:

- Fase 1: Assicurarsi che il computer sia collegato alla rete
- [Fase 2: Accertarsi che la stampante sia collegata alla rete](#page-164-0)
- [Fase 3: Verificare se il firewall sta bloccando la comunicazione](#page-165-0)
- [Fase 4: Assicurarsi che la stampante sia in linea e pronta](#page-166-0)
- [Fase 5: Assicurarsi che la versione wireless della stampante sia impostata come](#page-166-0) [driver di stampa predefinito \(solo Windows\)](#page-166-0)
- [Fase 6: Assicurarsi che il servizio di supporto per le periferiche di rete HP sia in](#page-167-0) [esecuzione \(solo Windows\)](#page-167-0)
- [Fase 7: Per aggiungere indirizzi hardware a un punto di accesso wireless \(WAP\)](#page-167-0)

## **Fase 1: Assicurarsi che il computer sia collegato alla rete**

## **Verificare un collegamento cablato (Ethernet)**

- ▲ Molti computer hanno spie luminose accanto alla porta dove il cavo Ethernet si collega dal router al computer. Generalmente vi sono due spie luminose, una sempre accessa e l'altra lampeggiante. Se il computer possiede spie luminose, verificare se le spie luminose sono accese. Se le spie sono accese, provare a ricollegare il cavo Ethernet al computer e al router. Se le spie non sono accese, potrebbe esserci un problema con il router, il cavo Ethernet o il computer.
	- **Nota** i computer Macintosh non dispongono di spie luminose. Per controllare la connessione Ethernet su un computer Macintosh, fare clic su **Preferenze di Sistema** nel Dock, quindi fare clic su **Rete**. Se la connessione Ethernet non funziona correttamente, nell'elenco di connessioni viene visualizzato **Ethernet incorporato** insieme all'indirizzo IP e ad altre informazioni di stato. Se **Ethernet incorporato** non viene visualizzato nell'elenco, il problema può derivare dal router, dal cavo Ethernet o dal computer. Per ulteriori informazioni, fare clic sul pulsante Help nella finestra visualizzata.

## <span id="page-164-0"></span>**Per verificare un collegamento wireless**

- **1.** Accertarsi che la connessione wireless del computer sia stata attivata. Per ulteriori informazioni, consultare la documentazione fornita con il computer.
- **2.** Se non si utilizza un nome di rete (SSID) univoco, è possibile che il computer wireless si colleghi ad una rete vicina che non è la propria. I seguenti passi aiutano a determinare se il computer è collegato ad una rete.

## **Windows**

**a**. Sul desktop del computer, fare clic su **Start**, **Pannello di controllo**, selezionare **Connessioni di rete**, fare clic su **Visualizza stato della rete**, quindi fare clic su **Attività**.

oppure

fare clic su **Start**, selezionare **Impostazioni**, fare clic su **Pannello di controllo**, fare doppio clic su **Connessioni di rete**, fare clic sul menu **Visualizza** e poi seleziona **Dettagli**.

Lasciare la finestra di dialogo della rete aperta mentre si procede con il passo successivo.

- **b**. Scollegare il cavo di alimentazione dal router wireless. Lo stato di connessione del computer dovrebbe cambiare in **Non connesso**.
- **c**. Ricollegare il cavo di alimentazione al router wireless. Lo stato di connessione dovrebbe cambiare in **Connesso.**

# **Mac OS X**

- ▲ Fare clic sull'icona di **AirPort** nella barra dei menu nella parte superiore della schermata. Dal menu visualizzato è possibile determinare se AirPort è attivato e a quale rete wireless è connesso il computer.
	- **Nota** per ulteriori informazioni sulla connessione AirPort, fare clic su **Preferenze di Sistema** nel Dock, quindi su **Rete**. Se la connessione wireless funziona correttamente, nell'elenco di connessioni viene visualizzato un punto verde accanto ad AirPort. Per ulteriori informazioni, fare clic sul pulsante Help nella finestra visualizzata.

Se non si è in grado di collegare il computer alla rete, contattare la persona che ha configurato la rete o il produttore del router, perché la causa potrebbe essere un problema hardware del router o del computer.

Se si accede a Internet e si utilizza un computer con sistema operativo Windows, è anche possibile accedere a HP Network Assistant all'indirizzo [www.hp.com/sbso/wireless/tools](http://www.hp.com/sbso/wireless/tools-setup.html?jumpid=reg_R1002_USEN)[setup.html?jumpid=reg\\_R1002\\_USEN](http://www.hp.com/sbso/wireless/tools-setup.html?jumpid=reg_R1002_USEN) per un aiuto nella configurazione della rete. (Questo sito Web è disponibile solo in inglese)

# **Fase 2: Accertarsi che la stampante sia collegata alla rete**

Se la stampante non è connessa alla stessa rete del computer, non è possibile usare la stampante in rete. Seguire i punti descritti in questa sezione per verificare se la stampante è connessa alla rete corretta.

**Nota** Se il router wireless o Apple AirPort Base Station utilizza un nome SSID nascosto, la stampante non rileverà automaticamente la rete.

## <span id="page-165-0"></span>**R: Assicurarsi che la stampante sia in rete**

- **1.** Se la stampante supporta il collegamento in rete Ethernet ed è connessa a una rete Ethernet, assicurarsi che il cavo Ethernet non sia collegato nella parte posteriore della stampante. Se un cavo Ethernet è inserito nella parte posteriore della stampante, la connettività wireless è disattivata.
- **2.** Se la stampante è connessa a una rete wireless, stampare la pagina di configurazione della rete wireless. Per maggiori informazioni, vedere [Pagina Descrizione della](#page-176-0) [configurazione della rete](#page-176-0).
	- **Stato rete Se Stato rete è su Pronta, la stampante** è attivamente collegata alla rete. • Se lo stato della rete è impostato su Offline, la stampante non è connessa attivamente a una rete. Eseguire la prova di rete wireless (attenendosi alle istruzioni all'inizio di questa sezione) e seguire i consigli. **URL** L'URL mostrato è l'indirizzo di rete assegnato alla stampante dal router. È necessario conoscere l'URL per connettersi al server Web incorporato.
	- ▲ Dopo che la pagina è stata stampata, vericare Stato rete e URL:

## **B: Verificare di poter accedere al server EWS**

▲ Dopo avere verificato che il computer e la stampante siano entrambi connessi attivamente a una rete, è possibile verificare se sono sulla stessa rete accedendo al server Web incorporato della stampante (EWS). Per maggiori informazioni, vedere [Server Web incorporato](#page-247-0).

## **Per accedere l'EWS**

- **a**. Sul computer aprire il browser Web utilizzato normalmente per accedere a Internet (ad esempio, Internet Explorer o Safari). Nella casella dell'indirizzo immettere l'URL della stampante come è visualizzato nella pagina di configurazione di rete (ad esempio, http://192.168.1.101).
	- **X** Nota Se il browser utilizza un server proxy, potrebbe essere necessario disabilitarlo per accedere al server EWS.
- **b**. Se è possibile accedere al server EWS, provare ad utilizzare la stampante sulla rete (ad esempio per stampare) per vedere se la rete è stata impostata correttamente.
- **c**. Se non è possibile accedere al server EWS o se persistono i problemi utilizzando la stampante sulla rete, passare alla sezione successiva relativa al firewall.

## **Fase 3: Verificare se il firewall sta bloccando la comunicazione**

Se non si è in grado di accedere al server EWS e si è certi che sia il computer che stampante sono connessi attivamente alla stessa rete, è possibile che il software di protezione firewall blocchi la comunicazione. Disattivare temporaneamente i software di protezione firewall in esecuzione sul computer e riprovare ad accedere a EWS. Se si è in grado di accedere a EWS, provare a utilizzare la stampante (per la stampa).

<span id="page-166-0"></span>Se si riesce ad accedere al server EWS e a usare la stampante con il firewall disattivato, è necessario riconfigurare le impostazioni del firewall per consentire al computer e alla stampante di comunicare in rete. Per maggiori informazioni, vedere [Configurazione del](#page-168-0) [firewall per utilizzarlo con le stampanti.](#page-168-0)

Se si è in grado di accedere al server EWS, ma non è possibile utilizzare la stampante anche con il firewall disattivato, provare ad abilitare il firewall a riconoscere la stampante.

## **Fase 4: Assicurarsi che la stampante sia in linea e pronta**

Se è stato installato il software HP, è possibile verificare lo stato della stampante dal computer per controllare se la stampante è in pausa oppure offline e pertanto non può essere utilizzata.

Per verificare lo stato della stampante, completare i seguenti passi:

## **Windows**

- **1.** Sul desktop del computer, fare clic su **Start**, selezionare **Impostazioni**, quindi fare clic su **Stampanti** o su **Stampanti e fax**.
	- Oppure -

Fare clic su **Start**, **Pannello di controllo**, quindi fare doppio clic su **Stampanti**.

- **2.** Se le stampanti sul computer non vengono visualizzate in Dettagli, fare clic sul menu **Visualizza** e poi fare clic su **Dettagli**.
- **3.** Effettuare una delle seguenti operazioni, in base allo stato della stampante:
	- **a**. Se la stampante è **Offline**, fare clic con il pulsante destro del mouse sulla stampante e fare clic su **Utilizza stampante online**.
	- **b**. Se la stampante è **In pausa**, fare clic con il pulsante destro del mouse sulla stampante e fare clic su **Riprendi stampa**.
- **4.** Riprovare ad utilizzare la stampante in rete.

# **Mac OS X**

- **1.** Fare clic su **Preferenze di sistema** nel Dock, quindi fare clic su **Stampa e Fax**.
- **2.** Selezionare la stampante e fare clic su **Coda di stampa**.
- **3.** Se nella finestra di dialogo visualizzata compare **Lavori interrotti**, fare clic su **Avvia lavori**.

Se è possibile utilizzare la stampante dopo avere eseguito i punti precedenti ma il problema permane quando si utilizza la stampante, potrebbe essere un problema di interferenza del firewall. Se ancora non si può utilizzare la stampante sulla rete, continuare con la prossima sezione per ulteriori informazioni sulla risoluzione dei problemi.

## **Fase 5: Assicurarsi che la versione wireless della stampante sia impostata come driver di stampa predefinito (solo Windows)**

Se si installa nuovamente il software HP, il programma di installazione potrebbe creare una seconda versione del driver di stampa nella cartella **Stampanti** o **Stampanti e fax**. <span id="page-167-0"></span>Qualora si riscontrassero difficoltà a stampare o a collegarsi alla stampante, verificare che sia impostata come predefinita la versione corretta del driver della stampante.

**1.** Sul desktop del computer, fare clic su **Start**, selezionare **Impostazioni**, quindi fare clic su **Stampanti** o su **Stampanti e fax**. - Oppure -

Fare clic su **Start**, **Pannello di controllo**, quindi fare doppio clic su **Stampanti**.

- **2.** Determinare se la versione del driver di stampa nella cartella **Stampanti** o **Stampanti e fax** è collegata in modalità wireless:
	- **a**. Fare clic con il pulsante destro del mouse sull'icona della stampante e scegliere **Proprietà**, quindi fare clic su **Impostazioni predefinite documento** o **Preferenze stampa**.
	- **b**. Nella scheda **Porte**, cercare nell'elenco una porta con un segno di spunta. Nella versione del driver di stampa collegata in modalità wireless la descrizione della porta è **Porta TCP/IP standard**.
- **3.** Fare clic con il pulsante destro del mouse sull'icona della stampante per la versione del driver di stampa collegata in modalità wireless, quindi fare clic su **Imposta come stampante predefinita**.
- **X** Nota Qualora la cartella contenesse più icone relative alla stampante, fare clic con il pulsante destro del mouse sull'icona della stampante relativa al driver di stampa collegato in modalità wireless, quindi fare clic su **Imposta come stampante predefinita**.

## **Fase 6: Assicurarsi che il servizio di supporto per le periferiche di rete HP sia in esecuzione (solo Windows)**

## **Per riavviare il servizio di supporto per le periferiche di rete HP**

- **1.** Eliminare qualsiasi lavoro di stampa corrente nella coda di stampa.
- **2.** Sul desktop del computer, fare clic con il pulsante destro del mouse su **Risorse del computer** o su **Computer**, quindi fare clic su **Gestione**.
- **3.** Fare doppio clic su **Servizi e applicazioni**, quindi fare clic su **Servizi**.
- **4.** Scorrere l'elenco dei servizi, fare clic con il pulsante destro del mouse sul **servizio di supporto per le periferiche di rete HP** e poi fare clic su **Riavvia**.
- **5.** Dopo il riavvio del servizio, provare a utilizzare nuovamente la stampante nella rete.

Se si è in grado di utilizzare la stampante sulla rete, l'impostazione della rete è corretta.

Se ancora non si può utilizzare la stampante sulla rete o se si deve ripetere l'esecuzione di questo punto periodicamente, potrebbe esserci un'interferenza del firewall.

Se continua a non funzionare, ci potrebbe essere un problema con la configurazione della rete o con il router. Contattare la persona che ha configurato la rete o il produttore del router per assistenza.

## **Fase 7: Per aggiungere indirizzi hardware a un punto di accesso wireless (WAP)**

Il filtro MAC è una funzione di sicurezza grazie alla quale un WAP (Wireless Access Point) viene configurato con un elenco di indirizzi MAC (noti anche come "indirizzi hardware") delle periferiche a cui è consentito l'accesso alla rete tramite il WAP. Se il WAP non dispone dell'indirizzo hardware di una periferica che sta tentando di accedere alla rete, il WAP nega l'accesso della periferica alla rete. Se il WAP filtra gli indirizzi MAC, l'indirizzo <span id="page-168-0"></span>MAC della stampante dovrà essere aggiunto all'elenco degli indirizzi MAC accettati dal WAP.

- Stampare la pagina di configurazione di rete. Per maggiori informazioni, vedere [Pagina Descrizione della configurazione della rete](#page-176-0).
- Aprire l'utilità di configurazione WAP e aggiungere l'indirizzo hardware della stampante all'elenco degli indirizzi MAC accettati.

# **Configurazione del firewall per utilizzarlo con le stampanti**

Un firewall personale, che è il software per la sicurezza in esecuzione sul computer, può bloccare la comunicazione di rete tra la stampante e il computer.

Se si hanno problemi come:

- Stampante non trovata durante l'installazione del software HP
- Impossibile stampare, lavoro di stampa bloccato in coda o stampante non in linea
- Errori di comunicazione con lo scanner o messaggi di occupato dello scanner
- Impossibile visualizzare lo stato della stampante sul computer

Il firewall potrebbe impedire alla stampante di comunicare con i computer in rete. Se il software HP non trova la stampante durante l'installazione (e si è ha conoscenza che la stampante è in rete) o è già stato installato il software HP e si presentano dei problemi, eseguire le seguenti operazioni:

- **1.** Se si utilizza un computer si cui è installato Windows, cercare nell'utilità di configurazione del firewall l'opzione per considerare attendibili i computer sulla subnet locale (talvolta chiamata "ambito" o "zona"). Rendendo attendibili tutti i computer nella sottorete locale, i computer e i dispositivi in ufficio o a casa possono comunicare gli uni con gli altri mentre sono ancora protetti da Internet. Questo è il metodo più semplice da usare.
- **2.** Se non è disponibile l'opzione per riconoscere i computer nella sottorete locale, aggiungere la porta UDP 427 in ingresso all'elenco delle porte disponibili del firewall.
	- **X** Nota Non tutti i firewall richiedono una differenziazione tra le porte in ingresso e in uscita, ma alcuni lo richiedono.

Un altro problema comune è che il software HP non viene impostato come software attendibile dal firewall per accedere alla rete. Questo problema può verificarsi se si è risposto di bloccare a tutte le finestre di dialogo del firewall visualizzate durante l'installazione del software HP.

Se ciò accade e se si sta utilizzando un computer Windows, verificare che i seguenti programmi appaiono nell'elenco delle applicazioni attendibili firewall; aggiungere qualsiasi programma mancante.

- **hpqkygrp.exe**, posizionato in **C:\Programmi\HP\ digital imaging\bin**
- **hpqscnvw.exe**, posizionato in **C:\programmi\HP\ digital imaging\bin** - oppure -

**hpiscnapp.exe**, posizionato in **C:\Programmi\HP\ digital imaging\bin**

- **hpqste08.exe**, posizionato in **C:\Programmi\HP\ digital imaging\bin**
- **hpqtra08.exe**, posizionato in **C:\Programmi\HP\ digital imaging\bin**
- **hpqthb08.exe**, posizionato in **C:\Programmi\HP\ digital imaging\bin**

**Nota** Fare riferimento alla documentazione firewall per la configurazione delle impostazioni della porta firewall e come aggiungere file HP all'elenco"attendibili".

Alcuni firewall continuano a causare interferenze anche dopo la disattivazione. Se persistono i problemi dopo la configurazione del firewall come descritto sopra e si sta utilizzando un computer Windows, potrebbe essere necessario disinstallare il software firewall per utilizzare la stampante sulla rete.

### **Informazioni avanzate sul firewall**

Le porte seguenti sono utilizzate anche dalla stampante e potrebbero dover essere aperte sulla configurazione del firewall. Porte in entrata (UDP) sono porte di destinazione nel computer mentre porte in uscita (TCP) sono porte di destinazione sulla stampante.

- **Porte in entrata (UDP):** 137, 138, 161, 427
- **Porte in uscita (TCP):** 137, 139, 427, 9100, 9220, 9500

### **Le porte sono utilizzate per le funzioni seguenti:**

#### **Stampa**

- **Porte UDP:** 427, 137, 161
- **Porta TCP:** 9100

#### **Caricamento della scheda fotografica**

- **Porte UDP:** 137, 138, 427
- **Porta TCP:** 139

#### **Scansione**

- **Porta UDP:** 427
- **Porte TCP:** 9220, 9500

# **Stato della stampante HP**

**Porta UDP:** 161

### **Fax**

- **Porta UDP:** 427
- **Porta TCP:** 9220

# **Installazione della stampante HP Porta UDP:** 427

# **Risoluzione dei problemi di gestione della stampante**

Questa sezione fornisce soluzioni ai più comuni problemi di gestione della stampante. Questa sezione tratta i seguenti argomenti:

• [Non è possibile aprire il server Web incorporato \(EWS\)](#page-170-0)

<span id="page-170-0"></span>**Nota** Per utilizzare il server Web incorporato, la stampante deve essere collegata ad una rete tramite una connessione wireless o Ethernet (solo alcuni modelli). Non è possibile utilizzare il server Web incorporato se la stampante viene collegata ad un computer con un cavo USB.

# **Non è possibile aprire il server Web incorporato (EWS)**

### **Controllare l'impostazione di rete**

- Assicurarsi di non aver utilizzato un cavo telefonico o un cavo incrociato (crossover) per collegare la stampante alla rete.
- Assicurarsi di avere collegato correttamente il cavo di rete alla stampante.
- Assicurarsi che l'hub di rete, il commutatore o il router siano accesi e funzionanti.

## **Controllare il computer**

Assicurarsi che il computer utilizzato sia collegato alla rete.

**Nota** Per utilizzare il server Web incorporato, la stampante deve essere collegata ad una rete tramite una connessione wireless o Ethernet (solo alcuni modelli). Non è possibile utilizzare il server Web incorporato se la stampante viene collegata ad un computer con un cavo USB.

### **Controllare il browser Web**

- Assicurarsi che il browser Web soddisfi i requisiti minimi di sistema. Per ulteriori informazioni, vedere [Requisiti di sistema](#page-185-0).
- Se il browser Web utilizza qualsiasi impostazioni proxy per collegarsi ad Internet, provare a disattivare queste impostazioni. Per ulteriori informazioni, consultare la documentazione fornita con il browser Web.
- Accertarsi che nel browser web siano abilitati JavaScript e cookies. Per ulteriori informazioni, consultare la documentazione fornita con il browser Web.

## **Controllare l'indirizzo IP della stampante**

- Per controllare l'indirizzo IP della stampante, ottenere l'indirizzo IP stampando una pagina di configurazione di rete. Toccare **Configurazione**, selezionare **Rete**, quindi selezionare **Stampa impostazioni di rete**.
- Dal prompt dei comandi, eseguire il ping della stampante utilizzando l'indirizzo IP. Ad esempio, se l'indirizzo IP è 123.123.123.123, digitare quanto segue al prompt MS-DOS:

C:\Ping 123.123.123.123

In ambiente Mac OS X, utilizzare uno dei seguenti metodi:

- Aprire Terminale (nella cartella Applicazioni > Utility) e digitare il seguente comando: ping 123.123.123
- Aprire Utility Network (nella cartella Applicazioni > Utility) e fare clic sulla scheda **Ping**.

Se viene visualizzata una risposta, l'indirizzo IP è corretto. Se viene visualizzato un messaggio di timeout, l'indirizzo IP non è corretto.

# **Risoluzione dei problemi d'installazione**

Se i seguenti suggerimenti non consentono di risolvere il problema, vedere [Assistenza](#page-86-0) [HP](#page-86-0) per informazioni sull'assistenza HP.

- Suggerimenti per l'installazione dell'hardware
- [Suggerimenti per l'installazione del software HP](#page-172-0)
- [Risoluzione dei problemi di rete](#page-173-0)

# **Suggerimenti per l'installazione dell'hardware**

Questo capitolo tratta i seguenti argomenti:

- Suggerimenti hardware
- Verificare che le cartucce di inchiostro siano installate correttamente

## **Suggerimenti hardware**

## **Controllare la stampante**

- Assicurarsi che il nastro e il materiale di imballaggio siano stati rimossi dall'interno e dall'esterno della stampante.
- Verificare che la carta sia caricata nella stampante.
- Accertarsi che non ci siano luci accese o lampeggianti, ad eccezione della luce Pronta che deve essere accesa. Se la spia Attenzione lampeggia, controllare i messaggi sul pannello di controllo della stampante.

## **Controllare le connessioni di rete**

- Assicurarsi che i cavi siano integri e che funzionino correttamente.
- Assicurarsi che il cavo di alimentazione sia saldamente collegato sia alla stampante sia a una presa di corrente funzionante.

## **Controllo della testina di stampa e delle cartucce d'inchiostro**

- Assicurarsi che la testina di stampa e tutte le cartucce d'inchiostro siano correttamente installate negli appositi alloggiamenti contraddistinti dal colore. Premere con forza su ciascuna di esse per accertarsi che arrivino a toccare la carta. La stampante non funziona se non vengono installate tutte.
- Accertarsi che tutti i coperchi e le leve siano chiusi correttamente.

## **Verificare che le cartucce di inchiostro siano installate correttamente**

- **1.** Accertarsi che la stampante sia accesa
- **2.** Aprire lo sportello di accesso alle cartucce d'inchiostro sollevandolo dalla parte destra anteriore della stampante, finché lo sportello non si blocca in posizione.

**X** Nota Attendere che il carrello di stampa si fermi prima di procedere.

**3.** Verificare che le cartucce d'inchiostro siano installate negli alloggiamenti corretti. Far corrispondere la forma dell'icona e il colore della cartuccia d'inchiostro con quelli del rispettivo alloggiamento.

- <span id="page-172-0"></span>**4.** Posizionare un dito sulla parte superiore della cartuccia di inchiostro per installare le cartucce che non sono state inserite completamente.
- **5.** Spingere verso il basso le cartucce che sporgono verso l'alto. Devono essere bloccate in posizione.
- **6.** Dopo aver eseguito questa operazione, chiudere lo sportello di accesso al carrello di stampa e verificare se l'errore è scomparso.
	- Se l'errore è stato risolto, non leggere il resto della sezione relativa alla risoluzione dei problemi. L'errore è stato risolto.
	- Se l'errore non è stato risolto, andare al passo successivo.
	- Se nessuna delle cartucce di stampa è stata installata, andare al passo successivo.
- **7.** Individuare la cartuccia di inchiostro indicata nell'errore, quindi premere la linguetta della cartuccia per sganciarla dall'alloggiamento.
- **8.** Spingere sulla cartuccia di inchiostro finché questa non si blocca in posizione. La linguetta della cartuccia scatta quando la cartuccia viene installata correttamente. Se non si sente tale scatto, potrebbe essere necessario regolare nuovamente la linguetta.
- **9.** Rimuovere la cartuccia di inchiostro dall'alloggiamento.
- **10.** Piegare la linguetta della cartuccia leggermente in avanti.
	- **Avvertimento** Fare attenzione a non piegare la linguetta per più di 1,27 cm (0,5 pollici).
- **11.** Reinserire la cartuccia di inchiostro. La cartuccia si blocca in posizione.
- **12.** Chiudere lo sportello di accesso alle cartucce di inchiostro e accertarsi che l'errore sia scomparso.
- **13.** Se il messaggio di errore appare nuovamente, spegnere la stampante e riaccenderla.

# **Suggerimenti per l'installazione del software HP**

# **Controllare il computer**

- Assicurarsi che il computer in uso esegua uno dei sistemi operativi supportati.
- Assicurarsi che il computer disponga almeno dei requisiti di sistema minimi richiesti.
- Nella Gestione periferiche di Windows, assicurarsi che i driver USB non siano stati disattivati.
- Se si utilizza un computer con sistema operativo Windows e il computer non è in grado di rilevare la stampante, eseguire il programma di utilità di disinstallazione (util \ccc\uninstall.bat sul CD di installazione) per la disinstallazione completa del driver della stampante. Riavviare il computer e reinstallare il driver della stampante.

# **Verificare le operazioni preliminari dell'installazione**

- Assicurarsi di utilizzare il CD di installazione contenente il software HP corretto per il sistema operativo in uso.
- Prima di installare il software HP, assicurarsi che tutti gli altri programmi siano chiusi.
- <span id="page-173-0"></span>• Se il computer non riconosce il percorso dell'unità del CD-ROM, verificare di avere specificato la lettera giusta relativa a tale unità.
- Se il computer non è in grado di riconoscere il CD di installazione nell'unità CD-ROM, controllare che il CD non sia danneggiato. È possibile scaricare il driver della stampante dal sito Web HP ([www.hp.com/support\)](http://h20180.www2.hp.com/apps/Lookup?h_lang=[$h_lang]_cc=us&cc=us&h_page=hpcom&lang=en&h_client=S-A-R163-1&h_pagetype=s-001&h_query=HP+Officejet +6500+E710).

# **Risoluzione dei problemi di rete**

## **Risoluzione dei problemi generali di rete**

- Se non è possibile installare il software HP, verificare quanto segue:
	- Tutti i cavi collegati al computer e alla stampante siano inseriti correttamente.
	- Assicurarsi che la rete sia operativa e che l'hub di rete sia acceso.
	- Assicurarsi che tutte le applicazioni, inclusi i programmi antivirus, i programmi anti-spyware e i firewall siano chiusi o disattivati per i computer che eseguono Windows.
	- Assicurarsi di avere installato la stampante nella stessa sottorete dei computer che la utilizzano.
	- Se il programma di installazione non riesce a rilevare la stampante, stampare la pagina di configurazione della rete e immettere manualmente l'indirizzo IP nel programma di installazione. Per maggiori informazioni, vedere [Pagina](#page-176-0) [Descrizione della configurazione della rete](#page-176-0).
- Se si utilizza un computer Windows, assicurarsi che le porte di rete create nel driver della stampante corrispondano all'indirizzo IP della stampante:
	- Stampare la pagina di configurazione della rete della stampante.
	- Fare clic su **Start**, quindi su **Stampanti** o **Stampanti e fax**.
		- Oppure -
		- Fare clic su **Start**, **Pannello di controllo**, quindi fare doppio clic su **Stampanti**.
	- Fare clic con il pulsante destro del mouse sull'icona della stampante, quindi selezionare **Proprietà** e fare clic sulla scheda **Porte**.
	- Selezionare la porta TCP/IP per la stampante, quindi fare clic su **Configura porta**.
	- Controllare l'indirizzo IP elencato nella finestra di dialogo e verificare che corrisponda a quello indicato nella pagina di configurazione della rete. Se gli indirizzi IP sono diversi, modificare quello della finestra di dialogo in modo che corrisponda a quello della pagina di configurazione della rete.
	- Fare clic su **OK** due volte per salvare le impostazioni e chiudere le finestre di dialogo.

**Y** Nota Dopo aver corretto un problema, eseguire di nuovo il programma di installazione.

## **Problemi di collegamento a una rete cablata**

- Se la spia **Rete** del pannello di controllo non si accende, assicurarsi che tutte le condizioni riportate nella sezione "Risoluzione dei problemi di rete generici" siano state soddisfatte.
- Benché non sia consigliabile assegnare alla stampante un indirizzo IP statico, con tale procedura si potrebbero risolvere alcuni problemi di installazione, come ad esempio un conflitto con un firewall personalizzato.

## **Per ripristinare le impostazioni di rete della stampante**

- **1.** Toccare **Rete**, toccare **Ripristina impost. predefinite di rete**, quindi selezionare **Sì**. Un messaggio conferma che le impostazioni di rete predefinite sono state ripristinate.
- **2.** Toccare **Rapporti**, quindi selezionare **Stampa pagina di configurazione di rete** per stampare la pagina di configurazione di rete e verificare che le impostazioni di rete siano state ripristinate.

# **Interpretazione del Rapporto stato stampante**

Utilizzare il Rapporto stato stampante per:

- Visualizzare informazioni aggiornate sullo stato della stampante e delle cartucce di inchiostro
- Trovare soluzioni ai problemi riscontrati

La pagina Rapporto stato stampante contiene anche un log degli eventi più recenti.

Se si desidera contattare HP, può essere utile stampare il Rapporto stato stampante prima di chiamare.

## **Rapporto stato stampante**

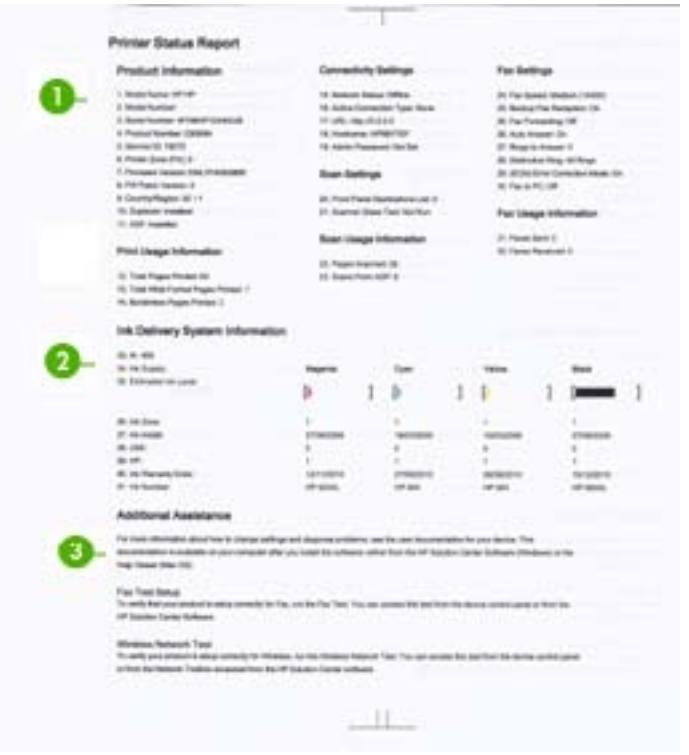

- **1. Informazioni sulla stampante:** Mostra informazioni sulla stampante (ad esempio, il nome della stampante, il numero del modello, il numero di serie e la versione del firmware) così come le informazioni di utilizzo, stampate dal vassoio.
- **2. Informazioni sul sistema di fornitura inchiostro:** Mostra le informazioni relative alle cartucce d'inchiostro, come, ad esempio, i livelli d'inchiostro stimati.
	- **Nota** Le avvertenze e gli indicatori del livello d'inchiostro forniscono una stima a scopo puramente informativo. Quando un messaggio avverte che il livello d'inchiostro è basso, sarebbe opportuno disporre di una cartuccia di ricambio per non dover rimandare la stampa. Non è necessario sostituire la cartuccia finché la qualità di stampa è accettabile.
- **3. Ulteriore assistenza:** Fornisce informazioni relative ai metodi disponibili per individuare ulteriori informazioni sulla stampante, così come le informazioni relative al rilevamento dei problemi.

#### **Per stampare il Rapporto stato stampante**

▲ Toccare **Configurazione**, selezionare **Rapporti**, selezionare **Rapporto stato stampante**.

# <span id="page-176-0"></span>**Pagina Descrizione della configurazione della rete**

Se la stampante è collegata alla rete, è possibile stampare una pagina di configurazione di rete per visualizzare le impostazioni di rete della stampante. È possibile utilizzare la pagina di configurazione di rete per facilitare la risoluzione dei problemi della connettività di rete. Se si desidera contattare HP, può essere utile stampare questa pagina prima di chiamare.

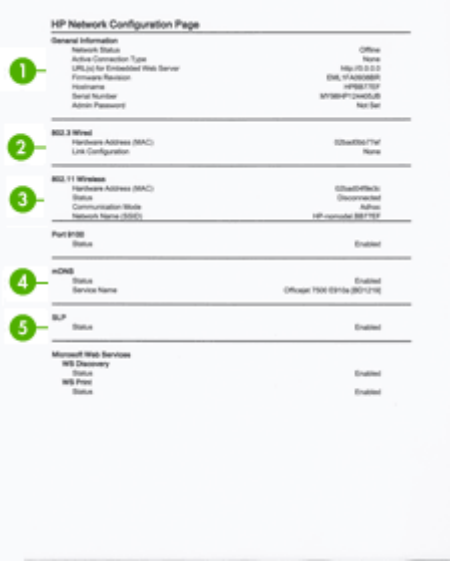

- **1. Informazioni generali:** mostra le informazioni sullo stato corrente e sul tipo di connessione attiva della rete e altre informazioni, ad esempio l'URL del server Web incorporato.
- **2. 802.3 Cablata:** Mostra le informazioni sulla connessione di rete cablata attiva, quali indirizzo IP, maschera di sottorete, gateway predefinito e l'indirizzo hardware della stampante.
- **3. Wireless 802.11 (alcuni modelli):** mostra le informazioni sulla connessione di rete wireless, quali nome host, indirizzo IP, subnet mask, gateway predefinito e server.
- **4. Varie:** Mostra informazioni sulle impostazioni di rete più avanzate.
	- **Porta 9100**. La stampante supporta la stampa RAW IP dalla porta TCP 9100. Questa porta TCP/IP sviluppata da HP sulla stampante è la porta predefinita per la stampa. È possibile accedere a tale porta utilizzando il software HP (ad esempio la porta HP standard).
	- **LPD**: Per LPD (Line Printer Daemon) si intende il protocollo e i programmi associati ai servizi di spooling della stampante in linea che possono essere installati su vari sistemi TCP/IP.
		- **Nota** La funzionalità LPD può essere utilizzata con qualsiasi implementazione host di LPD che sia conforme al documento RFC 1179. Il processo di configurazione degli spooler di stampa potrebbe tuttavia variare. Per informazioni al riguardo, consultare la documentazione del sistema in dotazione.
	- **Bonjour**: I servizi Bonjour (che utilizzano mDNS, Multicast Domain Name System) sono in genere utilizzati per la risoluzione di nomi e indirizzi IP (tramite la porta UDP 5353) su reti di piccole dimensioni dove non viene utilizzato un server DNS convenzionale.
	- **SLP**: Service Location Protocol (SLP) è un protocollo di rete standard su Internet che fornisce uno schema che consente alle applicazioni in rete di scoprire l'esistenza, la posizione e la configurazione dei servizi collegati in rete nelle reti aziendali. Questo protocollo semplifica il rilevamento e l'utilizzo di risorse di rete, quali stampanti, server Web, fax, videocamere, file system, periferiche di backup (unità nastro), database, directory, server di posta, calendari.
	- **Microsoft Web Services**: abilitare o disabilitare i protocolli di rilevamento dinamico (WS-Discovery) o i servizi di stampa WSD di Microsoft Web Services supportati dalla stampante. Disabilita i servizi di stampa inutilizzati per impedire l'accesso tramite questi servizi.

**Nota** Per ulteriori informazioni su WS-Discovery e sul servizio di stampa WSD, visitare il sito Web all'indirizzo [www.microsoft.com](http://www.microsoft.com).

- **SNMP**: Simple Network Management Protocol (SNMP) viene utilizzato dalle applicazioni di gestione della rete per la gestione della periferica. La stampante supporta il protocollo SNMPv1 su reti IP.
- **WINS**: se si dispone di un server DHCP (Dynamic Host Configuration Protocol) nella rete, la stampante ottiene automaticamente il proprio indirizzo IP da tale server e registra il proprio nome in tutti i RFC 1001 e 1002 compatibili con i servizi di assegnazione dinamica del nome, nella misura in cui sia stato specificato un indirizzo IP del server WINS.
- **5. PC collegati**: elenca i computer collegati alla stampante, nonché la data dell'ultimo accesso di tali computer alla stampante.

# **Per stampare la pagina di configurazione della rete dal pannello di controllo della stampante**

Nella schermata Home toccare freccia destra , quindi selezionare **Configurazione**. Toccare **Rapporti**, quindi selezionare **Pagina di configurazione di rete**.

# **Eliminazione degli inceppamenti**

È possibile durante una stampa si verifichino degli inceppamenti dei supporti. Per ridurre la frequenza degli inceppamenti, provare quanto segue.

- Accertarsi di stampare su supporti rispondenti ai requisiti appropriati. Per ulteriori informazioni, vedere [Specifiche dei supporti.](#page-186-0)
- Verificare che la carta su cui si sta stampando non sia stropicciata, piegata o danneggiata.
- Accertarsi che la stampante sia pulita. Per maggiori informazioni, vedere [Manutenzione della stampante.](#page-30-0)
- Verificare che i vassoi siano caricati correttamente, evitando di inserire una quantità eccessiva di fogli. Per ulteriori informazioni, vedere [Caricamento dei supporti.](#page-24-0)

Questo capitolo tratta i seguenti argomenti:

- Eliminazione degli inceppamenti carta
- [Evitare inceppamenti della carta](#page-180-0)

# **Eliminazione degli inceppamenti carta**

Se la carta è stata caricata nel vassoio principale, potrebbe essere necessario eliminare l'inceppamento dallo sportello posteriore.

La carta può incepparsi anche nell'alimentatore automatico di documenti (ADF). L'inceppamento carta nell'ADF può essere causato da diverse azioni consuete:

- Un caricamento eccessivo nel vassoio dell'alimentatore automatico documenti. Per informazioni sul numero massimo consentito di fogli nell'alimentatore automatico documenti, vedere [Caricamento di un originale sul piano di scansione.](#page-22-0)
- L'uso di carta troppo spessa o sottile per la stampante.
- Aggiungere carta al vassoio dell'alimentatore automatico di documenti mentre la stampante alimenta le pagine.

## **Per eliminare un inceppamento**

Eseguire questi passi per rimuovere un inceppamento della carta.

**1.** Afferrare il lato destro dell'unità fronte-retro e farla scorrere verso sinistra, quindi tirare l'unità verso di sé.

- Oppure -

**2 1 2 1**

- $\triangle$  Avvertimento II tentativo di eliminare l'inceppamento della carta dalla parte anteriore della stampante potrebbe danneggiare il meccanismo di stampa. Rimuovere la carta inceppata sempre dall'unità fronte-retro.
- **2.** Estrarre delicatamente la carta dai rulli.
	- $\triangle$  **Avvertimento** Se la carta si strappa mentre la si rimuove dai rulli, controllare che non ne rimangano frammenti all'interno della stampante. Se non si rimuovono tutti i frammenti di carta dalla stampante, è possibile che si verifichino altri inceppamenti.
- **3.** Rimontare l'unità fronte-retro o il pannello di accesso posteriore. Spingere delicatamente lo sportello in avanti finché non si blocca in posizione.
- **4.** Toccare **OK** per riprendere il lavoro corrente.

## **Per eliminare un inceppamento della carta nell'ADF (alimentatore automatico documenti)**

**1.** Sollevare il coperchio dell'alimentatore automatico documenti.

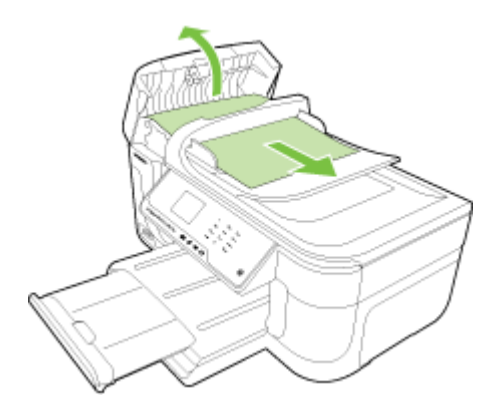

Spingere il lato sinistro del pannello di accesso posteriore verso destra e quindi tirare l'unità verso di sé.
- **2.** Estrarre delicatamente la carta dai rulli.
	- $\triangle$  **Avvertimento** Se la carta si strappa mentre la si rimuove dai rulli, controllare che non ne rimangano frammenti all'interno della stampante. Se non si rimuovono tutti i frammenti di carta dalla stampante, è possibile che si verifichino altri inceppamenti.
- **3.** Chiudere il coperchio dell'alimentatore automatico documenti.

#### **Evitare inceppamenti della carta**

Per evitare inceppamenti della carta, attenersi alle indicazioni riportate di seguito.

- Rimuovere spesso il materiale stampato dal vassoio di uscita.
- Evitare che la carta si pieghi o si arricci conservando tutta la carta inutilizzata in un sacchetto a chiusura ermetica riutilizzabile.
- Verificare che la carta caricata sia adagiata correttamente nel vassoio di alimentazione e che i margini non siano spiegazzati o strappati.
- Non abbinare diversi tipi e formati di carta nel vassoio di alimentazione; l'intera risma di carta nel vassoio di alimentazione deve essere dello stesso tipo e dello stesso formato.
- Regolare la guida di larghezza della carta nel vassoio di alimentazione in modo che aderisca al supporto. Accertarsi che la guida di larghezza della carta non pieghi il supporto nel vassoio di alimentazione.
- Non forzare troppo la carta nel vassoio di alimentazione.
- Utilizzare i tipi di carta consigliati per la stampante. Per maggiori informazioni, vedere [Specifiche dei supporti.](#page-186-0)
- **X** Nota L'umidità potrebbe causare l'arricciamento della carta e, quindi, un inceppamento.

# **A Informazioni tecniche**

Questo capitolo tratta i seguenti argomenti:

- Informazioni sulla garanzia
- [Specifiche della stampante](#page-184-0)
- [Informazioni sulle norme vigenti](#page-195-0)
- [Programma di sostenibilità ambientale relativo ai prodotti](#page-205-0)
- [Licenze per terze parti](#page-208-0)

# **Informazioni sulla garanzia**

Questo capitolo tratta i seguenti argomenti:

- [Dichiarazione di garanzia limitata Hewlett-Packard](#page-182-0)
- [Informazioni sulla garanzia delle cartucce di stampa](#page-183-0)

#### <span id="page-182-0"></span>**Dichiarazione di garanzia limitata Hewlett-Packard**

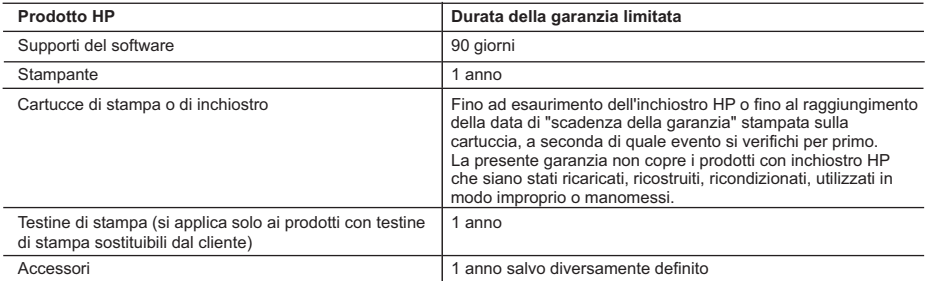

A. Durata della garanzia limitata

- 1. Hewlett-Packard (HP) garantisce all'utente finale che per il periodo sopra indicato, a partire dalla data dell'acquisto, i prodotti HP specificati sono privi di difetti di materiali e di manodopera. Il cliente è responsabile della conservazione della prova di acquisto.
- 2. Per i prodotti software, la garanzia limitata HP si applica solo in caso di mancata esecuzione delle istruzioni di programmazione. HP non garantisce che il funzionamento dei prodotti HP sia interrotto e privo di errori.
- 3. La garanzia HP si applica solo agli eventuali difetti derivanti dall'uso normale del prodotto e non da:
	- a. Manutenzione non corretta oppure modifiche improprie o inadeguate;
	- b. Software, interfacce, supporti, parti o componenti non forniti da HP;
	- c. Funzionamento del prodotto fuori delle specifiche di HP;
	- d. Uso improprio o modifiche non autorizzate.
- 4. Per le stampanti HP, l'utilizzo di una cartuccia non HP o di una cartuccia ricaricata non ha effetti sulla garanzia o su eventuali contratti di assistenza con il cliente. Tuttavia, qualora il malfunzionamento o il danneggiamento della stampante sia dovuto all'uso di una cartuccia di stampa non HP o ricaricata, o di una cartuccia scaduta, al cliente verranno addebitati i costi di manodopera e di materiale sostenuti per la riparazione.
- 5. Se, durante il periodo della garanzia, HP verrà a conoscenza di un difetto di un prodotto hardware coperto dalla garanzia HP, a sua discrezione HP sostituirà o riparerà il prodotto difettoso.
- 6. Se HP non fosse in grado di riparare o sostituire adeguatamente un prodotto difettoso coperto dalla garanzia HP entro un tempo ragionevole, HP rimborserà il prezzo d'acquisto del prodotto.
- 7. HP non ha alcun obbligo di riparazione, sostituzione o rimborso fino al momento della restituzione del prodotto difettoso.
- 8. I prodotti sostitutivi possono essere nuovi o di prestazioni equivalenti a un prodotto nuovo, purché dotati di funzioni almeno uguali a quelle del prodotto sostituito.
- 9. I prodotti HP possono contenere parti, componenti o materiali ricondizionati equivalenti ai nuovi per prestazioni.
- 10. La garanzia limitata HP è valida in qualunque paese in cui i prodotti HP sopraelencati sono distribuiti da HP. Eventuali contratti per servizi di garanzia aggiuntivi, come l'assistenza 'on-site', possono essere richiesti a un centro di assistenza HP autorizzato che si occupi della distribuzione del prodotto o a un importatore autorizzato.
- B. Garanzia limitata
	- IN CONFORMITÀ ALLE DISPOSIZIONI DI LEGGE VIGENTI, È ESCLUSA QUALSIASI GARANZIA O CONDIZIONE, SCRITTA OPPURE VERBALE, ESPRESSA O IMPLICITA DA PARTE DI HP O DI SUOI FORNITORI. HP ESCLUDE SPECIFICATAMENTE QUALSIASI GARANZIA O CONDIZIONE IMPLICITA DI COMMERCIABILITÀ, QUALITÀ SODDISFACENTE E IDONEITÀ AD USO PARTICOLARE.

C. Responsabilità limitata

- 1. Le azioni offerte dalla presente garanzia sono le sole a disposizione del cliente.
- 2. IN CONFORMITÀ ALLE DISPOSIZIONI DI LEGGE VIGENTI, FATTA ECCEZIONE PER GLI OBBLIGHI ESPRESSI SPECIFICAMENTE NELLA PRESENTE GARANZIA HP, IN NESSUN CASO HP O I RELATIVI FORNITORI SARANNO RESPONSABILI DI DANNI DIRETTI, INDIRETTI, SPECIALI, ACCIDENTALI O CONSEGUENTI, O ALTRI DANNI DERIVANTI DALL'INADEMPIMENTO DEL CONTRATTO, ILLECITO CIVILE O ALTRO.
- D. Disposizioni locali
	- 1. Questa garanzia HP conferisce al cliente diritti legali specifici. Il cliente può anche godere di altri diritti legali che variano da stato a stato negli Stati Uniti, da provincia a provincia in Canada, e da paese/regione a paese/regione nel resto del mondo.
	- 2. Laddove la presente garanzia HP risulti non conforme alle leggi locali, essa verrà modificata secondo tali leggi. Per alcune normative locali, alcune esclusioni e limitazioni della presente garanzia HP possono non essere applicabili. Ad esempio, in alcuni stati degli Stati Uniti e in alcuni governi (come le province del Canada), è possibile:
		- a. Impedire che le esclusioni e le limitazioni contenute nella garanzia HP limitino i diritti statutari del consumatore (come avviene nel Regno Unito).
		- b. Limitare la possibilità da parte del produttore di rafforzare tali esclusioni o limitazioni.
		- c. Concedere al cliente diritti aggiuntivi, specificare la durata delle garanzie implicite che il produttore non può escludere o non consentire limitazioni alla durata delle garanzie implicite.
	- 3. I TERMINI CONTENUTI NELLA PRESENTE DICHIARAZIONE DI GARANZIA, FATTI SALVI I LIMITI IMPOSTI DALLA LEGGE, NON ESCLUDONO, LIMITANO O MODIFICANO, BENSÌ INTEGRANO, I DIRITTI LEGALI APPLICABILI ALLA VENDITA DEI PRODOTTI HP AI CLIENTI DI TALI PAESI.

#### **Garanzia del Produttore**

Gentile Cliente,

In allegato troverà i nomi e indirizzi delle Società del Gruppo HP che prestano i servizi in Garanzia (garanzia di buon funzionamento e garanzia convenzionale) in Italia.

**Oltre alla Garanzia del Produttore, Lei potrà inoltre far valere i propri diritti nei confronti del venditore di tali prodotti, come previsto negli articoli 1519 bis e seguenti del Codice Civile.**

**Italia:** Hewlett-Packard Italiana S.p.A, Via G. Di Vittorio 9, 20063 Cernusco sul Naviglio

#### <span id="page-183-0"></span>**Informazioni sulla garanzia delle cartucce di stampa**

La garanzia delle cartucce di stampa HP è applicabile quando il prodotto viene utilizzato nella periferica di stampa HP designata. Questa garanzia non copre le cartucce di stampa HP che sono state ricaricate, rigenerate, rimesse a nuovo, utilizzate in modo improprio o manomesse.

Durante il periodo di garanzia il prodotto è coperto fino all'esaurimento dell'inchiostro HP e al raggiungimento della data di fine garanzia. La data di fine garanzia, in formato AAAA/MM può essere individuata sul prodotto come mostrato di seguito:

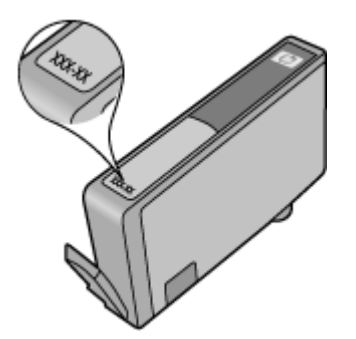

# <span id="page-184-0"></span>**Specifiche della stampante**

Questo capitolo tratta i seguenti argomenti:

- Specifiche fisiche
- Caratteristiche e funzionalità della stampante
- [Specifiche del processore e della memoria](#page-185-0)
- [Requisiti di sistema](#page-185-0)
- [Specifiche del protocollo di rete](#page-185-0)
- [Specifiche del server Web incorporato](#page-186-0)
- [Specifiche dei supporti](#page-186-0)
- [Risoluzione della stampa](#page-191-0)
- [Specifiche di copia](#page-191-0)
- [Specifiche fax](#page-192-0)
- [Specifiche di scansione](#page-193-0)
- [Specifiche del sito Web HP](#page-193-0)
- [Condizioni di funzionamento](#page-193-0)
- [Requisiti elettrici](#page-194-0)
- [Specifiche relative alle emissioni acustiche](#page-194-0)
- [Specifiche della scheda di memoria](#page-194-0)

#### **Specifiche fisiche**

#### **Dimensioni (larghezza x profondità x altezza)**

- Stampante: 476,1 x 409,3 x 258,3 mm (18,7 x 16,1 x 10,2 pollici)
- Stampante con unità fronte/retro: 476,1 x 449.5 x 258,3 mm (18,7 x 17.7 x 10,2 pollici)

#### **Peso della stampante (senza supporti di stampa)**

- Stampante: 7,9 kg (17,4 lb)
- Stampante con unità fronte/retro: 8,25 kg (18,2 lb)

#### **Caratteristiche e funzionalità della stampante**

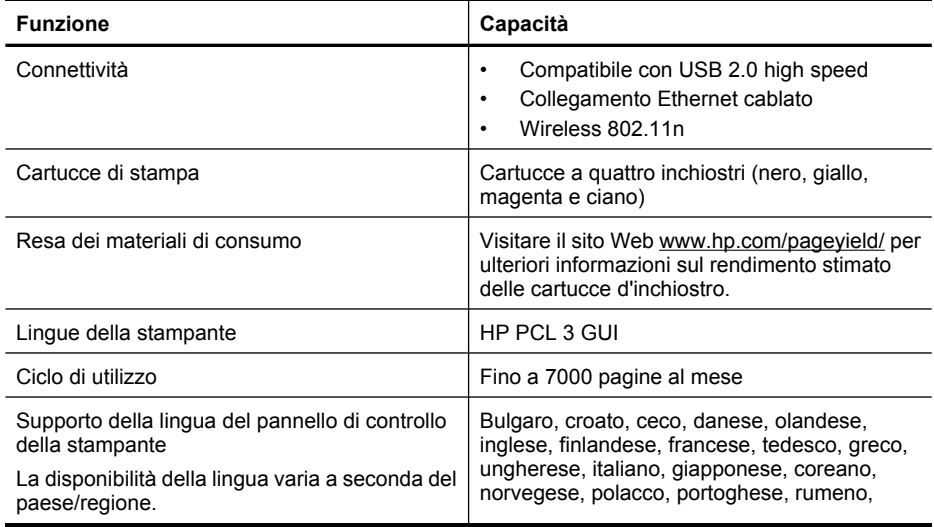

<span id="page-185-0"></span>(continuazione)

**Funzione Capacità**

russo, cinese semplificato, slovacco, sloveno, spagnolo, svedese, cinese tradizionale, turco.

#### **Specifiche del processore e della memoria**

Processore: ARM9 core 192 MHz Memoria: 64 MB DDR1

#### **Requisiti di sistema**

**Nota** Per informazioni aggiornate sui sistemi operativi supportati e sui requisiti di sistema, visitare il sito Web all'indirizzo [www.hp.com/support](http://h20180.www2.hp.com/apps/Lookup?h_lang=[$h_lang]_cc=us&cc=us&h_page=hpcom&lang=en&h_client=S-A-R163-1&h_pagetype=s-001&h_query=HP+Officejet +6500+E710).

#### **Compatibilità con i sistemi operativi**

- Windows XP Service Pack 2, Windows Vista, Windows 7
- Mac OS X (v10.5, v10.6)
- Linux (per ulteriori informazioni, vedere <http://hplipopensource.com/hplip-web/index.html>).

#### **Requisiti del sistema**

- Microsoft Windows XP (32 bit) Service Pack 2: Processore Intel Pentium II , Celeron® o compatibile; 233 MHz o superiore; 128 MB RAM, 750 MB di spazio libero su disco, unità CD-ROM/DVD o connessione ad Internet, porta USB
- Microsoft Windows Vista: Processore 800 MHz 32 bit (x86) o 64 bit (x64); 512 MB RAM, 2,0 GB di spazio libero su disco, unità CD-ROM/DVD o connessione ad Internet, porta USB
- Microsoft Windows 7: Processore 1 GHz 32 bit (x86) o 64 bit (x64); 1 GB (32 bit) o 2 GB (64 bit) RAM, 1.5 GB di spazio libero su disco, unità CD-ROM/DVD o connessione ad Internet, porta USB
- Mac OS X (v10.5.8, v10.6): Processore PowerPC G4, G5 o Intel Core, 300 MB di spazio libero su disco

#### **Specifiche del protocollo di rete**

#### **Compatibilità con i sistemi operativi di rete**

- Windows XP (32 bit) (Professional e Home Edition), Windows Vista 32 bit e 64 bit (Ultimate, Enterprise e Business Edition), Windows 7 (32 bit e 64 bit).
- Windows Small Business Server 2003 32 bit e 64 bit, Windows 2003 Server 32 bit e 64 bit, Windows 2003 Server R2 32 bit e 64 bit (Standard Edition, Enterprise Edition)
- Windows Small Business Server 2008 64 bit, Windows 2008 Server 32 bit e 64 bit, Windows 2008 Server R2 64 bit (Standard Edition, Enterprise Edition)
- Citrix XenDesktop 4
- Citrix XenServer 5.5
- Mac OS X v10.5, v10.6
- Microsoft Windows 2003 Server Terminal Services
- Microsoft Windows 2003 Server Terminal Services con Citrix Presentation Server 4,0
- Microsoft Windows 2003 Server Terminal Services con Citrix Presentation Server 4.5
- Microsoft Windows 2003 Server Terminal Services with Citrix XenApp 5.0
- Microsoft Windows 2003 Server Terminal Services con Citrix Metaframe XP con Feature Release 3
- Microsoft Windows 2003 Small Business Server Terminal Services
- Servizi terminal di Microsoft Windows Server 2008
- <span id="page-186-0"></span>• Servizi terminal di Microsoft Windows Small Business Server 2008
- Microsoft Windows 2008 Server Terminal Services with Citrix XenApp 5.0
- Novell Netware 6.5, Open Enterprise Server 2

#### **Protocolli di rete compatibili**

TCP/IP

**Gestione di rete** Server Web incorporato Funzioni Capacità di configurazione e gestione remota di dispositivi di rete

#### **Specifiche del server Web incorporato**

#### **Requisiti**

- Rete basata su TCP/IP (le reti basate su IPX/SPX non sono supportate)
- Un browser Web (Microsoft Internet Explorer 7.0 o versione successiva, Opera 8.0 o versione successiva, Mozilla Firefox 1.0 o versione successiva, Safari 1.2 o versione successiva o Google Chrome)
- Una connessione di rete (non è possibile collegare il server Web incorporato direttamente a un computer con un cavo USB)
- Connessione a Internet (richiesta per alcune funzioni)

**Nota** È possibile aprire il server Web incorporato anche se non si è connessi a internet. Tuttavia, alcune funzionalità non sono disponibili.

• Deve trovarsi all'interno dello stesso firewall della stampante.

#### **Specifiche dei supporti**

Utilizzare le tabelle Comprensione dei formati supportati e [Tipi e grammature dei supporti](#page-189-0) [consentiti](#page-189-0) per stabilire il supporto corretto da utilizzare con la stampante e quali funzionalità sono utilizzabili con quel supporto. Vedere la sezione [Impostazione dei margini minimi](#page-190-0) per informazioni relative ai margini di stampa utilizzati dalla stampante, vedere la sezione [Linee guida per la stampa](#page-191-0) [fronte/retro](#page-191-0) per le linee guida da seguire quando si stampa in fronte-retro.

#### **Comprensione delle specifiche dei supporti**

Usare sempre le impostazioni corrette di tipo di supporto nel printer driver, e configurare i cassetti con il corretto tipo di supporto. HP consiglia di provare diversi tipi di carta prima di acquistarne grandi quantità.

- Comprensione dei formati supportati
- [Tipi e grammature dei supporti consentiti](#page-189-0)

#### **Comprensione dei formati supportati**

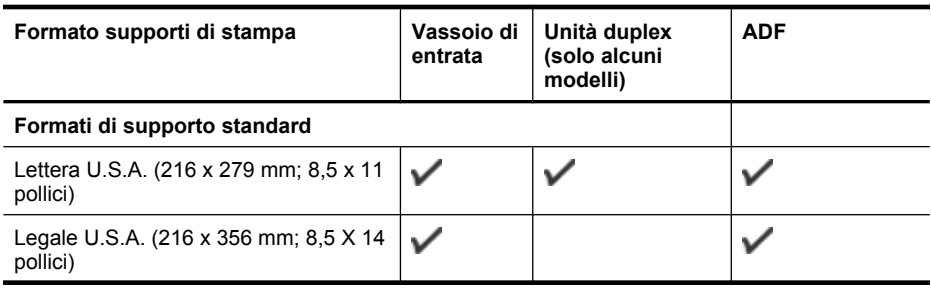

#### Appendice A

(continuazione)

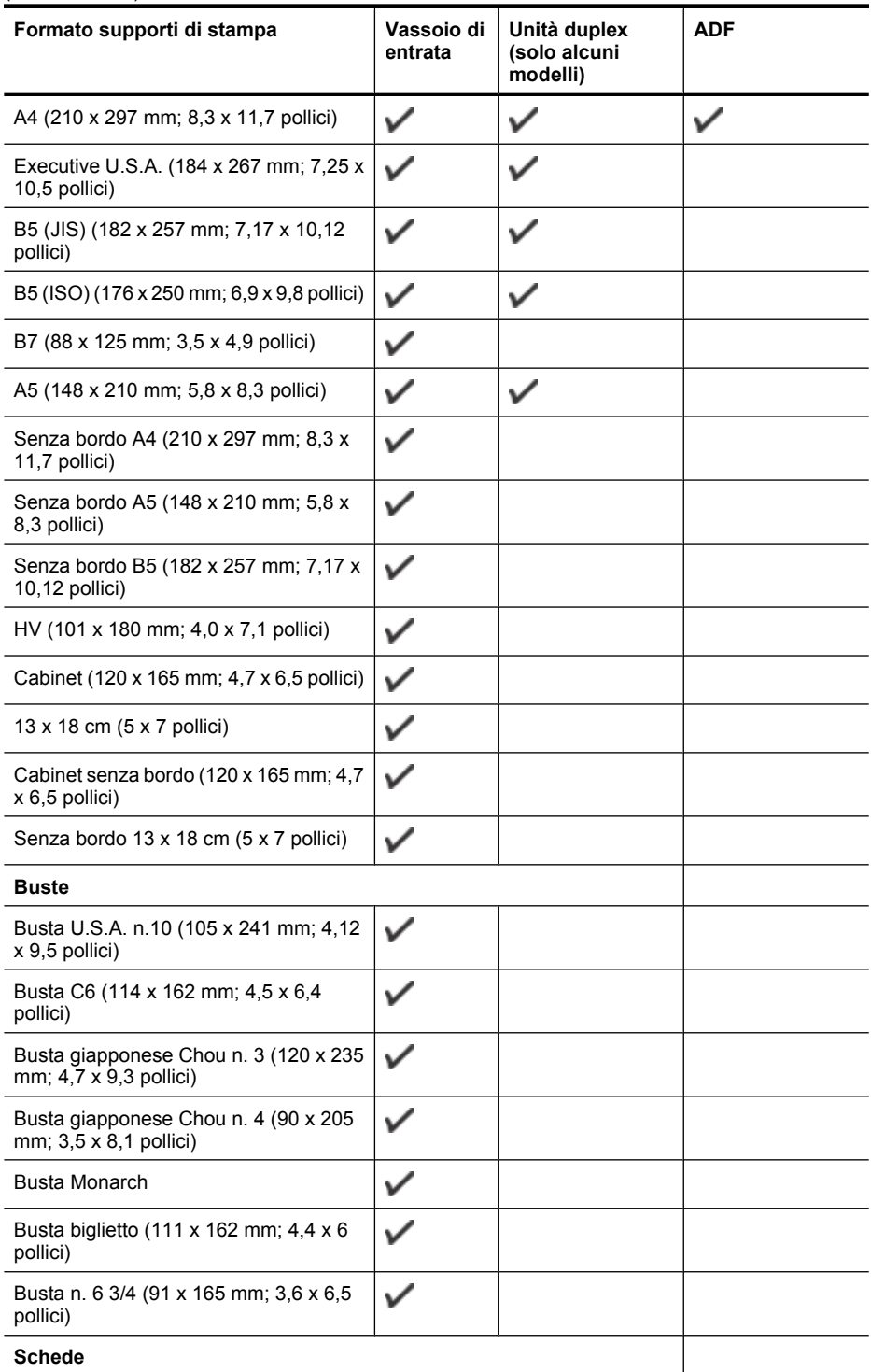

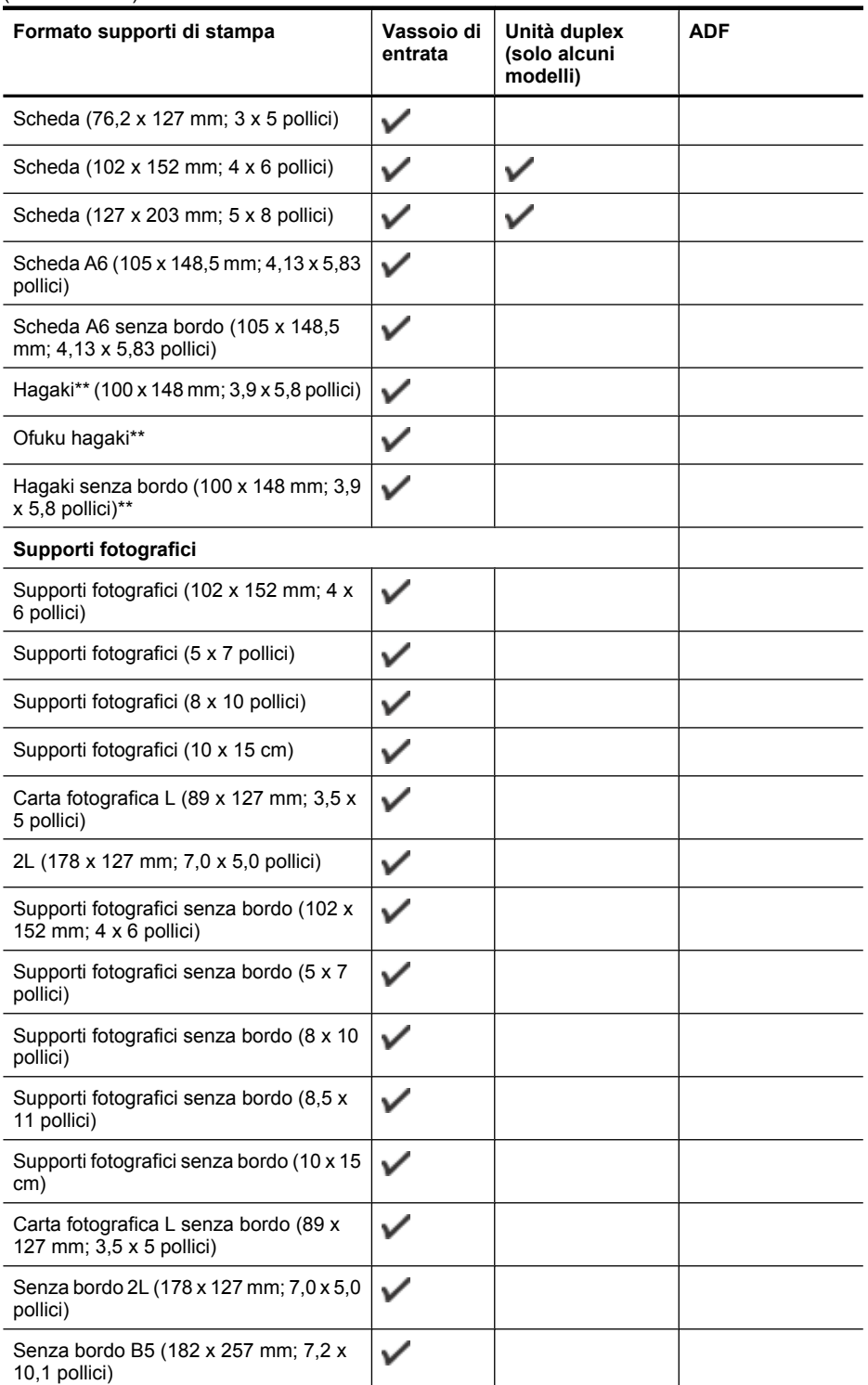

#### <span id="page-189-0"></span>Appendice A

(continuazione)

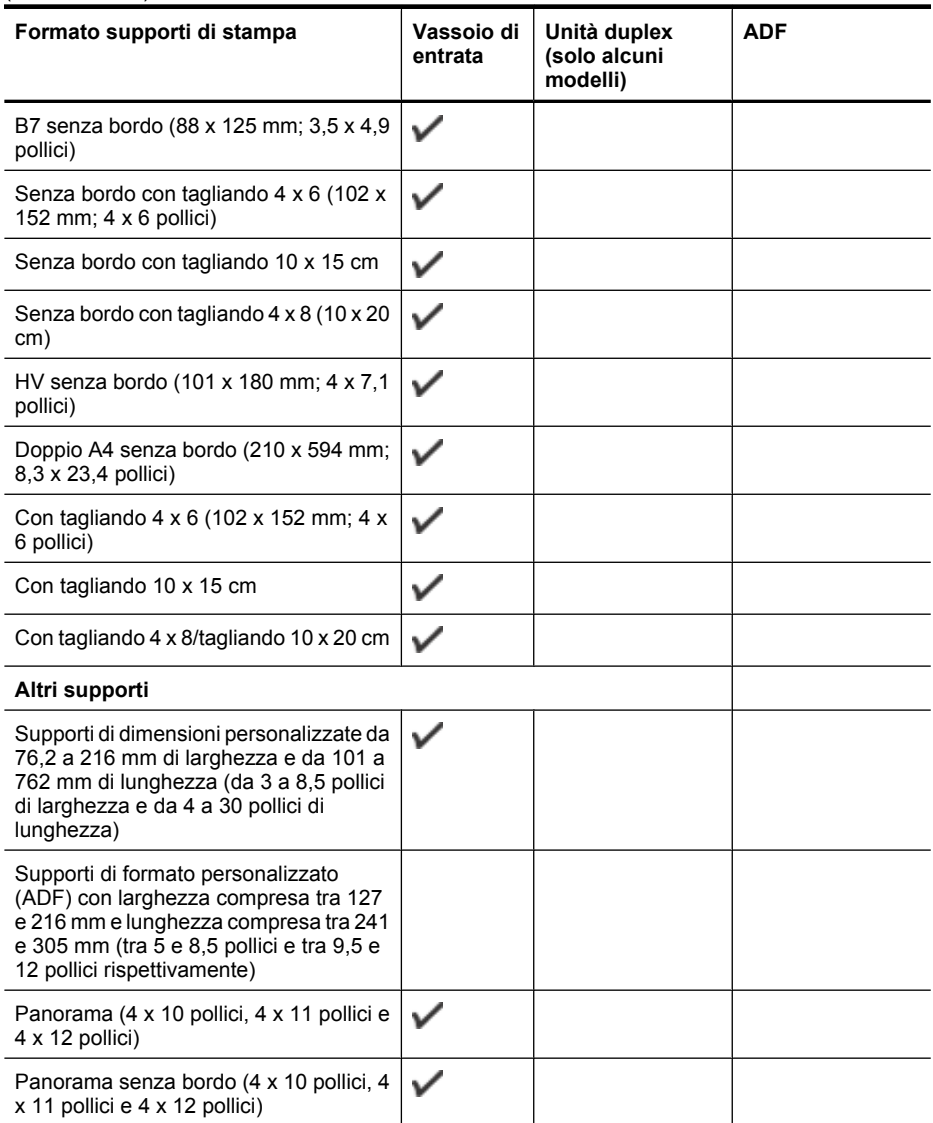

\*\* Per il formato Hagaki comune e a getto d'inchiostro, la stampante supporta solo quello delle Poste Giapponesi. Non è compatibile con il supporto fotografico hagaki delle Poste Giapponesi.

#### **Tipi e grammature dei supporti consentiti**

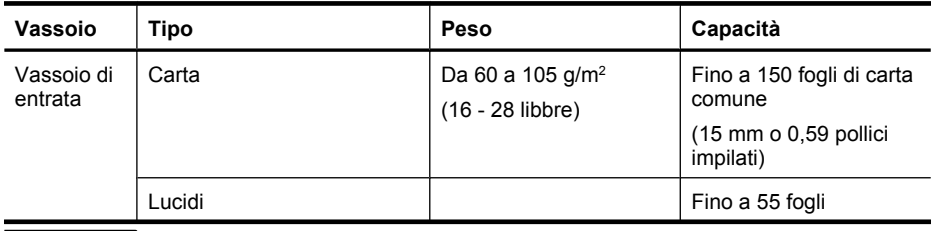

<span id="page-190-0"></span>(continuazione)

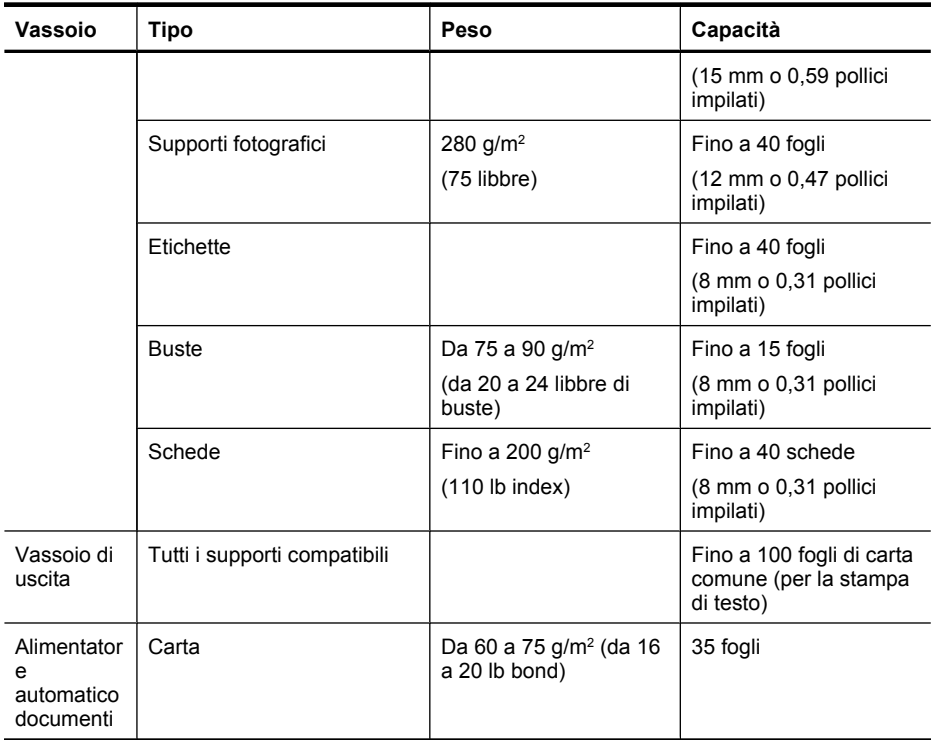

# **Impostazione dei margini minimi**

I margini del documento devono corrispondere o superare le seguenti impostazioni dei margini nell'orientamento verticale.

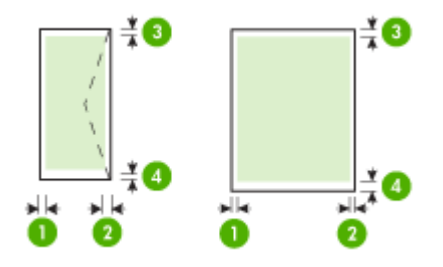

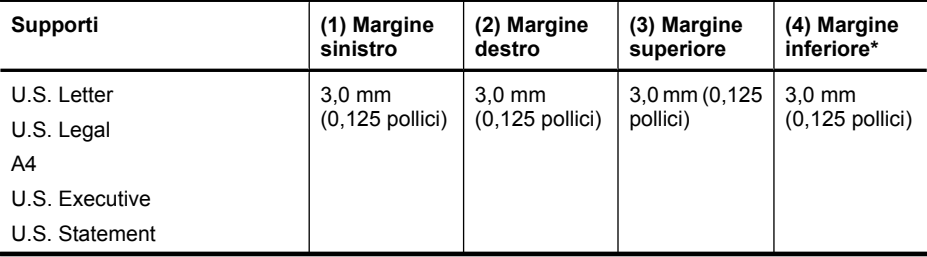

#### <span id="page-191-0"></span>Appendice A

(continuazione)

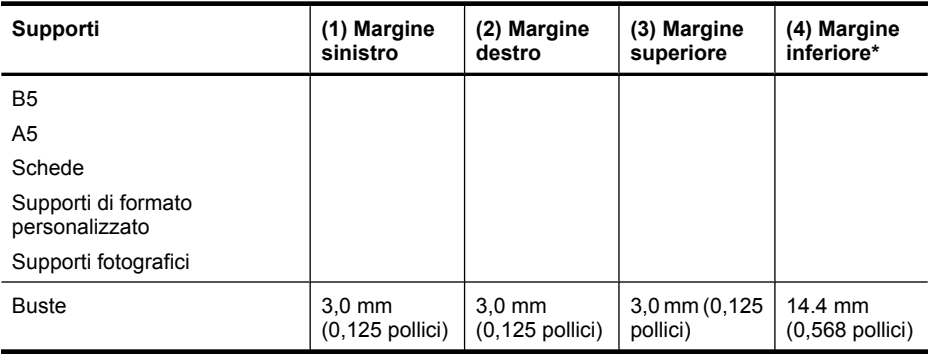

#### **Nota** Solo Mac OS X supporta i formati carta personalizzati.

#### **Linee guida per la stampa fronte/retro**

- Usare sempre i supporti conformi alle specifiche della stampante. Per maggiori informazioni, vedere [Specifiche dei supporti.](#page-186-0)
- Non eseguire la stampa fronte/retro su lucidi, buste, carta fotografica, supporti lucidi o carte più leggere di (60 g/m<sup>2</sup>) o più pesanti di (105 g/m<sup>2</sup>). Questi tipi di carta possono causare inceppamenti.
- Alcuni tipi di supporto richiedono un orientamento specifico se si stampa su entrambi i lati della pagina. Questi includono carta intestata, carta prestampata, carta con filigrana e carta preperforata. Quando si utilizza un computer Windows, la stampante inizia la stampa dal primo lato del supporto. Caricare i supporti con il lato anteriore rivolto verso il basso.

#### **Risoluzione della stampa**

#### **Risoluzione di stampa in nero**

Fino a 600 dpi in nero in caso di stampa da un computer

#### **Risoluzione di stampa a colori**

Fino a 4800 x 1200 dpi ottimizzati a colori su carta HP per foto con 1200 dpi di entrata. La carte per foto comprende quanto segue:

- Carta fotografica HP Premium Plus
- Carta fotografica HP Premium
- Carta fotografica avanzata HP

#### **Specifiche di copia**

- Elaborazione delle immagini digitali
- Capacità del vassoio di alimentazione automatico ADF: 35 fogli di carta comune
- Zoom digitale: dal 25 al 400% (a seconda del modello)
- Adatta a pagina, Formato personalizzato, Copia ID
- La velocità di copia varia a seconda della complessità del documento
- Copia ID
- Fino a 8 pagine per la fascicolazione

<span id="page-192-0"></span>Fare riferimento alla tabella seguente per selezionare l'impostazione del tipo di carta in base alla carta caricata nel vassoio principale.

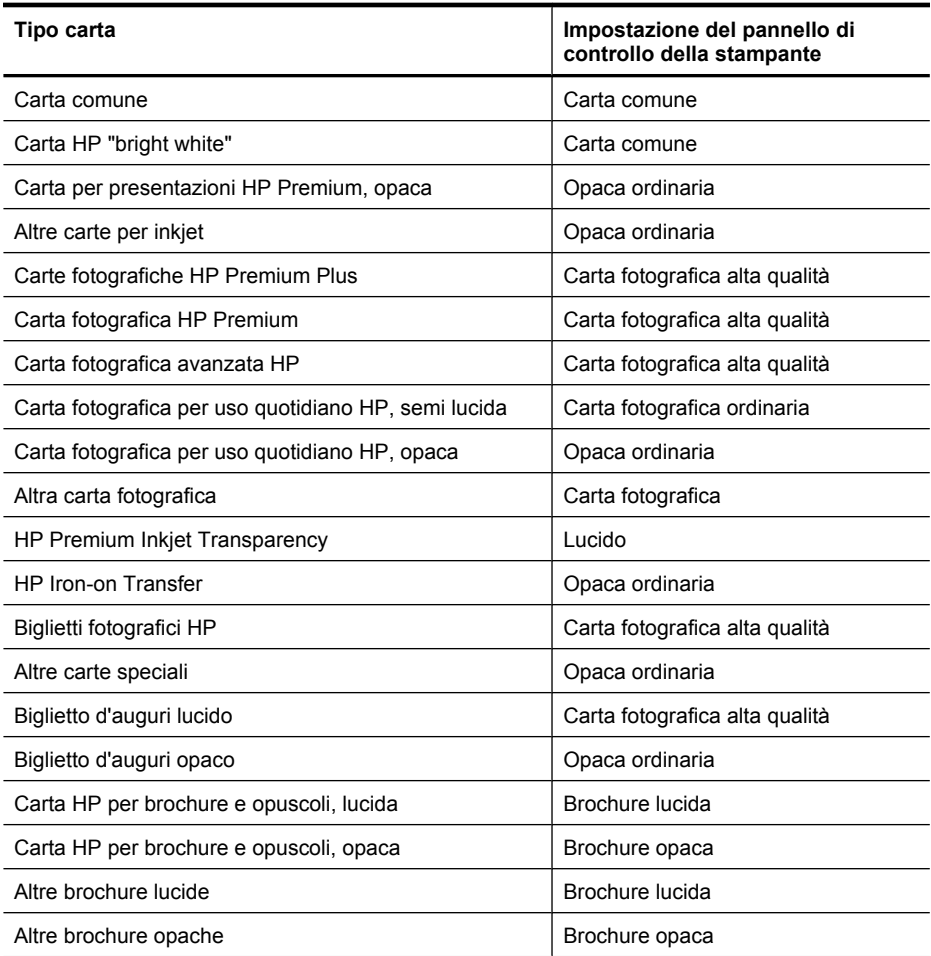

#### **Specifiche fax**

- Funzionalità per fax indipendente a colori e in bianco e nero
- Fino a 99 selezioni rapide (a seconda del modello)
- Memoria per un massimo di 100 pagine (varia a seconda del modello, sulla base del test ITU-T Test Image #1 alla risoluzione standard). Le pagine più complesse o risoluzioni più alte richiedono più tempo e più memoria Inoltre, altre funzioni della stampante, quale la copia, possono influire sul numero di pagine memorizzabili.
- Invio e ricezione fax manuali
- Ripetizione automatica fino a cinque tentativi di un numero occupato (a seconda del modello)
- Rapporti delle attività e di conferma
- Fax CCITT/ITU gruppo 3 con modalità di correzione degli errori (ECM)
- Trasmissione a 33,6 Kbps
- <span id="page-193-0"></span>• Velocità di 3 secondi per pagina a 33,6 Kbps (in base al test 1 ITU-T alla risoluzione standard). Per pagine più complesse o una risoluzione superiore sono richiesti più tempo e una quantità di memoria maggiore
- Rilevamento tipo di squillo con commutazione automatica fax/segreteria telefonica
- Blocco fax indesiderati
- Fax digitale
	- Archiviazione fax digitali su PC o unità di rete
	- Invio di fax digitali da un PC
- Memoria fax non volatile per memorizzare i fax in caso di esaurimento carta

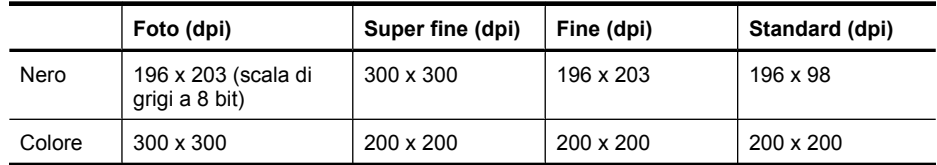

#### **Specifiche di scansione**

- Il software OCR integrato converte automaticamente il testo acquisito tramite scansione in testo modificabile
- La velocità di scansione varia a seconda della complessità del documento
- Interfaccia compatibile Twain
- Risoluzione: 4800 x 4800 ppi ottica
- Colore: colore a 24 bit, scala dei grigi a 8 bit (256 livelli di grigio)
- Formato scansione massimo da piano di scansione: 216 x 297 mm
- Scansione su scheda di memoria
- Scansione su e-mail per PDF e JPEG
- Scansione su PC e cartella di rete

#### **Specifiche del sito Web HP**

Per questa stampante sono disponibili le seguenti funzioni abilitate per il Web:

- [HP Apps](#page-78-0)
- [Marketsplash by HP](#page-79-0)
- [HP ePrint](#page-43-0)

#### **Requisiti**

- Un browser Web (Microsoft Internet Explorer 6.0 o successivo, Mozilla Firefox 2.0 o successivo, Safari 3.2.3 o successivo o Google Chrome 3.0) con il plug-in Adobe Flash (versione 10 o successiva).
- Un connessione Internet

#### **Condizioni di funzionamento**

#### **Ambiente operativo**

Temperatura di esercizio: Da 5° a 40° C Temperatura operativa consigliata: da 15° a 32° C Umidità relativa consigliata: Dal 20 all'80 % senza condensa

#### **Ambiente di conservazione**

Temperatura di immagazzinaggio: Da -40° a 60° C Umidità relativa per la conservazione: Fino al 90% senza condensa a una temperatura di 60° C  $(140° F)$ 

#### <span id="page-194-0"></span>**Requisiti elettrici**

#### **Alimentazione**

Adattatore di alimentazione universale (esterno)

#### **Requisiti di alimentazione**

Voltaggio di ingresso: da 100 a 240 V CA (± 10%), 50/60 Hz (± 3Hz) Tensione di uscita: 32 VDC ( da -7% a +10% ) a 1560 mA

#### **Consumo energetico**

28.4 watt durante la stampa (modalità Bozza veloce); 32.5 watt durante la copia (modalità Bozza veloce)

#### **Specifiche relative alle emissioni acustiche**

Stampa in modalità Bozza, livelli di rumore conformi a ISO 7779

#### **Pressione acustica (accanto al dispositivo)**

LpAm 55 (dBA)

#### **Potenza sonora**

LwAd 6.8 (BA)

#### **Specifiche della scheda di memoria**

- Numero massimo consigliato di file nella scheda di memoria: 1000
- Dimensione massima consigliata per un singolo file: 12 megapixel massimo, 8 MB massimo
- Dimensione massima raccomandata della scheda di memoria: 8 GB (solo stato solido)

**Nota** Avvicinandosi ai valori massimi consigliati sulla scheda di memoria, è possibile riscontrare un rallentamento della velocità della stampante.

#### **Tipi di scheda di memoria supportati**

- Secure Digital
- High Capacity Secure Digital
- **Memory Stick**
- MultiMediaCard (MMC)
- Scheda xD-Picture

# <span id="page-195-0"></span>**Informazioni sulle norme vigenti**

La stampante soddisfa i requisiti degli enti normativi del proprio paese/regione. Questo capitolo tratta i seguenti argomenti:

- [Dichiarazione FCC](#page-196-0)
- [Avviso per gli utenti in Corea](#page-196-0)
- [Dichiarazione di compatibilità VCCI \(Classe B\) per gli utenti in Giappone](#page-196-0)
- [Comunicazione relativa al cavo di alimentazione per gli utenti in Giappone](#page-197-0)
- [Dichiarazione sull'emissione di rumore per la Germania](#page-197-0)
- [Specifica della spia LED](#page-197-0)
- [Indice di riflesso dei dispositivi destinati alla Germania](#page-197-0)
- [Nota per gli utenti della rete telefonica statunitense: requisiti FCC](#page-198-0)
- [Avviso per gli utenti della rete telefonica canadese](#page-199-0)
- [Avviso per gli utenti dell'area economica europea](#page-200-0)
- [Nota per gli utenti della rete telefonica tedesca](#page-200-0)
- [Specifica per fax in rete cablata in Australia](#page-200-0)
- [Informazioni sulle norme vigenti per i prodotti wireless](#page-200-0)
- [Numero di modello normativo](#page-202-0)
- [Dichiarazione di conformità](#page-203-0)

#### <span id="page-196-0"></span>**FCC statement**

The United States Federal Communications Commission (in 47 CFR 15.105) has specified that the following notice be brought to the attention of users of this product.

This equipment has been tested and found to comply with the limits for a Class B digital device, pursuant to Part 15 of the FCC Rules. These limits are designed to provide reasonable protection against harmful interference in a residential installation. This equipment generates, uses and can radiate radio frequency energy and, if not installed and used in accordance with the instructions, may cause harmful interference to radio communications. However, there is no guarantee that interference will not occur in a particular installation. If this equipment does cause harmful interference to radio or television reception, which can be determined by turning the equipment off and on, the user is encouraged to try to correct the interference by one or more of the following measures:

- Reorient the receiving antenna.
- Increase the separation between the equipment and the receiver.
- Connect the equipment into an outlet on a circuit different from that to which the receiver is connected.
- Consult the dealer or an experienced radio/TV technician for help.

For further information, contact:

Manager of Corporate Product Regulations Hewlett-Packard Company 3000 Hanover Street Palo Alto, Ca 94304 (650) 857-1501

Modifications (part 15.21)

The FCC requires the user to be notified that any changes or modifications made to this device that are not expressly approved by HP may void the user's authority to operate the equipment.

This device complies with Part 15 of the FCC Rules. Operation is subject to the following two conditions: (1) this device may not cause harmful interference, and (2) this device must accept any interference received, including interference that may cause undesired operation.

#### **Avviso per gli utenti in Corea**

사용자 안내문(B급 기기) 이 기기는 비업무용으로 전자파 적합 등록을 받은 기기로서, 주거지역에서는 물론 모든 지역에서 사용할 수 있습니다.

#### **Dichiarazione di compatibilità VCCI (Classe B) per gli utenti in Giappone**

この装置は、クラスB情報技術装置です。この装置は、家庭環境で使用することを目的として いますが、この装置がラジオやテレビジョン受信機に近接して使用されると、受信障害を引き 起こすことがあります。取扱説明書に従って正しい取り扱いをして下さい。

VCCI-B

#### <span id="page-197-0"></span>**Comunicazione relativa al cavo di alimentazione per gli utenti in Giappone**

```
製品には、同梱された電源コードをお使い下さい。
同梱された電源コードは、他の製品では使用出来ません。
```
#### **Dichiarazione sull'emissione di rumore per la Germania**

#### **Geräuschemission**

LpA < 70 dB am Arbeitsplatz im Normalbetrieb nach DIN 45635 T. 19

#### **Specifica della spia LED**

#### LED indicator statement

The display LEDs meet the requirements of EN 60825-1.

#### **Indice di riflesso dei dispositivi destinati alla Germania**

Das Gerät ist nicht für die Benutzung im unmittelbaren Gesichtsfeld am Bildschirmarbeitsplatz vorgesehen. Um störende Reflexionen am Bildschirmarbeitsplatz zu vermeiden, darf dieses Produkt nicht im unmittelbaren Gesichtsfeld platziert werden.

#### <span id="page-198-0"></span>**Notice to users of the U.S. telephone network: FCC requirements**

This equipment complies with FCC rules, Part 68. On this equipment is a label that contains, among other information, the FCC Registration Number and Ringer Equivalent Number (REN) for this equipment. If requested, provide this information to your telephone company.

An FCC compliant telephone cord and modular plug is provided with this equipment. This equipment is designed to be connected to the telephone network or premises wiring using a compatible modular jack which is Part 68 compliant. This equipment connects to the telephone network through the following standard network interface jack: USOC  $RI-11C$ .

The REN is useful to determine the quantity of devices you may connect to your telephone line and still have all of those devices ring when your number is called. Too many devices on one line might result in failure to ring in response to an incoming call. In most, but not all, areas the sum of the RENs of all devices should not exceed five (5). To be certain of the number of devices you may connect to your line, as determined by the REN, you should call your local telephone company to determine the maximum REN for your calling area.

If this equipment causes harm to the telephone network, your telephone company might discontinue your service temporarily. If possible, they will notify you in advance. If advance notice is not practical, you will be notified as soon as possible. You will also be advised of your right to file a complaint with the FCC. Your telephone company might make changes in its facilities, equipment, operations, or procedures that could affect the proper operation of your equipment. If they do, you will be given advance notice so you will have the opportunity to maintain uninterrupted service. If you experience trouble with this equipment, please contact the manufacturer, or look elsewhere in this manual, for warranty or repair information. Your telephone company might ask you to disconnect this equipment from the network until the problem has been corrected or until you are sure that the equipment is not malfunctioning.

This equipment may not be used on coin service provided by the telephone company.

Connection to party lines is subject to state tariffs. Contact your state public utility commission, public service commission, or corporation commission for more information.

This equipment includes automatic dialing capability. When programming and/or making test calls to emergency numbers:

- Remain on the line and explain to the dispatcher the reason for the call.
- Perform such activities in the off-peak hours, such as early morning or late evening.

200<sub>0</sub> **Note** The FCC hearing aid compatibility rules for telephones are not applicable to this equipment.

The Telephone Consumer Protection Act of 1991 makes it unlawful for any person to use a computer or other electronic device, including fax machines, to send any message unless such message clearly contains in a margin at the top or bottom of each transmitted page or on the first page of transmission, the date and time it is sent and an identification of the business, other entity, or other individual sending the message and the telephone number of the sending machine or such business, other entity, or individual. (The telephone number provided might not be a 900 number or any other number for which charges exceed local or long-distance transmission charges.) In order to program this information into your fax machine, you should complete the steps described in the software.

#### <span id="page-199-0"></span>**Avviso per gli utenti della rete telefonica canadese**

#### **Note à l'attention des utilisateurs du réseau téléphonique canadien/Notice to users of the Canadian telephone network**

Cet appareil est conforme aux spécifications techniques des équipements terminaux d'Industrie Canada. Le numéro d'enregistrement atteste de la conformité de l'appareil. L'abréviation IC qui précède le numéro d'enregistrement indique que l'enregistrement a été effectué dans le cadre d'une Déclaration de conformité stipulant que les spécifications techniques d'Industrie Canada ont été respectées. Néanmoins, cette abréviation ne signifie en aucun cas que l'appareil a été validé par Industrie Canada.

Pour leur propre sécurité, les utilisateurs doivent s'assurer que les prises électriques reliées à la terre de la source d'alimentation, des lignes téléphoniques et du circuit métallique d'alimentation en eau sont, le cas échéant, branchées les unes aux autres. Cette précaution est particulièrement importante dans les zones rurales.

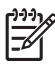

**Remarque** Le numéro REN (Ringer Equivalence Number) attribué à chaque appareil terminal fournit une indication sur le nombre maximal de terminaux qui peuvent être connectés à une interface téléphonique. La terminaison d'une interface peut se composer de n'importe quelle combinaison d'appareils, à condition que le total des numéros REN ne dépasse pas 5.

Basé sur les résultats de tests FCC Partie 68, le numéro REN de ce produit est 0.0B.

This equipment meets the applicable Industry Canada Terminal Equipment Technical Specifications. This is confirmed by the registration number. The abbreviation IC before the registration number signifies that registration was performed based on a Declaration of Conformity indicating that Industry Canada technical specifications were met. It does not imply that Industry Canada approved the equipment.

Users should ensure for their own protection that the electrical ground connections of the power utility, telephone lines and internal metallic water pipe system, if present, are connected together. This precaution might be particularly important in rural areas.

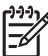

**Note** The REN (Ringer Equivalence Number) assigned to each terminal device provides an indication of the maximum number of terminals allowed to be connected to a telephone interface. The termination on an interface might consist of any combination of devices subject only to the requirement that the sum of the Ringer Equivalence Numbers of all the devices does not exceed 5.

The REN for this product is 0.0B, based on FCC Part 68 test results.

### <span id="page-200-0"></span>**Notice to users in the European Economic Area**

This product is designed to be connected to the analog Switched Telecommunication Networks (PSTN) of the European Economic Area (EEA) countries/regions.

Network compatibility depends on customer selected settings, which must be reset to use the equipment on a telephone network in a country/region other than where the product was purchased. Contact the vendor or Hewlett-Packard Company if additional product support is necessary.

This equipment has been certified by the manufacturer in accordance with Directive 1999/5/EC (annex II) for Pan-European single-terminal connection to the public switched telephone network (PSTN). However, due to differences between the individual PSTNs provided in different countries, the approval does not, of itself, give an unconditional assurance of successful operation on every PSTN network termination point.

In the event of problems, you should contact your equipment supplier in the first instance.

This equipment is designed for DTMF tone dialing and loop disconnect dialing. In the unlikely event of problems with loop disconnect dialing, it is recommended to use this equipment only with the DTMF tone dial setting.

#### **Nota per gli utenti della rete telefonica tedesca**

#### **Hinweis für Benutzer des deutschen Telefonnetzwerks**

Dieses HP-Fax ist nur für den Anschluss eines analogen Public Switched Telephone Network (PSTN) gedacht. Schließen Sie den TAE N-Telefonstecker, der im Lieferumfang des HP All-in-One enthalten ist, an die Wandsteckdose (TAE 6) Code N an. Dieses HP-Fax kann als einzelnes Gerät und/oder in Verbindung (mit seriellem Anschluss) mit anderen zugelassenen Endgeräten verwendet werden.

#### **Specifica per fax in rete cablata in Australia**

In Australia, the HP device must be connected to Telecommunication Network through a line cord which meets the requirements of the Technical Standard AS/ACIF S008.

#### **Informazioni sulle norme vigenti per i prodotti wireless**

Questa sezione contiene le seguenti informazioni sulle norme vigenti in materia di prodotti wireless:

- [Esposizione ai campi a radiofrequenza](#page-201-0)
- [Nota per gli utenti in brasile](#page-201-0)
- [Nota per gli utenti in Canada](#page-201-0)
- [Nota per gli utenti a Taiwan](#page-201-0)
- [Nota sulla normativa dell'Unione Europea](#page-202-0)

#### <span id="page-201-0"></span>**Esposizione ai campi a radiofrequenza**

**Exposure to radio frequency radiation**

**Caution** The radiated output power of this device is far below the FCC radio frequency exposure limits. Nevertheless, the device shall be used in such a manner that the potential for human contact during normal operation is minimized. This product and any attached external antenna, if supported, shall be placed in such a manner to minimize the potential for human contact during normal operation. In order to avoid the possibility of exceeding the FCC radio frequency exposure limits, human proximity to the antenna shall not be less than 20 cm (8 inches) during normal operation.

#### **Nota per gli utenti in brasile**

**Aviso aos usuários no Brasil**

Este equipamento opera em caráter secundário, isto é, não tem direito à proteção contra interferência prejudicial, mesmo de estações do mesmo tipo, e não pode causar interferência a sistemas operando em caráter primário. (Res.ANATEL 282/2001).

#### **Nota per gli utenti in Canada**

#### **Notice to users in Canada/Note à l'attention des utilisateurs canadiens**

**For Indoor Use.** This digital apparatus does not exceed the Class B limits for radio noise emissions from the digital apparatus set out in the Radio Interference Regulations of the Canadian Department of Communications. The internal wireless radio complies with RSS 210 and RSS GEN of Industry Canada.

**Utiliser à l'intérieur.** Le présent appareil numérique n'émet pas de bruit radioélectrique dépassant les limites applicables aux appareils numériques de la classe B prescrites dans le Règlement sur le brouillage radioélectrique édicté par le ministère des Communications du Canada. Le composant RF interne est conforme a la norme RSS-210 and RSS GEN d'Industrie Canada.

#### **Nota per gli utenti a Taiwan**

### 低功率電波輻射性電機管理辦法

第十二條

經型式認證合格之低功率射頻電機,非經許可,公司、商號或使用者均不得擅自變更頻 率、加大功率或變更設計之特性及功能。

#### 第十四條

低功率射頻電機之使用不得影響飛航安全及干擾合法通信;經發現有干擾現象時,應立 即停用,並改善至無干擾時方得繼續使用。

前項合法通信,指依電信法規定作業之無線電通信。低功率射頻電機須忍受合法通信或 工業、科學及醫藥用電波輻射性電機設備之干擾。

#### <span id="page-202-0"></span>**European Union Regulatory Notice**

Products bearing the CE marking comply with the following EU Directives:

- **·** Low Voltage Directive 2006/95/EC
- **·** EMC Directive 2004/108/EC

CE compliance of this product is valid only if powered with the correct CE-marked AC adapter provided by HP.

If this product has telecommunications functionality, it also complies with the essential requirements of the following EU Directive:

**·** R&TTE Directive 1999/5/EC

Compliance with these directives implies conformity to harmonized European standards (European Norms) that are listed in the EU Declaration of Conformity issued by HP for this product or product family. This compliance is indicated by the following conformity marking placed on the product.

# $C \in \mathbb{C}$

The wireless telecommunications functionality of this product may be used in the following EU and EFTA countries:

Austria, Belgium, Bulgaria, Cyprus, Czech Republic, Denmark, Estonia, Finland, France, Germany, Greece, Hungary, Iceland, Ireland, Italy, Latvia, Liechtenstein, Lithuania, Luxembourg, Malta, Netherlands, Norway, Poland, Portugal, Romania, Slovak Republic, Slovenia, Spain, Sweden, Switzerland and United Kingdom.

#### **Products with 2.4-GHz wireless LAN devices**

#### **France**

For 2.4 GHz Wireless LAN operation of this product certain restrictions apply: This product may be used indoor for the entire 2400-2483.5 MHz frequency band (channels 1-13). For outdoor use, only 2400-2454 MHz frequency band (channels 1-9) may be used. For the latest requirements, see http://www.art-telecom.fr.

#### **Italy**

License required for use. Verify with your dealer or directly with the General Direction for Frequency Planning and Management (Direzione Generale Pianificazione e Gestione Frequenze).

#### **Numero di modello normativo**

Ai fini della conformità alle norme, al prodotto è assegnato un Numero di modello normativo. Il Numero di modello a norma di questo prodotto è SNPRC-1004-01 o SNPRC-1004-02 e non va confuso con il nome commerciale HP Officejet 6500A (E710) e-All-in-One series) o con il numero di prodotto.

### <span id="page-203-0"></span>**Dichiarazione di conformità**

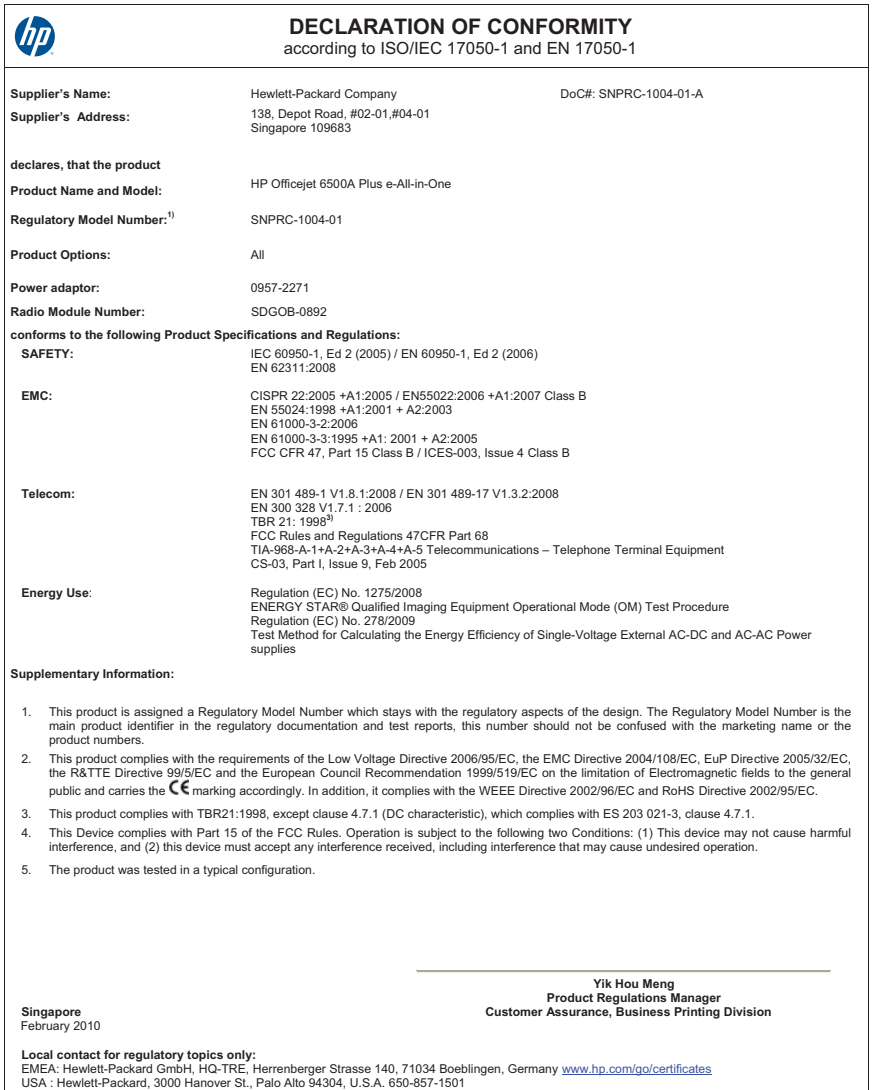

**DECLARATION OF CONFORMITY** 伽 according to ISO/IEC 17050-1 and EN 17050-1 **Supplier's Name:** Hewlett-Packard Company DoC#: SNPRC-1004-02-A **Supplier's Address:** 138, Depot Road, #02-01,#04-01 Singapore 109683 **declares, that the product Product Name and Model:** HP Officejet 6500A e-All-in-One **Regulatory Model Number:1)** SNPRC-1004-02 **Product Options:** All **Power adaptor:** 0957-2271 **conforms to the following Product Specifications and Regulations: SAFETY:** IEC 60950-1, Ed 2 (2005) / EN 60950-1, Ed 2 (2006) EN 62311:2008 **EMC:** CISPR 22:2005 +A1:2005 / EN55022:2006 +A1:2007 Class B EN 55024:1998 +A1:2001 + A2:2003 EN 61000-3-2:2006 EN 61000-3-3:1995 +A1: 2001 + A2:2005 FCC CFR 47, Part 15 Class B / ICES-003, Issue 4 Class B **TELECOM:** TBR 21: 1998**3)** FCC Rules and Regulations 47CFR Part 68 TIA-968-A-1+A-2+A-3+A-4+A-5 Telecommunications – Telephone Terminal Equipment CS-03, Part I, Issue 9, Feb 2005 **Energy Use**: Regulation (EC) No. 1275/2008 ENERGY STAR® Qualified Imaging Equipment Operational Mode (OM) Test Procedure Regulation (EC) No. 278/2009 Test Method for Calculating the Energy Efficiency of Single-Voltage External AC-DC and AC-AC Power supplies **Supplementary Information:** 1. This product is assigned a Regulatory Model Number which stays with the regulatory aspects of the design. The Regulatory Model Number is the main product identifier in the regulatory documentation and test reports, this number should not be confused with the marketing name or the product numbers. This product complies with the requirements of the Low Voltage Directive 2006/95/EC, the EMC Directive 2004/108/EC, EuP Directive 2005/32/EC,<br>the R&TTE Directive 99/5/EC and the European Council Recommendation 1999/519/EC public and carries the  $\mathsf{C}\mathsf{E}$  marking accordingly. In addition, it complies with the WEEE Directive 2002/96/EC and RoHS Directive 2002/95/EC. 3. This product complies with TBR21:1998, except clause 4.7.1 (DC characteristic), which complies with ES 203 021-3, clause 4.7.1. 4. This Device complies with Part 15 of the FCC Rules. Operation is subject to the following two Conditions: (1) This device may not cause harmful<br>interference, and (2) this device must accept any interference received, in 5. The product was tested in a typical configuration. **Yik Hou Meng Product Regulations Manager Customer Assurance, Business Printing Division Singapore February 2010** L**ocal contact for regulatory topics only:**<br>EMEA: Hewlett-Packard GmbH, HQ-TRE, Herrenberger Strasse 140, 71034 Boeblingen, Germany <u>www.hp.com/go/certificates</u><br>USA : Hewlett-Packard, 3000 Hanover St., Palo Alto 94304, U.S

# <span id="page-205-0"></span>**Programma di sostenibilità ambientale relativo ai prodotti**

Hewlett-Packard si impegna a fornire prodotti di alta qualità che non rechino danni all'ambiente. Questa stampante è stata progettata in modo da facilitare il riciclaggio del prodotto. Il numero di materiali è stato mantenuto al minimo, pur garantendo un funzionamento accurato e un'affidabilità assoluta. Materiali di tipo diverso sono stati progettati in modo da facilitarne la separazione. I dispositivi di bloccaggio e gli altri connettori sono facilmente individuabili, accessibili e rimovibili usando comuni utensili. I componenti più importanti sono stati progettati in modo da essere rapidamente accessibili per ottimizzare il disassemblaggio e la riparazione.

Per ulteriori informazioni, visitare il sito Web HP relativo alla protezione dell'ambiente:

[www.hp.com/hpinfo/globalcitizenship/environment/index.html](http://www.hp.com/hpinfo/globalcitizenship/environment/index.html)

Questo capitolo tratta i seguenti argomenti:

- Utilizzo della carta
- Parti di plastica
- Schede dati sulla sicurezza dei materiali
- Programma di riciclaggio
- Programma per il riciclaggio dei materiali di consumo HP per stampanti a getto d'inchiostro
- [Smaltimento di apparecchiature da rottamare da parte di privati nell'Unione Europea](#page-206-0)
- [Consumo energetico](#page-206-0)
- [Sostanze chimiche](#page-207-0)
- [Notifiche RoHS \(solo per la Cina\)](#page-207-0)

#### **Utilizzo della carta**

Questa stampante all'utilizzo di carta riciclata conformemente alle normative DIN 19309 ed EN 12281:2002.

#### **Parti di plastica**

I componenti in plastica di peso superiore a 25 grammi sono contrassegnati secondo gli standard internazionali per facilitarne l'identificazione e il riciclaggio quando il prodotto viene smaltito.

#### **Schede dati sulla sicurezza dei materiali**

È possibile ottenere le schede dati sulla sicurezza dei materiali (MSDS) dal sito Web HP all'indirizzo: [www.hp.com/go/msds](http://www.hp.com/go/msds)

#### **Programma di riciclaggio**

HP dispone di numerosi programmi per la resa e il riciclaggio dei prodotti in molti paesi/regioni e collabora con alcuni dei maggiori centri di riciclaggio di parti elettroniche in tutto il mondo. HP contribuisce al risparmio delle risorse rivendendo alcuni dei propri migliori prodotti riciclati. Per informazioni sul riciclaggio dei prodotti HP, visitare il sito Web all'indirizzo:

[www.hp.com/hpinfo/globalcitizenship/environment/recycle/](http://www.hp.com/hpinfo/globalcitizenship/environment/recycle/)

#### **Programma per il riciclaggio dei materiali di consumo HP per stampanti a getto d'inchiostro**

HP si impegna nella protezione dell'ambiente. Il programma per il riciclaggio dei materiali di consumo HP a getto d'inchiostro è disponibile in molti paesi e regioni e consente di riciclare gratuitamente le cartucce di stampa e le cartucce d'inchiostro utilizzate. Per ulteriori informazioni, visitare il sito Web indicato di seguito:

[www.hp.com/hpinfo/globalcitizenship/environment/recycle/](http://www.hp.com/hpinfo/globalcitizenship/environment/recycle/)

#### <span id="page-206-0"></span>**Smaltimento di apparecchiature da rottamare da parte di privati nell'Unione Europea**

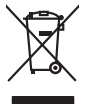

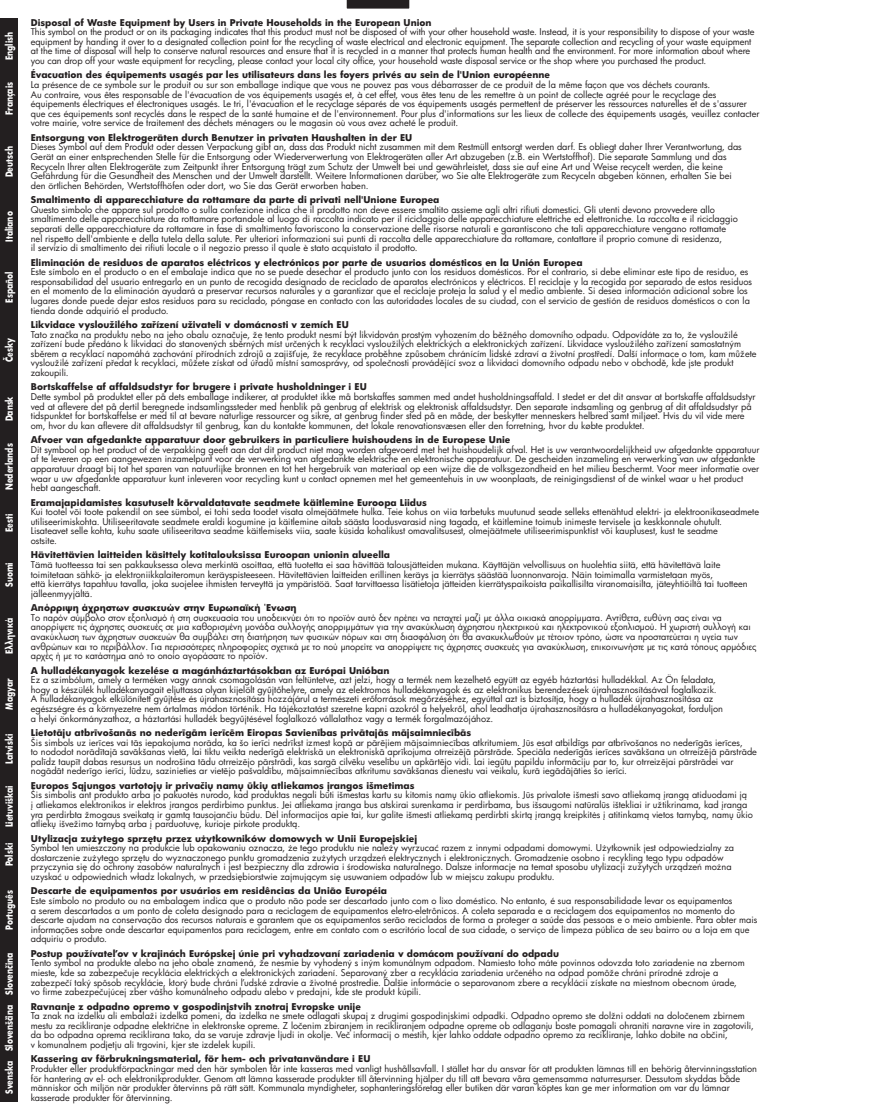

#### **Consumo energetico**

I dispositivi di imaging e stampa Hewlett-Packard contrassegnati dal logo ENERGY STAR® sono conformi alle specifiche ENERGY STAR per i dispositivi di imaging stabilite dall'ente statunitense

<span id="page-207-0"></span>per la tutela dell'ambiente. Il seguente contrassegno compare su tutti i prodotti di imaging omologati ENERGY STAR:

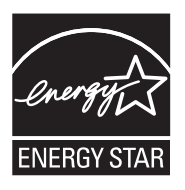

ENERGY STAR è un marchio di servizio registrato negli Stati Uniti dall'agenzia EPA. In qualità di partecipante al programma Energy Star, HP ha stabilito che il presente prodotto è conforme alle direttive Energy Star per il risparmio energetico.

Ulteriori informazioni sui modelli dei prodotti di imaging conformi alle specifiche ENERGY STAR sono disponibili all'indirizzo:

[www.hp.com/go/energystar](http://www.hp.com/go/energystar)

#### **Sostanze chimiche**

HP si impegna a fornire ai propri clienti informazioni sulle sostanze chimiche contenute nei propri prodotti nella misura necessaria a soddisfare i requisiti legali, ad esempio REACH *(normativa CE N. 1907/2006 del Parlamento Europeo e del Consiglio)*. Un rapporto delle informazioni chimiche per questo prodotto è disponibile all'indirizzo: [www.hp.com/go/reach](http://www.hp.com/go/reach).

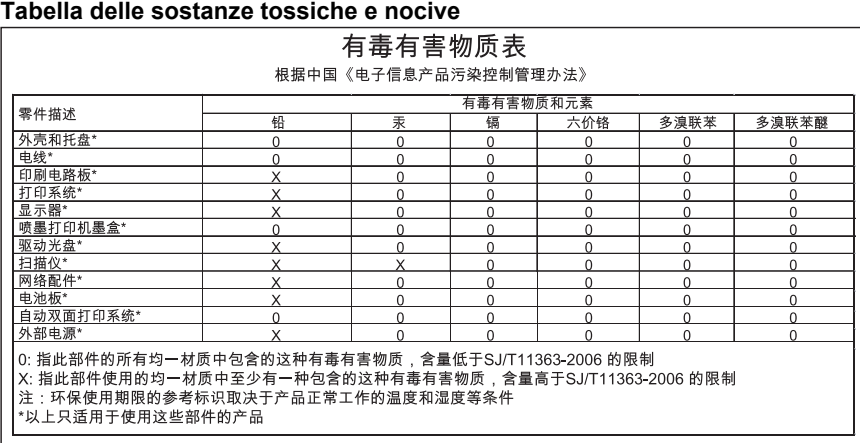

#### **Notifiche RoHS (solo per la Cina)**

# <span id="page-208-0"></span>**Licenze per terze parti**

Questo capitolo tratta i seguenti argomenti:

• HP Officejet 6500A (E710) e-All-in-One series

### **HP Officejet 6500A (E710) e-All-in-One series**

#### **LICENSE.aes-pubdom--crypto**

/\* rijndael-alg-fst.c

- \*
- \* @version 3.0 (December 2000)
- \*

\*

\*

\*

\* Optimised ANSI C code for the Rijndael cipher (now AES)

- \* @author Vincent Rijmen <vincent.rijmen@esat.kuleuven.ac.be>
- \* @author Antoon Bosselaers <antoon.bosselaers@esat.kuleuven.ac.be>
- \* @author Paulo Barreto <paulo.barreto@terra.com.br>

\* This code is hereby placed in the public domain.

\* THIS SOFTWARE IS PROVIDED BY THE AUTHORS ''AS IS'' AND ANY EXPRESS

- \* OR IMPLIED WARRANTIES, INCLUDING, BUT NOT LIMITED TO, THE IMPLIED
- \* WARRANTIES OF MERCHANTABILITY AND FITNESS FOR A PARTICULAR PURPOSE
- \* ARE DISCLAIMED. IN NO EVENT SHALL THE AUTHORS OR CONTRIBUTORS BE
- \* LIABLE FOR ANY DIRECT, INDIRECT, INCIDENTAL, SPECIAL, EXEMPLARY, OR
- \* CONSEQUENTIAL DAMAGES (INCLUDING, BUT NOT LIMITED TO, PROCUREMENT OF
- \* SUBSTITUTE GOODS OR SERVICES; LOSS OF USE, DATA, OR PROFITS; OR
- \* BUSINESS INTERRUPTION) HOWEVER CAUSED AND ON ANY THEORY OF LIABILITY,
- \* WHETHER IN CONTRACT, STRICT LIABILITY, OR TORT (INCLUDING NEGLIGENCE
- \* OR OTHERWISE) ARISING IN ANY WAY OUT OF THE USE OF THIS SOFTWARE,

\* EVEN IF ADVISED OF THE POSSIBILITY OF SUCH DAMAGE.

\*/

#### **LICENSE.expat-mit--expat**

Copyright (c) 1998, 1999, 2000 Thai Open Source Software Center Ltd Permission is hereby granted, free of charge, to any person obtaining a copy of this software and associated documentation files (the "Software"), to deal in the Software without restriction, including without limitation the rights to use, copy, modify, merge, publish, distribute, sublicense, and/or sell copies of the Software, and to permit persons to whom the Software is furnished to do so, subject to the following conditions:

The above copyright notice and this permission notice shall be included in all copies or substantial portions of the Software.

THE SOFTWARE IS PROVIDED "AS IS", WITHOUT WARRANTY OF ANY KIND, EXPRESS OR IMPLIED, INCLUDING BUT NOT LIMITED TO THE WARRANTIES OF MERCHANTABILITY, FITNESS FOR A PARTICULAR PURPOSE AND NONINFRINGEMENT. IN NO EVENT SHALL THE AUTHORS OR COPYRIGHT HOLDERS BE LIABLE FOR ANY

#### Appendice A

CLAIM, DAMAGES OR OTHER LIABILITY, WHETHER IN AN ACTION OF CONTRACT, TORT OR OTHERWISE, ARISING FROM, OUT OF OR IN CONNECTION WITH THE SOFTWARE OR THE USE OR OTHER DEALINGS IN THE SOFTWARE.

#### **LICENSE.open\_ssl--open\_ssl**

Copyright (C) 1995-1998 Eric Young (eay@cryptsoft.com) All rights reserved.

This package is an SSL implementation written

by Eric Young (eay@cryptsoft.com).

The implementation was written so as to conform with Netscapes SSL. This library is free for commercial and non-commercial use as long as the following conditions are aheared to. The following conditions apply to all code found in this distribution, be it the RC4, RSA, lhash, DES, etc., code; not just the SSL code. The SSL documentation included with this distribution is covered by the same copyright terms except that the holder is Tim Hudson (tjh@cryptsoft.com). Copyright remains Eric Young's, and as such any Copyright notices in

the code are not to be removed.

If this package is used in a product, Eric Young should be given attribution as the author of the parts of the library used.

This can be in the form of a textual message at program startup or in documentation (online or textual) provided with the package. Redistribution and use in source and binary forms, with or without modification, are permitted provided that the following conditions are met:

1. Redistributions of source code must retain the copyright notice, this list of conditions and the following disclaimer.

2. Redistributions in binary form must reproduce the above copyright notice, this list of conditions and the following disclaimer in the documentation and/or other materials provided with the distribution.

3. All advertising materials mentioning features or use of this software must display the following acknowledgement:

"This product includes cryptographic software written by

Eric Young (eay@cryptsoft.com)"

The word 'cryptographic' can be left out if the rouines from the library being used are not cryptographic related :-).

4. If you include any Windows specific code (or a derivative thereof) from the apps directory (application code) you must include an acknowledgement: "This product includes software written by Tim Hudson (tjh@cryptsoft.com)" THIS SOFTWARE IS PROVIDED BY ERIC YOUNG ``AS IS'' AND ANY EXPRESS OR IMPLIED WARRANTIES, INCLUDING, BUT NOT LIMITED TO, THE IMPLIED WARRANTIES OF MERCHANTABILITY AND FITNESS FOR A PARTICULAR PURPOSE ARE DISCLAIMED. IN NO EVENT SHALL THE AUTHOR OR CONTRIBUTORS BE LIABLE FOR ANY DIRECT, INDIRECT, INCIDENTAL, SPECIAL, EXEMPLARY, OR CONSEQUENTIAL DAMAGES (INCLUDING, BUT NOT LIMITED TO, PROCUREMENT OF SUBSTITUTE GOODS OR SERVICES; LOSS OF USE, DATA, OR PROFITS; OR BUSINESS INTERRUPTION) HOWEVER CAUSED AND ON ANY THEORY OF LIABILITY, WHETHER IN CONTRACT, STRICT LIABILITY, OR TORT (INCLUDING NEGLIGENCE OR OTHERWISE) ARISING IN ANY WAY OUT OF THE USE OF THIS SOFTWARE, EVEN IF ADVISED OF THE POSSIBILITY OF SUCH DAMAGE.

The licence and distribution terms for any publically available version or derivative of this code cannot be changed. i.e. this code cannot simply be copied and put under another distribution licence

[including the GNU Public Licence.]

====================================================================

Copyright (c) 1998-2001 The OpenSSL Project. All rights reserved. Redistribution and use in source and binary forms, with or without modification, are permitted provided that the following conditions are met:

1. Redistributions of source code must retain the above copyright notice, this list of conditions and the following disclaimer.

2. Redistributions in binary form must reproduce the above copyright notice, this list of conditions and the following disclaimer in the documentation and/or other materials provided with the distribution.

3. All advertising materials mentioning features or use of this software must display the following acknowledgment: "This product includes software developed by the OpenSSL Project

for use in the OpenSSL Toolkit. (http://www.openssl.org/)"

4. The names "OpenSSL Toolkit" and "OpenSSL Project" must not be used to endorse or promote products derived from this software without prior written permission. For written permission, please contact openssl-core@openssl.org.

5. Products derived from this software may not be called "OpenSSL" nor may "OpenSSL" appear in their names without prior written permission of the OpenSSL Project.

6. Redistributions of any form whatsoever must retain the following acknowledgment:

"This product includes software developed by the OpenSSL Project for use in the OpenSSL Toolkit (http://www.openssl.org/)"

THIS SOFTWARE IS PROVIDED BY THE OpenSSL PROJECT ``AS IS'' AND ANY EXPRESSED OR IMPLIED WARRANTIES, INCLUDING, BUT NOT LIMITED TO, THE IMPLIED WARRANTIES OF MERCHANTABILITY AND FITNESS FOR A PARTICULAR PURPOSE ARE DISCLAIMED. IN NO EVENT SHALL THE OpenSSL PROJECT OR ITS CONTRIBUTORS BE LIABLE FOR ANY DIRECT, INDIRECT, INCIDENTAL, SPECIAL, EXEMPLARY, OR CONSEQUENTIAL DAMAGES (INCLUDING, BUT NOT LIMITED TO, PROCUREMENT OF SUBSTITUTE GOODS OR SERVICES; LOSS OF USE, DATA, OR PROFITS; OR BUSINESS INTERRUPTION) HOWEVER CAUSED AND ON ANY THEORY OF LIABILITY, WHETHER IN CONTRACT, STRICT LIABILITY, OR TORT (INCLUDING NEGLIGENCE OR OTHERWISE) ARISING IN ANY WAY OUT OF THE USE OF THIS SOFTWARE, EVEN IF ADVISED OF THE POSSIBILITY OF SUCH DAMAGE.

====================================================================

This product includes cryptographic software written by Eric Young (eay@cryptsoft.com). This product includes software written by Tim Hudson (tjh@cryptsoft.com).

====================================================================

Copyright (c) 1998-2006 The OpenSSL Project. All rights reserved. Redistribution and use in source and binary forms, with or without modification, are permitted provided that the following conditions are met:

- **1.** Redistributions of source code must retain the above copyright notice, this list of conditions and the following disclaimer.
- **2.** Redistributions in binary form must reproduce the above copyright notice, this list of conditions and the following disclaimer in the documentation and/or other materials provided with the distribution.
- **3.** All advertising materials mentioning features or use of this software must display the following acknowledgment: "This product includes software developed by the OpenSSL Project for use in the OpenSSL Toolkit. (http://www.openssl.org/)"
- **4.** The names "OpenSSL Toolkit" and "OpenSSL Project" must not be used to endorse or promote products derived from this software without prior written permission. For written permission, please contact openssl-core@openssl.org.
- **5.** Products derived from this software may not be called "OpenSSL" nor may "OpenSSL" appear in their names without prior written permission of the OpenSSL Project.
- **6.** Redistributions of any form whatsoever must retain the following acknowledgment:

"This product includes software developed by the OpenSSL Project for use in the OpenSSL Toolkit (http://www.openssl.org/)"

THIS SOFTWARE IS PROVIDED BY THE OpenSSL PROJECT ``AS IS'' AND ANY EXPRESSED OR IMPLIED WARRANTIES, INCLUDING, BUT NOT LIMITED TO, THE IMPLIED WARRANTIES OF MERCHANTABILITY AND FITNESS FOR A PARTICULAR PURPOSE ARE DISCLAIMED. IN NO EVENT SHALL THE OpenSSL PROJECT OR ITS CONTRIBUTORS BE LIABLE FOR ANY DIRECT, INDIRECT, INCIDENTAL, SPECIAL, EXEMPLARY, OR CONSEQUENTIAL DAMAGES (INCLUDING, BUT NOT LIMITED TO, PROCUREMENT OF SUBSTITUTE GOODS OR SERVICES; LOSS OF USE, DATA, OR PROFITS; OR BUSINESS INTERRUPTION) HOWEVER CAUSED AND ON ANY THEORY OF LIABILITY, WHETHER IN CONTRACT, STRICT LIABILITY, OR TORT (INCLUDING NEGLIGENCE OR OTHERWISE) ARISING IN ANY WAY OUT OF THE USE OF THIS SOFTWARE, EVEN IF ADVISED OF THE POSSIBILITY OF SUCH DAMAGE.

====================================================================

This product includes cryptographic software written by Eric Young (eay@cryptsoft.com). This product includes software written by Tim Hudson (tjh@cryptsoft.com).

====================================================================

Copyright 2002 Sun Microsystems, Inc. ALL RIGHTS RESERVED. ECC cipher suite support in OpenSSL originally developed by

SUN MICROSYSTEMS, INC., and contributed to the OpenSSL project.

#### **LICENSE.sha2-bsd--nos\_crypto**

/\* FIPS 180-2 SHA-224/256/384/512 implementation

\* Last update: 02/02/2007

\* Issue date: 04/30/2005

\*

\* Copyright (C) 2005, 2007 Olivier Gay <olivier.gay@a3.epfl.ch>

\* All rights reserved.

\*

\* Redistribution and use in source and binary forms, with or without

\* modification, are permitted provided that the following conditions

\* are met:

\* 1. Redistributions of source code must retain the above copyright

\* notice, this list of conditions and the following disclaimer.

\* 2. Redistributions in binary form must reproduce the above copyright

\* notice, this list of conditions and the following disclaimer in the

\* documentation and/or other materials provided with the distribution.

\* 3. Neither the name of the project nor the names of its contributors

\* may be used to endorse or promote products derived from this software

\* without specific prior written permission.

\*

\* THIS SOFTWARE IS PROVIDED BY THE PROJECT AND CONTRIBUTORS ``AS IS'' AND \* ANY EXPRESS OR IMPLIED WARRANTIES, INCLUDING, BUT NOT LIMITED TO, THE

\* IMPLIED WARRANTIES OF MERCHANTABILITY AND FITNESS FOR A PARTICULAR PURPOSE

\* ARE DISCLAIMED. IN NO EVENT SHALL THE PROJECT OR CONTRIBUTORS BE LIABLE \* FOR ANY DIRECT, INDIRECT, INCIDENTAL, SPECIAL, EXEMPLARY, OR CONSEQUENTIAL \* DAMAGES (INCLUDING, BUT NOT LIMITED TO, PROCUREMENT OF SUBSTITUTE GOODS \* OR SERVICES; LOSS OF USE, DATA, OR PROFITS; OR BUSINESS INTERRUPTION) \* HOWEVER CAUSED AND ON ANY THEORY OF LIABILITY, WHETHER IN CONTRACT, STRICT \* LIABILITY, OR TORT (INCLUDING NEGLIGENCE OR OTHERWISE) ARISING IN ANY WAY \* OUT OF THE USE OF THIS SOFTWARE, EVEN IF ADVISED OF THE POSSIBILITY OF \* SUCH DAMAGE.

\*/

#### **LICENSE.zlib--zlib**

zlib.h -- interface of the 'zlib' general purpose compression library version 1.2.3, July 18th, 2005

Copyright (C) 1995-2005 Jean-loup Gailly and Mark Adler This software is provided 'as-is', without any express or implied warranty. In no event will the authors be held liable for any damages arising from the use of this software.

Permission is granted to anyone to use this software for any purpose, including commercial applications, and to alter it and redistribute it

freely, subject to the following restrictions:

- **1.** The origin of this software must not be misrepresented; you must not claim that you wrote the original software. If you use this software in a product, an acknowledgment in the product documentation would be appreciated but is not required.
- **2.** Altered source versions must be plainly marked as such, and must not be misrepresented as being the original software.
- **3.** This notice may not be removed or altered from any source distribution. Jean-loup Gailly Mark Adler

jloup@gzip.org madler@alumni.caltech.edu

The data format used by the zlib library is described by RFCs (Request for Comments) 1950 to 1952 in the files http://www.ietf.org/rfc/rfc1950.txt (zlib format), rfc1951.txt (deflate format) and rfc1952.txt (gzip format).

# **B Materiali di consumo e accessori**

Tale sezione fornisce informazioni sui materiali di consumo HP e sugli accessori della stampante. Le informazioni sono soggette a modifiche, visitare il sito Web Hp ([www.hpshopping.com\)](http://www.hpshopping.com) per gli ultimi aggiornamenti. Tramite il sito Web è anche possibile effettuare acquisti.

Questo capitolo tratta i seguenti argomenti:

- Ordinazione di materiali di consumo per la stampa
- Materiali di consumo

# **Ordinazione di materiali di consumo per la stampa**

Per ordinare materiali di consumo o per creare un elenco degli acquisti stampabile, aprire il software HP fornito con la stampante e fare clic su **Acquista**. Selezionare **Acquisto materiali di consumo online**. Il software HP carica, con l'autorizzazione dell'utente, le informazioni sulla stampante, inclusi il numero di modello, il numero di serie e i livelli stimati di inchiostro. I materiali di consumo HP compatibili con la stampante sono preselezionati. È possibile modificare le quantità, aggiungere o rimuovere elementi, quindi stampare l'elenco o acquistare online dagli HP Store o altri rivenditori online (le opzioni variano da paesi o regioni). Informazioni sulle cartucce e sui collegamenti per gli acquisti online appaiono anche sui messaggi di Avviso inchiostro.

È inoltre possibile ordinare online all'indirizzo [www.hp.com/buy/supplies](http://www.hp.com/buy/supplies). Se richiesto, selezionare il paese/regione, attenersi alle istruzioni per selezionare la stampante, quindi i materiali di consumo necessari.

**Nota** In alcuni paesi/regioni non è possibile ordinare cartucce online. Tuttavia, in molti paesi/ regioni è possibile reperire informazioni sull'ordinazione per telefono, individuando un negozio locale e stampando una lista acquisti. Inoltre, è possibile selezionare l'opzione "Come Acquistare" nella parte superiore della pagina [www.hp.com/buy/supplies](http://www.hp.com/buy/supplies) per ottenere informazioni sull'acquisto dei prodotti HP nel proprio paese/regione.

# **Materiali di consumo**

Questa sezione tratta i seguenti argomenti:

- Cartucce d'inchiostro
- [Supporti HP](#page-215-0)

#### **Cartucce d'inchiostro**

In alcuni paesi/regioni non è possibile ordinare cartucce online. Tuttavia, in molti paesi/regioni è possibile reperire informazioni sull'ordinazione per telefono, individuando un negozio locale e stampando una lista acquisti. Inoltre, è possibile selezionare l'opzione "Come Acquistare" nella parte superiore della pagina [www.hp.com/buy/supplies](http://www.hp.com/buy/supplies) per ottenere informazioni sull'acquisto dei prodotti HP nel proprio paese/regione.

Il numero di cartuccia è riportato:

- Nel server Web incorporato (EWS); fare clic sulla scheda **Strumenti**, quindi, in **Informazioni sul prodotto**, fare clic su **Indicatore inch.**. Per ulteriori informazioni, vedere [Server Web](#page-247-0) [incorporato](#page-247-0).
- Sull'etichetta della cartuccia che viene sostituita.
- Sulla pagina di stato della stampante (vedere [Interpretazione del Rapporto stato stampante](#page-174-0)).

<span id="page-215-0"></span>**Nota** Le avvertenze e gli indicatori del livello di inchiostro forniscono stime a solo scopo di pianificazione. Quando sul display viene visualizzato un messaggio di avviso di inchiostro in esaurimento, è consigliabile avere a disposizione una cartuccia sostitutiva per evitare possibili ritardi nella stampa. Non è necessario sostituire le cartucce di inchiostro finché non viene richiesto.

#### **Supporti HP**

Per ordinare supporti quali Carta HP alta qualità, visitare il sito Web [www.hp.com](http://www.hp.com).

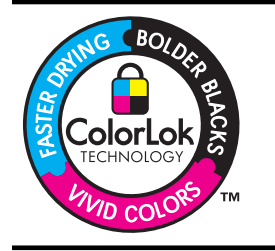

HP raccomanda l'uso di carta comune con il logo ColorLok per le stampe quotidiane. Tutte le carte con logo ColorLok vengono testate indipendentemente per raggiungere alti standard di affidabilità e qualità di stampa per produrre documenti nitidi, colori brillanti neri più intensi e asciugatura più rapida delle comuni carte ordinarie. Richiedere la carta con il logo ColorLok in diverse grammature e formati ai produttori di carta principali.
# <span id="page-216-0"></span>**C Configurazione del fax aggiuntiva**

Dopo aver eseguito tutte le operazioni indicate nella Guida introduttiva, utilizzare le istruzioni fornite in questa sezione per completare la configurazione del fax. Conservare la Guida introduttiva per uso futuro.

In questa sezione vengono fornite istruzioni per la configurazione della stampante per la trasmissione corretta dei fax con le apparecchiature e i servizi di cui dispone la linea telefonica utilizzata.

**Suggerimento** È anche possibile utilizzare Configurazione guidata Fax (Windows) o HP Setup Assistant (Mac OS X) per configurare rapidamente alcune importanti impostazioni fax, quali la modalità di risposta e le informazioni da inserire sull'intestazione del fax. È possibile accedere a questi strumenti mediante il software HP installato con la stampante. Dopo aver eseguito tali strumenti, seguire le procedure in questa sezione per completare la configurazione del fax.

Questo capitolo tratta i seguenti argomenti:

- Impostazione delle funzioni fax (sistemi telefonici paralleli)
- [Configurazione fax di tipo seriale](#page-238-0)
- [Test della configurazione del fax](#page-239-0)

# **Impostazione delle funzioni fax (sistemi telefonici paralleli)**

Prima di iniziare la configurazione della stampante per la trasmissione di fax, individuare il sistema telefonico utilizzato dal paese/regione di appartenenza. Le istruzioni per la configurazione del Fax HP variano a seconda che il sistema telefonico sia seriale o parallelo.

- Se il paese/regione di appartenenza non è presente nella tabella riportata di seguito, probabilmente si dispone di un sistema telefonico di tipo seriale. In un sistema telefonico seriale, il tipo di connettore sulle apparecchiature telefoniche condivise (modem, telefoni e segreterie telefoniche) non consente la connessione telefonica alla porta "2-EXT" della stampante. È quindi necessario che tutte le apparecchiature siano collegate alla presa telefonica a muro.
	- **Nota** In determinati paesi/regioni che utilizzano i sistemi telefonici seriali, il cavo del telefono fornito con la stampante potrebbe essere dotato di una presa a muro supplementare. Ciò consente di collegare le altre periferiche di telecomunicazione alla stessa presa a muro utilizzata per collegare la stampante. Potrebbe essere necessario collegare il cavo telefonico fornito all'adattatore per il proprio

paese.

- Se il paese/regione desiderato è presente nella tabella riportata di seguito, si dispone probabilmente di un sistema telefonico per un collegamento parallelo. In un sistema telefonico parallelo, è possibile collegare le apparecchiature telefoniche condivise alla linea telefonica mediante la porta "2-EXT" sul retro della stampante.
	- **Nota** Se si dispone di un sistema telefonico parallelo, HP consiglia di utilizzare un cavo telefonico a 2 fili con la stampante per poterla collegare alla presa telefonica a muro.

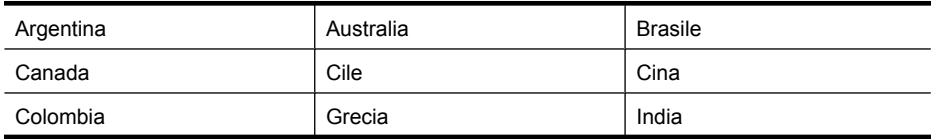

### **Tabella C-1 Paesi/regioni con sistema telefonico di tipo parallelo**

### Appendice C

Paesi/regioni con sistema telefonico di tipo parallelo (continuazione)

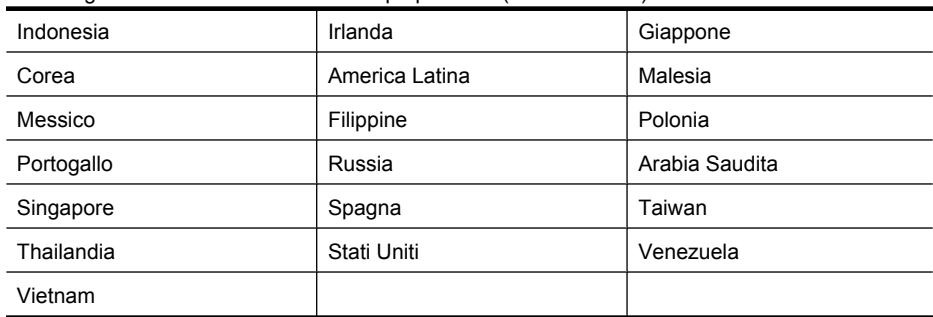

Se non si è sicuri del tipo di sistema telefonico in uso (seriale o parallelo), rivolgersi alla società telefonica.

Questo capitolo tratta i seguenti argomenti:

- Scelta della configurazione fax corretta per la casa o l'ufficio
- [Caso A: Linea fax separata \(non si ricevono chiamate vocali\)](#page-219-0)
- [Caso B: Impostare la stampante per DSL](#page-220-0)
- [Caso C: Impostazione della stampante con un sistema telefonico PBX o su una linea ISDN](#page-221-0)
- [Caso D: Fax con servizio di suoneria diversificata sulla stessa linea](#page-222-0)
- [Caso E: Linea per le chiamate vocali e fax condivisa](#page-223-0)
- [Caso F: Linea per le chiamate vocali e fax condivisa con messaggeria vocale](#page-224-0)
- [Caso G: Linea fax condivisa con un modem per computer \(non vengono ricevute chiamate](#page-225-0) [vocali\)](#page-225-0)
- [Caso H: Linea per le chiamate vocali e fax condivisa con un modem](#page-228-0)
- [Caso I: Linea per le chiamate vocali e fax condivisa con una segreteria telefonica](#page-231-0)
- [Caso J: Linea per le chiamate vocali e fax condivisa con modem e segreteria telefonica](#page-233-0)
- [Caso K: Linea per le chiamate vocali e fax condivisa con modem e messaggeria vocale](#page-236-0)

# **Scelta della configurazione fax corretta per la casa o l'ufficio**

Per un esito positivo delle operazioni di fax, è necessario sapere quali tipi di dispositivi e servizi (se presenti) condividono la linea telefonica con la stampante. Tutto ciò è importante poiché potrebbe essere necessario collegare direttamente alla stampante alcuni dei dispositivi presenti in ufficio, potrebbe anche essere necessario modificare alcune impostazioni per riuscire ad operare correttamente con il fax.

- **1.** Determinare se il sistema telefonico è seriale o parallelo (vedere [Impostazione delle funzioni](#page-216-0) [fax \(sistemi telefonici paralleli\)](#page-216-0)).
	- **a**. Sistema telefonico di tipo seriale Vedere [Configurazione fax di tipo seriale.](#page-238-0)
	- **b**. Sistema telefonico di tipo parallelo Andare al passo 2.
- **2.** Selezionare la combinazione apparecchiatura/servizi presente sulla linea fax.
	- DSL: Un servizio DSL (Digital Subscriber Line) fornito dalla società telefonica. In altri paesi/ regioni, il servizio DSL potrebbe essere denominato ADSL.
	- PBX: Un sistema telefonico PBX (Private Branch Exchange) o ISDN (Integrated Services Digital Network).
	- Servizio di differenziazione degli squilli: Un servizio di differenziazione degli squilli tramite la società telefonica consente di avere più numeri di telefono con differenti tipi di squillo.
	- Chiamate vocali: Chiamate vocali vengono ricevute allo stesso numero di telefono utilizzato dalla stampante per le chiamate fax.
- Modem per computer: Sulla stessa linea telefonica della stampante è presente un modem per la connessione remota del computer. Se la risposta a una qualsiasi delle seguenti domande è "Sì", si sta utilizzando un modem per computer:
	- È possibile inviare e ricevere fax utilizzando le applicazioni software del computer mediante una connessione remota?
	- È possibile inviare e ricevere messaggi e-mail sul computer mediante una connessione remota?
	- È possibile accedere a Internet dal computer mediante una connessione remota?
- Segreteria telefonica: Una segreteria telefonica che risponde alle chiamate vocali allo stesso numero di telefono utilizzato dalla stampante per le chiamate fax.
- Servizio di messaggeria vocale: Un abbonamento di messaggeria vocale tramite la società telefonica allo stesso numero di telefono utilizzato dalla stampante per le chiamate fax.
- **3.** Nella tabella seguente, scegliere la combinazione apparecchiatura/servizi applicabile alla configurazione per casa o ufficio. Controllare la configurazione fax consigliata. Nella sezione successiva sono fornite istruzioni dettagliate per ciascuna configurazione.
- **Nota** Se la configurazione di casa o dell'ufficio non è tra quelle descritte in questa sezione, configurare la stampante come un normale telefono analogico. Utilizzare il cavo telefonico in dotazione per collegare un'estremità alla presa telefonica a muro e l'altra alla porta 1-LINE sul retro della stampante. Se si utilizza un altro cavo telefonico, potrebbero presentarsi dei problemi durante la trasmissione dei fax.

Potrebbe essere necessario collegare il cavo telefonico fornito all'adattatore per il proprio paese.

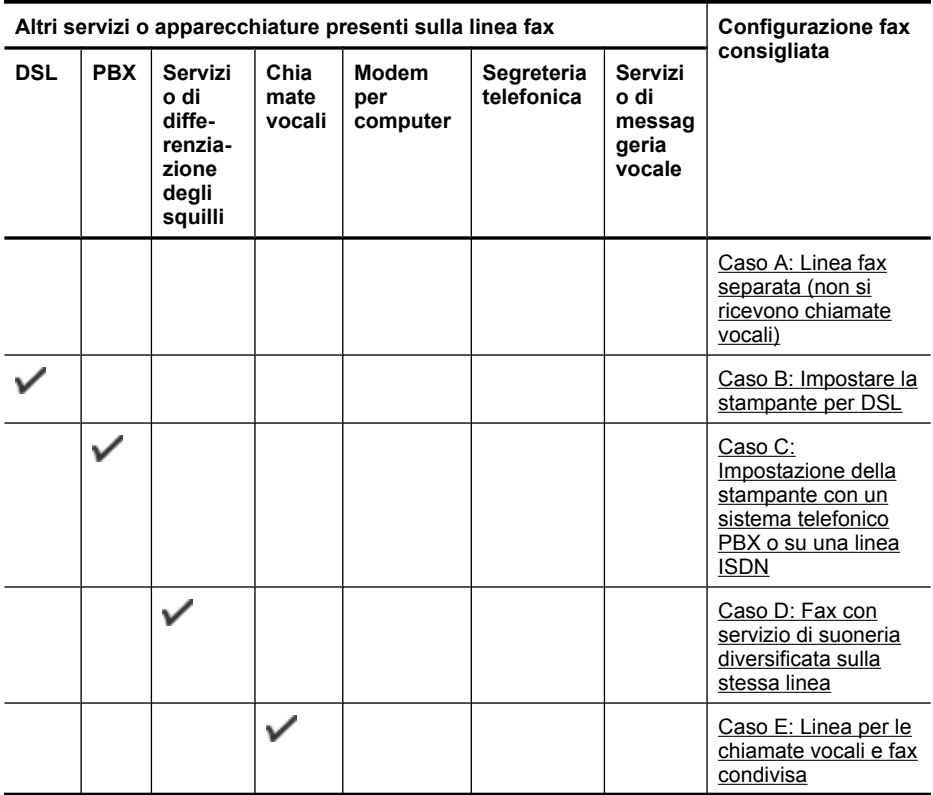

### <span id="page-219-0"></span>Appendice C

(continuazione)

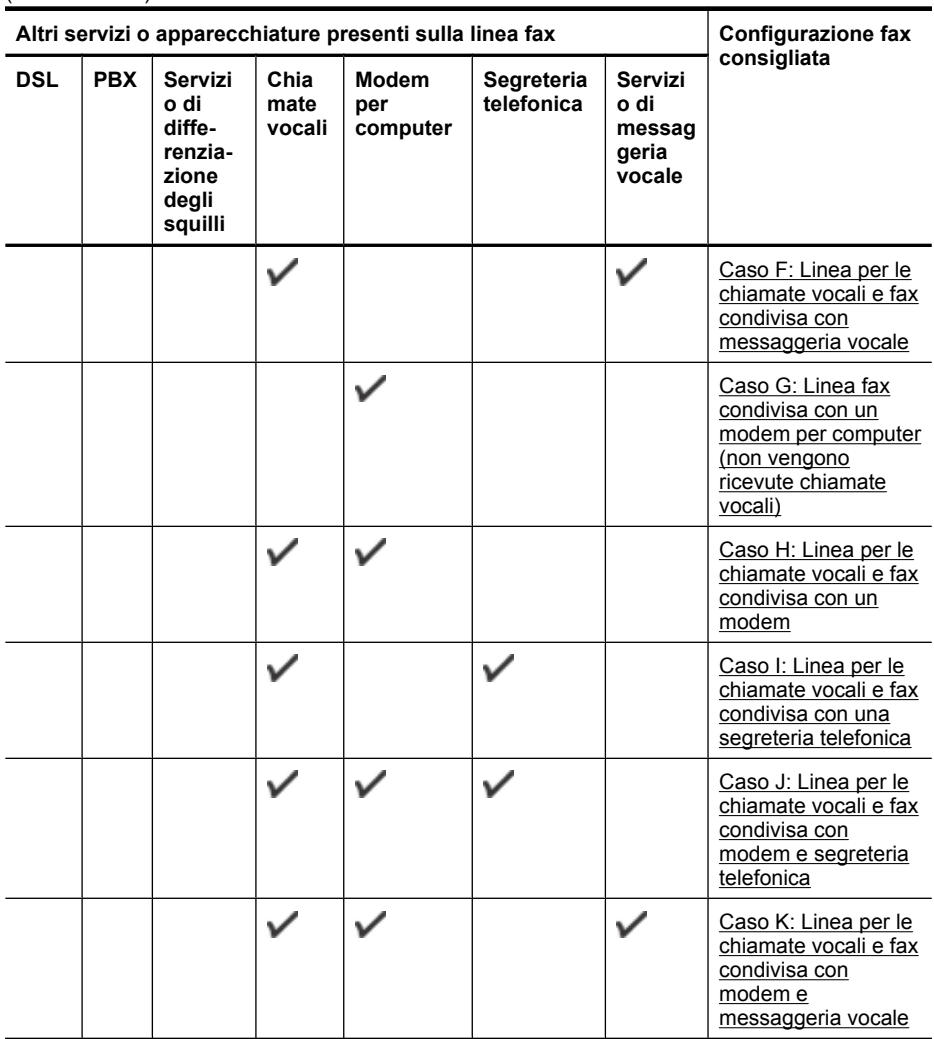

# **Caso A: Linea fax separata (non si ricevono chiamate vocali)**

Se si dispone di una linea telefonica separata su cui non si ricevono chiamate vocali e non vi sono altri apparecchi collegati, configurare la stampante come descritto in questa sezione.

# **Vista posteriore della stampante**

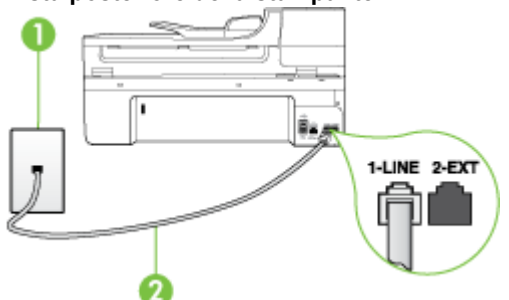

<span id="page-220-0"></span>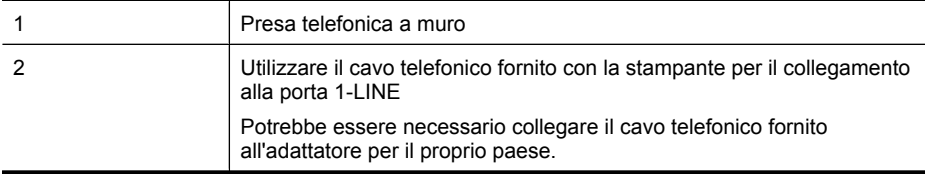

### **Per configurare la stampante con una linea fax separata**

- **1.** Utilizzando il cavo telefonico fornito con la stampante, collegare un'estremità alla presa telefonica a muro, quindi collegare l'altra estremità alla porta contrassegnata con 1-LINE sul retro della stampante.
	- **Nota** Potrebbe essere necessario collegare il cavo telefonico fornito all'adattatore per il proprio paese.

Se per collegare la stampante alla presa telefonica a muro non viene utilizzato il cavo telefonico in dotazione, l'invio e la ricezione dei fax potrebbero avere esito negativo. Questo cavo speciale è diverso dai cavi telefonici di cui si dispone normalmente a casa o negli uffici.

- **2.** Attivare l'impostazione **Risposta automatica**.
- **3.** (Facoltativo) Modificare l'impostazione **Squilli prima di rispondere** sul valore inferiore (due squilli).
- **4.** Eseguire un test fax.

Quando il telefono squilla, la stampante risponde automaticamente dopo il numero di squilli impostato in **Squilli prima di rispondere**. La stampante invia il tono di risposta del fax all'apparecchio chiamante e riceve il fax.

### **Caso B: Impostare la stampante per DSL**

Se si utilizza un servizio DSL e non si connette nessun dispositivo alla stampante, utilizzare le istruzioni in questa sezione per collegare un filtro DSL tra la presa telefonica a muro e la stampante. Il filtro DSL rimuove il segnale digitale che può interferire con la stampante in modo che questa possa comunicare correttamente con la linea telefonica. In altri paesi/regioni, il servizio DSL potrebbe essere denominato ADSL.

 $\mathbb{R}$ **Nota** Se si dispone di una linea DSL e non si collega un filtro DSL, non è possibile inviare e ricevere fax tramite la stampante.

### **Vista posteriore della stampante**

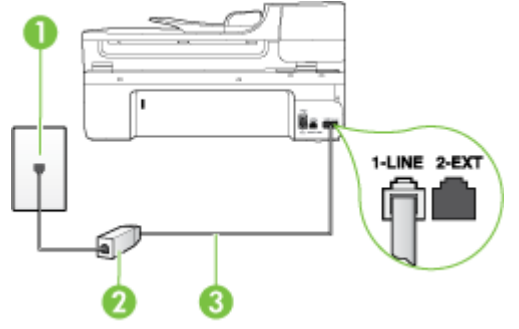

<span id="page-221-0"></span>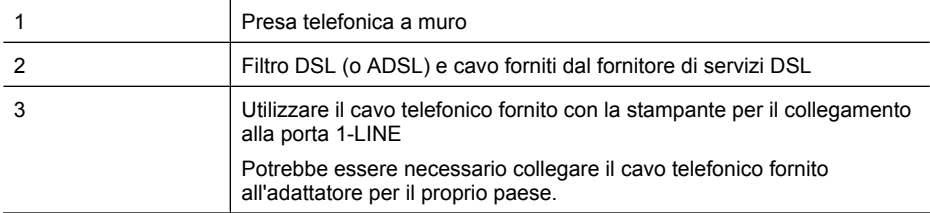

### **Per configurare la stampante con la linea DSL**

- **1.** Richiedere un filtro DSL al fornitore del servizio.
- **2.** Utilizzando il cavo telefonico fornito con la stampante, collegare un'estremità alla porta aperta sul filtro DSL, quindi collegare l'altra estremità alla porta contrassegnata con 1-LINE sul retro della stampante.
	- **Nota** Potrebbe essere necessario collegare il cavo telefonico fornito all'adattatore per il proprio paese.

Se non si utilizza il cavo fornito per collegare la stampante al filtro DSL, potrebbe non essere possibile utilizzare il fax correttamente. Questo cavo speciale è diverso dai cavi telefonici di cui si dispone normalmente a casa o negli uffici.

Poiché viene fornito un solo cavo telefonico, per questa configurazione potrebbe essere necessario procurarsi altri cavi.

- **3.** Collegare un cavo telefonico aggiuntivo dal filtro DSL alla presa telefonica a muro.
- **4.** Eseguire un test fax.

Se si incontrano problemi configurando la stampante con apparecchiature opzionali, rivolgersi al proprio gruppo di supporto o al fornitore del servizio per ulteriore assistenza.

## **Caso C: Impostazione della stampante con un sistema telefonico PBX o su una linea ISDN**

Se si utilizza un convertitore/adattatore PBX o ISDN, accertarsi di effettuare le seguenti operazioni:

- Se si utilizza un convertitore/adattatore PBX o ISDN, collegare la stampante alla porta designata per l'utilizzo del telefono e del fax. Inoltre, verificare che l'adattatore sia impostato in modo appropriato per il paese/la regione in cui viene utilizzato.
	- **X** Nota Alcuni sistemi ISDN consentono di configurare le porte per un'apparecchiatura telefonica specifica. Ad esempio, è possibile assegnare una porta per il telefono e per il fax gruppo 3 e un'altra per altre funzioni. Se si verificano dei problemi quando si è collegati alla porta fax/telefono del convertitore ISDN, utilizzare la porta designata per le altre funzioni, solitamente contrassegnata con "multi-combi" o con un'espressione simile.
- Se si utilizza un sistema telefonico PBX, disattivare il tono di segnalazione della chiamata in attesa.
	- **Nota** Molti sistemi digitali PBX includono, per impostazione predefinita, il tono di avviso di chiamata impostato su "on". Il tono di avviso di chiamata interferisce con qualunque trasmissione fax ed è impossibile inviare e ricevere fax con la stampante. Consultare la documentazione fornita con il sistema PBX per le istruzioni su come disabilitare il tono di avviso di chiamata.
- <span id="page-222-0"></span>• Se si utilizza un sistema telefonico PBX, comporre il numero per una linea esterna prima di comporre il numero fax.
- Utilizzare il cavo fornito con la stampante per collegarla alla presa telefonica a muro. Se non si usa quel cavo potrebbe essere impossibile utilizzare il fax. Questo cavo speciale è diverso dai cavi telefonici di cui si dispone normalmente a casa o negli uffici. Se il cavo telefonico fornito è corto, è possibile allungarlo acquistando un accoppiatore in un locale negozio di elettronica. Potrebbe essere necessario collegare il cavo telefonico fornito all'adattatore per il proprio paese.

Se si incontrano problemi configurando la stampante con apparecchiature opzionali, rivolgersi al proprio gruppo di supporto o al fornitore del servizio per ulteriore assistenza.

## **Caso D: Fax con servizio di suoneria diversificata sulla stessa linea**

Se si è abbonati a un servizio di suoneria diversificata (fornito dalla società telefonica) che consente di disporre di più numeri telefonici sulla stessa linea, ognuno con un tipo di squillo diverso, configurare la stampante come descritto in questa sezione.

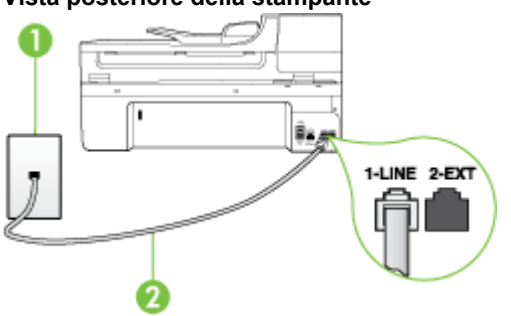

### **Vista posteriore della stampante**

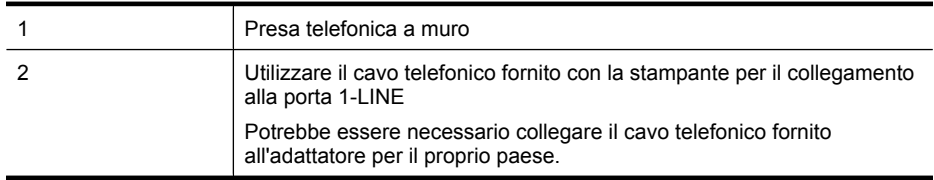

### **Per configurare la stampante con un servizio di suoneria diversificata**

- **1.** Utilizzando il cavo telefonico fornito con la stampante, collegare un'estremità alla presa telefonica a muro, quindi collegare l'altra estremità alla porta contrassegnata con 1-LINE sul retro della stampante.
	- **Nota** Potrebbe essere necessario collegare il cavo telefonico fornito all'adattatore per il proprio paese.

Se per collegare la stampante alla presa telefonica a muro non viene utilizzato il cavo telefonico in dotazione, l'invio e la ricezione dei fax potrebbero avere esito negativo. Questo cavo speciale è diverso dai cavi telefonici di cui si dispone normalmente a casa o negli uffici.

**2.** Attivare l'impostazione **Risposta automatica**.

- <span id="page-223-0"></span>**3.** Modificare l'impostazione **Tipo di squilli** in modo che corrisponda al tipo di squillo assegnato al numero di fax dalla società telefonica.
	- **Nota** Per impostazione predefinita, la stampante risponde a qualsiasi tipo di squillo. Se ₩ non si imposta **Tipo di squilli** con il tipo di squillo assegnato al fax, la stampante potrebbe rispondere sia alle chiamate vocali che a quelle fax o non rispondere per nulla.
	- **Suggerimento** È anche possibile utilizzare la funzionalità Rilevam. tipo squillo sul pannello di controllo della stampante per impostare uno squillo distintivo. Con questa funzionalità, la stampante riconosce e registra il tipo di squillo di una chiamata in entrata e, basandosi su quella chiamata, determina automaticamente il tipo di squillo distintivo assegnato dalla compagnia telefonica alle chiamate fax. Per maggiori informazioni, vedere [Modifica del motivo tono risposta per lo squillo diversificato.](#page-70-0)
- **4.** (Facoltativo) Modificare l'impostazione **Squilli prima di rispondere** sul valore inferiore (due squilli).
- **5.** Eseguire un test fax.

La stampante risponde automaticamente alle chiamate in entrata che corrispondono al tipo si squillo selezionato (impostazione di **Tipo di squilli**) dopo il numero di squilli selezionato (impostazione di **Squilli prima di rispondere**). La stampante invia il tono di risposta del fax all'apparecchio chiamante e riceve il fax.

Se si incontrano problemi configurando la stampante con apparecchiature opzionali, rivolgersi al proprio gruppo di supporto o al fornitore del servizio per ulteriore assistenza.

## **Caso E: Linea per le chiamate vocali e fax condivisa**

Se si ricevono chiamate vocali e fax allo stesso numero telefonico e non vi sono altri apparecchi per ufficio (o messaggeria vocale) collegati alla linea telefonica utilizzata, configurare la stampante come descritto in questa sezione.

# **Vista posteriore della stampante**

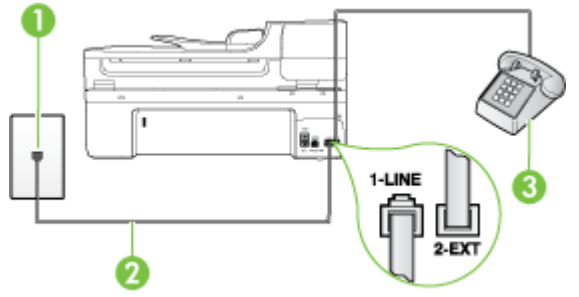

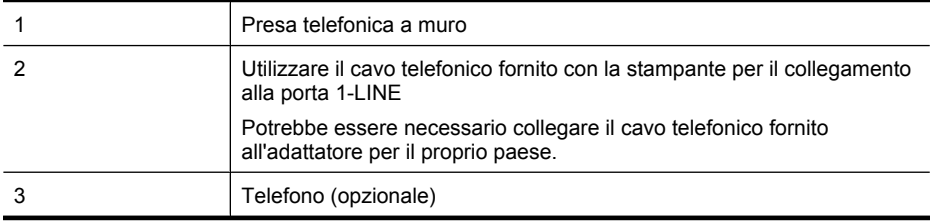

### <span id="page-224-0"></span>**Per configurare la stampante su una linea condivisa per le chiamate vocali e fax**

- **1.** Utilizzando il cavo telefonico fornito con la stampante, collegare un'estremità alla presa telefonica a muro, quindi collegare l'altra estremità alla porta contrassegnata con 1-LINE sul retro della stampante.
	- **Nota** Potrebbe essere necessario collegare il cavo telefonico fornito all'adattatore per il proprio paese.

Se per collegare la stampante alla presa telefonica a muro non viene utilizzato il cavo telefonico in dotazione, l'invio e la ricezione dei fax potrebbero avere esito negativo. Questo cavo speciale è diverso dai cavi telefonici di cui si dispone normalmente a casa o negli uffici.

- **2.** Effettuare una delle seguenti operazioni:
	- Se si dispone di un sistema telefonico di tipo parallelo, rimuovere il connettore bianco dalla porta 2-EXT sul retro della stampante, quindi collegare un telefono alla porta.
	- Se si dispone di un sistema telefonico di tipo seriale, è possibile collegare il telefono direttamente al cavo della stampante collegato alla presa a muro.
- **3.** A questo punto, è necessario decidere se si desidera che la stampante risponda alle chiamate automaticamente o manualmente:
	- Se viene impostata la risposta **automatica** alle chiamate, la stampante risponde a tutte le chiamate in entrata e riceve i fax. In questo caso la stampante non è in grado di distinguere tra una chiamata vocale ed una fax, se si suppone che la chiamata sia vocale, rispondere prima della stampante. Per configurare la stampante in modo che risponda automaticamente alle chiamate, attivare l'impostazione **Risposta automatica**.
	- Se la stampante è stata configurata per rispondere ai fax **manualmente**, è necessario rispondere di persona alle chiamate fax in entrata, altrimenti la stampante non è in grado di ricevere i fax. Per configurare la stampante in modo che sia possibile rispondere manualmente alle chiamate, disattivare l'impostazione **Risposta automatica**.
- **4.** Eseguire un test fax.

Se si risponde prima della stampante e si avvertono i toni di un apparecchio fax di origine, sarà necessario rispondere manualmente alla chiamata fax.

Se si incontrano problemi configurando la stampante con apparecchiature opzionali, rivolgersi al proprio gruppo di supporto o al fornitore del servizio per ulteriore assistenza.

### **Caso F: Linea per le chiamate vocali e fax condivisa con messaggeria vocale**

Se si ricevono chiamate vocali e fax sullo stesso numero telefonico e si è abbonati a un servizio di messaggeria vocale fornito dalla società telefonica, configurare la stampante come descritto in questa sezione.

**Nota** Se si dispone di un servizio di messaggeria vocale che utilizza lo stesso numero telefonico utilizzato per le chiamate fax, non è possibile ricevere i fax automaticamente. Sarà necessario ricevere i fax manualmente, ovvero essere disponibili per rispondere di persona alle chiamate fax in arrivo. Se invece si desidera ricevere i fax in modo automatico, rivolgersi alla propria società telefonica per abbonarsi a un servizio di suoneria diversificata o per richiedere l'installazione di una linea telefonica distinta per il fax.

## <span id="page-225-0"></span>**Vista posteriore della stampante**

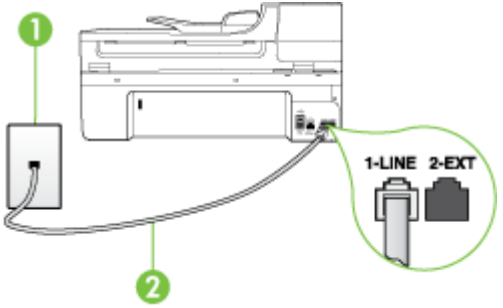

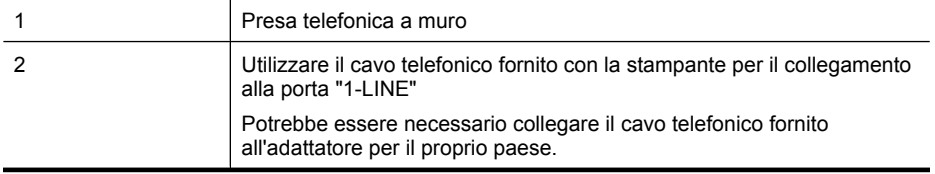

### **Per configurare la stampante con un servizio di messaggeria vocale**

**1.** Utilizzando il cavo telefonico fornito con la stampante, collegare un'estremità alla presa telefonica a muro, quindi collegare l'altra estremità alla porta contrassegnata con 1-LINE sul retro della stampante.

Potrebbe essere necessario collegare il cavo telefonico fornito all'adattatore per il proprio paese.

**Nota** Potrebbe essere necessario collegare il cavo telefonico fornito all'adattatore per il proprio paese.

Se per collegare la stampante alla presa telefonica a muro non viene utilizzato il cavo telefonico in dotazione, l'invio e la ricezione dei fax potrebbero avere esito negativo. Questo cavo speciale è diverso dai cavi telefonici di cui si dispone normalmente a casa o negli uffici.

- **2.** Disattivare l'impostazione **Risposta automatica**.
- **3.** Eseguire un test fax.

È necessario rispondere di persona alle chiamate fax in arrivo, altrimenti la stampante non sarà in grado di ricevere fax. L'invio manuale del fax va effettuato prima che la casella vocale occupi la linea. Se si incontrano problemi configurando la stampante con apparecchiature opzionali, rivolgersi al proprio gruppo di supporto o al fornitore del servizio per ulteriore assistenza.

### **Caso G: Linea fax condivisa con un modem per computer (non vengono ricevute chiamate vocali)**

Se si dispone di una linea fax su cui non si ricevono chiamate vocali e a cui è collegato anche un modem per computer, configurare la stampante come descritto in questa sezione.

- **Nota** Se si dispone di un modem per computer, questo condivide la linea telefonica con la stampante. Non è possibile utilizzare contemporaneamente il modem per computer e la stampante. Ad esempio, non è possibile utilizzare la stampante per la trasmissione fax mentre si utilizza il modem per inviare e-mail o per accedere a Internet.
- [Configurazione della stampante con un modem per computer](#page-226-0)
- [Configurazione della stampante con un modem DSL/ADSL](#page-227-0)

## <span id="page-226-0"></span>**Configurazione della stampante con un modem per computer**

Se si utilizza la stessa linea telefonica per la trasmissione di fax e per il modem per computer, seguire le indicazioni riportate di seguito per configurare la stampante.

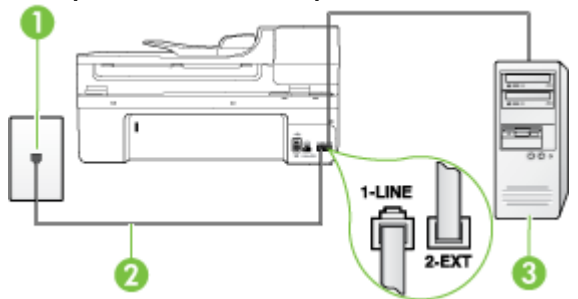

### **Vista posteriore della stampante**

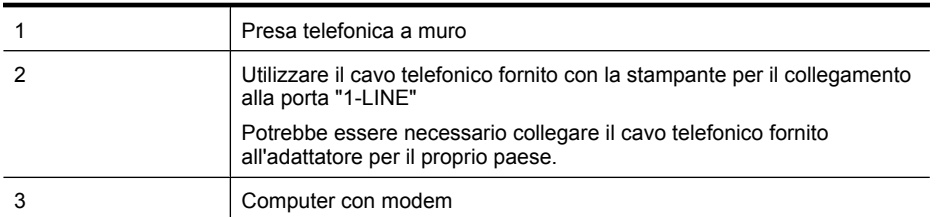

### **Per configurare la stampante con un modem per computer**

- **1.** Rimuovere il connettore bianco dalla porta 2-EXT sul retro della stampante.
- **2.** Individuare il cavo telefonico che collega il retro del computer (modem remoto per computer) a una presa a muro. Scollegare il cavo dalla presa telefonica a muro e collegarlo alla porta 2-EXT sul retro della stampante.
- **3.** Utilizzando il cavo telefonico fornito con la stampante, collegare un'estremità alla presa telefonica a muro, quindi collegare l'altra estremità alla porta contrassegnata con 1-LINE sul retro della stampante.
	- **Nota** Potrebbe essere necessario collegare il cavo telefonico fornito all'adattatore per il proprio paese.

Se per collegare la stampante alla presa telefonica a muro non viene utilizzato il cavo telefonico in dotazione, l'invio e la ricezione dei fax potrebbero avere esito negativo. Questo cavo speciale è diverso dai cavi telefonici di cui si dispone normalmente a casa o negli uffici.

**4.** Se il software del modem è impostato per ricevere automaticamente i fax sul computer, disattivare l'impostazione.

**Nota** Se l'impostazione di ricezione automatica dei fax non viene disattivata nel software del modem, la stampante non è in grado di ricevere i fax.

- **5.** Attivare l'impostazione **Risposta automatica**.
- **6.** (Facoltativo) Modificare l'impostazione **Squilli prima di rispondere** sul valore inferiore (due squilli).
- **7.** Eseguire un test fax.

Quando il telefono squilla, la stampante risponde automaticamente dopo il numero di squilli impostato in **Squilli prima di rispondere**. La stampante invia il tono di risposta del fax all'apparecchio chiamante e riceve il fax.

<span id="page-227-0"></span>Se si incontrano problemi configurando la stampante con apparecchiature opzionali, rivolgersi al proprio gruppo di supporto o al fornitore del servizio per ulteriore assistenza.

### **Configurazione della stampante con un modem DSL/ADSL**

Se si dispone di una linea DSL e si utilizza la medesima linea per la trasmissione di fax, seguire le istruzioni riportate di seguito per la configurazione del fax.

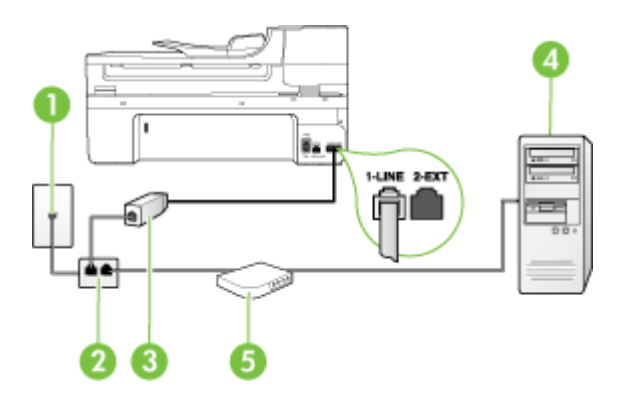

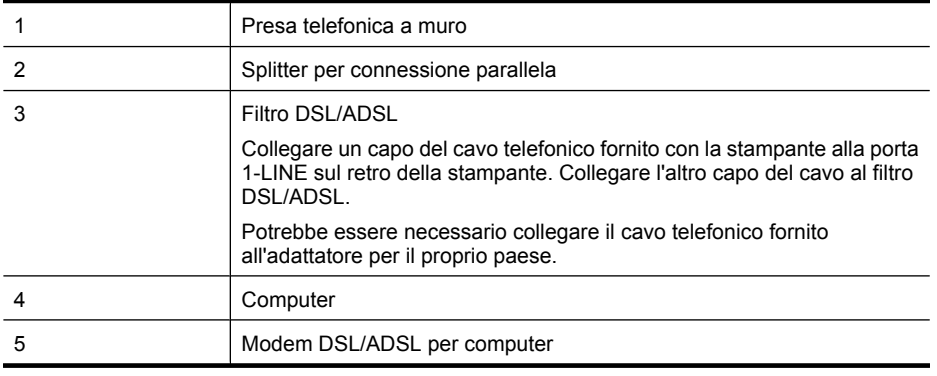

**Nota** È necessario acquistare uno splitter per connessione parallela. Uno splitter per connessione parallela ha una porta RJ-11 sul lato anteriore e due porte RJ-11 sul retro. Non utilizzare uno splitter per connessione a due linee telefoniche, uno splitter per connessione seriale o uno splitter per connessione parallela con due porte RJ-11 sul lato anteriore e una spina sul retro.

# **Esempio di splitter per connessione parallela**

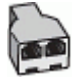

### <span id="page-228-0"></span>**Configurazione della stampante con un modem DSL/ADSL**

- **1.** Richiedere un filtro DSL al fornitore del servizio.
- **2.** Utilizzando il cavo telefonico fornito con la stampante, collegare un'estremità al filtro DSL, quindi collegare l'altra estremità alla porta contrassegnata con 1-LINE sul retro della stampante.
	- **Nota** Potrebbe essere necessario collegare il cavo telefonico fornito all'adattatore per il proprio paese.

Se non si utilizza il cavo fornito per collegare la stampante al filtro DSL, potrebbe non essere possibile utilizzare il fax correttamente. Questo cavo speciale è diverso dai cavi telefonici di cui si dispone normalmente a casa o negli uffici.

- **3.** Collegare il filtro DSL allo splitter per connessione parallela.
- **4.** Collegare il modem DSL allo splitter per connessione parallela.
- **5.** Collegare lo splitter per connessione parallela alla presa a muro.
- **6.** Eseguire un test fax.

Quando il telefono squilla, la stampante risponde automaticamente dopo il numero di squilli impostato in **Squilli prima di rispondere**. La stampante invia il tono di risposta del fax all'apparecchio chiamante e riceve il fax.

Se si incontrano problemi configurando la stampante con apparecchiature opzionali, rivolgersi al proprio gruppo di supporto o al fornitore del servizio per ulteriore assistenza.

### **Caso H: Linea per le chiamate vocali e fax condivisa con un modem**

Esistono due modi diversi per configurare la stampante con il computer in base al numero di porte telefoniche disponibili sul computer. Prima di iniziare, verificare se il computer dispone di una o due porte telefoniche.

**Nota** Se il computer dispone soltanto di una porta telefonica, è necessario acquistare uno splitter per connessione parallela (denominato anche accoppiatore). Uno splitter per connessione parallela ha una porta RJ-11 sul lato anteriore e due porte RJ-11 sul retro. Non utilizzare uno splitter per connessione a due linee telefoniche, uno splitter per connessione seriale o uno splitter per connessione parallela con due porte RJ-11 sul lato anteriore e una spina sul retro.

- Linea condivisa per le chiamate vocali/fax con modem computer
- [Linea condivisa per le chiamate vocali/fax con modem DSL/ADSL](#page-230-0)

### **Linea condivisa per le chiamate vocali/fax con modem computer**

Se si utilizza la stessa linea telefonica per le chiamate fax e vocali, seguire le istruzioni riportate di seguito per la configurazione del fax.

Esistono due modi diversi per configurare la stampante con il computer in base al numero di porte telefoniche disponibili sul computer. Prima di iniziare, verificare se il computer dispone di una o due porte telefoniche.

**Nota** Se il computer dispone soltanto di una porta telefonica, è necessario acquistare uno splitter per connessione parallela (denominato anche accoppiatore). Uno splitter per connessione parallela ha una porta RJ-11 sul lato anteriore e due porte RJ-11 sul retro. Non utilizzare uno splitter per connessione a due linee telefoniche, uno splitter per connessione seriale o uno splitter per connessione parallela con due porte RJ-11 sul lato anteriore e una spina sul retro.

### **Esempio di splitter per connessione parallela**

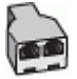

### **Per configurare la stampante sulla stessa linea telefonica di un computer con due porte telefoniche**

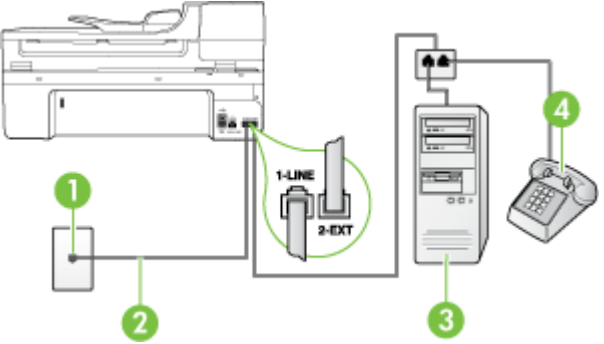

### **Vista posteriore della stampante**

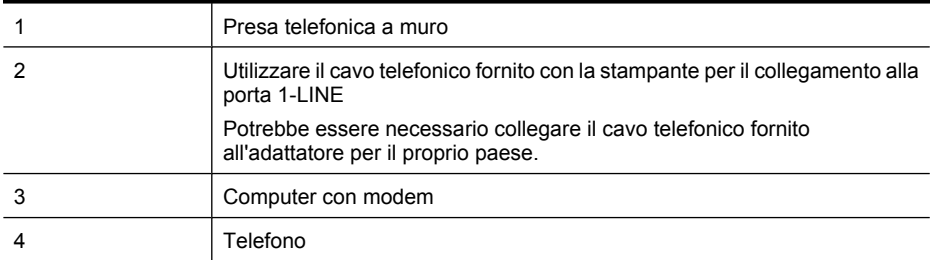

- **1.** Rimuovere il connettore bianco dalla porta 2-EXT sul retro della stampante.
- **2.** Individuare il cavo telefonico che collega il retro del computer (modem remoto per computer) a una presa a muro. Scollegare il cavo dalla presa telefonica a muro e collegarlo alla porta 2-EXT sul retro della stampante.
- **3.** Collegare un telefono alla porta "OUT" sul retro del modem per computer.
- **4.** Utilizzando il cavo telefonico fornito con la stampante, collegare un'estremità alla presa telefonica a muro, quindi collegare l'altra estremità alla porta contrassegnata con 1-LINE sul retro della stampante.
	- **Nota** Potrebbe essere necessario collegare il cavo telefonico fornito all'adattatore per il ₩ proprio paese.

Se per collegare la stampante alla presa telefonica a muro non viene utilizzato il cavo telefonico in dotazione, l'invio e la ricezione dei fax potrebbero avere esito negativo. Questo cavo speciale è diverso dai cavi telefonici di cui si dispone normalmente a casa o negli uffici.

- **5.** Se il software del modem è impostato per ricevere automaticamente i fax sul computer, disattivare l'impostazione.
	- **Nota** Se l'impostazione di ricezione automatica dei fax non viene disattivata nel software del modem, la stampante non è in grado di ricevere i fax.
- <span id="page-230-0"></span>**6.** A questo punto, è necessario decidere se si desidera che la stampante risponda alle chiamate automaticamente o manualmente:
	- Se viene impostata la risposta **automatica** alle chiamate, la stampante risponde a tutte le chiamate in entrata e riceve i fax. In questo caso la stampante non è in grado di distinguere tra una chiamata vocale ed una fax, se si suppone che la chiamata sia vocale, rispondere prima della stampante. Per configurare la stampante in modo che risponda automaticamente alle chiamate, attivare l'impostazione **Risposta automatica**.
	- Se la stampante è stata configurata per rispondere ai fax **manualmente**, è necessario rispondere di persona alle chiamate fax in entrata, altrimenti la stampante non è in grado di ricevere i fax. Per configurare la stampante in modo che sia possibile rispondere manualmente alle chiamate, disattivare l'impostazione **Risposta automatica**.
- **7.** Eseguire un test fax.

Se si risponde prima della stampante e si avvertono i toni di un apparecchio fax di origine, sarà necessario rispondere manualmente alla chiamata fax.

Se si utilizza la linea telefonica per le chiamate vocali, per le trasmissioni fax e per il modem per computer, seguire le istruzioni riportate di seguito per la configurazione del fax.

Se si incontrano problemi configurando la stampante con apparecchiature opzionali, rivolgersi al proprio gruppo di supporto o al fornitore del servizio per ulteriore assistenza.

## **Linea condivisa per le chiamate vocali/fax con modem DSL/ADSL**

Seguire le istruzioni riportate di seguito se il computer è dotato di un modem DSL/ADSL

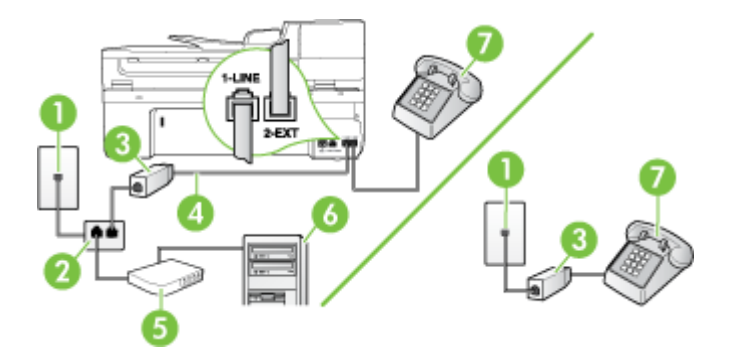

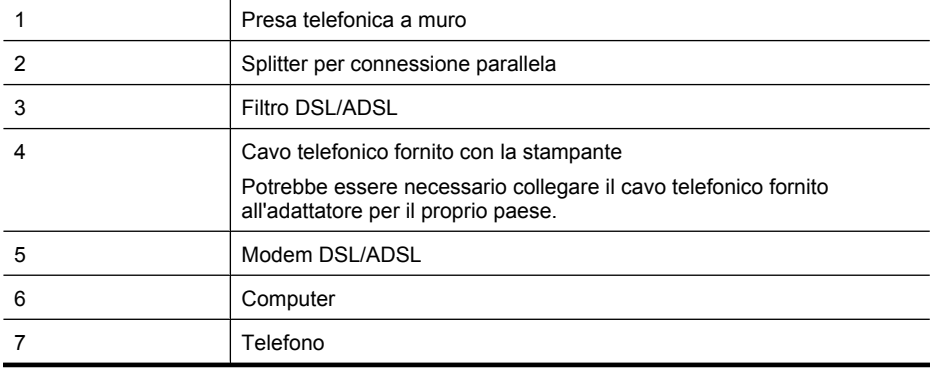

<span id="page-231-0"></span>**Nota** È necessario acquistare uno splitter per connessione parallela. Uno splitter per connessione parallela ha una porta RJ-11 sul lato anteriore e due porte RJ-11 sul retro. Non utilizzare uno splitter per connessione a due linee telefoniche, uno splitter per connessione seriale o uno splitter per connessione parallela con due porte RJ-11 sul lato anteriore e una spina sul retro.

### **Esempio di splitter per connessione parallela**

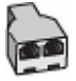

### **Configurazione della stampante con un modem DSL/ADSL**

- **1.** Richiedere un filtro DSL al fornitore del servizio.
	- **Nota** Gli apparecchi telefonici situati in altre parti della casa o dell'ufficio che condividono lo stesso numero telefonico con il servizio DSL devono essere collegati a filtri DSL aggiuntivi per impedire i disturbi sulla linea telefonica durante le chiamate vocali.
- **2.** Utilizzando il cavo telefonico fornito con la stampante, collegare un'estremità al filtro DSL, quindi collegare l'altra estremità alla porta contrassegnata con 1-LINE sul retro della stampante.
	- **Nota** Potrebbe essere necessario collegare il cavo telefonico fornito all'adattatore per il proprio paese.

Se non si utilizza il cavo fornito per collegare la stampante al filtro DSL, potrebbe non essere possibile utilizzare il fax correttamente. Questo cavo speciale è diverso dai cavi telefonici di cui si dispone normalmente a casa o negli uffici.

- **3.** Se si dispone di un sistema telefonico di tipo parallelo, rimuovere il connettore bianco dalla porta 2-EXT sul retro della stampante, quindi collegare un telefono alla porta.
- **4.** Collegare il filtro DSL allo splitter per connessione parallela.
- **5.** Collegare il modem DSL allo splitter per connessione parallela.
- **6.** Collegare lo splitter per connessione parallela alla presa a muro.
- **7.** Eseguire un test fax.

Quando il telefono squilla, la stampante risponde automaticamente dopo il numero di squilli impostato in **Squilli prima di rispondere**. La stampante invia il tono di risposta del fax all'apparecchio chiamante e riceve il fax.

Se si incontrano problemi configurando la stampante con apparecchiature opzionali, rivolgersi al proprio gruppo di supporto o al fornitore del servizio per ulteriore assistenza.

### **Caso I: Linea per le chiamate vocali e fax condivisa con una segreteria telefonica**

Se si ricevono chiamate vocali e fax sullo stesso numero telefonico e si dispone inoltre di una segreteria telefonica per le chiamate vocali, configurare la stampante come descritto in questa sezione.

### **Vista posteriore della stampante**

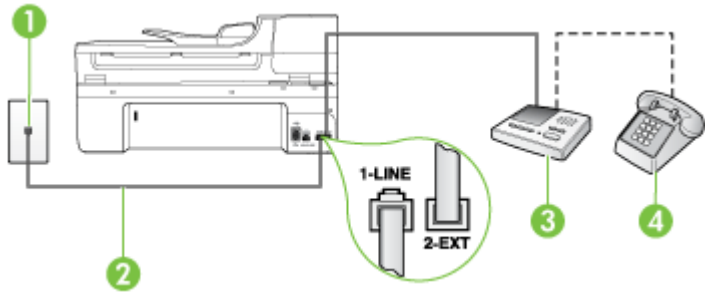

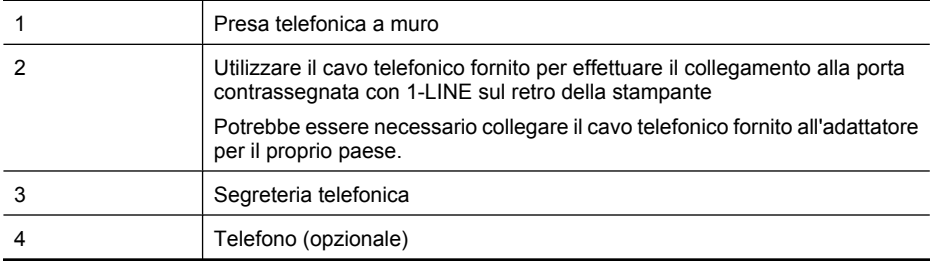

### **Per configurare la stampante con una linea per le chiamate vocali e fax condivisa con una segreteria telefonica**

- **1.** Rimuovere il connettore bianco dalla porta 2-EXT sul retro della stampante.
- **2.** Scollegare la segreteria telefonica dalla presa telefonica a muro e collegarla alla porta 2-EXT sul retro della stampante.

**Nota** Se la segreteria telefonica non viene collegata direttamente alla stampante, i toni di un apparecchio fax di origine potrebbero essere registrati dalla segreteria telefonica e la stampante non è in grado di ricevere fax.

- **3.** Utilizzando il cavo telefonico fornito con la stampante, collegare un'estremità alla presa telefonica a muro, quindi collegare l'altra estremità alla porta contrassegnata con 1-LINE sul retro della stampante.
	- **Nota** Potrebbe essere necessario collegare il cavo telefonico fornito all'adattatore per il proprio paese.

Se per collegare la stampante alla presa telefonica a muro non viene utilizzato il cavo telefonico in dotazione, l'invio e la ricezione dei fax potrebbero avere esito negativo. Questo cavo speciale è diverso dai cavi telefonici di cui si dispone normalmente a casa o negli uffici.

- **4.** (Opzionale) Se la segreteria telefonica non dispone di un telefono incorporato, per comodità è possibile collegare un telefono alla porta "OUT" sul retro della segreteria telefonica.
	- **Nota** Se la segreteria telefonica non consente di collegare un telefono esterno, è possibile acquistare e utilizzare uno splitter per connessione parallela (denominato anche accoppiatore) per collegare la segreteria telefonica e il telefono alla stampante. È possibile utilizzare cavi telefonici standard per queste connessioni.
- **5.** Attivare l'impostazione **Risposta automatica**.
- **6.** Impostare la segreteria telefonica in modo che risponda dopo pochi squilli.
- **7.** Impostare l'opzione **Squilli prima di rispondere** nella stampante sul numero massimo di squilli supportati. Il numero massimo di squilli varia a seconda del paese/regione.
- **8.** Eseguire un test fax.

Quando il telefono squilla, la segreteria telefonica risponderà dopo il numero di squilli impostato, quindi riprodurrà il messaggio registrato. La stampante controlla la chiamata durante questo periodo, rimanendo in ascolto dei toni fax. Se rileva toni fax in entrata, la stampante emette toni di ricezione e riceve il fax; in assenza di tali toni, la stampante interrompe il monitoraggio della linea e la segreteria telefonica può registrare un messaggio vocale.

Se si incontrano problemi configurando la stampante con apparecchiature opzionali, rivolgersi al proprio gruppo di supporto o al fornitore del servizio per ulteriore assistenza.

# <span id="page-233-0"></span>**Caso J: Linea per le chiamate vocali e fax condivisa con modem e segreteria telefonica**

Se si ricevono sia chiamate vocali sia fax sullo stesso numero telefonico e alla stessa linea sono collegati un modem per computer e una segreteria telefonica, configurare la stampante come descritto in questa sezione.

- **Nota** Poiché il modem per computer condivide la linea telefonica con la stampante, non sarà possibile utilizzare il modem e la stampante contemporaneamente. Ad esempio, non è possibile utilizzare la stampante per la trasmissione fax mentre si utilizza il modem per inviare e-mail o per accedere a Internet.
- Linea condivisa per le chiamate vocali/fax con modem per computer e servizio di segreteria telefonica
- [Linea condivisa per le chiamate vocali/fax con modem DSL/ADSL e segreteria telefonica](#page-235-0)

### **Linea condivisa per le chiamate vocali/fax con modem per computer e servizio di segreteria telefonica**

Esistono due modi diversi per configurare la stampante con il computer in base al numero di porte telefoniche disponibili sul computer. Prima di iniziare, verificare se il computer dispone di una o due porte telefoniche.

**Nota** Se il computer dispone solo di una porta telefonica, sarà necessario acquistare uno splitter per connessione parallela (denominato anche accoppiatore), come mostrato di seguito. Uno splitter per connessione parallela ha una porta RJ-11 sul lato anteriore e due porte RJ-11 sul retro. Non utilizzare uno splitter per connessione a due linee telefoniche, uno splitter per connessione seriale o uno splitter per connessione parallela con due porte RJ-11 sul lato anteriore e una spina sul retro.

# **Esempio di splitter per connessione parallela**

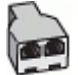

**Per configurare la stampante sulla stessa linea telefonica di un computer con due porte telefoniche**

### **Vista posteriore della stampante**

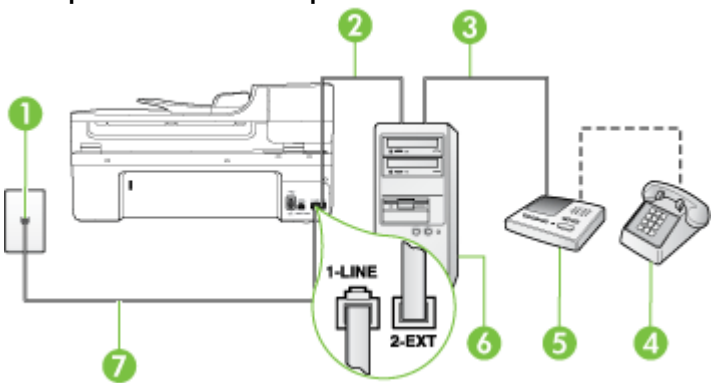

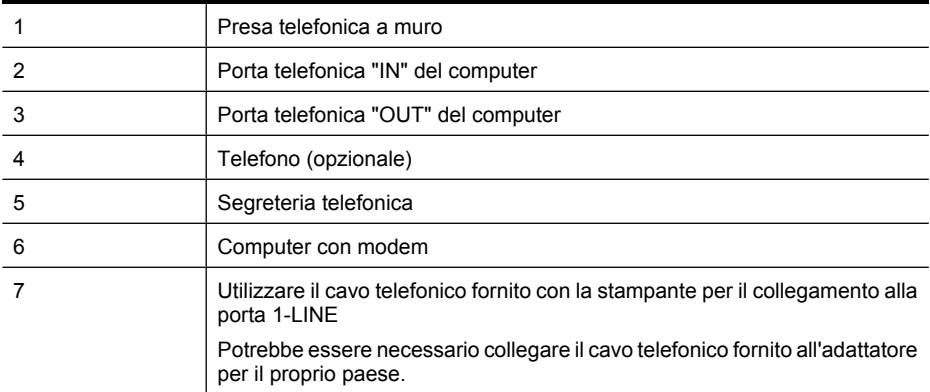

- **1.** Rimuovere il connettore bianco dalla porta 2-EXT sul retro della stampante.
- **2.** Individuare il cavo telefonico che collega il retro del computer (modem remoto per computer) a una presa a muro. Scollegare il cavo dalla presa telefonica a muro e collegarlo alla porta 2-EXT sul retro della stampante.
- **3.** Scollegare la segreteria telefonica dalla presa telefonica a muro e collegarla alla porta "OUT" sul retro del computer (modem remoto per computer).
- **4.** Utilizzando il cavo telefonico fornito con la stampante, collegare un'estremità alla presa telefonica a muro, quindi collegare l'altra estremità alla porta contrassegnata con 1-LINE sul retro della stampante.
	- **Nota** Potrebbe essere necessario collegare il cavo telefonico fornito all'adattatore per il proprio paese.

Se per collegare la stampante alla presa telefonica a muro non viene utilizzato il cavo telefonico in dotazione, l'invio e la ricezione dei fax potrebbero avere esito negativo. Questo cavo speciale è diverso dai cavi telefonici di cui si dispone normalmente a casa o negli uffici.

- **5.** (Opzionale) Se la segreteria telefonica non dispone di un telefono incorporato, per comodità è possibile collegare un telefono alla porta "OUT" sul retro della segreteria telefonica.
	- **Nota** Se la segreteria telefonica non consente di collegare un telefono esterno, è possibile acquistare e utilizzare uno splitter per connessione parallela (denominato anche accoppiatore) per collegare la segreteria telefonica e il telefono alla stampante. È possibile utilizzare cavi telefonici standard per queste connessioni.
- **6.** Se il software del modem è impostato per ricevere automaticamente i fax sul computer, disattivare l'impostazione.

**Nota** Se l'impostazione di ricezione automatica dei fax non viene disattivata nel software del modem, la stampante non è in grado di ricevere i fax.

- **7.** Attivare l'impostazione **Risposta automatica**.
- **8.** Impostare la segreteria telefonica in modo che risponda dopo pochi squilli.
- **9.** Impostare l'impostazione **Squilli fino risposta** sulla stampante, sul numero massimo di squilli supportato. Il numero massimo di squilli varia a seconda del paese/regione di appartenenza.
- **10.** Eseguire un test fax.

Quando il telefono squilla, la segreteria telefonica risponderà dopo il numero di squilli impostato, quindi riprodurrà il messaggio registrato. La stampante controlla la chiamata durante questo periodo, rimanendo in ascolto dei toni fax. Se rileva toni fax in entrata, la stampante emette toni di ricezione <span id="page-235-0"></span>e riceve il fax; in assenza di tali toni, la stampante interrompe il monitoraggio della linea e la segreteria telefonica può registrare un messaggio vocale.

Se si incontrano problemi configurando la stampante con apparecchiature opzionali, rivolgersi al proprio gruppo di supporto o al fornitore del servizio per ulteriore assistenza.

## **Linea condivisa per le chiamate vocali/fax con modem DSL/ADSL e segreteria telefonica**

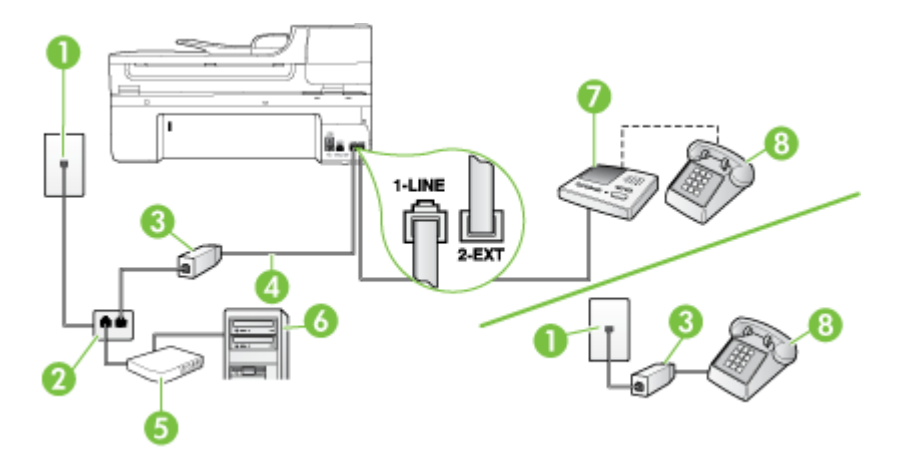

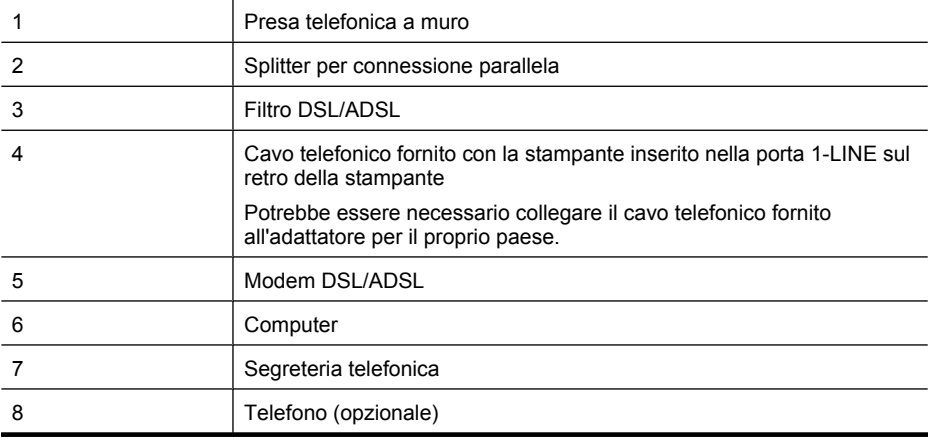

**X** Nota Si deve acquistare uno splitter parallelo. Uno splitter per connessione parallela ha una porta RJ-11 sul lato anteriore e due porte RJ-11 sul retro. Non utilizzare uno splitter per connessione a due linee telefoniche, uno splitter per connessione seriale o uno splitter per connessione parallela con due porte RJ-11 sul lato anteriore e una spina sul retro.

# **Esempio di splitter per connessione parallela**

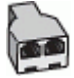

### <span id="page-236-0"></span>**Configurazione della stampante con un modem DSL/ADSL**

- **1.** Richiedere un filtro DSL/ADSL al fornitore del servizio DSL/ADSL.
	- **Nota** Gli apparecchi telefonici situati in altre parti della casa o dell'ufficio che condividono lo stesso numero telefonico con il servizio DSL devono essere collegati a filtri DSL aggiuntivi per impedire i disturbi sulla linea telefonica durante le chiamate vocali.
- **2.** Utilizzando il cavo telefonico fornito con la stampante, collegare un'estremità al filtro DSL/ADSL, quindi collegare l'altra estremità alla porta contrassegnata con 1-LINE sul retro della stampante.
	- **Nota** Potrebbe essere necessario collegare il cavo telefonico fornito all'adattatore per il proprio paese.

Se non si utilizza il cavo fornito per collegare la stampante al filtro DSL, potrebbe non essere possibile utilizzare il fax correttamente. Questo cavo speciale è diverso dai cavi telefonici di cui si dispone normalmente a casa o negli uffici.

- **3.** Collegare il filtro DSL/ADSL allo splitter.
- **4.** Scollegare la segreteria telefonica dalla presa telefonica a muro e collegarla alla porta 2-EXT sul retro della stampante.
	- **Nota** Se la segreteria telefonica non viene collegata direttamente alla stampante, è possibile che i toni dell'apparecchio fax di origine vengano registrati dalla segreteria telefonica e che la stampante non sia in grado di ricevere fax.
- **5.** Collegare il modem DSL allo splitter per connessione parallela.
- **6.** Collegare lo splitter per connessione parallela alla presa a muro.
- **7.** Impostare la segreteria telefonica in modo che risponda dopo pochi squilli.
- **8.** Impostare l'opzione **Squilli prima di rispondere** nella stampante sul numero massimo di squilli supportati.

**Nota** Il numero massimo di squilli varia a seconda del paese/regione di appartenenza.

**9.** Eseguire un test fax.

Quando il telefono squilla, la segreteria telefonica risponderà dopo il numero di squilli impostato, quindi riprodurrà il messaggio registrato. La stampante controlla la chiamata durante questo periodo, rimanendo in ascolto dei toni fax. Se rileva toni fax in entrata, la stampante emette toni di ricezione e riceve il fax; in assenza di tali toni, la stampante interrompe il monitoraggio della linea e la segreteria telefonica può registrare un messaggio vocale.

Se si utilizza la stessa linea telefonica per il telefono, il fax e si dispone di un modem DSL, seguire le istruzioni riportate di seguito per la configurazione del fax.

Se si incontrano problemi configurando la stampante con apparecchiature opzionali, rivolgersi al proprio gruppo di supporto o al fornitore del servizio per ulteriore assistenza.

### **Caso K: Linea per le chiamate vocali e fax condivisa con modem e messaggeria vocale**

Se si ricevono le chiamate vocali e fax sullo stesso numero telefonico, si utilizza un modem per computer sulla stessa linea e si è abbonati a un servizio di messaggeria vocale fornito dalla società telefonica, configurare la stampante come descritto in questa sezione.

**Nota** Se si dispone di un servizio di messaggeria vocale che utilizza lo stesso numero telefonico utilizzato per le chiamate fax, non è possibile ricevere i fax automaticamente. Sarà necessario ricevere i fax manualmente, ovvero essere disponibili per rispondere di persona alle chiamate fax in arrivo. Se invece si desidera ricevere i fax in modo automatico, rivolgersi alla propria società telefonica per abbonarsi a un servizio di suoneria diversificata o per richiedere l'installazione di una linea telefonica distinta per il fax.

Poiché il modem per computer condivide la linea telefonica con la stampante, non sarà possibile utilizzare il modem e la stampante contemporaneamente. Ad esempio, non è possibile utilizzare la stampante per la trasmissione fax mentre si utilizza il modem per inviare e-mail o per accedere a Internet.

Esistono due modi diversi per configurare la stampante con il computer in base al numero di porte telefoniche disponibili sul computer. Prima di iniziare, verificare se il computer dispone di una o due porte telefoniche.

• Se il computer dispone solo di una porta telefonica, sarà necessario acquistare uno splitter per connessione parallela (denominato anche accoppiatore), come mostrato di seguito. Uno splitter per connessione parallela ha una porta RJ-11 sul lato anteriore e due porte RJ-11 sul retro. Non utilizzare uno splitter per connessione a due linee telefoniche, uno splitter per connessione seriale o uno splitter per connessione parallela con due porte RJ-11 sul lato anteriore e una spina sul retro.

# **Esempio di splitter per connessione parallela**

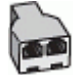

• Se il computer dispone di due porte telefoniche, configurare la stampante come descritto di seguito.

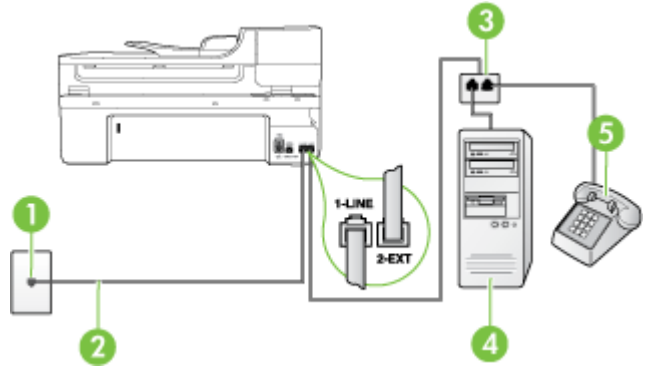

# **Vista posteriore della stampante**

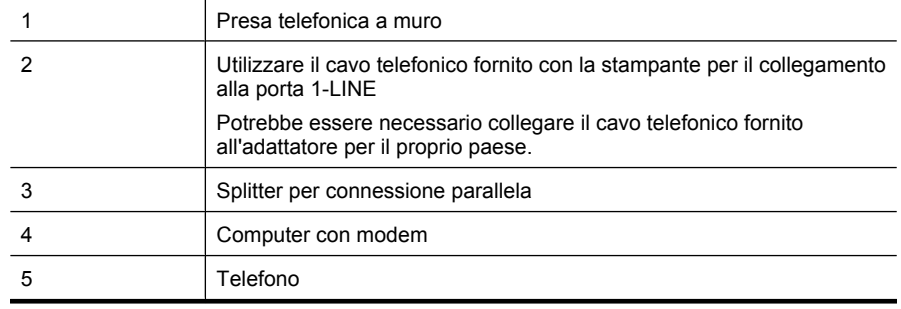

### <span id="page-238-0"></span>**Per configurare la stampante sulla stessa linea telefonica di un computer con due porte telefoniche**

- **1.** Rimuovere il connettore bianco dalla porta 2-EXT sul retro della stampante.
- **2.** Individuare il cavo telefonico che collega il retro del computer (modem remoto per computer) a una presa a muro. Scollegare il cavo dalla presa telefonica a muro e collegarlo alla porta 2-EXT sul retro della stampante.
- **3.** Collegare un telefono alla porta "OUT" sul retro del modem per computer.
- **4.** Utilizzando il cavo telefonico fornito con la stampante, collegare un'estremità alla presa telefonica a muro, quindi collegare l'altra estremità alla porta contrassegnata con 1-LINE sul retro della stampante.
	- **Nota** Potrebbe essere necessario collegare il cavo telefonico fornito all'adattatore per il proprio paese.

Se per collegare la stampante alla presa telefonica a muro non viene utilizzato il cavo telefonico in dotazione, l'invio e la ricezione dei fax potrebbero avere esito negativo. Questo cavo speciale è diverso dai cavi telefonici di cui si dispone normalmente a casa o negli uffici.

**5.** Se il software del modem è impostato per ricevere automaticamente i fax sul computer, disattivare l'impostazione.

**Nota** Se l'impostazione di ricezione automatica dei fax non viene disattivata nel software del modem, la stampante non è in grado di ricevere i fax.

- **6.** Disattivare l'impostazione **Risposta automatica**.
- **7.** Eseguire un test fax.

È necessario rispondere di persona alle chiamate fax in arrivo, altrimenti la stampante non sarà in grado di ricevere fax.

Se si incontrano problemi configurando la stampante con apparecchiature opzionali, rivolgersi al proprio gruppo di supporto o al fornitore del servizio per ulteriore assistenza.

# **Configurazione fax di tipo seriale**

Per informazioni sulla configurazione della stampante per la trasmissione di fax utilizzando un sistema telefonico di tipo seriale, consultare i siti Web di configurazione fax per il proprio paese/ regione.

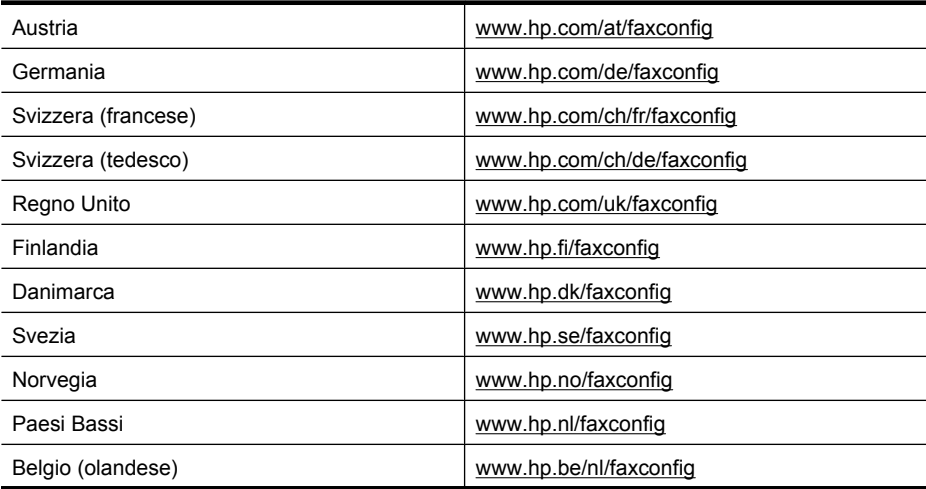

<span id="page-239-0"></span>Appendice C

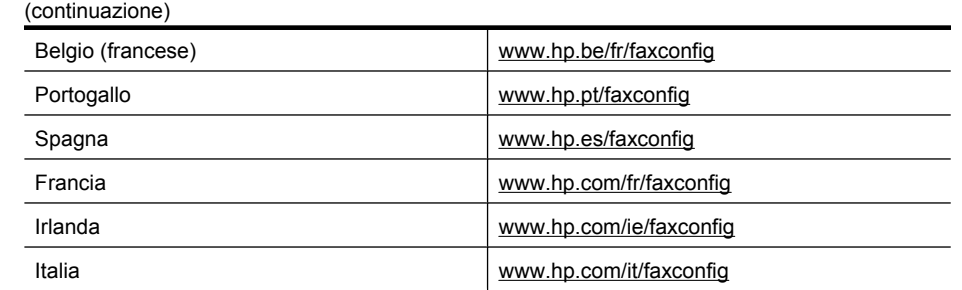

# **Test della configurazione del fax**

È possibile eseguire un test della configurazione fax per verificare lo stato della stampante e controllare che sia configurata correttamente per l'invio e la ricezione dei fax. Eseguire il test dopo aver completato la configurazione della stampante per le operazioni del fax. Il test effettua le seguenti operazioni:

- Controllo dell'hardware fax
- Verifica dell'inserimento del cavo telefonico corretto nella stampante
- Verifica dell'inserimento del cavo telefonico nella porta corretta
- Controllo della presenza del segnale di linea
- Controllo della presenza di una linea telefonica attiva
- Controllo dello stato della connessione della linea telefonica

La stampante stampa un rapporto con i risultati del test. Se il test non ha esito positivo, consultare il rapporto per informazioni sulla risoluzione del problema ed eseguire nuovamente il test.

### **Per controllare le impostazioni fax dal pannello di controllo della stampante**

- **1.** Impostare la stampante per l'invio di fax secondo le istruzioni di configurazione per il proprio ambiente domestico o lavorativo.
- **2.** Accertarsi che le cartucce d'inchiostro siano installate e che la carta formato standard sia caricata nel vassoio di alimentazione prima di avviare il test.
- **3.** Dal pannello di controllo della stampante, toccare **Configurazione**.

**4.** Selezionare **Strumenti** e quindi **Esegui test fax**. La stampante visualizza lo stato del test sul display e stampa un rapporto.

- **5.** Esaminare il rapporto.
	- Se il test viene superato ma continuano a verificarsi problemi con la trasmissione dei fax, verificare che le impostazioni del fax siano corrette. Un'impostazione del fax non corretta può causare problemi nella trasmissione.
	- Se il test non ha esito positivo, consultare il rapporto per ulteriori informazioni sulla risoluzione dei problemi riscontrati.

# **D Installazione della rete**

È possibile gestire le impostazioni di rete per la stampante tramite il pannello di controllo della stampante, come descritto nella sezione successiva. Ulteriori impostazioni avanzate sono disponibili nel server Web incorporato, uno strumento di configurazione e di verifica dello stato, accessibile dal proprio browser Web mediante il collegamento di rete già esistente alla stampante. Per maggiori informazioni, vedere [Server Web incorporato](#page-247-0).

Questo capitolo tratta i seguenti argomenti:

- Modificare le impostazioni di rete di base
- Modifica delle impostazioni di rete avanzate
- [Configurazione del la stampante per la comunicazione wireless](#page-242-0)
- [Disinstallare e reinstallare il software HP](#page-245-0)

# **Modificare le impostazioni di rete di base**

Le opzioni del pannello di controllo consentono di configurare e gestire i collegamenti wireless nonché di eseguire diverse attività di gestione della rete, tra cui la visualizzazione delle impostazioni di rete, il ripristino delle impostazioni di rete predefinite, l'attivazione/disattivazione delle comunicazioni radio wireless e la modifica delle impostazioni di rete.

Questo capitolo tratta i seguenti argomenti:

- Visualizzazione e stampa delle impostazioni di rete
- Attiva o disattiva la comunicazione wireless

### **Visualizzazione e stampa delle impostazioni di rete**

È possibile visualizzare un riepilogo delle impostazioni di rete nel pannello di controllo della stampante o nella casella degli strumenti di rete. È possibile stampare una pagina di configurazione di rete più dettagliata che elenca tutte le impostazioni di rete più importanti, ad esempio, indirizzo IP, velocità di collegamento, DNS e mDNS. Per informazioni sulle impostazioni di rete, vedere [Pagina Descrizione della configurazione della rete.](#page-176-0)

## **Attiva o disattiva la comunicazione wireless**

La comunicazione wireless è attiva per impostazione predefinita, come indicato dalla luce blu sulla parte frontale della stampante. Per restare collegati ad una rete wireless, è necessario che le comunicazioni radio wireless siano attivate. Tuttavia, se la stampante è collegata ad una rete cablata o è disponibile un collegamento USB, le comunicazioni radio non vengono utilizzate. In questo caso, è possibile disattivarle.

- **1.** Toccare freccia destra , e selezionare **Configurazione**.
- **2.** Toccare **Wireless**, selezionare **Radio wireless**, quindi selezionare **On** per attivare le comunicazioni radio, o **Off** per disattivarle.

# **Modifica delle impostazioni di rete avanzate**

Le impostazioni di rete avanzate vengono fornite per comodità dell'utente. Tuttavia, è consigliabile non modificare tali impostazioni, se non si è esperti. Le impostazioni avanzate includono le opzioni **Velocità di connessione**, **Impostazioni IP** e **Gateway predefinito**.

Questo capitolo tratta i seguenti argomenti:

- [Impostazione della velocità di collegamento](#page-241-0)
- [Visualizzazione degli indirizzi IP](#page-241-0)
- [Modifica degli indirizzi IP](#page-241-0)
- [Ripristino degli indirizzi IP](#page-241-0)

# <span id="page-241-0"></span>**Impostazione della velocità di collegamento**

È possibile modificare la velocità di trasmissione dei dati sulla rete. L'impostazione predefinita è **Auto**.

- **1.** Toccare freccia destra , e selezionare **Configurazione**.
- **2.** Selezionare **Configurazione avanzata**, quindi selezionare **Velocità collegamento**.
- **3.** Toccare il numero accanto alla velocità di collegamento corrispondente all'hardware di rete:
	- **1. Auto**
	- **2. 10-Full**
	- **3. 10-Half**
	- **4. 100-Full**
	- **5. 100-Half**

## **Visualizzazione degli indirizzi IP**

Per visualizzare l'indirizzo IP della stampante:

- Stampare la pagina di configurazione di rete. Per maggiori informazioni, vedere [Pagina](#page-176-0) [Descrizione della configurazione della rete.](#page-176-0)
- Oppure, accedere alla casella degli strumenti di rete (Windows), fare clic sulla scheda **Impostazioni di rete**, fare clic su **Cablata** o sulla scheda **Wireless** (a seconda del tipo di connessione corrente) e poi fare clic su **Impostazioni IP**.

## **Modifica degli indirizzi IP**

Il valore predefinito per le impostazioni IP è **Auto**, che consente di definire automaticamente le impostazioni IP. Tuttavia, gli utenti esperti possono modificare manualmente l'indirizzo IP, la maschera di sottorete (subnet mask) o il gateway predefinito.

- $\triangle$  **Avvertimento** Prestare molta attenzione quando si assegna un indirizzo IP. Se durante l'installazione si immette un indirizzo IP non valido, i componenti di rete non saranno in grado di connettersi alla stampante.
- **1.** Toccare freccia destra , e selezionare **Configurazione**.
- **2.** Selezionare **Configurazione avanzata**, quindi selezionare **Velocità collegamento**.
- **3.** Compare un messaggio di avvertenza che modificando l'indirizzo IP si rimuove la stampante dalla rete. Toccare **OK** per continuare.
- **4. Auto** viene selezionato per impostazione predefinita. Per modificare l'impostazione su manuale toccare **Manuale**.
- **5.** Toccare le impostazioni IP:
	- **Indirizzo IP**
	- **Subnet Mask**
	- **Gateway predefinito**
- **6.** Effettuare le modifiche, quindi toccare **Fine**.

### **Ripristino degli indirizzi IP**

- **1.** Toccare freccia destra , e selezionare **Configurazione**.
- **2.** Toccare **Ripristina impostazioni predefinite di rete**, quindi selezionare **Sì**.
- **Nota** Stampare la pagina di configurazione rete e verificare che le impostazioni di rete siano state ripristinate. Per ulteriori informazioni, consultare [Pagina Descrizione della configurazione](#page-176-0) [della rete.](#page-176-0)

Per impostazione predefinita, il nome di rete SSID è "hpsetup" e la modalità di comunicazione è "Ad hoc".

# <span id="page-242-0"></span>**Configurazione del la stampante per la comunicazione wireless**

È possibile configurare la stampante per la comunicazione wireless.

**Nota** In caso di problemi, vedere [Risolvere i problemi wirwless \(solo alcuni modelli\).](#page-162-0) Assicurarsi che la stampante non sia collegata alla rete mediante un cavo di rete. Il dispositivo di invio deve disporre delle funzionalità 802.11 integrate o essere dotato di un scheda senza fili 802.11.

La stampante e i computer che la utilizzano devono appartenere alla stessa subnet.

Prima di installare il software HP, potrebbe essere necessario conoscere le impostazioni della rete. Ottenere le informazioni dagli amministratori del sistema o completare le attività seguenti:

- Ottenere il nome della rete, o identificativo SSID (Service Set Indentifier), e la modalità di comunicazione (Infrastruttura o Ad hoc) mediante l'utilità di configurazione per il WAP (Wireless Access Point) della rete o dalla scheda di rete del computer.
- Identificare il tipo di cifratura utilizzato dalla rete, ad esempio WEP (Wired Equivalent Privacy).
- Individuare la password di sicurezza o la chiave di cifratura del dispositivo wireless.

Questo capitolo tratta i seguenti argomenti:

- Per impostare la comunicazione wireless utilizzando la Configurazione guidata Wireless
- Descrizione delle impostazioni di rete wireless 802.11
- [Test della connessione wireless](#page-243-0)
- [Modificare il metodo di collegamento](#page-244-0)
- [Indicazioni per la sicurezza della rete wireless](#page-244-0)
- [Indicazioni per ridurre le interferenze in una rete senza fili](#page-245-0)

## **Per impostare la comunicazione wireless utilizzando la Configurazione guidata Wireless**

La Configurazione guidata Wireless fornisce un metodo semplice per configurare e gestire una connessione wireless (sia infrastruttura che ad hoc) con la stampante.

- **Nota** Per connettere la stampante a una rete di tipo infrastruttura, occorre disporre di una rete wireless configurata e funzionante.
- **1.** Installazione dell'hardware della stampante. Vedere la guida introduttiva o il poster di installazione fornito con la stampante.
- 2. Sul pannello di controllo della stampante, toccare freccia destra , e quindi **Configurazione**.
- **3.** Toccare **Wireless**, selezionare **Configurazione guidata Wireless**, quindi toccare **OK**.
- **4.** Seguire le istruzioni visualizzate per completare l'impostazione.
- **Nota** Se non si riesce ad individuare il nome della rete (SSID) e la chiave WPA o una frase password WEP, contattare l'amministratore della rete o la persona che ha configurato la rete wireless.

**Nota** Se si desidera collegare la stampante utilizzando una connessione ad hoc, collegare il computer alla rete con in nome di rete (SSID) "hpsetup". (Questo nome di rete è la rete ad hoc predefinita creata dalla stampante).

Se la stampante è stata in precedenza configurata per una rete differente, è possibile ripristinare le impostazioni predefinite di rete per consentire alla stampante di utilizzare "hpsetup". Per ripristinare le impostazioni predefinite completare i seguenti passi:

# **Descrizione delle impostazioni di rete wireless 802.11**

**Nome rete (SSID)**

<span id="page-243-0"></span>Per impostazione predefinita, la stampante cerca il nome della rete wireless o SSID "hpsetup." La rete potrebbe avere un diverso SSID.

### **Modalità di comunicazione**

Sono disponibili due opzioni per la modalità di comunicazione:

- **Ad hoc:** In una rete Ad hoc, la stampante viene configurata sulla modalità di comunicazione Ad hoc e comunica direttamente con altri dispositivi wireless senza utilizzare un WAP. Tutti dispositivi della rete Ad hoc devono:
	- Essere compatibili 802.11.
	- Utilizzare la modalità di comunicazione Ad hoc.
	- Disporre dello stesso nome di rete (SSID).
	- Posizionarsi sugli stessi sottorete e canale.
	- Avere le stesse impostazioni di sicurezza 802.11.
- **Infrastruttura (consigliata):** In una rete infrastruttura, la stampante viene impostata in modalità comunicazione infrastruttura e comunica con gli altri dispositivi della rete, sia cablati che wireless, attraverso un WAP. Nelle piccole reti i WAP generalmente si comportano come router o gateway.

### **Impostazioni di sicurezza**

• **Autenticazione di rete:** L'impostazione di fabbrica predefinita della stampante è 'Aperta', che non richiede misure di sicurezza per l'autorizzazione o la cifratura. Gli altri valori possibili sono 'Aperto e Condiviso', 'Condiviso' e 'WPA-PSK' (Wi-Fi® Protected Access Pre-Shared Key).

WPA aumenta il livello di protezione dati e il controllo degli accessi sulle reti Wi-FI esistenti e future. Risolve tutti i punti deboli di WEP (Wired Equivalent Privacy), il meccanismo di sicurezza nativo originale nello standard 802.11.

WPA2 rappresenta la seconda generazione della sicurezza WPA e offre alle imprese e agli utenti Wi-Fi un livello di protezione elevato consentendo l'accesso alle reti wireless solo agli utenti autorizzati.

### • **Cifratura dei dati:**

◦ Il protocollo Wired Equivalent Privacy (WEP) garantisce la sicurezza cifrando i dati inviati tramite onde radio da un dispositivo senza fili a un altro. I dispositivi presenti in una rete compatibile con questo protocollo utilizzano le chiavi WEP per codificare i dati. Se la rete utilizza il protocollo WEP, è necessario conoscere le chiavi WEP utilizzate.

**Nota** La cifratura della chiave WEP condivisa non è supportata.

- WPA utilizza il protocollo TKIP (Temporal Key Integrity Protocol) per la cifratura e l'autenticazione 802.1X con uno dei tipi EAP (Extensible Authentication Protocol) standard attualmente disponibili.
- WPA2 fornisce un nuovo schema di cifratura, ovvero lo schema AES (Advanced Encryption Standard). AES viene definito in modalità CCM in (counter cipher-block chaining mode) e supporta la serie IBSS (Independent Basic Service Set) per abilitare la sicurezza tra le workstation client funzionanti in modalità Ad hoc.

### **Test della connessione wireless**

Stampare una pagina di prova wireless per informazioni relative al collegamento wireless della stampante. La pagina di prova wireless fornisce le informazioni relative allo stato della stampante, all'indirizzo MAC e all'indirizzo IP. Se la stampante è collegata ad una rete, la pagina di prova visualizza i dettagli relativi alle impostazioni di rete.

▲ **Pannello di controllo della stampante** Toccare freccia destra , selezionare **Rete**, selezionare **Wireless**, quindi selezionare **Test rete wireless**.

## <span id="page-244-0"></span>**Modificare il metodo di collegamento**

### **Per modificare il metodo di connessione (Windows)**

- **Nota** Se si passa a una connessione wireless, verificare che alla stampante non sia collegato un cavo Ethernet. Se si collega un cavo Ethernet, le funzionalità wireless della stampante vengono disattivate.
- **1.** Sul desktop del computer, fare clic su **Start**, selezionare **Programmi** o **Tutti i programmi**, fare clic su **HP**, selezionare la propria stampante, quindi fare clic su **Collega nuova stampante**.
- **2.** Seguire le istruzioni visualizzate sullo schermo.

### **Per modificare il metodo di connessione (Mac OS X)**

- **1.** Avvio di Utilità HP. Per ulteriori informazioni, vedere [Utilità HP \(Mac OS X\)](#page-247-0).
- **2.** Fare clic sull'icona **Applicazioni** sulla barra degli strumenti.
- **3.** Fare doppio clic su **HP Setup Assistant** e seguire le istruzioni sullo schermo.

### **Indicazioni per la sicurezza della rete wireless**

Questo capitolo tratta i seguenti argomenti:

- Per aggiungere gli indirizzi hardware a un punto WAP
- Altre indicazioni

### **Per aggiungere gli indirizzi hardware a un punto WAP**

Il filtro MAC è una funzione di sicurezza grazie alla quale un WAP viene configurato con un elenco di indirizzi MAC (noti anche come "indirizzi hardware") di dispositivi a cui è consentito l'accesso alla rete tramite il WAP.

Se il WAP non dispone dell'indirizzo hardware di una periferica che sta tentando di accedere alla rete, il WAP nega l'accesso della periferica alla rete.

Se il WAP filtra gli indirizzi MAC, l'indirizzo MAC della stampante dovrà essere aggiunto all'elenco degli indirizzi MAC accettati dal WAP.

- **1.** Stampare la pagina di configurazione di rete. Per informazioni sulla pagina di configurazione di rete, vedere [Pagina Descrizione della configurazione della rete.](#page-176-0)
- **2.** Aprire l'utilità di configurazione WAP e aggiungere l'indirizzo hardware della stampante all'elenco degli indirizzi MAC accettati.

### **Altre indicazioni**

Per mantenere sicura la rete senza fili, attenersi alle seguenti indicazioni:

- Usare una password di almeno 20 caratteri casuali. Per una password WPA si possono utilizzare fino a 64 caratteri.
- Evitare di utilizzare per le password parole o frasi comuni, sequenze di caratteri semplici (ad esempio tutti numeri 1) e informazioni personali. Utilizzare sempre stringhe casuali composte da lettere maiuscole e minuscole, numeri e, se possibile, caratteri speciali, quali i segni di punteggiatura.
- Cambiare periodicamente la password.
- Cambiare la password predefinita fornita dal produttore per l'accesso dell'amministratore al punto di accesso o al router senza fili. Con alcuni router è possibile cambiare anche il nome dell'amministratore.
- Se possibile, disattivare l'accesso amministrativo tramite comunicazione senza fili. In tal caso, sarà necessario collegare il router mediante una connessione Ethernet con fili quando si desidera apportare modifiche alla configurazione.
- <span id="page-245-0"></span>• Se possibile, disattivare sul router l'accesso amministrativo remoto tramite Internet. È possibile utilizzare Desktop remoto per creare una connessione cifrata a un computer che viene eseguito dietro il router e apportare modifiche di configurazione dal computer locale al quale si effettua l'accesso tramite Internet.
- Per evitare di connettersi inavvertitamente a un'altra parte della rete senza fili, disattivare l'impostazione per la connessione automatica alle reti non preferite. Questa impostazione è disabilitata per impostazione predefinita in Windows XP.

## **Indicazioni per ridurre le interferenze in una rete senza fili**

Per ridurre le cause di interferenze in una rete senza fili, adottare le seguenti precauzioni:

- Posizionare i dispositivi senza fili lontano da oggetti metallici di grandi dimensioni, come ad esempio i casellari, e da altri dispositivi elettromagnetici, come ad esempio i forni a microonde o i telefoni cordless. Tali oggetti potrebbero disturbare i segnali radio.
- Posizionare i dispositivi senza fili lontano dalle strutture murarie dell'edificio, in quanto tali oggetti possono assorbire le onde radio e indebolire la potenza del segnale.
- In caso di una rete Infrastruttura, posizionare il WAP in posizione centrale, in modo che risulti visibile ai dispositivi senza fili della rete.
- Posizionare tutti i dispositivi senza fili della rete in modo che rientrino nei relativi raggi di azione.

# **Disinstallare e reinstallare il software HP**

Se l'installazione risulta incompleta o il cavo USB è stato collegato al computer prima che venisse richiesto nella schermata di installazione del software HP, potrebbe essere necessario disinstallare e reinstallare il software HP fornito con la stampante. Non effettuare la semplice eliminazione dei file dell'applicazione della stampante dal computer. Accertarsi di rimuoverli correttamente utilizzando l'utilità di disinstallazione fornita durante l'installazione del software HP.

### **Per eseguire la disinstallazione da un computer Windows, metodo 1**

- **1.** Scollegare la stampante dal computer. Riconnetterla al computer solo dopo aver reinstallato il software HP.
- **2.** Sul desktop del computer, fare clic su **Start**, selezionare **Programmi** o **Tutti i programmi**, fare clic su **HP**, fare clic sulla propria stampante, quindi fare clic su **Disinstalla**.
- **3.** Seguire le istruzioni visualizzate sullo schermo.
- **4.** Se viene richiesto se si desidera rimuovere i file condivisi, fare clic su **No**. Se questi file vengono eliminati, altri programmi che li utilizzano potrebbero non funzionare correttamente.
- **5.** Riavviare il computer.
- **6.** Per reinstallare il software, inserire il CD del software HP nell'apposito lettore CD del computer e seguire le istruzioni visualizzate.
- **7.** Collegare la stampante al computer solo quando il software lo richiede.
- **8.** Premere il pulsante **Accensione** per accendere la stampante. Dopo aver collegato e acceso la stampante, è possibile che sia necessario attendere qualche minuto perché vengano completati gli eventi Plug and Play.
- **9.** Seguire le istruzioni visualizzate sullo schermo.

### **Per eseguire la disinstallazione da un computer Windows, metodo 2**

**Nota** Utilizzare questo metodo se l'opzione **Disinstalla** non è disponibile nel menu Start di Windows.

**1.** Sul desktop del computer, fare clic su **Start**, selezionare **Impostazioni**, fare clic su **Pannello di controllo**, quindi fare clic su **Installazione applicazioni**. - Oppure -

Fare clic su **Start**, **Pannello di controllo**, quindi fare doppio clic su **Programmi e funzionalità**.

- **2.** Selezionare il nome della stampante e fare clic su **Cambia/Rimuovi** o **Disinstalla/Cambia**. Seguire le istruzioni visualizzate sullo schermo.
- **3.** Scollegare la stampante dal computer.
- **4.** Riavviare il computer.

**Nota** È importante scollegare la stampante prima di riavviare il computer. Riconnettere la stampante al computer solo dopo aver reinstallato il software HP.

- **5.** Inserire il CD del software HP nell'unità CD del computer, quindi avviare il programma di installazione.
- **6.** Seguire le istruzioni visualizzate sullo schermo.

### **Per eseguire la disinstallazione da un computer Macintosh, metodo 1**

- **1.** Avvio di Utilità HP. Per istruzioni, vedere [Apertura di HP Utility.](#page-247-0)
- **2.** Fare clic sull'icona Applicazione sulla barra degli strumenti.
- **3.** Fare doppio clic su **HP Uninstaller**. Seguire le istruzioni visualizzate sullo schermo.
- **4.** Al termine della disinstallazione del software, riavviare il computer.
- **5.** Per reinstallare il software, inserire il CD del software HP nell'unità CD del computer.
- **6.** Sul desktop, aprire il CD e fare doppio clic su **HP Installer**.
- **7.** Seguire le istruzioni visualizzate sullo schermo.

### **Per eseguire la disinstallazione da un computer Macintosh, metodo 2**

- **1.** Aprire Finder, selezionare **Applicazioni**, selezionare **HP**, quindi selezionare il modello della stampante.
- **2.** Fare doppio clic su **HP Uninstaller**.
- **3.** Seguire le istruzioni visualizzate sullo schermo.

# <span id="page-247-0"></span>**E Strumenti di gestione della stampante**

Questo capitolo tratta i seguenti argomenti:

- Software stampante HP (Windows)
- Utilità HP (Mac OS X)
- Server Web incorporato

# **Software stampante HP (Windows)**

Il software HP fornito con la stampante fornisce informazioni sulla manutenzione della stampante.

**Nota** Il software della stampante HP può essere installato dal CD del software HP se il computer soddisfa i requisiti del sistema.

# **Avvio del software HP**

Dal desktop del computer, fare clic su **Start**, selezionare **Programmi** o **Tutti i programmi**, selezionare **HP**, quindi fare clic sulla stampante HP.

# **Utilità HP (Mac OS X)**

Utilità HP include strumenti per la configurazione delle impostazioni di stampa, la calibrazione della stampante, l'ordine online dei materiali di consumo e la ricerca dei siti Web che contengono informazioni di assistenza.

**Nota** Su un computer Macintosh, le funzioni disponibili in Utilità HP variano a seconda della stampante selezionata.

Le avvertenze e gli indicatori del livello d'inchiostro forniscono una stima a scopo puramente informativo. Quando viene visualizzato un messaggio di Avviso inchiostro, sarebbe meglio disporre di cartucce di ricambio in modo da evitare ogni possibile ritardo nella stampa. Non è necessario sostituire la cartuccia finché la qualità di stampa è accettabile.

**Suggerimento** Dopo avere avviato Utilità HP, è possibile accedere alle opzioni di scelta rapida del Dock tenendo premuto il pulsante del mouse sull'icona appropriata per Utilità HP nel Dock.

### **Apertura di HP Utility**

### **Per aprire Utilità HP**

- **Fare clic sull'icona Utilità HP nel Dock.** 
	- ぽ **Nota** Se l'icona non compare nel Dock, fare clic sull'icona Spotlight sulla parte destra della barra menu, digitare Utilità HP nella casella e fare clic sulla voce **Utilità HP**.

# **Server Web incorporato**

Se la stampante è collegata a una rete, è possibile utilizzare il server Web incorporato per visualizzare le informazioni sullo stato, modificare le impostazioni e gestire la stampante dal computer.

**Nota** Per un elenco dei requisiti di sistema per il server Web incorporato, vedere [Specifiche](#page-186-0) [del server Web incorporato.](#page-186-0)

Per visualizzare o modificare alcune impostazioni potrebbe essere necessaria una password.

È possibile aprire e utilizzare il server Web incorporato anche se non si è connessi ad Internet. Tuttavia, alcune funzionalità non sono disponibili.

Questo capitolo tratta i seguenti argomenti:

- Informazioni sui cookie
- Per aprire il server Web incorporato

## **Informazioni sui cookie**

Il server Web incorporato (EWS) inserisce file di testo di piccole dimensioni (cookie) sul disco rigido durante la navigazione. Questo file consente a EWS di riconoscere il computer alla prossima esplorazione. Ad esempio, se è stata configurata la lingua EWS, un cookie consente di memorizzare la lingua selezionata, in modo che al successivo accesso a EWS, le pagine siano visualizzate in tale lingua. Anche se alcuni cookie vengono cancellati alla fine di una sessione (cosi come i cookie che memorizzano la lingua selezionata), altri (come i cookie che memorizzano specifiche preferenze dell'utente) rimangono memorizzati sul computer fino a che non vengono cancellati manualmente.

È possibile configurare il browser per accettare tutti i cookie oppure per avvisare l'utente ogni volta che viene offerto un cookie, consentendo di decidere quali cookie accettare o rifiutare. È anche possibile usare il browser per rimuovere i cookie non desiderati.

**Nota** A seconda della stampante, se si sceglie di disabilitare i cookie, sarà necessario disabilitare una o più delle seguenti funzioni:

- Rientro nell'applicazione esattamente nel punto da cui si è usciti (particolarmente utile quando si utilizzano procedure guidate di installazione)
- L'utilizzo dell'impostazione della lingua del browser EWS
- Personalizzazione della home page del server EWS

Per informazioni su come cambiare la privacy e le impostazioni dei cookie e su come visualizzare o eliminare i cookie, consultare la documentazione disponibile con il browser Web.

### **Per aprire il server Web incorporato**

**Nota** La stampante deve essere in rete e deve avere un indirizzo IP. L'indirizzo IP e il nome host della stampante sono elencati nel rapporto stato. Per maggiori informazioni, vedere [Pagina](#page-176-0) [Descrizione della configurazione della rete](#page-176-0). .

In un browser Web supportato sul computer in uso, digitare l'indirizzo IP o il nome host assegnato alla stampante.

Ad esempio, se l'indirizzo IP è 123.123.123.123, digitare il seguente indirizzo nel browser Web: http://123.123.123.123.

**Suggerimento** Dopo aver aperto il server Web incorporato, sarà possibile creare un segnalibro in modo da poterlo individuare rapidamente.

**Suggerimento** Se si utilizza Safari su un computer Macintosh, si può anche aprire l'EWS facendo clic sul pulsante di apertura sulla barra degli strumenti (nella parte superiore della finestra del browser), facendo clic su **Bonjour** nell'elenco **Raccolte** e poi selezionando il nome della stampante.

# **F Procedure**

- [Informazioni preliminari](#page-12-0)
- [Stampa](#page-35-0)
- [Scansione](#page-46-0)
- [Copia](#page-50-0)
- [Fax](#page-52-0)
- [Operazioni relative alle cartucce d'inchiostro](#page-80-0)
- [Risoluzione di un problema](#page-86-0)

# **G Errori (Windows)**

Nell'elenco sono riportati alcuni errori che possono venire visualizzati sullo schermo del computer (Windows) e indicazioni su come correggerli.

- Memoria fax piena
- Stampante scollegata
- [Avviso relativo all'inchiostro](#page-251-0)
- [Problema relativo alla testina di stampa](#page-251-0)
- [Problema relativo alla cartuccia](#page-252-0)
- [Carta non corrispondente](#page-253-0)
- [Il supporto della cartuccia è bloccato](#page-253-0)
- [Inceppamenti carta](#page-253-0)
- [Nella stampante è esaurita la carta](#page-253-0)
- [Stampante non in linea](#page-254-0)
- [Stampante in pausa](#page-254-0)
- [Impossibile stampare il documento](#page-254-0)
- [Errore generale relativo alla stampante](#page-254-0)
- [Sportello o coperchio aperto](#page-254-0)
- [Installata una cartuccia usata](#page-255-0)

# **Memoria fax piena**

Se Ricezione con backup fax o Fax digitale HP (Fax a PC o Fax a Mac) viene attivata e il dispositivo presenta un problema (ad esempio un inceppamento della carta), i fax in entrata vengono salvati in memoria finché non viene risolto il problema. Tuttavia, la memoria del dispositivo potrebbe riempirsi di fax non ancora stampati o trasferiti sul computer.

Per risolvere questo problema, occorre prima risolvere qualsiasi problema del dispositivo.

Per maggiori informazioni, vedere [Risoluzioni dei problemi di invio e ricezione di fax](#page-145-0).

# **Stampante scollegata**

Il computer non riesce a comunicare con la stampante, a causa di uno dei seguenti eventi:

- La stampante è stata spenta.
- Il cavo che collega la stampante, ad esempio un cavo USB o un cavo di rete (Ethernet), è stato staccato.
- Se la stampante è connessa a una rete wireless, la connessione è stata interrotta.

Per risolvere il problema, provare le soluzioni seguenti:

- Controllare che il dispositivo sia acceso e che la spia di accensione  $\bigcup$  sia accesa.
- Assicurarsi che il cavo di alimentazione e gli altri cavi siano funzionanti e che siano collegati correttamente alla stampante.
- Accertarsi che il cavo di alimentazione sia collegato saldamente ad una presa elettrica di corrente alternata (CA) funzionante.
- Se il dispositivo è collegato ad una rete, verificare che la rete funzioni correttamente. Per ulteriori informazioni, vedere [Risoluzione dei problemi di una rete cablata \(Ethernet\).](#page-161-0)
- Se il dispositivo è collegato ad una rete wireless, verificare che la rete wireless funzioni correttamente. Per ulteriori informazioni, vedere [Risolvere i problemi wirwless \(solo alcuni](#page-162-0) [modelli\)](#page-162-0).

# <span id="page-251-0"></span>**Avviso relativo all'inchiostro**

La cartuccia d'inchiostro indicata nel messaggio non ha inchiostro a sufficienza.

Le avvertenze e gli indicatori del livello d'inchiostro forniscono stime a solo scopo di pianificazione. Quando sul display viene visualizzato un messaggio di avviso inchiostro in esaurimento, è consigliabile avere a disposizione una cartuccia sostitutiva per evitare possibili ritardi nella stampa. Non è necessario sostituire le cartucce d'inchiostro finché la qualità di stampa non diventa inaccettabile.

Per ulteriori informazioni sulla sostituzione delle cartucce d'inchiostro, vedere [Sostituzione delle](#page-82-0) [cartucce d'inchiostro](#page-82-0).

Per ulteriori informazioni sull'ordinazione delle cartucce d'inchiostro, vedere [Materiali di consumo e](#page-214-0) [accessori](#page-214-0).

Per ulteriori informazioni sul riciclaggio delle forniture d'inchiostro, vedere [Programma per il](#page-205-0) [riciclaggio dei materiali di consumo HP per stampanti a getto d'inchiostro.](#page-205-0)

**Nota** L'inchiostro contenuto nelle cartucce viene utilizzato in vari modi durante la stampa, inclusa la procedura di inizializzazione che prepara la stampante e le cartucce per la stampa. Tenere presente che nella cartuccia usata restano sempre dei residui d'inchiostro. Per ulteriori informazioni, accedere al sito Web [www.hp.com/go/inkusage](http://www.hp.com/go/inkusage).

# **Problema relativo alla testina di stampa**

La testina di stampa indicata nel messaggio manca, non viene rilevata oppure è installata male sulla stampante.

Per risolvere il problema, provare le soluzioni seguenti. L'elenco delle soluzioni è ordinato e riporta prima quelle che hanno maggiore probabilità di risolvere il problema. Se la prima soluzione non risolve il problema, continuare a provare con le successive.

- Soluzione 1: Spegnere e riaccendere la stampante
- Soluzione 2: Pulire i contatti elettrici
- Soluzione 3: Sostituire la testina di stampa

### **Soluzione 1: Spegnere e riaccendere la stampante**

Spegnere e riaccendere la stampante.

Se il problema persiste, provare la soluzione successiva.

## **Soluzione 2: Pulire i contatti elettrici**

Pulire i contatti elettrici sulla testina di stampa. Per ulteriori informazioni, vedere [Manutenzione della](#page-129-0) [testina di stampa avanzata.](#page-129-0)

Se il problema persiste, provare la soluzione successiva.

### **Soluzione 3: Sostituire la testina di stampa**

Sostituire la testina di stampa. Per ulteriori informazioni, vedere [Materiali di consumo e accessori.](#page-214-0)

**Nota** Se la testina di stampa è ancora in garanzia, contattare il supporto HP per assistenza o per la sostituzione. Per ulteriori informazioni sulla garanzia delle testine di stampa, vedere [Informazioni sulla garanzia delle cartucce di stampa](#page-183-0).

Se il problema persiste dopo aver sostituito la cartuccia, contattare l'assistenza HP. Per ulteriori informazioni, vedere [Assistenza HP.](#page-86-0)
# **Problema relativo alla cartuccia**

La cartuccia d'inchiostro indicata nel messaggio manca, è danneggiata o è inserita nell'alloggiamento errato sulla stampante.

**Nota** Se la cartuccia è indicata come incompatibile nel messaggio, vedere [Materiali di](#page-214-0) [consumo e accessori](#page-214-0) per informazioni su come ottenere le cartucce per la stampante.

Per risolvere il problema, provare le soluzioni seguenti. L'elenco delle soluzioni è ordinato e riporta prima quelle che hanno maggiore probabilità di risolvere il problema. Se la prima soluzione non risolve il problema, continuare a provare con le successive.

- Soluzione 1: Spegnere e riaccendere la stampante
- Soluzione 2: Installare le cartucce d'inchiostro correttamente
- Soluzione 3: Pulire i contatti elettrici
- [Soluzione 4: Sostituire la cartuccia d'inchiostro](#page-253-0)

#### **Soluzione 1: Spegnere e riaccendere la stampante**

Spegnere e riaccendere la stampante.

Se il problema persiste, provare la soluzione successiva.

#### **Soluzione 2: Installare le cartucce d'inchiostro correttamente**

Accertarsi che le cartucce d'inchiostro siano installate correttamente:

- **1.** Accertarsi che la stampante sia accesa
- **2.** Aprire lo sportello di accesso al carrello di stampa.

**Nota** Attendere che il carrello di stampa si fermi prima di procedere.

- **3.** Premere la linguetta sulla parte anteriore della cartuccia di inchiostro per sganciarla, quindi rimuoverla dall'alloggiamento.
- **4.** Far scivolare la cartuccia d'inchiostro nell'alloggiamento vuoto fino a che non scatta saldamente in posizione.
	- **Avvertimento** Non alzare la maniglia del fermo del carrello di stampa per installare le cartucce di inchiostro. In caso contrario, le cartucce potrebbero non essere installate correttamente e potrebbero verificarsi problemi di stampa. Per installare le cartucce di inchiostro correttamente, il gancio deve rimanere abbassato.
- **5.** Chiudere lo sportello di accesso al carrello di stampa e accertarsi che il messaggio di errore sia scomparso.

Se il problema persiste, provare la soluzione successiva.

#### **Soluzione 3: Pulire i contatti elettrici**

Pulire i contatti elettrici delle cartucce.

- **1.** Aprire lo sportello di accesso al carrello di stampa e attendere che il carrello si arresti.
- **2.** Rimuovere la cartuccia e metterla su un pezzo di carta con gli ugelli rivolti verso l'alto.
- **3.** Bagnare leggermente in acqua distillata un panno morbido e privo di pelucchi, quindi strizzarlo per togliere la maggior parte dell'umidità. Il panno deve essere solo leggermente umido.
- **4.** Pulire i contatti della cartuccia d'inchiostro. Non toccare gli ugelli.
- **5.** Asciugare i contatti elettrici con un altro panno asciutto.
- **6.** Reinstallare la cartuccia d'inchiostro, quindi richiudere lo sportello di accesso al carrello di stampa.
- Se il problema persiste, provare la soluzione successiva.

#### <span id="page-253-0"></span>**Soluzione 4: Sostituire la cartuccia d'inchiostro**

Sostituire la cartuccia d'inchiostro indicata. Per ulteriori informazioni, vedere [Materiali di consumo e](#page-214-0) [accessori](#page-214-0).

**Nota** Se la cartuccia è ancora in garanzia, contattare il servizio di supporto HP per la sostituzione. Per ulteriori informazioni sulla garanzia delle cartucce d'inchiostro, vedere Informazioni sulla garanzia delle cartucce d'inchiostro. Se il problema persiste dopo aver sostituito la cartuccia, contattare l'assistenza HP. Per ulteriori informazioni, vedere [Assistenza](#page-86-0) [HP.](#page-86-0)

# **Carta non corrispondente**

Il tipo o il formato carta selezionato nel driver di stampa non coincide con la carta caricata sulla stampante.

Per risolvere questo problema, scegliere una delle seguenti soluzioni:

- Caricare la carta corretta sulla stampante, quindi premere OK. Per ulteriori informazioni, vedere [Caricamento dei supporti](#page-24-0).
- Premere il pulsante (Annulla) sul pannello di controllo della stampante, selezionare un altro formato carta nel driver della stampante, quindi ristampare il documento.

# **Il supporto della cartuccia è bloccato**

Qualcosa blocca il portacartucce (il componente della stampante che contiene le cartucce d'inchiostro).

Per eliminare l'ostruzione, premere il pulsante di accensione U per spegnere il dispositivo, quindi, controllare che non ci siano fogli inceppati.

Per ulteriori informazioni, vedere [Eliminazione degli inceppamenti.](#page-178-0)

# **Inceppamenti carta**

Si è verificato un inceppamento carta sulla stampante.

Prima di eliminare l'inceppamenti, controllare quanto segue:

- Accertarsi di aver caricato un tipo di carta che soddisfi le specifiche e che non sia arricciata, piegata o danneggiata. Per ulteriori informazioni, vedere [Specifiche dei supporti.](#page-186-0)
- Accertarsi che la stampante sia pulita. Per ulteriori informazioni, vedere [Manutenzione della](#page-30-0) [stampante.](#page-30-0)
- Verificare che i vassoi siano caricati correttamente, evitando di inserire una quantità eccessiva di fogli. Per ulteriori informazioni, vedere [Caricamento dei supporti](#page-24-0).

Per istruzioni su come eliminare gli inceppamenti e su come evitarli, vedere [Eliminazione degli](#page-178-0) [inceppamenti.](#page-178-0)

# **Nella stampante è esaurita la carta**

Il vassoio predefinito è vuoto. Caricare più carta e premere **OK**. Per ulteriori informazioni, vedere [Caricamento dei supporti.](#page-24-0)

# **Stampante non in linea**

La stampante è offline. Mentre la stampante è offline, non può essere utilizzata. Per modificare lo stato della stampante, fare quanto segue:

**1.** Fare clic su **Start**, selezionare **Impostazioni**, quindi fare clic su **Stampanti** o su **Stampanti e fax**.

- Oppure -

Fare clic su **Start**, **Pannello di controllo**, quindi fare doppio clic su **Stampanti**.

- **2.** Se le stampanti elencate nella finestra di dialogo non sono visualizzate nella vista **Dettagli**, fare clic sul menu **Visualizza**, quindi su **Dettagli**.
- **3.** Se la stampante è **Offline**, fare clic con il pulsante destro del mouse sulla stampante e fare clic su **Utilizza stampante online**.
- **4.** Riprovare ad utilizzare la stampante.

## **Stampante in pausa**

La stampante è in pausa. Mentre il dispositivo è in pausa, nuovi lavori vengono aggiunti alla coda ma non vengono stampati.

Per modificare lo stato della stampante, fare quanto segue:

- **1.** Fare clic su **Start**, selezionare **Impostazioni**, quindi fare clic su **Stampanti** o su **Stampanti e fax**.
	- Oppure -

Fare clic su **Start**, **Pannello di controllo**, quindi fare doppio clic su **Stampanti**.

- **2.** Se le stampanti elencate nella finestra di dialogo non sono visualizzate nella vista **Dettagli**, fare clic sul menu **Visualizza**, quindi su **Dettagli**.
- **3.** Se la stampante è **In pausa**, fare clic con il pulsante destro del mouse sulla stampante e fare clic su **Riprendi stampa**.
- **4.** Riprovare ad utilizzare la stampante.

## **Impossibile stampare il documento**

La stampante non è riuscita a stampare il documento a causa di un problema verificatosi nel sistema di stampa.

Per informazioni su come risolvere i problemi di stampa, vedere [Risoluzione dei problemi di](#page-92-0) [stampa.](#page-92-0)

## **Errore generale relativo alla stampante**

Si è verificato un problema con la stampante. Di solito, è possibile risolvere tali problemi completando le procedure seguenti:

- **1.** Premere il pulsante di accensione **b** per spegnere la stampante.
- **2.** Scollegare il cavo di alimentazione, quindi collegarlo nuovamente.
- **3.** Premere il pulsante di accensione per spegnere la stampante.

Se il problema persiste, annotare il codice di errore fornito nel messaggio, quindi contattare l'assistenza HP. Per ulteriori informazioni su come contattare l'assistenza HP, vedere [Assistenza](#page-86-0) [HP.](#page-86-0)

## **Sportello o coperchio aperto**

Per poter stampare, tutti gli sportelli e i coperchi della stampante devono essere chiusi.

 $\Diamond$ : **Suggerimento** Se ben chiusi, gli sportelli e i coperchi della stampante devono scattare in posizione. Se il problema persiste una volta chiusi tutti gli sportelli e i coperchi, contattare il supporto HP. Per ulteriori informazioni, vedere [Assistenza HP](#page-86-0).

## **Installata una cartuccia usata**

La cartuccia d'inchiostro indicata nel messaggio è stata già utilizzata su un'altra stampante.

È possibile utilizzare le cartucce d'inchiostro su stampanti diverse. Tuttavia, se le cartucce sono rimaste fuori dalla stampante per un periodo di tempo prolungato, la qualità di stampa potrebbe essersi deteriorata. Inoltre, se si utilizzano cartucce d'inchiostro già usate su un'altra stampante, l'indicatore del livello d'inchiostro potrebbe essere impreciso o perfino non disponibile.

Se la qualità di stampa è insufficiente, provare a pulire le testine di stampa. Per ulteriori informazioni, vedere [Pulire la testina di stampa.](#page-122-0)

**Nota** Durante il processo di stampa, l'inchiostro delle cartucce viene utilizzato in diversi modi, inclusi il processo di inizializzazione, che prepara la stampante e le cartucce per la stampa e la fase di manutenzione della testina, che mantiene puliti gli ugelli e garantisce che l'inchiostro scorra senza problemi. Tenere presente che nella cartuccia usata restano sempre dei residui d'inchiostro. Per ulteriori informazioni, vedere [www.hp.com/go/inkusage.](http://www.hp.com/go/inkusage)

Per ulteriori informazioni sulla conservazione delle cartucce d'inchiostro, vedere [Conservazione di](#page-84-0) [forniture di stampa.](#page-84-0)

# **Indice**

#### **Simboli/Numerici**

(ADF) alimentatore automatico di documenti problemi di alimentazione, risoluzione [28](#page-31-0) pulizia [28](#page-31-0)

#### **A**

A impulsi, selezione [68](#page-71-0) A toni, selezione [68](#page-71-0) accensione risoluzione dei problemi [89](#page-92-0) specifiche [191](#page-194-0) Accesso facilitato [9](#page-12-0) Accessori attivazione e disattivazione nel driver [27](#page-30-0) Rapporto stato stampante [172](#page-175-0) accessori garanzia [179](#page-182-0) installazione [26](#page-29-0) acquisizione dal pannello di controllo della stampante [43](#page-46-0) OCR [45](#page-48-0) qualità [140](#page-143-0) Schermata Scansione [14](#page-17-0) ADF formati supportati [183](#page-186-0) ADF (alimentatore automatico documenti) capacità [20](#page-23-0) caricamento degli originali [20](#page-23-0) ADSL, impostazione fax per sistemi telefonici paralleli [217](#page-220-0) Al termine del periodo di assistenza [88](#page-91-0) alimentatore automatico di documenti (ADF) capacità [20](#page-23-0)

problemi di alimentazione, risoluzione [28](#page-31-0) pulizia [28](#page-31-0) Alimentatore automatico documenti (ADF) caricamento degli originali [20](#page-23-0) allineamento della testina di stampa [119](#page-122-0) ambientali, specifiche [190](#page-193-0) annullamento fax programmato [54](#page-57-0) assistenza clienti elettronica [84](#page-87-0) assistenza telefonica [84](#page-87-0) avvisi della Hewlett-Packard Company [3](#page-3-0)

#### **B**

Backup dei fax [57](#page-60-0) bande bianche o strisce, risoluzione dei problemi copie [137](#page-140-0) scansioni [141](#page-144-0) Buste formati supportati [184](#page-187-0) buste cassetto [186](#page-189-0)

# **C**

cancellazione registro fax [73](#page-76-0) capacità ADF [20](#page-23-0) vassoio [186](#page-189-0) caricamento foto [24](#page-27-0), [25](#page-28-0) vassoio [22,](#page-25-0) [23](#page-26-0) caricamento dei lucidi [24](#page-27-0) caricamento dei supporti [22](#page-25-0) caricamento delle buste [23](#page-26-0) caricamento delle schede [24,](#page-27-0) [25](#page-28-0) Carta inceppamenti [175](#page-178-0), [177](#page-180-0)

carta alimentazione non riuscita [100](#page-103-0) formato, impostazione per il fax [59](#page-62-0) ordinazione [212](#page-215-0) cartucce. *vedere* cartucce d'inchiostro cartucce d'inchiostro Controllo dei livelli d'inchiostro [78](#page-81-0) garanzia [179](#page-182-0) livello dell'inchiostro basso [99](#page-102-0) numeri parte [211](#page-214-0) ordinazione online [211](#page-214-0) posizione [12](#page-15-0) resa [181](#page-184-0) Sostituzione [79](#page-82-0) Suggerimenti [77](#page-80-0) Cartucce di stampa supportate [181](#page-184-0) cartuccia d'inchiostro [131](#page-134-0) cavo telefonico estensione [155](#page-158-0) test del tipo corretto negativo [145](#page-148-0) test di collegamento porta corretta negativo [145](#page-148-0) ciclo di utilizzo [181](#page-184-0) Codice di identificazione dell'abbonato [66](#page-69-0) colore opaco [111](#page-114-0) Computer, modem condivisione con fax e messaggeria vocale (sistemi telefonici paralleli) [233](#page-236-0) condivisione con fax e segreteria telefonica (sistemi telefonici paralleli) [230](#page-233-0) condivisione con linea per chiamate fax e vocali

(sistemi telefonici paralleli) [225](#page-228-0) Comunicazione senza fili riduzione delle interferenze [242](#page-245-0) comunicazione wireless informazioni sulle norme vigenti [197](#page-200-0) comunicazioni wireless configurazione [239](#page-242-0) procedura guidata [239](#page-242-0) radio, disattivazione delle comunicazioni [237](#page-240-0) risoluzione dei problemi di base sulla rete wireless [159](#page-162-0) risoluzione dei problemi wireless avanzata [160](#page-163-0) Configura [14](#page-17-0) configura DSL (sistemi telefonici paralleli) [217](#page-220-0) linea ISDN (sistemi telefonici paralleli) [218](#page-221-0) sistemi PBX (sistemi telefonici paralleli) [218](#page-221-0) Configurazione test fax [236](#page-239-0) configurazione firewall [165](#page-168-0) Connessione USB porta, individuazione [11](#page-14-0) connessione USB porta, posizione [12](#page-15-0) specifiche [181](#page-184-0) connettori, posizione [12](#page-15-0) Controllo selezione [52](#page-55-0) Copia [14](#page-17-0) copia impostazioni [48](#page-51-0) qualità [136](#page-139-0) risoluzione dei problemi [135](#page-138-0) specifiche [188](#page-191-0) copia a colori [47](#page-50-0) copie sbiadite [136](#page-139-0)

#### **D**

dati di rumorosità [191](#page-194-0) dati tecnici specifiche di copia [188](#page-191-0) specifiche fax [189](#page-192-0)

Dichiarazione di conformità (DOC) [200](#page-203-0) disallineamento, risoluzione dei problemi copia [137](#page-140-0) scansione [141](#page-144-0) disinstallare il software HP Mac OS X [243](#page-246-0) Windows [242](#page-245-0) dispositivo per stampa fronte/ retro formati supportati [183](#page-186-0) DOC [200](#page-203-0) Driver impostazioni degli accessori [27](#page-30-0) driver garanzia [179](#page-182-0) driver della stampante garanzia [179](#page-182-0) DSL, impostazione fax per sistemi telefonici paralleli [217](#page-220-0) Due lati, stampa [40](#page-43-0) Durata dell'assistenza telefonica periodo di assistenza [85](#page-88-0)

## **E**

ECM. *vedere* modalità correzione errori emissioni acustiche [191](#page-194-0) Entrambi i lati, stampa [40](#page-43-0) EWS. *vedere* server Web incorporato

#### **F** Fax

backup dei fax [57](#page-60-0) condivisione con modem (sistemi telefonici paralleli) [222](#page-225-0) condivisione con modem e messaggeria vocale (sistemi telefonici paralleli) [233](#page-236-0) condivisione con modem e segreteria telefonica (sistemi telefonici paralleli) [230](#page-233-0) condivisione con segreteria telefonica e modem

(sistemi telefonici paralleli) [230](#page-233-0) condivisione linea per modem e chiamate vocali (sistemi telefonici paralleli) [225](#page-228-0) configurazione linea telefonica condivisa (sistemi telefonici paralleli) [220](#page-223-0) configurazione messaggeria vocale (sistemi telefonici paralleli) [221](#page-224-0) configurazione segreteria telefonica (sistemi telefonici paralleli) [228](#page-231-0) configurazione suoneria diversificata (sistemi telefonici paralleli) [219](#page-222-0) controllo selezione [52](#page-55-0) impostazione linea separata (sistemi telefonici paralleli) [216](#page-219-0) impostazione tipo di selezione [68](#page-71-0) inoltro [59](#page-62-0) intestazione [66](#page-69-0) invio [49](#page-52-0) modalità di risposta [66](#page-69-0) modifica delle impostazioni [66](#page-69-0) modifica motivo per lo squillo diversificato [67](#page-70-0) opzioni di riselezione [68](#page-71-0) rapporti [71](#page-74-0) rapporti di conferma [71](#page-74-0) rapporti di errore [72](#page-75-0) registro, stampa [73](#page-76-0) ricezione [55](#page-58-0) ricezione manuale [56](#page-59-0) risposta automatica [66](#page-69-0) ristampa [58](#page-61-0) sistemi telefonici paralleli [213](#page-216-0) squilli prima della risposta [67](#page-70-0) test della configurazione [236](#page-239-0) tipi di configurazione [214](#page-217-0) velocità [69](#page-72-0) fax blocco numeri [60](#page-63-0)

cavo telefonico troppo corto [155](#page-158-0) DSL, impostazione (sistemi telefonici paralleli) [217](#page-220-0) formato carta [59](#page-62-0) invio, risoluzione dei problemi [149](#page-152-0), [151](#page-154-0), [154](#page-157-0) linea ISDN, impostazione (sistemi telefonici paralleli) [218](#page-221-0) modalità correzione errori [55](#page-58-0) programmazione [53](#page-56-0) Protocollo internet, su [70](#page-73-0) registro, cancellare [73](#page-76-0) ricezione, risoluzione dei problemi [149](#page-152-0), [152](#page-155-0) richiesta [58](#page-61-0) riduzione [59](#page-62-0) risoluzione dei problemi [142](#page-145-0) risoluzione dei problemi della segreteria telefonica [155](#page-158-0) selezione monitor [55](#page-58-0) sistemi PBX, impostazione (sistemi telefonici paralleli) [218](#page-221-0) specifiche [189](#page-192-0) stampa dettagli ultima transazione [73](#page-76-0) test del tipo di cavo telefonico, negativo [145](#page-148-0) test di collegamento cavo telefonico, negativo [145](#page-148-0) test linea, negativo [148](#page-151-0) test negativo [143](#page-146-0) test presa, negativo [144](#page-147-0) test segnale di linea, negativo [147](#page-150-0) Volume audio [70](#page-73-0) Fax da telefono invio [51](#page-54-0) ricezione [56](#page-59-0) fermo delle cartucce d'inchiostro, posizione [12](#page-15-0) firewall configurazione [165](#page-168-0) FoIP [70](#page-73-0)

formato risoluzione dei problemi di copia [136](#page-139-0) scansione, risoluzione dei problemi [142](#page-145-0) formato carta personalizzato Mac OS [38,](#page-41-0) [39](#page-42-0) stampa su [38](#page-41-0) Foto stampa da file DPOF [37](#page-40-0) foto da schede di memoria [37](#page-40-0) inserimento scheda di memoria [26](#page-29-0) Risoluzione dei problemi delle schede di memoria [158](#page-161-0) Fotocamere inserimento scheda di memoria [26](#page-29-0) Fotocamere digitali collegamento [37](#page-40-0) inserimento scheda di memoria [26](#page-29-0) Fronte/retro, stampa [40](#page-43-0), [41](#page-44-0)

#### **G**

garanzia [179](#page-182-0) grafica diversa dalla scansione originale [141](#page-144-0) non completamente definita sulle copie [137](#page-140-0) Guida [14](#page-17-0)

## **H**

hardware, test configurazione del fax [143](#page-146-0)

#### **I**

icone del livello di inchiostro [14](#page-17-0) Icone della connessione wireless [14](#page-17-0) icone di stato [14](#page-17-0) immagini chiare, risoluzione dei problemi copie [137](#page-140-0) scansione [142](#page-145-0)

immagini scure, risoluzione dei problemi copie [137](#page-140-0) scansione [142](#page-145-0) Impostazione fax con sistemi telefonici paralleli [213](#page-216-0) linea fax separata (sistemi telefonici paralleli) [216](#page-219-0) linea per modem e chiamate vocali (sistemi telefonici paralleli) [225](#page-228-0) linea telefonica condivisa (sistemi telefonici paralleli) [220](#page-223-0) messaggeria vocale (sistemi telefonici paralleli) [221](#page-224-0) messaggeria vocale e modem (sistemi telefonici paralleli) [233](#page-236-0) modem per computer (sistemi telefonici paralleli) [222](#page-225-0) modem per computer e messaggeria vocale (sistemi telefonici paralleli) [233](#page-236-0) modem per computer e segreteria telefonica (sistemi telefonici paralleli) [230](#page-233-0) scenari fax [214](#page-217-0) segreteria telefonica (sistemi telefonici paralleli) [228](#page-231-0) segreteria telefonica e modem (sistemi telefonici paralleli) [230](#page-233-0) squillo diversificato [67](#page-70-0) suoneria diversificata (sistemi telefonici paralleli) [219](#page-222-0) Impostazioni velocità, fax [69](#page-72-0) impostazioni copia [48](#page-51-0) rete [237](#page-240-0) volume, fax [70](#page-73-0) impostazioni di copia copia [48](#page-51-0) impostazioni di stampa Qualità di stampa [102](#page-105-0) Impostazioni predefinite Copia [48](#page-51-0)

Inceppamenti carta [175,](#page-178-0) [177](#page-180-0) eliminazione [175](#page-178-0) inceppamenti supporti di stampa da evitare [19](#page-22-0) Inchiostro quasi esaurito [99](#page-102-0) striature sul retro della carta [115](#page-118-0) inclinazione, risoluzione dei problemi stampa [134](#page-137-0) Indirizzi IP [238](#page-241-0) Indirizzo IP verifica della stampante [167](#page-170-0) informazioni mancanti o errate, risoluzione dei problemi [90](#page-93-0) Informazioni sulle norme vigenti [192](#page-195-0) informazioni sulle norme vigenti [197](#page-200-0) informazioni tecniche specifiche di scansione [190](#page-193-0) specifiche scheda di memoria [191](#page-194-0) ingresso di alimentazione, posizione [12](#page-15-0) Inoltro dei fax [59](#page-62-0) Installazione unità duplex [26](#page-29-0) installazione accessori [26](#page-29-0) risoluzione dei problemi [168](#page-171-0) Suggerimenti per l'installazione del software HP [169](#page-172-0) suggerimenti per l'installazione dell'hardware [168](#page-171-0) Interferenze radio riduzione [242](#page-245-0) interferenze radio informazioni sulle norme vigenti [197](#page-200-0) Intestazione, fax [66](#page-69-0) Invio di fax controllo selezione [52](#page-55-0) manuale [51](#page-54-0)

invio di scansioni per OCR [45](#page-48-0) risoluzione dei problemi [138](#page-141-0) invio fax fax standard [50](#page-53-0) memoria, invio [53](#page-56-0) programmazione [53](#page-56-0) risoluzione dei problemi [149](#page-152-0), [151](#page-154-0), [154](#page-157-0) selezione monitor [55](#page-58-0)

#### **L**

linea ISDN, impostazione con fax sistemi telefonici paralleli [218](#page-221-0) Linea telefonica, motivo tono risposta [67](#page-70-0) linee copie, risoluzione dei problemi [137](#page-140-0) scansione, risoluzione dei problemi [142](#page-145-0) scansioni, risoluzione dei problemi [141](#page-144-0) lingua, stampante [181](#page-184-0) livelli di inchiostro, verifica [78](#page-81-0)

## **M**

Mac OS attivazione e disattivazione degli accessori nel driver [27](#page-30-0) formato carta personalizzato [38,](#page-41-0) [39](#page-42-0) impostazioni di stampa [33](#page-36-0) Stampa delle foto [36](#page-39-0) Stampa senza bordo [39](#page-42-0) Mac OS X disinstallare il software HP [243](#page-246-0) HP Utility [244](#page-247-0) Manuale, fax invio [51,](#page-54-0) [52](#page-55-0) ricezione [56](#page-59-0) Manutenzione allineamento della testina di stampa [119](#page-122-0) Controllo dei livelli d'inchiostro [78](#page-81-0) pagina di diagnostica [120](#page-123-0)

pulire testina di stampa [119](#page-122-0) rapporto qualità di stampa [120](#page-123-0) sostituzione cartucce d'inchiostro [79](#page-82-0) manutenzione cartuccia d'inchiostro [131](#page-134-0) testina di stampa [118](#page-121-0) **Margini** specifiche di impostazione [187](#page-190-0) margini non corrette [96](#page-99-0) testo o immagini tagliate [97](#page-100-0) materiali di consumo ordinazione online [211](#page-214-0) Rapporto stato stampante [172](#page-175-0) resa [181](#page-184-0) Memoria ristampa dei fax [58](#page-61-0) salvataggio di fax [57](#page-60-0) Messaggeria vocale configurazione con fax e modem (sistemi telefonici paralleli) [233](#page-236-0) configurazione con il fax (sistemi telefonici paralleli) [221](#page-224-0) messaggi di errore impossibile attivare l'origine dati TWAIN [140](#page-143-0) modalità correzione errori [55](#page-58-0) modalità fax indesiderati [60](#page-63-0) Modem condivisione con fax (sistemi telefonici paralleli) [222](#page-225-0) condivisione con fax e messaggeria vocale (sistemi telefonici paralleli) [233](#page-236-0) condivisione con fax e segreteria telefonica (sistemi telefonici paralleli) [230](#page-233-0) condivisione con linea per chiamate fax e vocali (sistemi telefonici paralleli) [225](#page-228-0)

Modem per computer condivisione con fax (sistemi telefonici paralleli) [222](#page-225-0) modifica testo in programma OCR [45](#page-48-0) Motivo tono risposta modifica [67](#page-70-0) sistemi telefonici paralleli [219](#page-222-0)

## **N**

navigazione a destra [13](#page-16-0) Numeri fax bloccati configurazione [60](#page-63-0) numero di modello [172](#page-175-0) numero di modello normativo [199](#page-202-0) Numero di serie [172](#page-175-0)

# **O**

**OCR** Modificare documenti acquisiti [45](#page-48-0) risoluzione dei problemi [140](#page-143-0) Opzioni di riselezione, impostazione [68](#page-71-0) originali acquisizione [43](#page-46-0)

# **P**

pagina di diagnostica [120](#page-123-0) pagine bianche, risoluzione dei problemi copia [135](#page-138-0) pagine in bianco e nero copia [47](#page-50-0) fax [49](#page-52-0) pagine per mese (ciclo di utilizzo) [181](#page-184-0) pagine vuote, risoluzione dei problemi scansione [142](#page-145-0) Pannello di accesso posteriore eliminazione degli inceppamenti [175](#page-178-0) pannello di accesso posteriore illustrazione [12](#page-15-0) pannello di controllo icone di stato [14](#page-17-0)

pulsanti [13](#page-16-0) spie luminose [13](#page-16-0) Pannello di controllo della stampante impostazioni di rete [237](#page-240-0) invio fax [50](#page-53-0) posizione [11](#page-14-0) scansione dal [43](#page-46-0) Piano di scansione caricamento degli originali [19](#page-22-0) piano di scansione posizione [11](#page-14-0) pulizia [27](#page-30-0) più pagine prelevate, risoluzione dei problemi [134](#page-137-0) porta di rete indirizzo [159](#page-162-0) porte, specifiche [181](#page-184-0) presa telefonica, fax [144](#page-147-0) pressione acustica [191](#page-194-0) problemi stampa [90](#page-93-0) problemi di alimentazione della carta, risoluzione dei problemi [133](#page-136-0) programma di sostenibilità ambientale [202](#page-205-0) programmazione fax [53](#page-56-0) Protocollo Internet fax, uso [70](#page-73-0) pulizia alimentatore automatico di documenti [28](#page-31-0) piano di scansione [27](#page-30-0) superficie esterna [28](#page-31-0) testina di stampa [119](#page-122-0) Pulsante di annullamento [13](#page-16-0) pulsanti, pannello di controllo [13](#page-16-0) punti neri o strisce, risoluzione dei problemi copie [137](#page-140-0) scansione [142](#page-145-0) punti, risoluzione dei problemi scansione [142](#page-145-0)

#### **Q**

Qualità di stampa sbavature di inchiostro [103](#page-106-0) qualità di stampa scarsa [103](#page-106-0) qualità, risoluzione dei problemi acquisizione [140](#page-143-0) copia [136](#page-139-0)

#### **R**

radio, disattivazione delle comunicazioni [237](#page-240-0) Rapporti conferma, fax [71](#page-74-0) errore, fax [72](#page-75-0) rapporti diagnostica [120](#page-123-0) Qualità di stampa [120](#page-123-0) test del fax negativo [143](#page-146-0) testina di stampa [118](#page-121-0) Rapporti di conferma, fax [71](#page-74-0) Rapporti di errore, fax [72](#page-75-0) rapporto test connessione wireless [240](#page-243-0) rapporto qualità di stampa [120](#page-123-0) Rapporto stato stampante informazioni [171](#page-174-0) rapporto test connessione wireless stampa [240](#page-243-0) Registro, fax stampa [73](#page-76-0) Remoto, modem condivisione con fax (sistemi telefonici paralleli) [222](#page-225-0) condivisione con fax e messaggeria vocale (sistemi telefonici paralleli) [233](#page-236-0) condivisione con fax e segreteria telefonica (sistemi telefonici paralleli) [230](#page-233-0) condivisione con linea per chiamate fax e vocali (sistemi telefonici paralleli) [225](#page-228-0) Requisiti di sistema [182](#page-185-0) Reti impostazioni avanzate [237](#page-240-0) impostazioni wireless [173](#page-176-0), [239](#page-242-0)

velocità di collegamento [238](#page-241-0) visualizzazione e stampa delle impostazioni [237](#page-240-0) reti configurazione della comunicazione wireless [239](#page-242-0) illustrazione connettore [12](#page-15-0) Indirizzi IP [238](#page-241-0) modifica impostazioni [237](#page-240-0) protocolli supportati [183](#page-186-0) requisiti di sistema [183](#page-186-0) risoluzione dei problemi [170](#page-173-0) sistemi operativi supportati [182](#page-185-0) Ricezione dei fax automatica [55](#page-58-0) inoltro [59](#page-62-0) manuale [56](#page-59-0) modalità risposta automatica [66](#page-69-0) squilli prima della risposta [67](#page-70-0) ricezione fax blocco numeri [60](#page-63-0) polling [58](#page-61-0) risoluzione dei problemi [149](#page-152-0), [152](#page-155-0) richiesta di fax [58](#page-61-0) **Riciclaggio** cartucce di stampa [202](#page-205-0) riduzione fax [59](#page-62-0) riduzione fax automatica [59](#page-62-0) Risoluzione dei problemi inceppamenti, carta [177](#page-180-0) pagina di configurazione della rete [173](#page-176-0) suggerimenti [88](#page-91-0) risoluzione dei problemi accensione [89](#page-92-0) copia [135](#page-138-0) copie disallineate [137](#page-140-0) fax [142](#page-145-0) informazioni mancanti o errate [90](#page-93-0) invio fax [149](#page-152-0), [151,](#page-154-0) [154](#page-157-0) più pagine prelevate contemporaneamente [134](#page-137-0) problemi di alimentazione della carta [133](#page-136-0)

qualità della copia [136](#page-139-0) qualità della scansione [140](#page-143-0) Qualità di stampa [103](#page-106-0) Rapporto stato stampante [171](#page-174-0) ricezione fax [149,](#page-152-0) [152](#page-155-0) scansione [138](#page-141-0) Schede di memoria [157](#page-160-0) segreterie telefoniche [155](#page-158-0) server Web incorporato [167](#page-170-0) stampa [89](#page-92-0) stampa lenta [89](#page-92-0) stampe inclinate [134](#page-137-0) supporto non prelevato dal vassoio [133](#page-136-0) test del fax [143](#page-146-0) test del tipo di cavo telefonico del fax negativo [145](#page-148-0) test di collegamento cavo telefonico del fax negativo [145](#page-148-0) test hardware fax negativo [143](#page-146-0) test linea fax negativo [148](#page-151-0) test presa fax, negativo [144](#page-147-0) test segnale di linea del fax negativo [147](#page-150-0) risoluzione problemi problemi di installazione [168](#page-171-0) Problemi wireless [159](#page-162-0) rete con cavi [158](#page-161-0) risoluzione dei problemi di rete [170](#page-173-0) risoluzione dei problemi generali di rete [158](#page-161-0) stampa [90](#page-93-0) Suggerimenti per l'installazione del software HP [169](#page-172-0) suggerimenti per l'installazione dell'hardware [168](#page-171-0) Ristampa fax dalla memoria [58](#page-61-0)

# **S**

Salvataggio fax nella memoria [57](#page-60-0) sbavature di inchiostro [103](#page-106-0) scansione da Webscan [45](#page-48-0) lenta [139](#page-142-0) messaggi di errore [140](#page-143-0) risoluzione dei problemi [138](#page-141-0) specifiche di scansione [190](#page-193-0) Scansione, piano caricamento degli originali [19](#page-22-0) scansione, piano posizione [11](#page-14-0) pulizia [27](#page-30-0) scheda di memoria MMC inserimento [26](#page-29-0) scheda di memoria Secure **Digital** inserimento [26](#page-29-0) Scheda di memoria xD-Picture Card inserimento [26](#page-29-0) Schede formati supportati [184](#page-187-0) schede cassetto [186](#page-189-0) Schede di memoria inserimento [26](#page-29-0) risoluzione dei problemi [157](#page-160-0) stampa di file [37](#page-40-0) stampa di file DPOF [37](#page-40-0) schede di memoria specifiche [191](#page-194-0) Schermata Fax [14](#page-17-0) Schermata Foto [14](#page-17-0) Schermata Scansione [14](#page-17-0) Segreteria telefonica configurazione con fax e modem [230](#page-233-0) configurazione con il fax (sistemi telefonici paralleli) [228](#page-231-0) segreteria telefonica toni del fax registrati [155](#page-158-0) selezione monitor [55](#page-58-0) selezione rapida invio fax [50](#page-53-0) Server Web incorporato apertura [245](#page-248-0) requisiti di sistema [183](#page-186-0)

server Web incorporato informazioni su [244](#page-247-0) Risoluzione dei problemi, Non è possibile aprire il server Web incorporato (EWS) [167](#page-170-0) Webscan [45](#page-48-0) **Sicurezza** comunicazioni wireless [241](#page-244-0) impostazioni wireless [240](#page-243-0) Sistemi operativi supportati [182](#page-185-0) sistemi PBX, impostazione con fax sistemi telefonici paralleli [218](#page-221-0) Sistemi telefonici paralleli configurazione con modem [222](#page-225-0) configurazione linea condivisa [220](#page-223-0) configurazione modem condiviso con linea per chiamate vocali [225](#page-228-0) configurazione modem e messaggeria vocale [233](#page-236-0) configurazione modem e segreteria telefonica [230](#page-233-0) configurazione segreteria telefonica [228](#page-231-0) configurazione suoneria diversificata [219](#page-222-0) impostazione linea separata [216](#page-219-0) paesi/località [213](#page-216-0) tipi di configurazione [214](#page-217-0) sistemi telefonici paralleli impostazione DSL [217](#page-220-0) impostazione PBX [218](#page-221-0) linea ISDN [218](#page-221-0) Sistemi telefonici seriali paesi/località [213](#page-216-0) tipi di configurazione [214](#page-217-0) Siti Web informazioni sull'accesso facilitato [10](#page-13-0) ordinazione di materiali di consumo e accessori [211](#page-214-0) programmi ambientali [202](#page-205-0) siti Web assistenza clienti [84](#page-87-0) scheda della resa dei materiali di consumo [181](#page-184-0) **Software** impostazioni degli accessori [27](#page-30-0) software garanzia [179](#page-182-0) OCR [45](#page-48-0) Webscan [45](#page-48-0) software HP disinstallare da Windows [242](#page-245-0) eseguire la disinstallazione da Mac OS X [243](#page-246-0) software stampante (Windows) apertura [244](#page-247-0) informazioni su [244](#page-247-0) sostituzione cartucce d'inchiostro [79](#page-82-0) Specifiche requisiti di sistema [182](#page-185-0) specifiche ambiente di conservazione [190](#page-193-0) ambiente operativo [190](#page-193-0) elettriche [191](#page-194-0) emissioni acustiche [191](#page-194-0) fisiche [181](#page-184-0) processore e memoria [182](#page-185-0) protocolli di rete [183](#page-186-0) supporti [183](#page-186-0) specifiche del processore [182](#page-185-0) specifiche dell'ambiente di conservazione [190](#page-193-0) specifiche dell'ambiente operativo [190](#page-193-0) specifiche elettriche [191](#page-194-0) specifiche sul voltaggio [191](#page-194-0) spie luminose, pannello di controllo [13](#page-16-0) sportello di accesso al carrello di stampa, posizione [12](#page-15-0) sportello per la cartuccia d'inchiostro, posizione [12](#page-15-0) Squilli prima della risposta [67](#page-70-0) Squillo diversificato modifica [67](#page-70-0) Stampa fax [58](#page-61-0)

foto da file DPOF [37](#page-40-0) fronte/retro [40](#page-43-0) rapporti fax [71](#page-74-0) registri fax [73](#page-76-0) stampa buste non stampate correttamente [91](#page-94-0) caratteri non corretti [95](#page-98-0) dettagli ultimo fax [73](#page-76-0) distorta [108](#page-111-0) foto da scheda di memoria [37](#page-40-0) lenta [89](#page-92-0) margini non corretti [96,](#page-99-0) [97](#page-100-0) non viene eseguita alcuna operazione [92](#page-95-0) ordine pagine invertito [96](#page-99-0) pagina di diagnostica [120](#page-123-0) pagine sbiadite [111](#page-114-0) qualità, risoluzione dei problemi [103](#page-106-0), [106](#page-109-0), [109](#page-112-0), [113](#page-116-0) rapporto qualità di stampa [120](#page-123-0) risoluzione dei problemi [89](#page-92-0) risoluzione problemi [90](#page-93-0) senza bordo non riuscita [91](#page-94-0) stampa lenta, risoluzione dei problemi [118](#page-121-0) stampa vuota [99](#page-102-0) striature verticali [114](#page-117-0) Stampa busta [34](#page-37-0) Stampa delle foto Mac OS [36](#page-39-0) Windows [35](#page-38-0) Stampa di brochure stampa [34](#page-37-0) stampa lenta, risoluzione dei problemi [89](#page-92-0) Stampa senza bordo Mac OS [39](#page-42-0) Windows [39](#page-42-0) Stampa sulle buste Mac OS [35](#page-38-0) Stampa, driver impostazioni degli accessori [27](#page-30-0) stampante nessuna risposta [92](#page-95-0)

Stampante, driver impostazioni degli accessori [27](#page-30-0) **Stato** pagina di configurazione della rete [173](#page-176-0) stato Rapporto stato stampante [172](#page-175-0) strisce bianche o sgranate sulle copie, risoluzione dei problemi [137](#page-140-0) strisce o bande bianche, risoluzione dei problemi copie [137](#page-140-0) strisce sbiadite sulle copie, risoluzione dei problemi [137](#page-140-0) strisce sulle scansioni, risoluzione dei problemi [141](#page-144-0) strisce verticali sulle copie, risoluzione dei problemi [137](#page-140-0) strisce, risoluzione dei problemi copie [137](#page-140-0) scansione [142](#page-145-0) Suoneria diversificata sistemi telefonici paralleli [219](#page-222-0) Supporti caricamento nel vassoio [21](#page-24-0) Stampa fronte/retro [40](#page-43-0) supporti capacità ADF [20](#page-23-0) formati supportati [183](#page-186-0) scelta [19](#page-22-0) specifiche [183](#page-186-0) stampa su formato personalizzato [38](#page-41-0) tipi e grammature supportati [186](#page-189-0) Supporti di formato personalizzato formati supportati [186](#page-189-0) Supporti fotografici formati compatibili [185](#page-188-0) Supporto eliminazione degli inceppamenti [175](#page-178-0)

supporto risoluzione dei problemi di alimentazione [133](#page-136-0) stampe inclinate [134](#page-137-0) Supporto PCL 3 [181](#page-184-0)

## **T**

Telefono, fax invio [51](#page-54-0) ricezione [56](#page-59-0) Telefono, motivo tono risposta [67](#page-70-0) temperatura, specifiche [190](#page-193-0) test linea, fax [148](#page-151-0) test porta corretta, fax [145](#page-148-0) test presa, fax [144](#page-147-0) test segnale di linea, negativo [147](#page-150-0) Test, fax configurazione [236](#page-239-0) test, fax collegamento porta, negativo [145](#page-148-0) hardware, negativo [143](#page-146-0) linea fax [148](#page-151-0) negativo [143](#page-146-0) presa telefonica [144](#page-147-0) segnale di linea, negativo [147](#page-150-0) test del tipo di cavo telefonico del fax negativo [145](#page-148-0) testina [118](#page-121-0) testina di stampa pulizia [119](#page-122-0) testina di stampa, allineamento [119](#page-122-0) testine di stampa numeri parte [211](#page-214-0) ordinazione online [211](#page-214-0) testo caratteri con contorno regolare [116](#page-119-0) caratteri non corretti [95](#page-98-0) irregolare [116](#page-119-0) macchiato sulle copie [137](#page-140-0) mancante dalla scansione, risoluzione dei problemi [139](#page-142-0) non completamente definito sulle copie [137](#page-140-0) non può essere modificato dopo la scansione,

risoluzione dei problemi [140](#page-143-0) non riempito [106](#page-109-0) poco nitido sull copie, risoluzione dei problemi [137](#page-140-0) scansioni poco nitide [142](#page-145-0) tagliato [97](#page-100-0) testo colorato, e OCR [45](#page-48-0) tipo di collegamento cambiamenti [241](#page-244-0) Tipo di selezione, impostazione [68](#page-71-0) trasmissione fax invio [55](#page-58-0) **TWAIN** impossibile attivare origine dati [140](#page-143-0)

#### **U**

umidità, specifiche [190](#page-193-0) Unità duplex attivazione e disattivazione nel driver [27](#page-30-0) installazione [26](#page-29-0) Utilità HP (Mac OS X) apertura [244](#page-247-0)

# **V**

Vassoi Caricamento dei supporti [21](#page-24-0) eliminazione degli inceppamenti [175](#page-178-0) vassoi capacità [186](#page-189-0) formati supportati [183](#page-186-0) illustrazione delle guide della carta [11](#page-14-0) posizione [11](#page-14-0) risoluzione dei problemi di alimentazione [133](#page-136-0) Vassoio attivazione e disattivazione nel driver [27](#page-30-0) vassoio capacità [186](#page-189-0) formati supportati [183](#page-186-0) tipi e grammature dei supporti consentiti [186](#page-189-0)

#### Indice

Vassoio 2 attivazione e disattivazione nel driver [27](#page-30-0) vassoio di uscita posizione [11](#page-14-0) supporti accettati [187](#page-190-0) velocità risoluzione dei problemi dello scanner [139](#page-142-0) risoluzione dei problemi di stampa [89](#page-92-0) Velocità di collegamento, impostazione [238](#page-241-0) Velocità di trasmissione [69](#page-72-0) Visualizzazione impostazioni di rete [237](#page-240-0) volume audio fax [70](#page-73-0)

## **W**

Webscan [45](#page-48-0) Windows attivazione e disattivazione degli accessori nel driver [27](#page-30-0) disinstallare il software HP [242](#page-245-0) impostazioni di stampa [33](#page-36-0) requisiti di sistema [182](#page-185-0) senza bordo [39](#page-42-0) Stampa delle foto [35](#page-38-0) stampa di brochure [33](#page-36-0) stampa fronte/retro [41](#page-44-0) Wireless, comunicazioni impostazioni [239](#page-242-0) sicurezza [241](#page-244-0)

© 2010 Hewlett-Packard Development Company, L.P.

www.hp.com/support